# **Operations Guide: Site Manager**

亀

 $\sqrt{2}$ 

Software Version 7.56, Site Manager Version 1.56

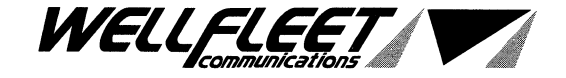

# **Reading Path**

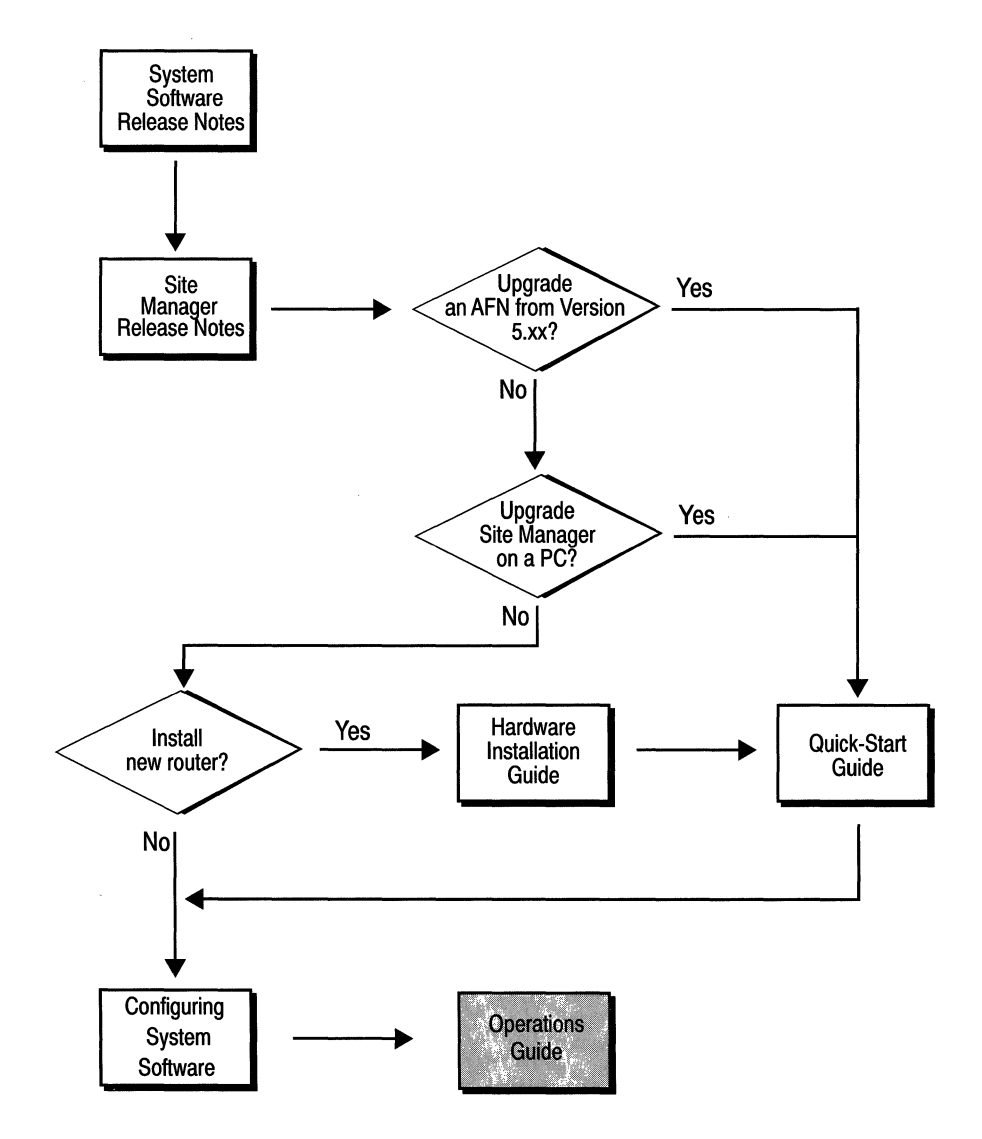

ii

#### **Part Number: 105545, Revision D**

#### **Copyright 1988-1993 Wellfleet Communications, Inc. (Unpublished)**

All Rights Reserved. Printed in USA. September, 1993.

Information presented in this document is subject to change without notice. This information in this document is proprietary to Wellfleet Communications, Inc. and/or its suppliers.

The software described in this document is furnished under a license agreement or non-disclosure agreement. The terms of the Software License are provided for reference on the following page.

Notice to U.S. Government Licensees

For Department of Defense

Restricted Rights Legend

 $\left( \frac{1}{2} \right)$ 

~· ......\_ \_\_ / Use, duplication, or disclosure by the government is subject to restrictions as as set forth in subparagraph  $(c)(1)(ii)$  of the Rights in Technical Data and Computer Software Clause at DFARS 252.227-7013.

For All Other Executive Agencies **Notice** 

Notwithstanding any other license agreement that may pertain to, or accompany the delivery of, this computer software, the rights of the Government regarding its use, reproduction, and disclosure are as set forth in the Commercial Computer Software-Restricted Rights clause at FAR 52.227-19.

AppleTalk is a registered trademark of Apple Computer, Inc.

DEC, DECnet, VAX, and VT-100 are trademarks of Digital Equipment Corporation.

Distinct is a registered trademark and Distinct TCP/IP is a trademark of Distinct Corporation.

Ethernet is a registered trademark and XNS is a trademark of Xerox Corporation.

HP is a registered trademark of Hewlett-Packard Company.

IBM, IBM PC, NetBIOS, and Token Ring are trademarks of International Business Machines Corp. Internet Packet Exchange (IPX) and Novell are trademarks of Novell, Inc.

Intel is a registered trademark of Intel Corporation.

Microsoft and MS-DOS are registered trademarks and Microsoft Windows is a trademark of Microsoft Corporation.

Sun Workstation and SUN OS are trademarks of Sun Microsystems, Inc.

UNIX is registered trademark of AT&T Bell Laboratories.

Wellfleet is a trademark of Wellfleet Communications, Inc.

X Window System is a trademark of the Massachusetts Institute of Technology.

VINES is a trademark of Banyan Systems Incorporated.

3COM is a trademark of 3COM Corporation.

Other product names are trademarks or registered trademarks of their respective owners.

#### **Wellfleet Communications, Inc., 8 Federal Street, Bedford, MA 01821**

### **Software License**

This license governs the licensing of all Wellfleet software (Software) provided to licensee for use with Wellfleet equipment (Equipment). Licensee is provided with Software in machine-readable form and related documentation. The Software provided under this license is proprietary to Wellfleet and to third parties from whom Wellfleet has acquired license rights. Wellfleet does not grant any Software license whatsoever, either explicitly or implicitly, except by acceptance of an order for either a Software license or for a Wellfleet product that is packaged with Software. Each such license is subject to the following restrictions:

- 1. Licensee is granted a license to use the Software when payment for the license fee is made. Upon receipt of payment, licensee is granted a personal, nontransferable, nonexclusive license to use the Software with the specific item of Equipment with which or for which it was originally acquired, including use at any of licensee's facilities to which the Equipment may be transferred, for the useful life of the Equipment unless earlier terminated by default or cancellation. Use of the Software shall be limited to such specific item of Equipment and to such facility. Software which is licensed for use on hardware not offered by Wellfleet (e.g. Site Manager) is not subject to restricted use on any Equipment, however, unless otherwise specified in the Documentation, each licensed copy of such Software may only be installed on one item of hardware at any time.
- 2. Licensee may use the Software with the backup Equipment only if the Equipment with which or for which it was acquired is inoperative.
- 3. Licensee may make a single copy of the Software (but not firmware) for safekeeping (archives) or backup purposes.
- 4. Licensee may modify Software (but not firmware), or combine it with other software, subject to the provision that those portions of the resulting software which incorporate licensed Software are subject to the restrictions of this license. Licensee shall not make the resulting software available for use by any third party.
- 5. Wellfleet and third parties from whom Wellfleet has acquired license rights shall at all times retain title to and ownership of their respective portions of the Software including new versions, new releases, updates and modifications provided to licensee. Licensee agrees and acknowledges that licensee will obtain only such rights to a license or sublicense for the Software as are specifically provided herein.
- 6. Licensee shall not provide, or otherwise make available, any Software, in whole or in part, in any form, to any third party. Third parties do not include consultants, subcontractors or agents of licensee who have licensee's permission to use the

Software at licensee's facility, and who have agreed in writing to use the Software only in accordance with the restrictions of this license.

- 7. Third party owners from whom Wellfleet has acquired license rights to software that is incorporated into Wellfleet products shall have the right to enforce the provisions of this license against licensee.
- 8. Licensee shall not remove or obscure any copyright, patent, trademark, trade secret or similar intellectual property or restricted rights notice within or affixed to any Software and shall reproduce and affix such notice on any backup copy of Software or copies of software resulting from modification or combination performed by licensees as permitted by this license.
- 9. Notwithstanding any foregoing terms to the contrary, if Customer licenses the Product "Site Manager", Customer may duplicate and install the Site Manager Software as specified in the Documentation. This right is granted solely as necessary for use of the Site Manager Software on hardware installed within Customer's network. [Note: For licensees in the European Community, the Software Directive enacted by the Council of European Communities Directive dated 14 May 1991 shall apply for interoperability purposes. Licensee must notify Wellfleet in writing of any such intended examination of the Software and Wellfleet may provide review and assistance.]
- 10. Licensee shall not reverse assemble, reverse compile, or in any way reverse engineer the Software.
- 11. This license will automatically terminate upon improper handling of Software, such as by disclosure, or Wellfleet may terminate this license by written notice to licensee if licensee fails to comply with any of the material provisions of this license and fails to cure such failure within thirty (30) days after the receipt of written notice from Wellfleet. Upon termination of this license, licensee shall discontinue all use of the Software and return the Software and related documentation, including all copies, to Wellfleet.
- 12. Licensee's obligations under this license shall survive expiration or termination of this license.

 $\left(\begin{matrix} \frac{1}{2} & \frac{1}{2} \\ \frac{1}{2} & \frac{1}{2} \\ \frac{1}{2} & \frac{1}{2} \end{matrix}\right)$ 

### **SITE MANAGER SOFTWARE**

Site Manager software is available for installation on either Sun SPARCstations or DOS-based personal computers (PCs). Site Manager may be installed on an unlimited number of customer Sun SPARCstations. However, Site Manager for DOS PCs includes Distinct Corporation's IP runtime software which can be copied and installed on up to 15 PCs per network in conjunction with Wellfleet Site Manager for DOS PCs.

# **Table of Contents**

# Chapter 1

## **Introduction to the Site Manager**

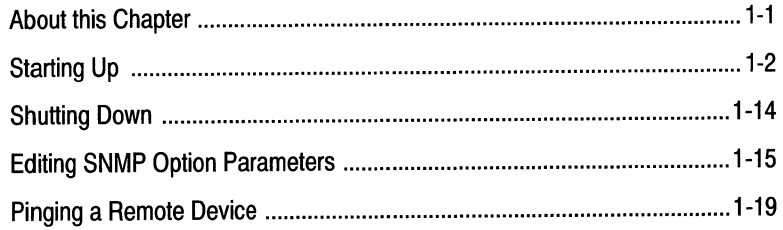

# Chapter 2

## **Managing Events and Traps**

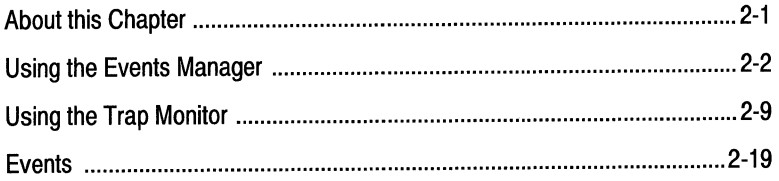

# Chapter 3

## **Managing the File System**

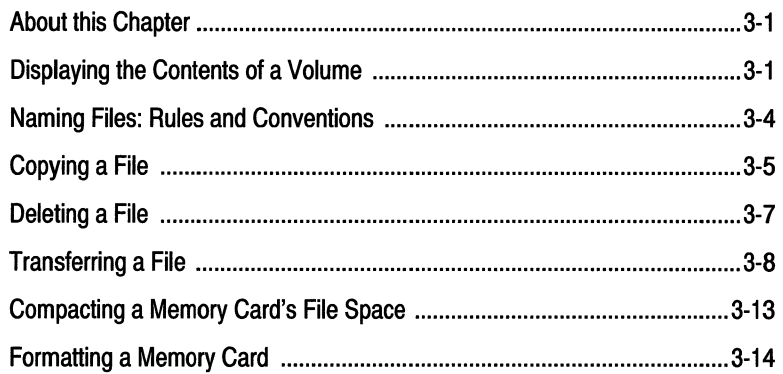

# Chapter 4

## **Displaying Statistics**

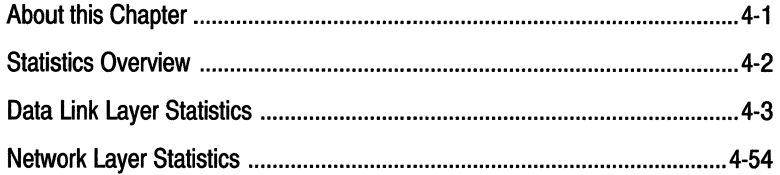

# Chapter 5

## **System Administration**

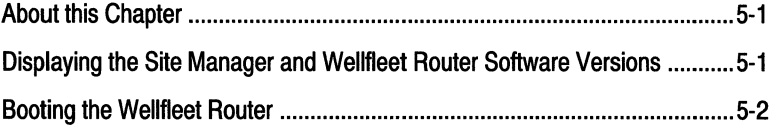

# ( **About this Guide**

## **Audience and Scope**

This guide is written for experienced network operators who are using the Site Manager to operate Wellfleet routers. This guide assumes that the reader has a technical understanding of data communications.

This guide describes how to use the Site Manager to perform day-today operations. The Site Manager is the primary tool for configuration, monitoring, event management, and control of the Wellfleet router. This guide describes how to start up the Site Manager, boot the router, reset individual slots in the router, and manage router events, traps, files, and statistics.

## **Related Documentation**

The following documents are shipped with the router:

System Software Release Notes

Provides system software upgrade procedures, lists new features, supported hardware modules, supported protocols, guidelines, and known anomalies in the most current system software release.

Site Manager Release Notes

Provides Site Manager upgrade procedures, guidelines, and known anomalies in the most current Site Manager release.

Hardware Installation Guide

Describes how to physically install the router hardware.

Quick-Start Guide

Describes how to activate the router on your IP network.

The following documents are required, but must be ordered separately:

Configuring System Software, Volumes I and II

Describes how to use the Site Manager's Configuration Manager application to set Wellfleet router parameters in one of three modes: local, remote, or dynamic.

Operations Guide: Site Manager

Describes how to use the Site Manager to operate the router.

Operations Guide: Technician Interface

Describes how to use the Technician Interface to operate the router.

Hardware Maintenance Guide

Describes how to access the interior of the BLN and BCN, replace hardware in these routers, and read the LEDs.

A Distinct TCP/IP manual is included with PC Site Manager shipments.

 $\left($ 

You need an MS Windows manual if you are running the Site Manager on a PC.

You need Sun documentation if you are running the Site Manager on a SPARCstation.

# **Conventions**

This document set uses the following conventions:

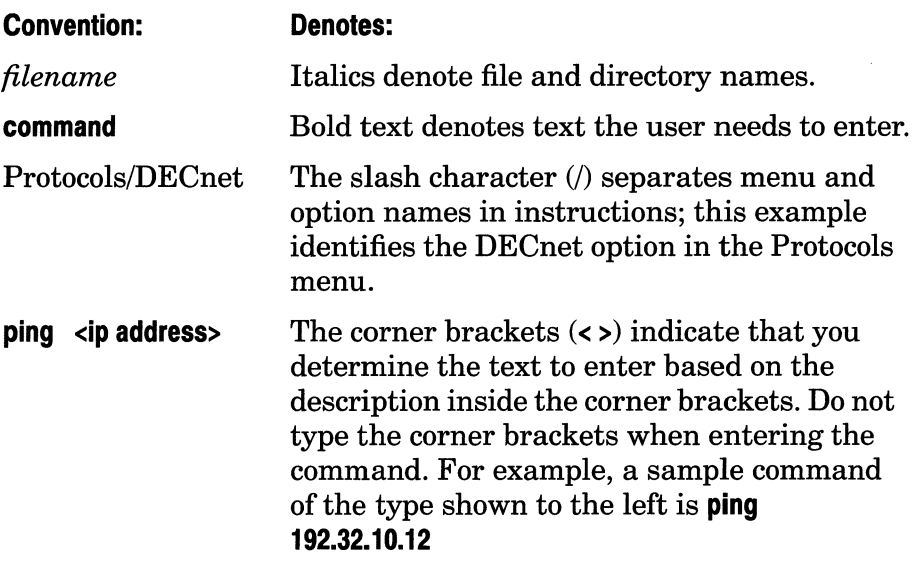

# **Chapter 1**

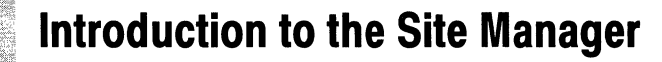

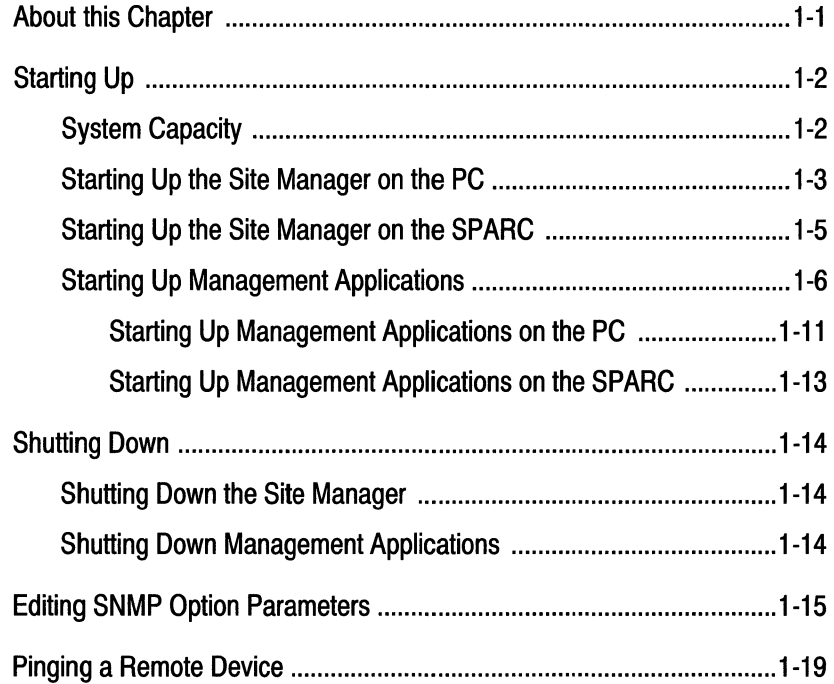

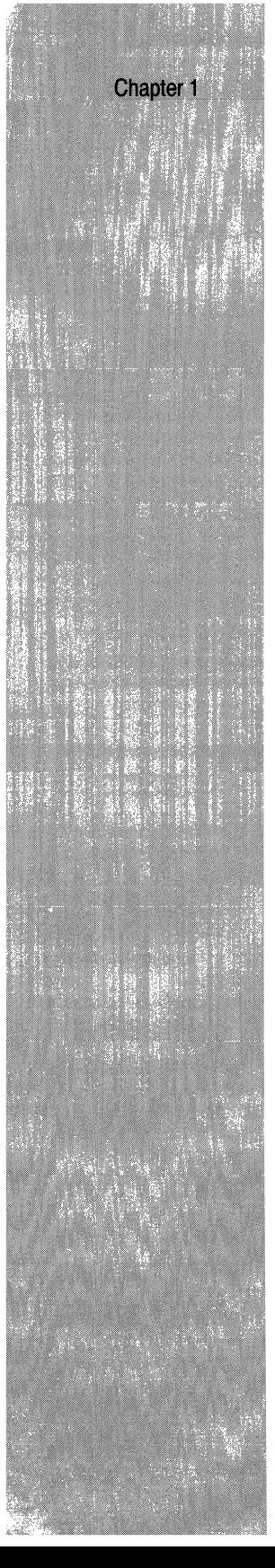

# **List of Figures**

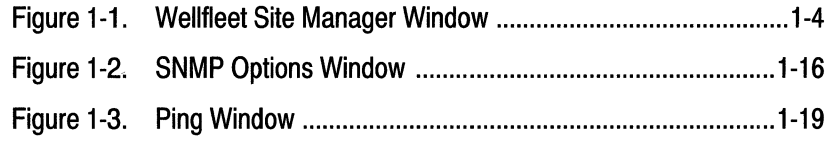

## **List of Tables**

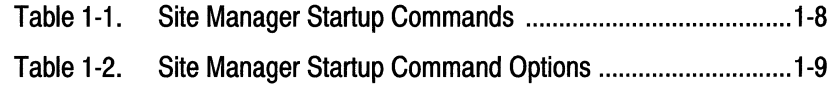

 $\bigcirc$ 

 $\bigcirc$ 

# **Introduction to the Site Manager**

## **About this Chapter**

 $\overline{\mathbf{C}}$ 

 $\left($ 

This chapter describes how to start up the Site Manager and its associated management applications to perform monitoring, event management, and control functions. This chapter also describes how to establish or change the Site Manager or management application connection to the Wellfleet router (IP address), and how to send an Internet Control Message Protocol echo request (ping) to a remote IP address.

This chapter assumes the following:

- o The Wellfleet router is installed (refer to the *Hardware Installation Guide* for instructions).
- o The Wellfleet router is configured (refer to the *Quick-Start Guide* and *Configuring System Software* guide for instructions).
- $\Box$  The Site Manager is installed on your PC or SPARC station (refer to the *Quick-Start Guide* for instructions).
- o You have read the *Site Manager User Interface* chapter in the *Configuring System Software* guide.

# **Starting Up**

The instructions that follow describe how to start the Site Manager from the PC and from the SPARCstation.

The Site Manager includes four management applications: Configuration Manager, Events Manager, File Manager, and Statistics Manager. You can start up these management applications from within the Wellfleet Site Manager Window, or from the windows application you are running. The sections that follow also provide instructions for starting these management applications.

**Note:** Refer to the *Quick-Start Guide* for installation instructions and for the System Requirements.

## **System Capacity**

Assuming memory is available on the Site Manager workstation, you can run the following Site Manager applications simultaneously:

- $\Box$  One Statistics Manager application with up to three statistics screens on a PC. The number of statistics screens that you can display simultaneously on a SPARCstation is limited only by the available memory.
- $\Box$  One local mode or remote mode Configuration Manager application, with any number of dynamic mode Configuration Manager applications until the Config/Dynamic option is grayed out.
- o One File System Manager application.
- **D** Eight Events Manager applications.
- $\Box$  One Trap Monitor application.

## ( **Starting Up the Site Manager on the PC**

You start up the Site Manager on the PC as follows:

1. Ensure Windows is up. To start Windows, enter the following after the DOS  $(C:$ ) prompt:

**win** 

- 2. Select the Wellfleet menu.
- 3. Double-click the PC Site Manager icon.

The Wellfleet Site Manager Window appears (see Figure 1-1). This window displays the IP address and community name of the Wellfleet router which it is ready to manage.

The Power Supply, Fan, and Temperature boxes are valid for the BCN only. These boxes display *Not Applicable* when the Site Manager is connected to a BLN.

The Power Supply and Fan boxes display *On Line, Not Present,* or *Failed* when the Site Manager is connected to a BCN.

The Temperature box displays *Normal, Caution,* or *Not Present. Caution* appears if the BCN is overheating. Ensure that the RFI Shield is on at all times (except during brief maintenance and diagnostic periods not exceeding several minutes). Also, ensure the fans are operating properly (refer to the *Hardware Maintenance Guide). Not Present* is displayed if the temperature sensor in the BCN fan tray is not working properly or the fan tray is removed.

**Note:** Select Options/Refresh from the Wellfleet Site Manager Window to display the BCN's current status. *Failed* and *Caution* status displays are shown in red.

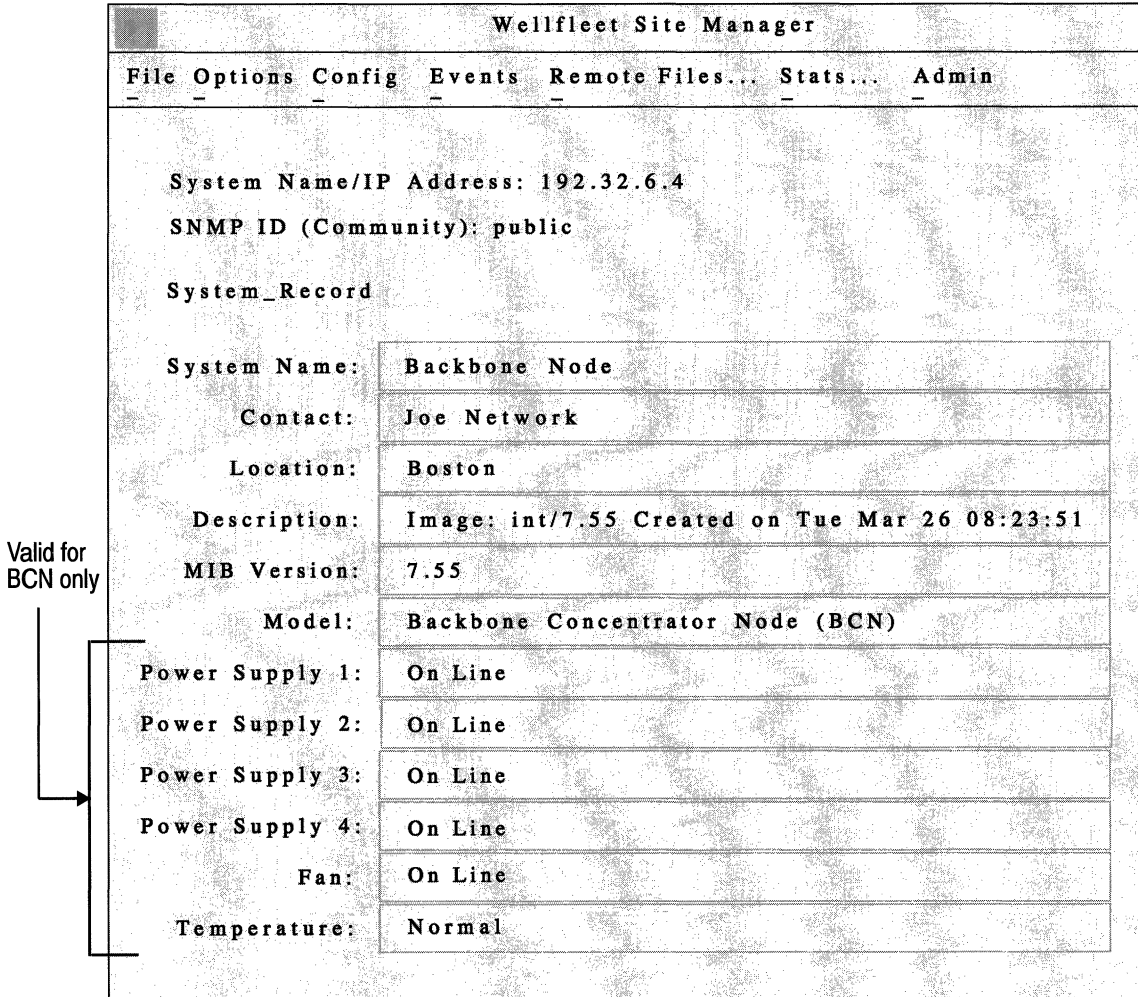

 $\bigcap$  $\searrow$   $\searrow$   $\searrow$ 

Figure 1-1. Wellfleet Site Manager Window

## ( **Starting Up the Site Manager on the SPARC**

You start up the Site Manager on the SPARC station as follows:

1. Ensure Open Windows is up. To start Open Windows, enter the following after the UNIX prompt:

#### **openwin**

- 2. Click in the cmdtool window.
- **Note:** The Site Manager uses the directory in which it is stored as its default file storage location.
	- 3. Enter the directory in the cmdtool window where you want the configuration files, log files, and transferred files to be stored.
	- 4. Enter the following in the cmdtool window to start the Site Manager:

### **wfsm** &

 $\bigcap$ 

The Wellfleet Site Manager Window appears (see Figure 1-1). This window displays the IP address and community name of the Wellfleet router it is ready to manage.

The Power Supply, Fan, and Temperature boxes are valid for the BCN only. These boxes display *Not Applicable* when the Site Manager is connected to a BLN.

The Power Supply and Fan boxes display *On Line, Not Present,* or *Failed* when the Site Manager is connected to a BCN.

The Temperature box displays *Normal, Caution,* or *Not Present. Caution* appears if the BCN is overheating. Ensure that the RFI Shield is on at all times (except during brief maintenance and diagnostic periods not exceeding several minutes). Also, ensure the fans are operating properly (refer to the *Hardware Maintenance Guide). Not Present* is displayed if the temperature sensor in the BCN fan tray is not working properly or the fan tray is removed.

**Note:** Select Options/Refresh from the Wellfleet Site Manager Window to display the BCN's current status. *Failed* and *Caution* status displays are shown in red.

### **Starting Up Management Applications**

The management applications associated with the Site Manager are as follows:

- $\Box$  Configuration Manager. Three options are displayed when you click on the Config option: Local, Remote, and Dynamic. Refer to the *Configuring System Software* guide for configuration instructions.
- $\Box$  Events Manager. Two options are displayed when you click on the Events option: Trap Monitor and Log Files. The Trap Monitor option starts the Trap Monitor application, which displays traps sent by the Wellfleet router. The Log Files option starts the Events Manager application, which allows you to transfer and display the log file from the Wellfleet router, save the file on the workstation, and read and display a log file on the workstation.
- $\Box$  File Manager. The Remote Files option starts the File Manager application, which establishes a connection with the Wellfleet router and displays a list of the files stored on its active volume. The file manager allows you to display the filenames stored on other volumes in the Wellfleet router; transfer, copy, and delete files; and format and compact a Wellfleet router volume.
- $\Box$  Statistics Manager. The Stats option starts the Statistics Manager application, which establishes a connection with the Wellfleet router and allows you to display protocol and circuit statistics.

You can start up the management applications by selecting the menu options displayed in the Site Manager window, or you can start them up from the windows application installed on your system.

 $\left($ 

 $\big($ 

Table 1-1 shows the Site Manager startup commands you enter to start the management applications from the windows application. Table 1-2 lists options you can enter when using these startup commands. The sections that follow, *Starting Up Management Applications on the PC*  and *Starting Up Management Applications on the SPARC,* provide instructions for using the commands and options listed in these tables.

Tables 1-1, 1-2, and the sections *Starting Up Management Applications on the PC* and *Starting Up Management Applications on the SPARC*  are optional and are recommended only for experienced Site Manager users. The procedures for starting up the management applications described earlier in this section are the simpler alternative.

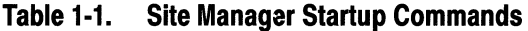

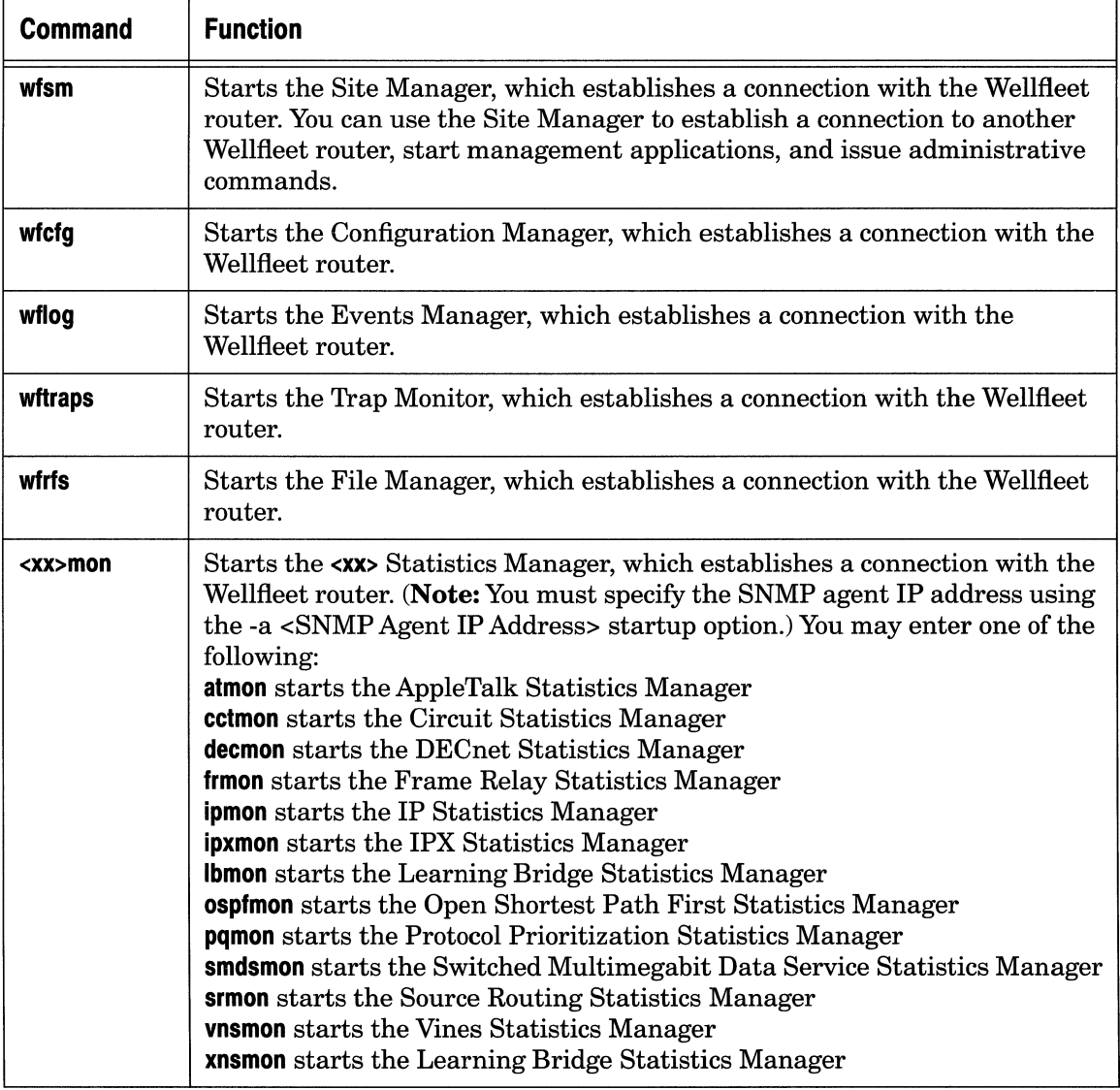

 $\mathcal{L}$ 

You can add options to the startup commands to override Site Manager default settings. Table 1-2 lists the options, the startup commands with which they can be used, their function, the default setting, and an example of how you enter the option.

| <b>Startup</b><br><b>Option</b>                | <b>Startup</b><br><b>Commands</b> | <b>Function</b>                                                                                                    | <b>Default Setting</b> | <b>Sample Use of Option</b> |
|------------------------------------------------|-----------------------------------|----------------------------------------------------------------------------------------------------|------------------------|-----------------------------|
| $-c < SNMP$<br>Community>                      | All                               | Specifies the SNMP<br>community string                                                                                                    | public                 | wfsm -c Sitemgr             |
| -a <snmpagent<br>IP Address&gt;</snmpagent<br> | All                               | Specifies the SNMP<br>agent IP address                                                                                                    | none                   | ipmon -a 192.32.4.2         |
| -m <snmp mib<br="">Definitions File&gt;</snmp> | A11                               | Specifies the MIB<br>definitions file in the<br>path $/usr/wf/lib$                                                                                                    | WFMIB.defs             | wfcfg-m mymib.defs          |
| -r <snmp retry<br="">count&gt;</snmp>          | All                               | Specifies the number<br>of SNMP retries                                                                                                    | 3                      | wfrfs-r 5                   |
| $-t < SNMP$<br>Timeout>                        | All                               | Specifies the number<br>of seconds for the<br>SNMP timeout                                                                                                    | $\overline{5}$         | wflog -t 10                 |
| $-s <$ SNMP<br>Destination<br>Port>            | All                               | Specifies the UDP port<br>for the SNMP<br>destination. The<br>default setting causes<br>the application to<br>retrieve the SNMP<br>destination port from<br>$/etc/$ services. | $\Omega$               | wftraps -s 1161             |

**Table 1-2. Site Manager Startup Command Options** 

 $\big($ 

 $\left($ 

1-9

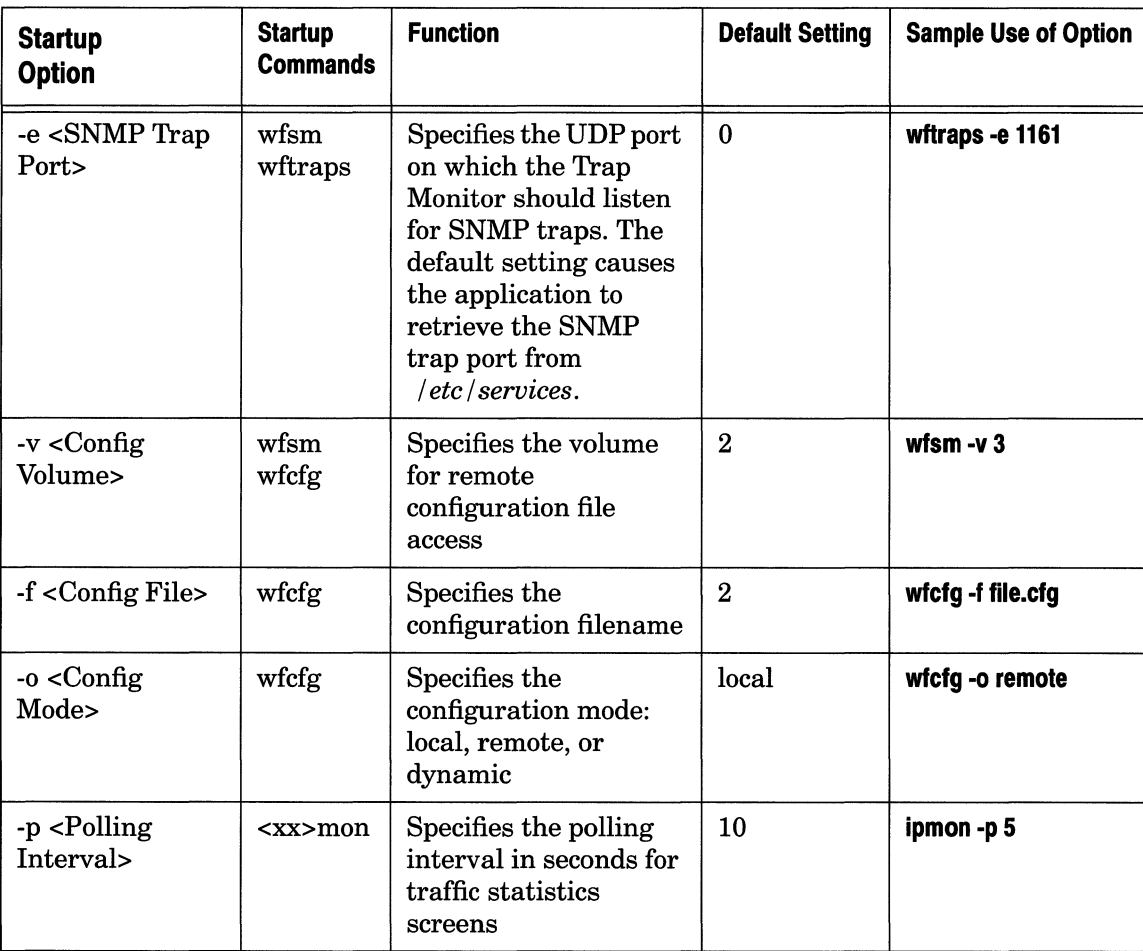

 $\diagdown\,$ 

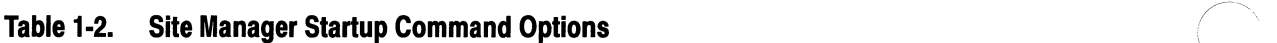

## ( **Starting Up Management Applications on the PC**

Table 1-1 in the previous section shows the Site Manager startup commands you use to start the management applications from the windows application. Table 1-2 in the previous section lists the startup command options. This section describes how to use the Windows application on the PC to enter these commands and options.

To start up management applications, you must first create Program Item icons for these applications. Once you have created the icons, you double-click the PC Site Manager application and double-click the icons associated with the management applications you want to run.

**Note:** The procedures in this section are optional and are recommended only for experienced Site Manager users. The procedures for starting up the management applications described in the *Starling Up Management Applications*  introductory section are the simpler alternative.

You set up the management applications as follows:

1. Ensure Windows is up. To start Windows, enter the following after the DOS  $(C:)$  prompt:

**win** 

 $\overline{\mathbf{C}}$ 

c

- 2. Select the Wellfleet menu.
- 3. Press and hold the **<Ctrl>** key.
- 4. Click on the PC Site Manager icon with the left mouse button and drag the icon image to a blank location on the screen.
- 5. Release the left mouse button.

A duplicate PC Site Manager icon appears.

- 6. Click on the duplicate PC Site Manager icon with the left mouse button.
- 7. Press **<Alt>F.**

8. Enter P for Properties.

The Program Item Properties Window appears.

9. In the Description box, enter the name to appear under the icon. For example, if you are creating an icon for a configuration manager with a connection to SNMP Agent IP Address 192.32.4.2, you might choose to enter the description **Cfg 192.32.4.2.** 

 $\diagdown$  ,  $\diagup$ 

10. In the Command Line box, enter **c:\wf\** and append to this path one of the commands listed in Table 1-1 and any number of command options you want from Table 1-2 to create the management application you want. For example, you enter the following to create an icon for a configuration manager with a connection to SNMP Agent IP Address 192.32.4.2 and an SNMP timeout of 10 seconds:

#### **c:\wt\wfcfg -a 192.32.4.2 -t1 O**

- 11. Leave the Working Directory box blank.
- 12. Leave the Shortcut Key box set to None.
- 13. Select OK.

The description you entered is displayed under the icon you selected.

**Note:** The Site Manager window must be open in order for you to open a management application, regardless of whether you choose to open it by selecting a Site Manager Window option or doubleclicking the icon associated with the management application.

When the Site Manager Window is displayed and you double-click an icon associated with the management applications you want to run, the management application window appears. This window displays the IP address and community name of the Wellfleet router it is ready to manage.

### **Starting Up Management Applications on the SPARC**

 $\overline{(\ )}$ 

 $\bigcap$  $\blacktriangledown$ 

Table 1-1 shows the Site Manager startup commands you use to start the management applications from the windows application. Table 1-2 lists the startup command options. This section describes how to use the Open Windows application of the SPARCstation to enter these commands and options.

**Note:** The procedures in this section are optional and are recommended only for experienced Site Manager users. The procedures for starting up the management applications described in the *Starting Up Management Applications* section of this chapter are the simpler alternative.

You start up the management applications as follows:

1. Ensure Open Windows is up. To start Open Windows, enter the following after the UNIX prompt:

#### **openwin**

- 2. Click in the cmdtool window.
- 3. Enter one of the commands listed in Table 1-1 and any number of command options you want from Table 1-2 to start the management application you want. Append the command with a space and an ampersand  $(\&)$  so that you can continue to enter commands in the cmdtool window while the management application is running. For example, you enter the following to start a configuration manager with a connection to SNMP Agent IP Address 192.32.4.2 and an SNMP timeout of 10 seconds:

### **wfcfg -a 192.32.4.2 -t1 o** &

The management application window appears. This window displays the IP address and community name of the Wellfleet router it is ready to manage.

## **Shutting Down**

The sections that follow describe how to shut down the Site Manager and its associated management applications.

### **Shutting Down the Site Manager**

When you shut down the Site Manager on the PC, all management applications and associated windows also shut down, regardless of how you started them up.

When you shut down the Site Manager on the SPARCstation, only those management applications and associated windows started up from the Site Manager Window shut down. Refer to the next section to shut down management applications started up from the cmdtool window.

Shut down the Site Manager as follows:

1. Select File/Exit from the Wellfleet Site Manager Window.

A confirmation window appears.

2. Click Ok.

### **Shutting Down Management Applications**

Shut down the Site Manager management applications as follows:

1. Select File/Exit from the management application window.

A confirmation window appears.

2. Click Ok.

All windows associated with the management application close when you shut down the application.

# **Editing SNMP Option Parameters**

 $\ell \smallsetminus$ *\\_j* 

> When you display the Site Manager, Configuration Manager, Events Manager, File System Manager, or Statistics Manager windows, the address of the Wellfleet router with which you established communication is automatically displayed, indicating you can perform the associated management functions on the Wellfleet router.

> The Options menu selection on the Site Manager Window allows you to change the Wellfleet router (IP address) with which you are communicating. When you change the IP address, it becomes the default address. When you open new management windows, the new windows display the default address. However, existing management windows retain the IP address previously displayed in those windows.

Each of the managers has its own Options menu selection so that you can change the Wellfleet router associated with that manager. By opening multiple windows associated with one or more managers and using the Options menu selection associated with each window, you can perform individual management functions on different Wellfleet routers simultaneously.

To open the SNMP Options Window associated with the Site Manager, begin at the Site Manager Window and select Options. The SNMP Options Window appears (see Figure 1-2).

To open the SNMP Options Window associated with the Configuration Manager, Events Manager, File System Manager or Statistics Manager, begin at the Site Manager Window and select the associated menu option. When the associated manager window appears, select Options. The SNMP Options Window appears.

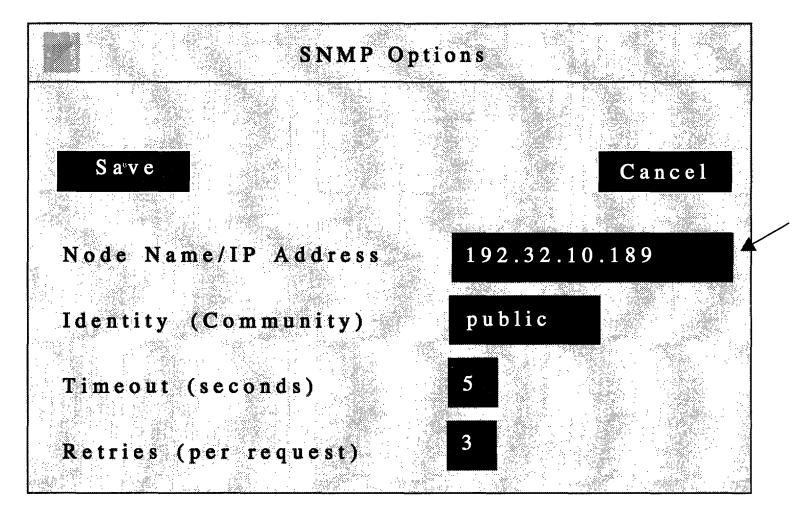

Specify the IP address of the Wellfleet router's network interface to the Site Manager workstation

**Figure** 1-2. **SNMP Options Window** 

Refer to the descriptions that follow to edit the parameters you wish to change. When finished, click the Save button to exit the window and save your changes.

The format for the parameter descriptions is as follows:

- o Wellfleet default
- $\Box$  Range of valid settings
- o Parameter's function
- $\Box$  Instructions for setting the parameter

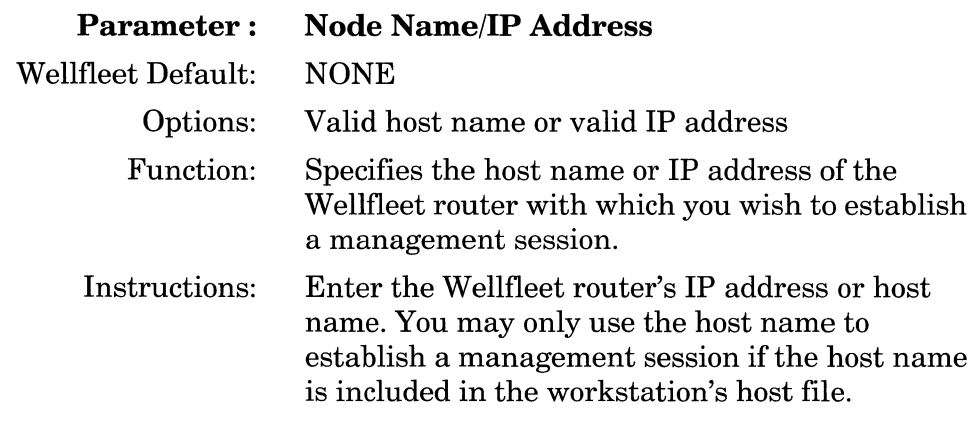

**Note:** The Configuration Manager's SNMP Options Window does *not*  display the Node Name/IP Address parameter. Each instance of the Configuration Manager application allows you to access one Wellfleet router only. To configure two Wellfleet routers simultaneously, you must display the SNMP Options Window from the Wellfleet Site Manager Window, specify the new Wellfleet router, and then run another instance of the Configuration Manager application, which automatically communicates with the Wellfleet router.

 $\blacksquare$ 

 $\bigcap$ 

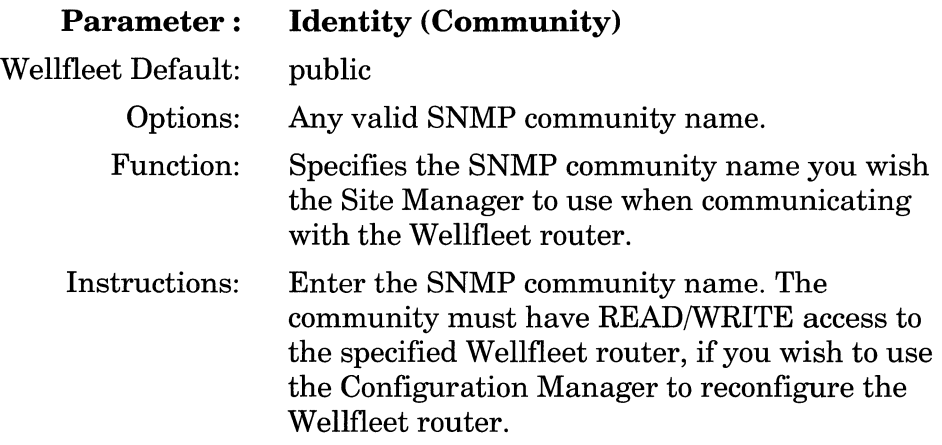

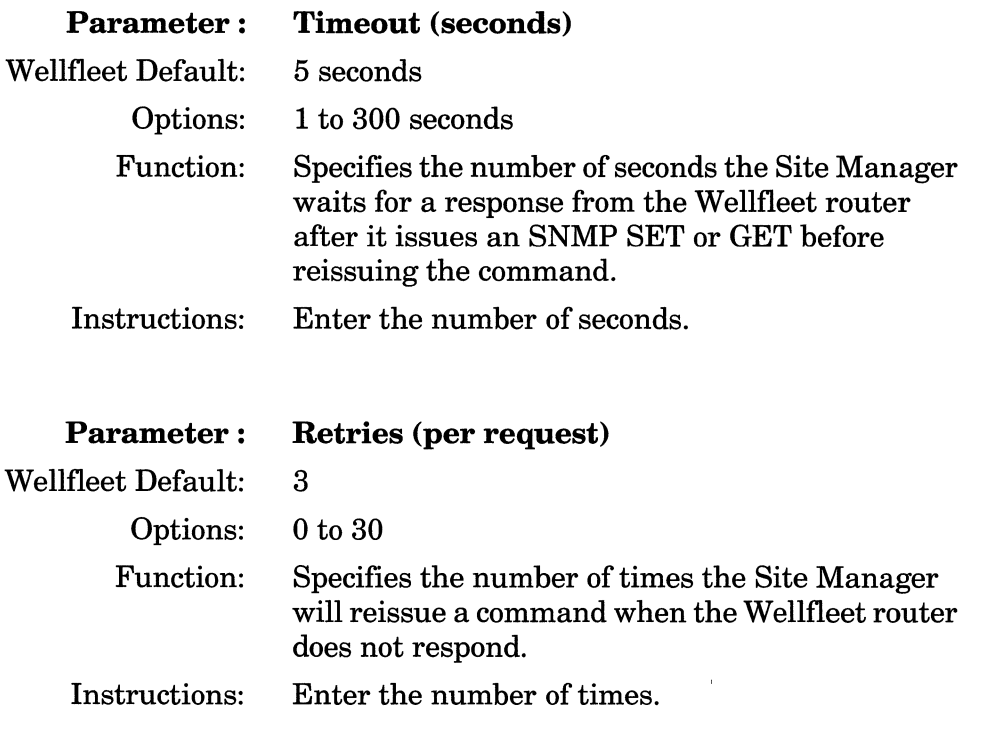

 $\hat{\mathcal{A}}$ 

 $\sim$   $\alpha$ 

# **Pinging a Remote Device**

The ping option tests the reachability of a remote device. The Packet Internet Groper (ping) program residing on the Wellfleet router sends an Internet Control Message Protocol (ICMP) echo request to the remote IP address you specify. The remote device responds to the Wellfleet router if it is reachable, and the Wellfleet Site Manager Window displays the response or the result of the request.

Send an ICMP echo request (ping) to a remote device as follows:

1. Select the Admin/Ping option. The Ping Window appears (see Figure 1-3).

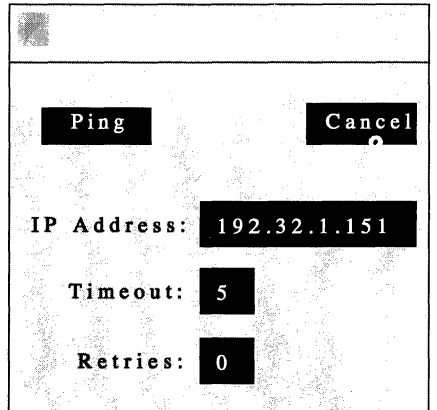

**Figure 1-3. Ping Window** 

 $\left($ 

**Note:** Enter the IP address, in dotted decimal notation, of the remote device you want to ping in the IP Address field. (The ICMP echo request [ping] does not support loopback or broadcast addresses.)

You can override the default Timeout and Retries values by entering them in their associated boxes. They are as follows:

The Timeout box displays the number of seconds each ping times out. If the system receives a response to a ping after it times out, it does not send an "alive" message to the console. The default Timeout is 5.

The Retries box displays the number of successive times to repeat the ping. The system does not wait for the timeout before sending the next ping. The default Retries is 0.

The Administration Window displays one of the following messages when you send a ping: (If you overwrite a value in the Retry box, the system displays one of the following messages for the default ping plus one for each additional ping:)

o An *alive* message: The message appears if the system receives an ICMP echo response from the target device within the timeout allowed. The message also indicates the size of the test packet. A sample message follows:

*ping: 192.32.1.151 is alive (size= 16 bytes)* 

o A *does not respond* message: The message appears if the MAC address of the target device is resolved, but the system does *not*  receive an ICMP echo response from the target device within the timeout allowed. A sample message follows:

*ping: 193.32.1.151 does not respond* 

o An *ICMP host unreachable from y.y.y.y* message: The message appears if the local Wellfleet router or remote router whose address is *y.y.y.y* cannot forward the ping request any further along the path to the target device. IP updates its IP routing or ARP table accordingly. A sample message follows, where *y.y.y.y*  is the address of the ICMP host:

*ping: ICMP host unreachable from 192.32.243.1* 

o A *Target address is unreachable* message: The local Wellfleet router previously issued an *ICMP host unreachable from y.y.y.y*  message. Within forty seconds, the local Wellfleet router received a subsequent ICMP echo request addressed to the same target device. The ARP timed out or the address could not be resolved. A sample message follows:

*ping: 192.32.1.151 is unreachable* 

# **Chapter 2**

# **Managing Events and Traps**

爛羅

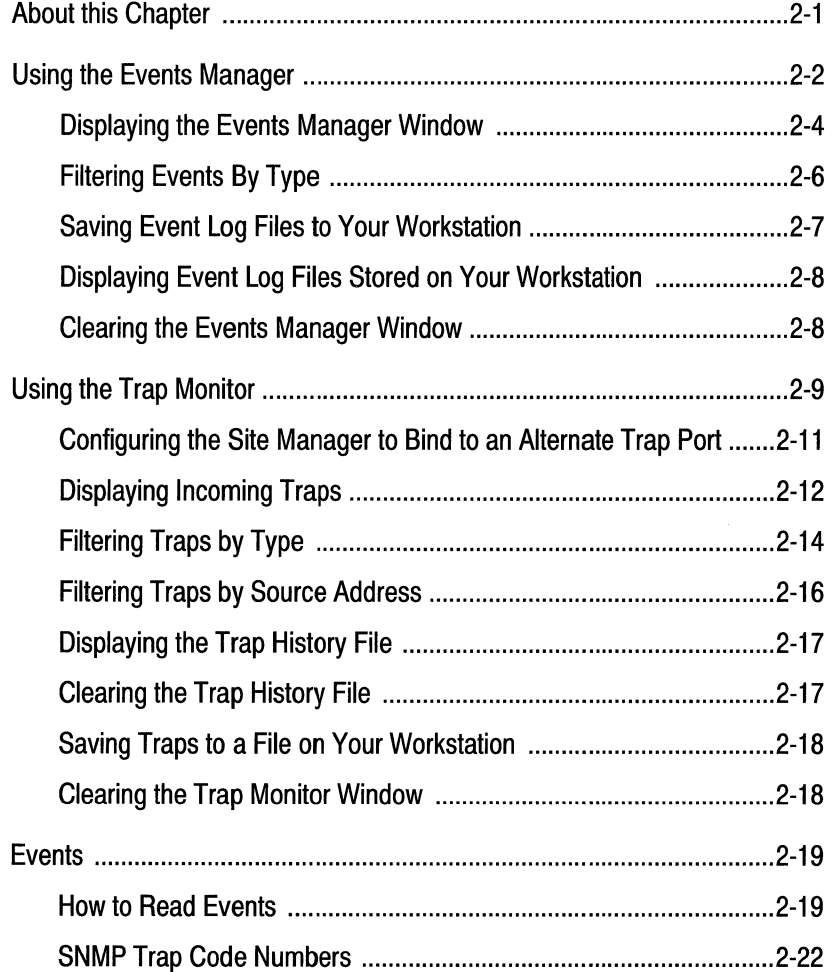

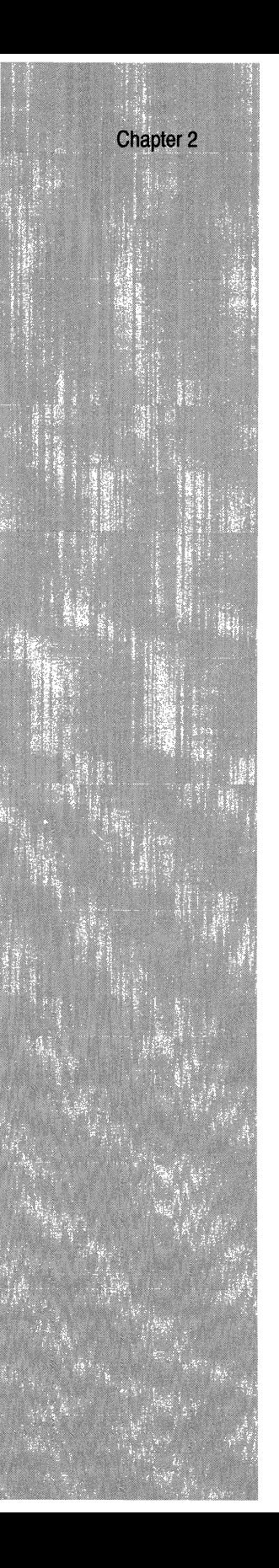

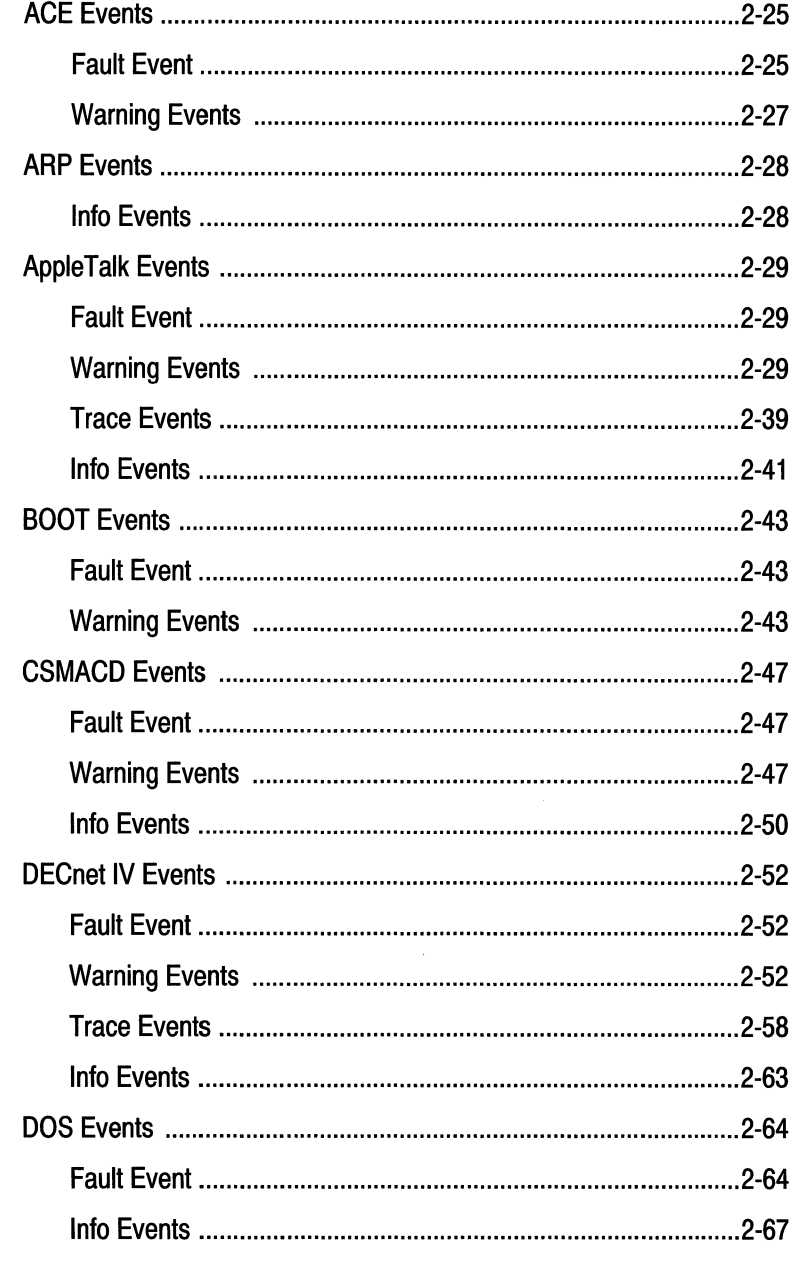

 $\bigcirc$ 

 $\bigcirc$ 

 $\overline{C}$
### Chapter 2

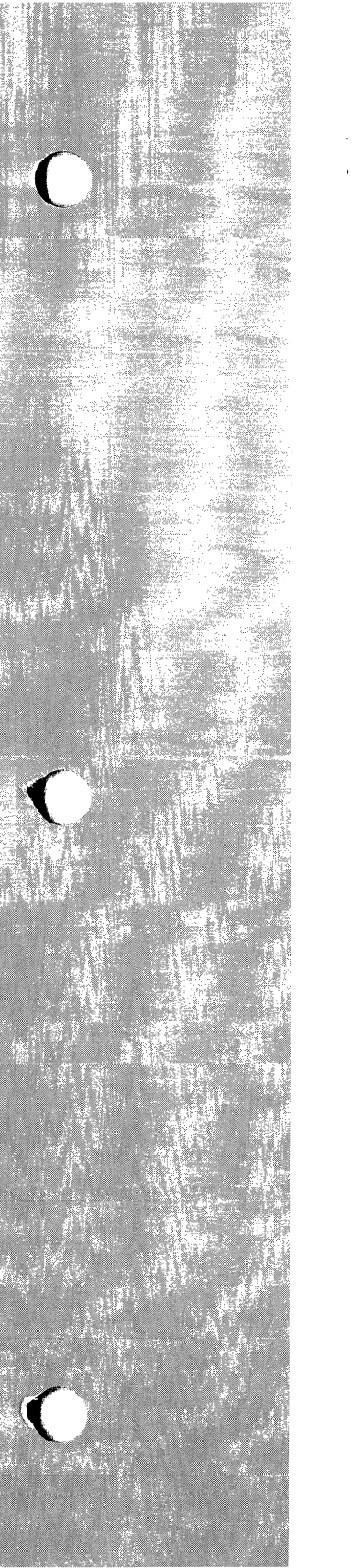

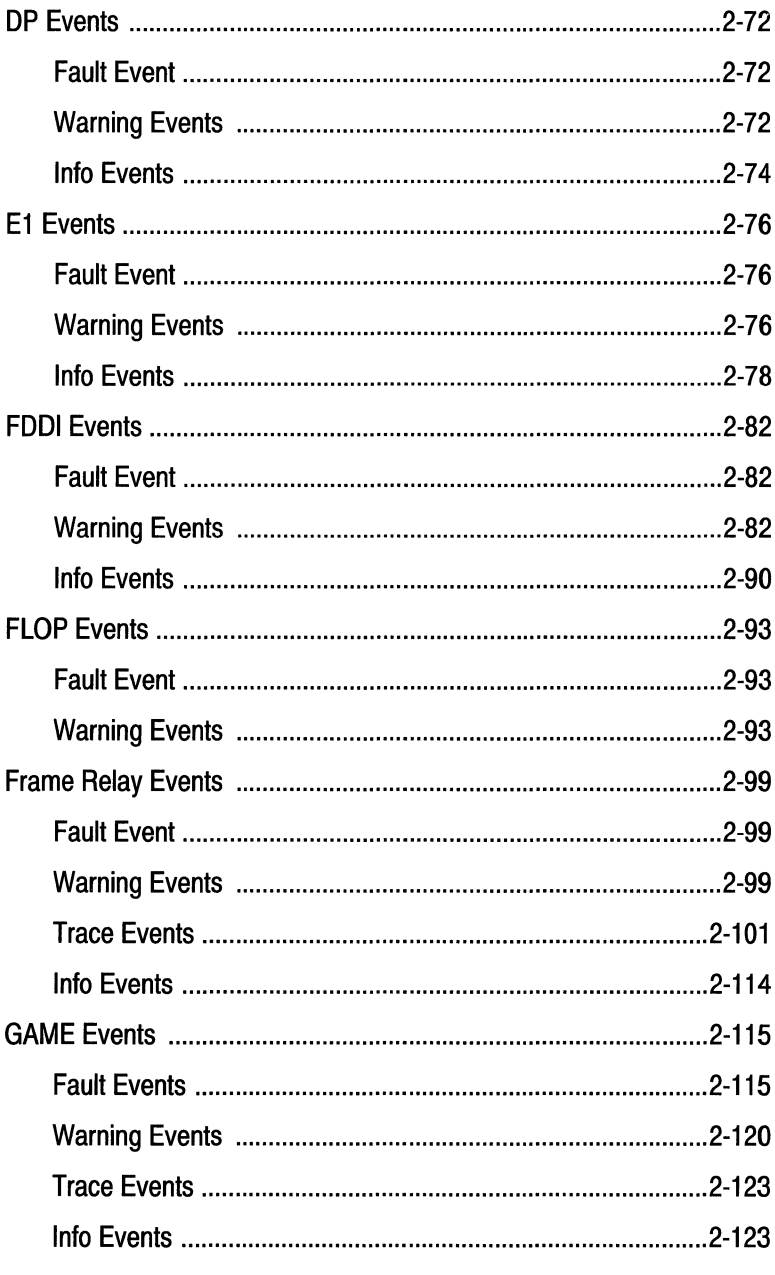

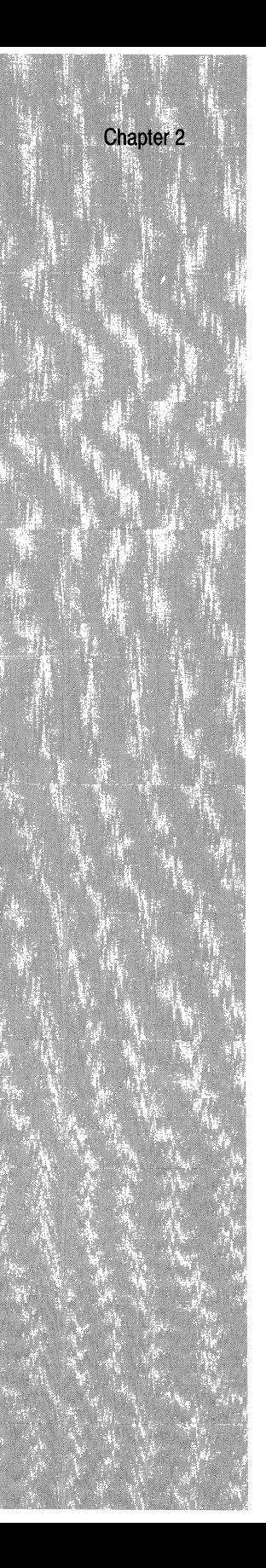

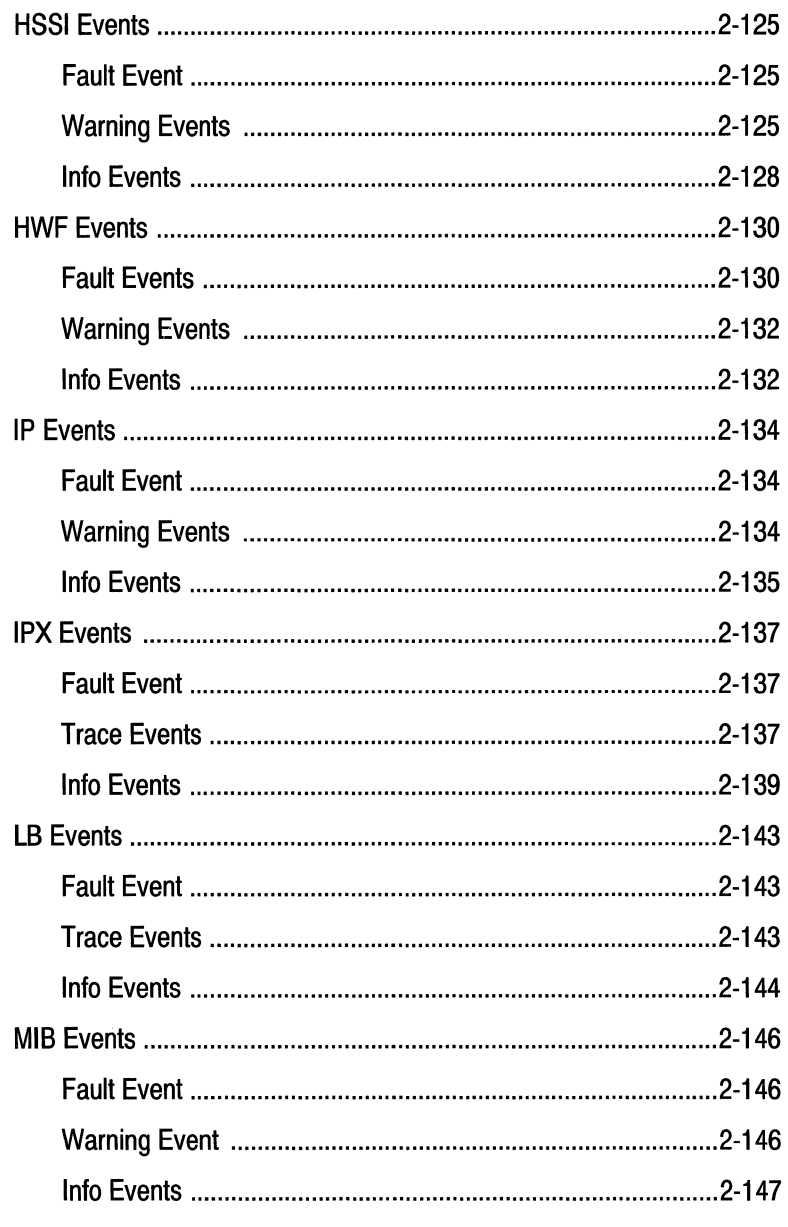

 $\bigcup$ 

 $\bigcirc$ 

 $\sim$   $\sim$ 

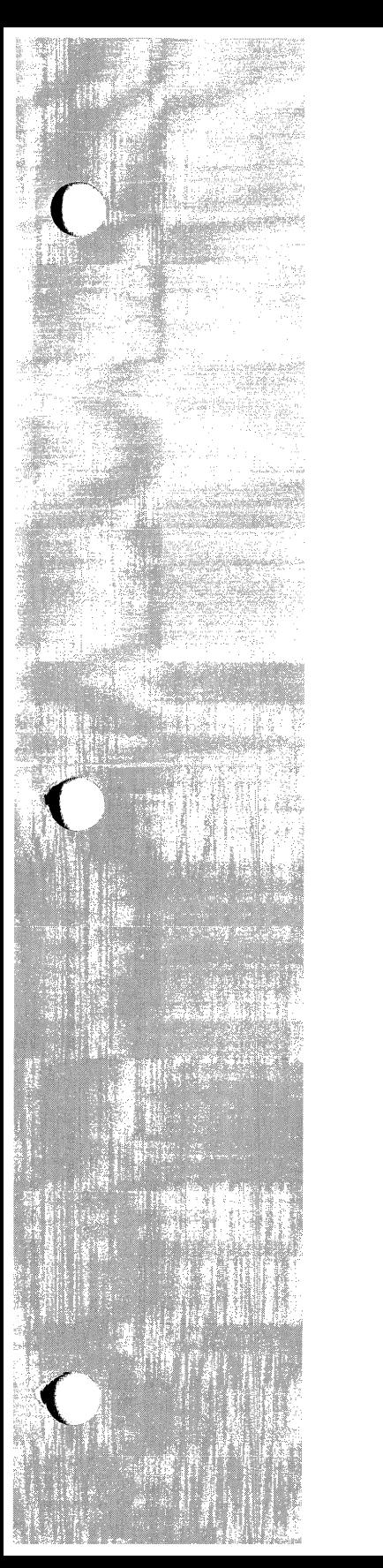

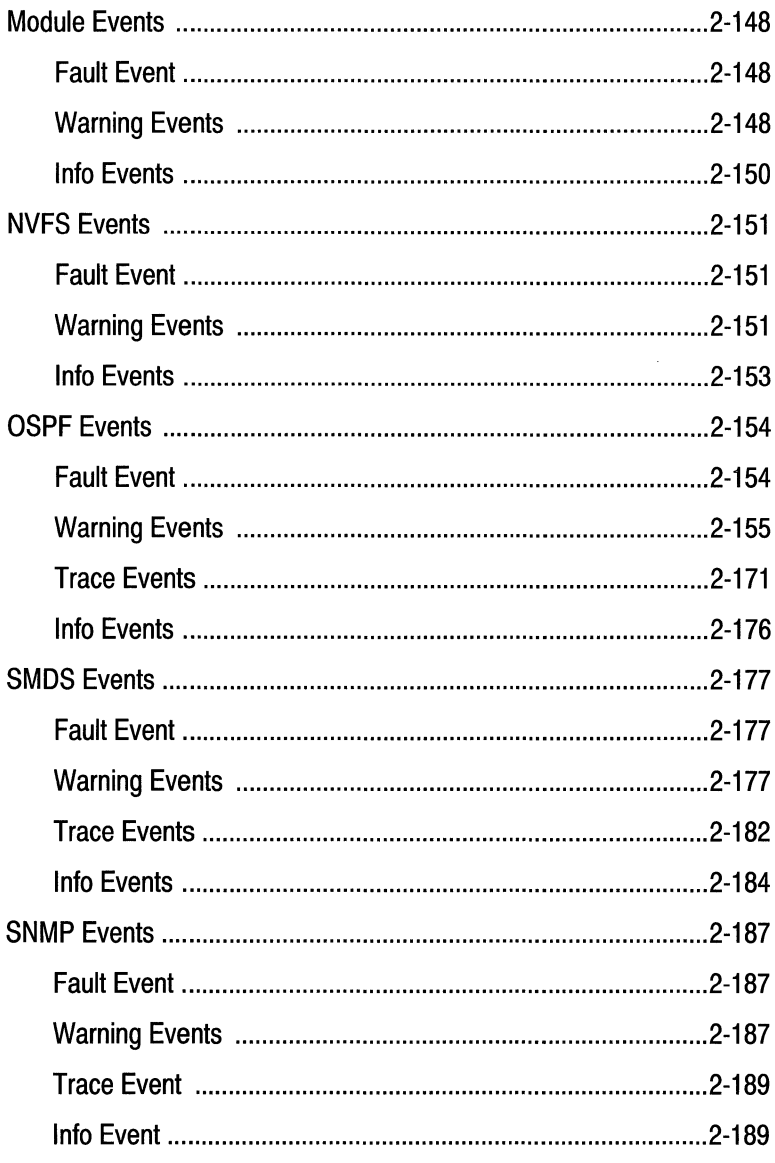

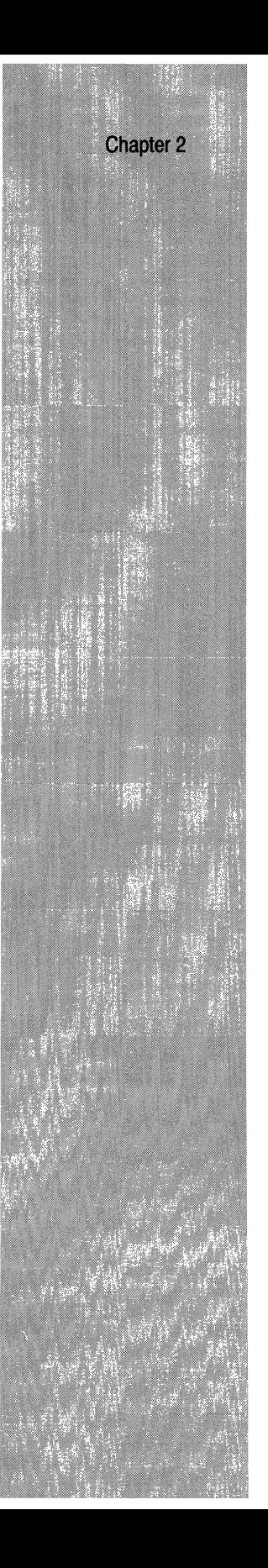

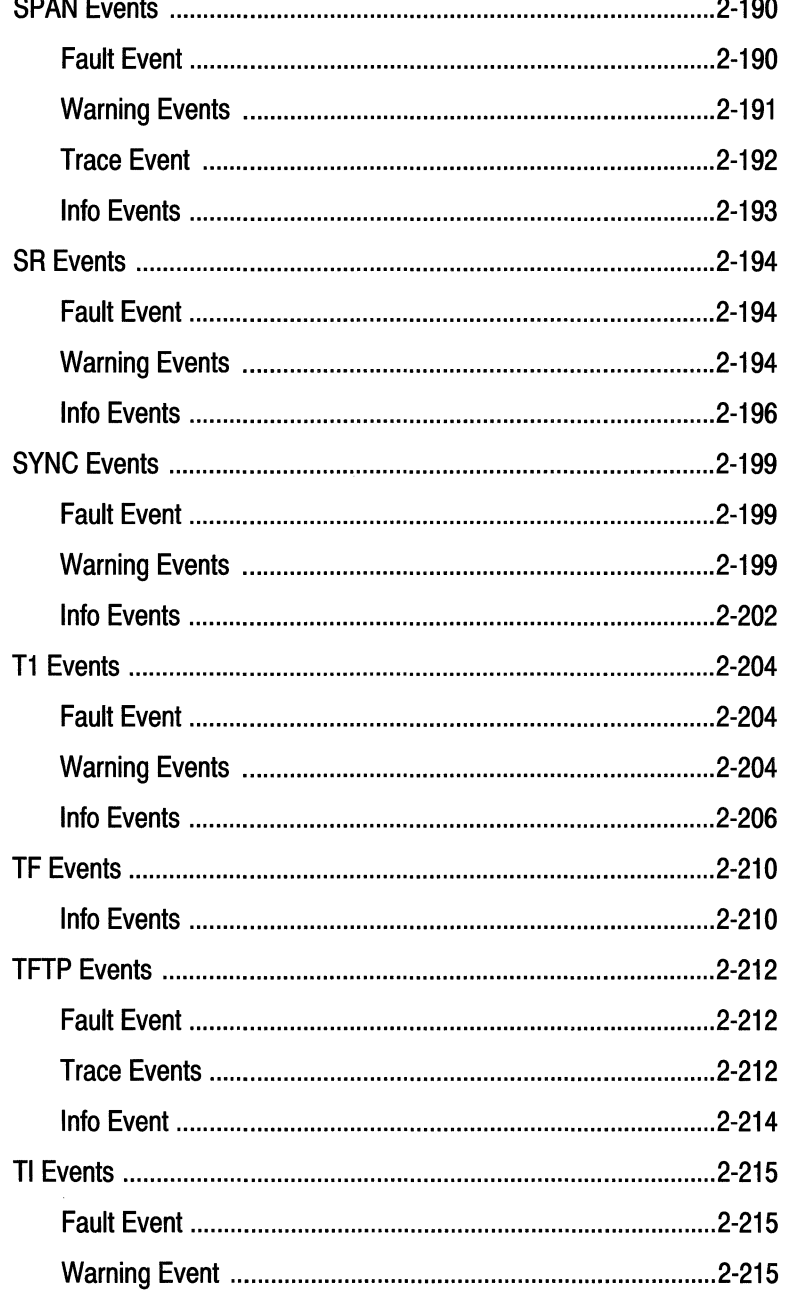

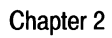

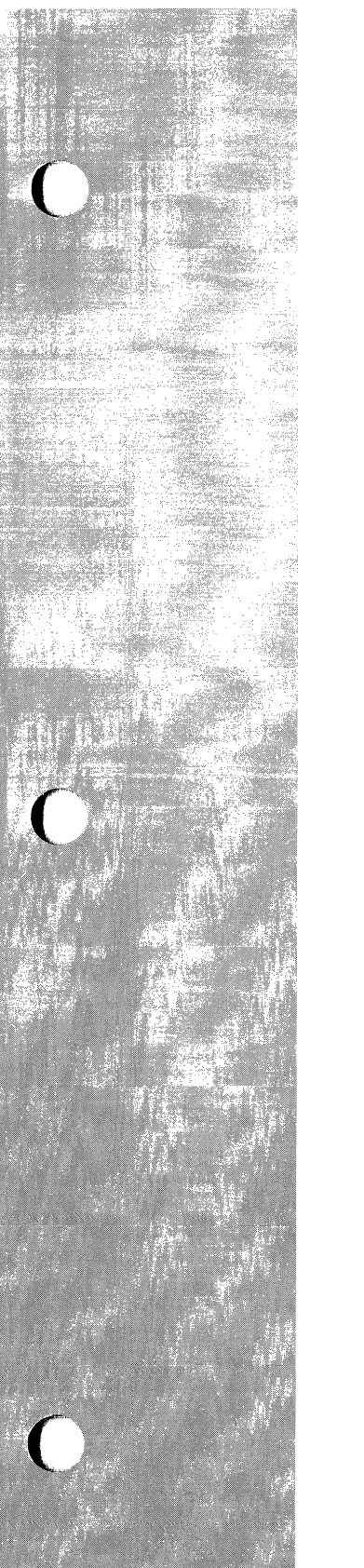

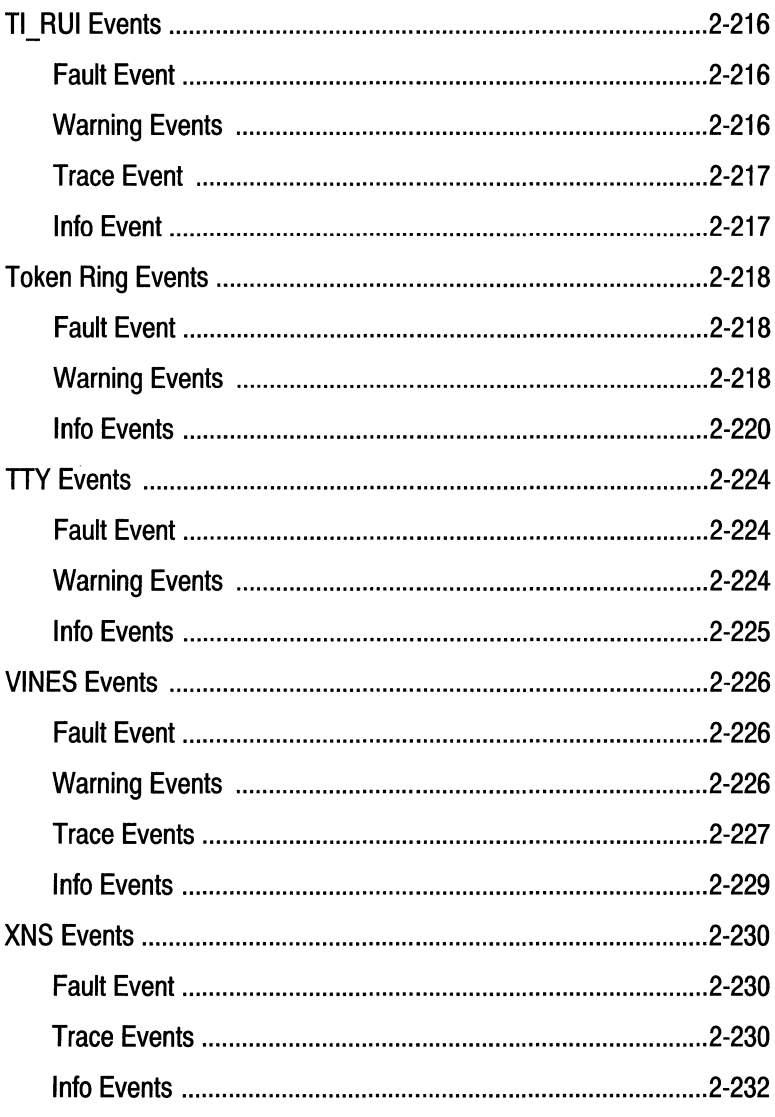

## **List of Figures**

Chapter 2

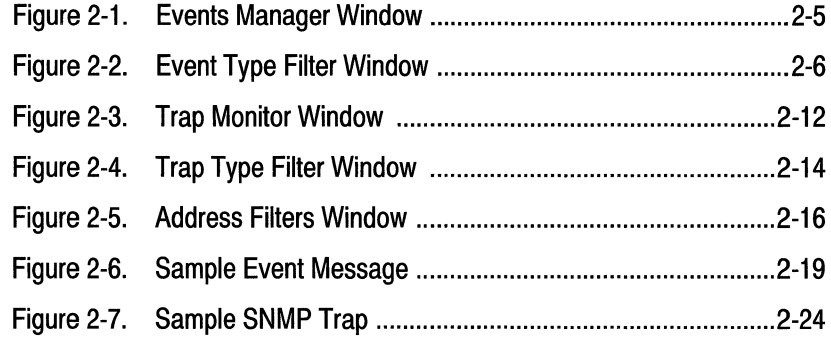

## **List of Tables**

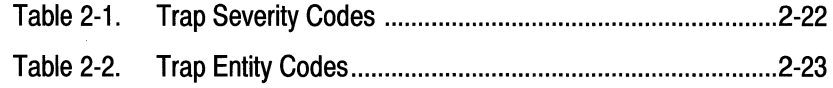

t<br>Septembri

 $\bigcirc$ 

# **Managing Events and Traps**

## **About this Chapter**

 $\blacksquare$ 

 $\blacksquare$ 

This chapter describes how to use the Site Manager to manage events and traps. Managing events and traps involves receiving them from the Wellfleet router, filtering and displaying them, responding to them, and saving them to files on your workstation for later viewing.

A list of the events issued by the Wellfleet router, complete with instructions for responding to them, is provided at the end of this chapter.

## **Using the Events Manager**

You use the Events Manager to retrieve and display the event log generated by a specific Wellfleet router. The event log is a circular (FIFO) buffer containing event messages. By examining a Wellfleet router's event log, you can monitor the Wellfleet router's operating status.

Each time you want to view the most current version of a Wellfleet router's event log, you must command the Events Manager to retrieve the event log. The Events Manager does *not* display event messages in real-time.

Assuming memory is available on the Site Manager workstation, you can run up to eight Events Manager applications simultaneously. Each Events Manager receives events from the Wellfleet router whose IP address you specified in the Wellfleet Site Manager Window. You can also specify the Wellfleet router from which you want to receive events using the Options menu selection in the Events Manager Window. The SNMP options displayed are the same as those for the Wellfleet Site Manager Window. Refer to the *Editing SNMP Option Parameters*  section of the chapter *Introduction to the Site Manager* for instructions.

You can use the Events Manager to do the following:

- $\Box$  Display a Wellfleet router's current event log
- $\Box$  Save an event log to a file on the Site Manager workstation
- $\Box$  Display a previously saved event log file stored on the Events Manager workstation
- $\Box$  Clear the events currently displayed on the Events Manager Window

When you specify that you want to display a Wellfleet router's event log, the Events Manager captures the events currently logged in the Wellfleet router's event memory buffer. Then it saves the event log to a binary file, and uses TFTP to transfer the file from the Wellfleet router to the workstation. Finally, the Events Manager translates the log file from binary to ASCII format, saves it to a file, and displays the event log on the screen.

 $\blacksquare$ 

 $\sqrt{\frac{2}{1}}$ 

When the remote workstation receives a new event log file, it overwrites the event log file it received previously. You can use the Events Manager to save the event log to another local file before retrieving an updated event log if you want to display the old file later. Refer to *Saving Event Log Files to Your Workstation* for instructions.

You can specify the types of event messages that are displayed on the screen by selecting event filters. That is, although the Events Manager retrieves the entire event log file from the Wellfleet router (or from your Site Manager workstation if you a getting a locally stored file), the Events Manager displays only those types of events that are filtered.

### **Displaying the Events Manager Window**

To display the Events Manager Window, begin at the Wellfleet Site Manager Window and proceed as follows:

1. Select the Events/Log Files option.

The Events Manager Window appears.

2. Select File/Get Remote Events File.

The Events Manager transfers the events file to the Wellfleet router and displays them in the Events Manager Window (see Figure 2-1).

**Note:** Each time you retrieve an event log from a Wellfleet router, the router overwrites the log file in Flash memory with the contents of the new log and transfers (TFTPs) the log to the remote workstation. Frequent remote retrievals of the log increases the Flash card write activity, which in turn rapidly consumes its free contiguous space, requiring frequent compacts of its memory. Prudent use of the events log remote retrieval procedure minimizes the frequency with which you need to compact Flash card memory. Configuring the router to send traps to the remote workstation and then using the Trap Monitor is the recommended procedure for routine viewing of events, and does not increase Flash write activity. Also, viewing the log from the TI does not increase Flash write activity.

Refer to the section *Compacting File Space* for more information about the **compact** command. Refer to the *Configuring SNMP* chapter of the *Configuring System Software* guide for instructions on how to configure a Wellfleet router to send traps to the Site Manager.

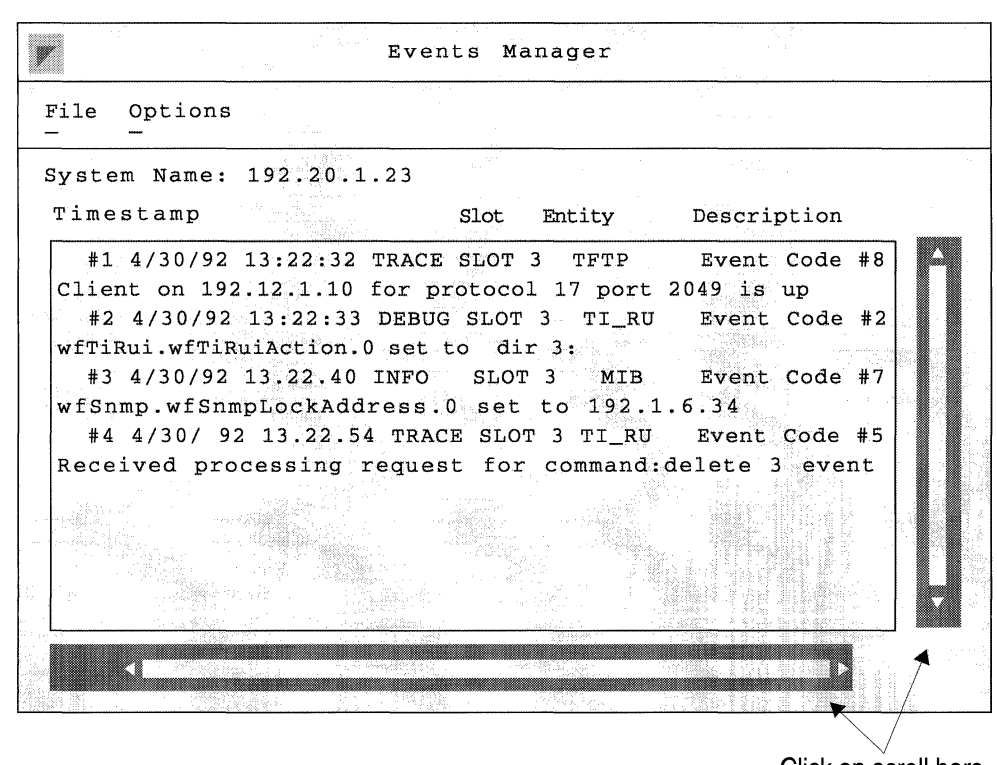

Click on scroll bars to view entire event message log.

#### **Figure 2-1. Events Manager Window**

 $\left($ 

 $\blacksquare$ 

You can scroll through the event messages using the scroll bars on the bottom and right hand side of the window.

The section *Events* lists the specific events and shows how to read them.

## **Filtering Events By Type**

The Events Manager allows you filter the events displayed on the screen by event type.

You begin from the Events Manager Window and proceed as follows:

1. Select the Options/Display/Select Event Types option.

The Filter window appears, showing the five event types (see Figure 2-2).

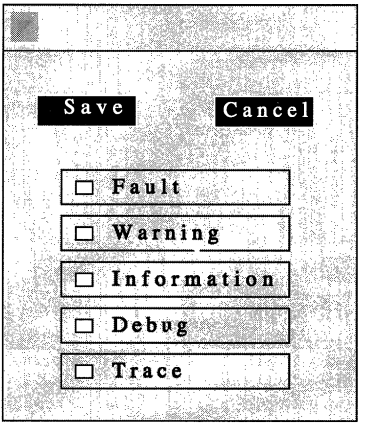

**Figure** 2-2. **Event Type Filter Window** 

The event types are as follows:

- FAULT indicates a major service disruption. This disruption may be caused by a configuration, network, or hardware problem. The entities involved attempt to restart and recover until the problem is resolved.
- WARNING indicates a service behaved in an unexpected fashion.
- INFORMATION indicates routine events.
- DEBUG indicates information used by Wellfleet Customer Support only.
- Trace indicates an event that happened as a result of network activity (e.g. DECnet adjacency up). Wellfleet recommends filtering this event type only when diagnosing network problems.
- 2. Select the types of events you want the Events Manager to display; then select the Save button.

The next time you get or load an event log, the Events Manager displays only the events that are of the types you selected.

## **Saving Event Log Files to Your Workstation**

The Events Manager allows you to save the event log file currently displayed on the screen to a file on your local system for later retrieval.

You begin from the Events Manager Window as follows:

1. Select the File/Save Events option.

The Events Manager prompts you to name the event log file that you want to store on your local system.

- 2. Enter the file name, then select the Save button.
- **Note:** The Events Manager saves the entire event log file. Thus, when displaying an event log file, you can view some or all of the event messages stored in the file by resetting the event filters.

## **Displaying Event Log Files Stored on Your Workstation**

The Events Manager allows you to load event log files stored on the Site Manager workstation and display them on the screen. You begin from the Events Manager Window as follows:

1. Select the File/Load Local Events Log File option.

The Events Manager prompts you to specify the name of the event log file you want to retrieve.

2. Enter the filename of the event log file you previously saved to your workstation, then select the Save button.

The Events Manager retrieves and displays the event log file on the screen.

### **Clearing the Events Manager Window**

Select the Options/Display/Clear Window Option to clear the events currently displayed on the Events Manager Window.

The Events Manager Window clears. It remains empty until the next time you get or load an event log file.

## **Using the Trap Monitor**

The Events Manager stores a running history of traps in a file. You use the Trap Monitor to display these traps. Traps are simply event messages that are sent to the Events Manager from all nodes on the network that are configured to do so.

The Trap Monitor displays traps in real time; that is, the Trap Monitor continually updates the screen with new, incoming traps.

The Events Manager also stores all incoming traps in a file called the trap history file. By loading the trap history file, you can examine all of the traps that were sent to the Events Manager since the last time you emptied the trap history file.

You can save traps to an ASCII file on your workstation if you want to examine the file at a later time, or want to edit the file with a text editor.

You can use the Trap Monitor to do the following:

- $\Box$  Display incoming traps
- $\Box$  Display the trap history file
- $\Box$  Empty the trap history file
- $\Box$  Save traps to a file on the Site Manager workstation (a file that can be edited using a text editor)
- o Clear the Trap Monitor Window

You can specify which trap messages are displayed on the screen by creating trap filters. That is, although all traps sent to the Events Manager are stored in the trap history file, the Trap Monitor displays only those types of traps that you specify.

"·· *\_j* 

You can also filter traps by specifying the source addresses from which they originate. The Events Manager filters out traps originating from nodes whose IP addresses don't match the address requirements you specify.

By default, both trap message type filters and source address filters are set to display all trap messages received by the Events Manager.

**Note:** Only those nodes on the network that are specifically configured to transmit traps to the Events Manager will do so. For information on configuring the Wellfleet router to generate traps, see *Configuring SNMP* in the *Configuring System Software* guide.

Refer to the section that follows to configure the Site Manager to bind to an alternate trap port if you are using the Site Manager and another SNMP manager on the same workstation. Otherwise, refer to the section *Displaying Incoming Traps.* 

## (. / **Configuring the Site Manager to Bind to an Alternate Trap Port**

Only one SNMP application can bind to a UDP port. By default, the Site Manager application binds to UDP port 162, which is dedicated to receiving SNMP traps. If you are using the Site Manager and another SNMP manager (such as HP Open View or SunNet Manager) bound to UDP port 162 on the same workstation, then you must reconfigure the Site Manager application to bind to another UDP port, as follows:

- 1. Shut down the Site Manager application.
- 2. Enter the following command at the command line of the Site Manager workstation to assign a new UDP port to receive traps:

#### **wfsm -e 163** &

Where:

 $\left($ 

 $\left($ 

**wfsm** is the command that invokes the Site Manager application.

**-e** is the trap-binding parameter.

**163** is a currently unassigned UDP port that is not in use by another application on the workstation.

& is an optional parameter that ensures the accompanying command runs in the background.

In order for the Site Manager to receive traps from a Wellfleet router, you must configure the Wellfleet router to send traps to the Site Manager UDP port you specified in step 2 above. Refer to the *Configuring SNMP* chapter of the *Configuring System Software* guide for instructions on how to configure a Wellfleet router to send traps to the Site Manager.

## **Displaying Incoming Traps**

The Trap Monitor dynamically displays all incoming trap messages that are of the types you select and from the source addresses that you specify.

To display the Trap Monitor Window, begin at the Wellfleet Site Manager Window and select the Events/Trap Monitor option. The Events Manager displays the Trap Monitor Window (see Figure 2-3).

You can scroll through the traps using the scroll bars on the bottom and right hand side of the window.

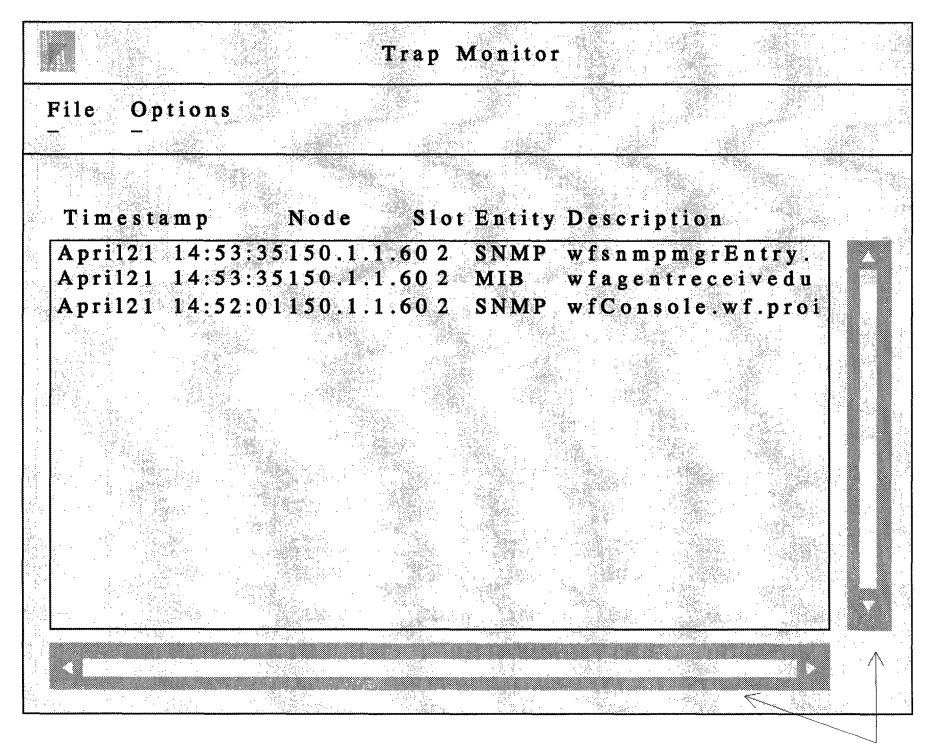

Click on scroll bars to view entire trap history file

**Figure** 2-3. **Trap Monitor Window** 

Each trap message consists of the following:

 $\overline{\mathbf{C}}$ 

 $\overline{\left( \ \right)}$ 

 $\left( \begin{array}{c} \end{array} \right)$ 

- $\Box$  Timestamp: Date and time the trap (event) was issued by the remote device
- $\Box$  Node: IP address of the node that generated the trap
- $\Box$  Slot: Slot hosting the entity (software service) that generated the event
- $\Box$  Entity: Software service that generated the trap. The entities include software modules dedicated to the operation of a software service, such as TFTP and IP; and the GAME operating system.
- $\Box$  The event text explaining the trap (Description)

Refer to the *Events* section for information about specific trap (event) messages.

## **Filtering Traps by Type**

The Trap Monitor allows you to filter the traps displayed on the screen by trap type. You begin from the Trap Monitor Window and proceed as follows:

1. Select the Display/Options/Select Trap Types option.

The Filter window appears, showing the five trap types (see Figure 2-4).

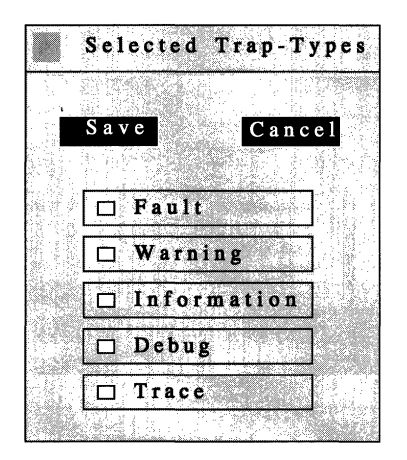

**Figure** 2-4. **Trap Type Filter Window** 

The trap types are as follows:

- FAULT indicates a major service disruption. This disruption may be caused by a configuration, network, or hardware problem. The entities involved attempts to restart and recover until the problem is resolved.
- WARNING indicates a service behaved in an unexpected fashion.
- INFORMATION indicates routine events.
- DEBUG indicates information used by Wellfleet Customer Support only.
- TRACE indicates information about each packet that traversed the network. Wellfleet recommends filtering this event type only when diagnosing network problems.
- 2. Click on the types of traps you want the Trap Monitor to display, then select the Save button.

 $\blacksquare$ 

 $\left($ 

After you save the trap types, the Events Manager returns to the Trap Monitor Window. In the future, the Trap Monitor only displays traps that are of the types you selected.

### **Filtering Traps by Source Address**

The Trap Monitor allows you to filter the traps displayed on the screen based on the source address of the nodes from which the traps originate. You begin from the Trap Monitor Window and proceed as follows:

1. Select the Options/Set Address Filters option.

The Address Filters Window appears (see Figure 2-5).

Address Filters Save Cancel  $128.0.0.0$ 192.32.0.0 140.250.200.1 255.255.255.255 255.255.255.255

**Figure** 2-5. **Address Filters Window** 

2. Specify one or more IP address filters for the nodes whose traps you want to filter in, then select the Save button.

You can specify up to five IP address filters. The default address filter of 0.0.0.0 displays traps from *all* nodes configured to send traps to the Events Manager.

The examples in Figure 2-5 filter all traps from all systems whose IP addresses start with 128 and 192.32, and from the system whose address is 140.250.200.1. The address filter of 255.255.255.255 is used to refuse traps from *all* other nodes.

After you save the address filters, the Events Manager returns to the Trap Monitor Window. In the future, the Trap Monitor displays only the traps that originate from nodes whose source address meets the address filter requirements you specified.

## ( **Displaying the Trap History File**

The Trap Monitor allows you to load and display the trap history file on the screen.

Beginning from the Trap Monitor Window, select the File/Load History File option. The Trap Monitor retrieves all traps received since the last time you cleared the trap history file and displays them on the screen. The Trap Monitor continues to display new, incoming traps as they arrive.

See *Saving Traps to a File on Your Workstation* for instructions on saving traps to a local file that you can edit.

## **Clearing the Trap History File**

(

The Trap Monitor allows you to clear the trap history file.

Beginning from the Trap Monitor Window, select the File/Clear History File option. The Trap Monitor empties the trap history file. (See *Clearing the Trap Monitor Window* for instructions on clearing the Trap Monitor window.)

As new traps arrive, the Events Manager saves them to its trap history file once again.

## **Saving Traps to a File on Your Workstation**

The Trap Monitor allows you to save the traps currently displayed in the Trap Monitor Window to an ASCII file on your workstation. (To save the *entire* trap history file to an ASCII file, first turn off all trap filters and redisplay the trap history file). By saving traps to a file to your workstation, you can later edit the file using a text editor.

You begin from the Trap Monitor Window and proceed as follows:

1. Select the File/Save Traps option.

The Trap Monitor prompts you to name the file to store traps on your workstation.

2. Name the file, then select the Save button.

The Events Manager returns to the Trap Monitor Window.

### **Clearing the Trap Monitor Window**

To clear the Trap Monitor Window, select the Options/Display/Clear Window option. The Trap Monitor clears the screen of all traps displayed on the window.

**Note:** Clearing the Trap Monitor Window simply clears the traps displayed on the screen; it does not empty the trap history file. You can view the traps again by redisplaying the trap history file.

## ( **Events**

 $\bigcap$ 

 $\left($ 

The sections that follow describe how to read an event log entry, identify the trap codes used by the Wellfleet router when trapping events, and list all events. Each event is accompanied by a description and a recommended response if one is required.

## **How to Read Events**

The Site Manager and the TI display events in the same format, as shown in Figure 2-6.

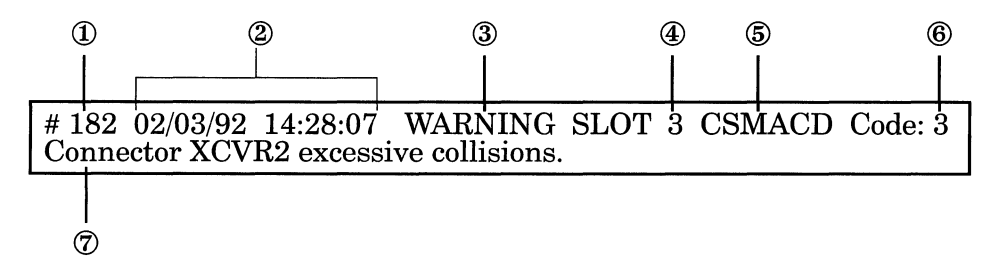

**Figure 2-6. Sample Event Message** 

Each event display provides the following information:

- $\Phi$  Log event number. Figure 2-6 shows the 182nd event in the event log.
- @ Date and time the event was issued.
- @ Severity of the event. The following severity types appear in the event log:
	- FAULT indicates a major service disruption. This disruption may be caused by a configuration, network, or hardware problem. The entity involved attempts to restart and recover until the problem is resolved.

#### Events

- WARNING indicates a service behaved in an unexpected fashion. Following sections describe the appropriate action to take in response to each warning message.
- TRACE indicates information about each packet that traversed the network.
- **Note:** The event log overwrites itself frequently when you filter TRACE events. Generally, TRACE event messages are filtered only to assist in the diagnosis of network problems.
	- INFO indicates routine events. Usually, no action is required in response to INFO event messages.
	- © Slot hosting the entity that generated the event.
	- @ Entity that generated the event. The entities include software modules dedicated to the operation of a software service, such as TFTP and IP; and the Wellfleet router's Gate Access Management Entity (GAME) operating system.
	- ® The event code assigned to the event. You enter the event code to match traps to the operations you want when using thirdparty software. Refer to the section that follows for instructions.
	- ® The event text describing the event.

The events sections list the events that can appear in the event log. Events are organized by entity, severity, and event code.

The format of each event description is as follows:

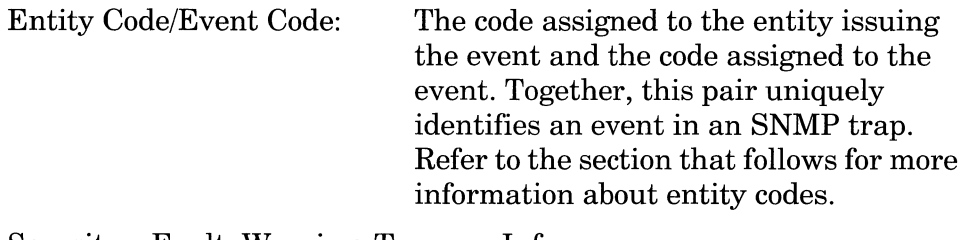

Severity: Fault, Warning, Trace, or Info

Message: Text displayed in the log.

 $\blacksquare$ 

 $\left($ 

Meaning: Clarification of event message.

Action: Recommended user response to event (if necessary).

## **SNMP Trap Code Numbers**

Some third-party networking software applications, such as Open View and SunNet, allow you to configure them to trigger a desired operation when a certain trap is received. This section describes the SNMP trap format and lists the code numbers used. Refer to your third party documentation for instructions on matching these code numbers to the operations you want.

The SNMP trap code is a 32-bit number consisting of four 8-bit bytes that represent the following:

- $\Box$  Slot hosting the entity that generated the trap. Slots in the BLN are numbered from 1 to 5 from the base to the top.
- $\Box$  Severity associated with the trap (e.g., FAULT, WARNING, TRACE, or INFO). The previous section defines the severity levels. Table 2-1 lists the codes associated with these levels.

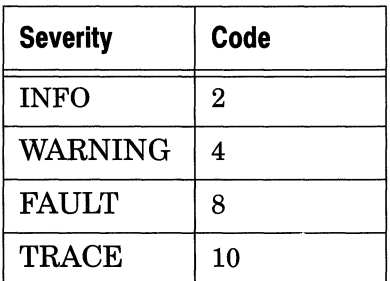

#### **Table 2-1.Trap Severity Codes**

- $\Box$  Entity that generated the trap. Table 2-2 lists the entity codes.
- $\Box$  Code that identifies the event. Event codes appear below the event text for each event in this chapter. The event log displays these event codes with the event text (see the previous section for an example). Refer to the events in this chapter for the event codes.

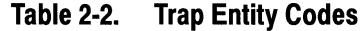

 $\begin{pmatrix} 1 & 1 \\ 1 & 1 \end{pmatrix}$ 

 $\bigodot$ 

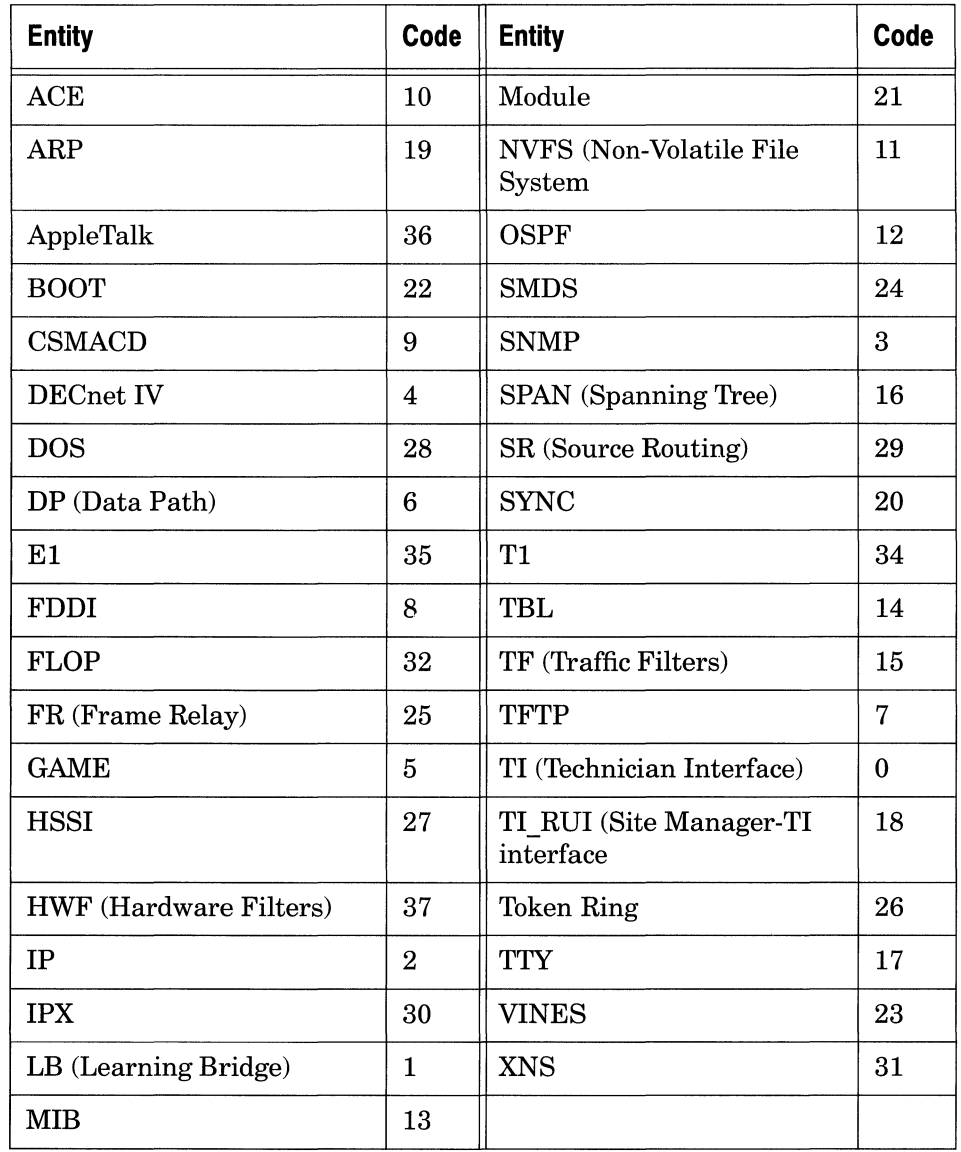

For example, the following event issued by the CSMACD (Carrier Sense Multiple Access/Carrier Detect) entity may be configured as an SNMP trap:

#### **Entity Code/Event Code: 1**

Message: System error, service attempting restart.

Severity: Fault

- Meaning: The CSMACD driver experienced a fatal error and is restarting automatically. CSMACD will attempt to restart up to five times.
- Action: Verify the configuration is correct. Determine if the FAIL LED on each Link Module is off. Call Customer Support if CSMACD fails to restart.

Figure 2-7 is a sample SNMP trap that indicates the following:

- $\Box$  An entity running on slot 3 issued the trap.
- $\Box$  The severity code (8) indicates the trap is a FAULT.
- $\Box$  The entity (9) issuing the trap is CSMACD.
- $\Box$  The event code (1) uniquely identifies the event shown above.

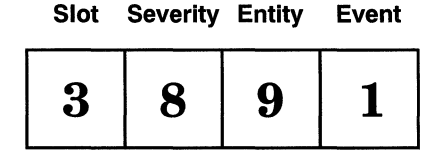

**Figure 2-7. Sample SNMP Trap** 

## ( **ACE Events**

The event messages that follow are issued by the ACE entity. The event messages are organized by severity and event code.

The entity code/event code pair within the SNMP trap code uniquely identifies each event. The entity code assigned to the ACE events is 10.

**Note:** Some of the ACE events in this section are reserved for a future release.

#### **Fault Event**

#### **Entity Code/Event Code: 10/2**

- Severity: Fault
- Message: ACE hardware diagnostic: Undefined cascaded interrupt level 6
- Meaning: A cascaded level 6 interrupt has occurred for an unknown reason.
- Action: Contact Customer Support if this condition persists.

#### **Entity Code/Event Code: 10/3**

Severity: Fault

- Message: ACE hardware diagnostic: NMI: AC power failure
- Meaning: A lower power condition has been detected.
- Action: Contact Customer Support if this condition persists.

#### **Entity Code/Event Code: 10/4**

Severity: Fault

Message: ACE hardware diagnostic: NMI: local parity error

Meaning: A parity error has been detected in the local memory bank.

Action: Replace the ACE processor if this condition persists.

#### **Entity Code/Event Code: 10/5**

Severity: Fault

Message: ACE hardware diagnostic: NMI: global parity error

Meaning: A parity error has been detected in the global memory bank.

Action: Replace the ACE processor if this condition persists.

#### **Entity Code/Event Code: 10/6**

Severity: Fault

- Message: ACE hardware diagnostic: NMI: unknown interrupt
- Meaning: A level 7 (NMI) interrupt has occurred for an unknown reason.

Action: Contact Customer Support if this condition persists.

## (~~\ **Warning Events**

 $\overline{\mathbb{C}}$ 

#### **Entity Code/Event Code: 10/1**

Severity: Warning

- Message: ACE hardware diagnostic: <message>
- Meaning: A cascaded level 6 interrupt has occurred. The message text indicates the source of the interrupt.
- Action: Contact Customer Support if there are multiple occurrences of this event.

#### **Entity Code/Event Code: 10/2**

Severity: Warning

Message: ACE backplane type has not been initialized in NOVRAM.

Meaning: The backplane type detected is invalid.

Action: Enter the **backplane FN, backplane LN, or backplane CN** command at the Technician Interface prompt to initialize the backplane in NOVRAM. Then reboot the router.

## **ARP Events**

The event messages that follow are issued by the ARP (Address Resolution Protocol) entity. The event messages are organized by severity and event code.

The entity code/event code pair within the SNMP trap code uniquely identifies each event. The entity code assigned to the ARP events is 19.

#### **Info Events**

#### **Entity Code/Event Code: 19/1**

Severity: Info

Message: Service is up on circuit <circuit>

Meaning: ARP is providing service to the specified circuit.

#### **Entity Code/Event Code: 19/2**

Severity: Info

Message: Service is down on circuit <circuit>

Meaning: ARP is no longer providing service to the specified circuit.

## ( **AppleTalk Events**

The event messages that follow are issued by the AppleTalk entity. The event messages are organized by severity and event code.

The entity code/event code pair within the SNMP trap code uniquely identifies each event. The entity code assigned to the AppleTalk events is 36.

#### **Fault Event**

#### **Entity Code/Event Code: 36/1**

Severity: Fault

Message: AppleTalk panic: <fatal\_error\_message>

- Meaning: The AppleTalk router experienced the fatal error <fatal\_error\_message> and is restarting automatically. The AppleTalk router will attempt to restart up to five times.
- Action: Verify that the configuration is correct. Call Customer Support if the AppleTalk router fails to restart.

#### **Warning Events**

#### **Entity Code/Event Code: 36/14**

Severity: Warning

- Message: Illegal node id in aarp response <response no.>
- Meaning: The AppleTalk router received an illegal response (one that specified 0 or FF as the Node ID) in reply to an AARP request.
- Action: None. The packet could be corrupted.

#### Entity Code/Event Code: 36/37

Severity: Warning

- Message: A zip reply had a net number <Network\_ID> not found in rtmp table on circuit <circuit>
- Meaning: The AppleTalk router received a ZIP reply containing network number <Network\_ ID> which is not present on the router's RTMP table for this interface. This could occur if the network is unstable.

Action: None.

#### Entity Code/Event Code: 36/33

- Severity: Warning
- Message: Bad distance <distance> for net <Network ID> from <Network ID>.<Node ID> - -
- Meaning: The AppleTalk router received an RTMP packet from router <Network\_ID>.<Node\_ID> specifying an illegal hop count of between 16 and 30. A valid hop count is between 0 and 15.
- Action: Check the configuration of the originating router.

#### Entity Code/Event Code: 36/31

Severity: Warning

- Message: Bad net range <network start no.> <network end no.> from <Network ID>.<Node ID> - -
- Meaning: The AppleTalk router received an RTMP packet from router <Network ID>.<Node ID> that contained an illegal network range.

 $\setminus$ 

Action: Check the configuration of the originating router.
Severity: Warning

 $\overline{(\ )}$ 

 $\left($ 

- Message: Bad non extended net <Network ID> from <Network ID>.<Node ID> - -
- Meaning: The AppleTalk router received an RTMP packet from router <Network\_ID>.<Node\_ID> that contained an illegal network number.

Action: Check the configuration of the originating router.

# **Entity Code/Event Code: 36/42**

- Severity: Warning
- Message: Bad zip reply
- Meaning: The AppleTalk interface received a malformed ZIP reply packet.

Action: None.

#### **Entity Code/Event Code: 36/27**

Severity: Warning

Message: Could not get complete zone list

- Meaning: The AppleTalk router could not get the entire zone list from the seed router to which it sent out a Getnetinfo request. This can only happen if the router fails, or if the router is configured on a highly unstable network.
- Action: Reenable the AppleTalk interface.

Severity: Warning

- Message: Illegal net range <network start no.> <network end no.>  $for circuit <$  circuit  $\ge$
- Meaning: The circuit <circuit> has been configured with a network range that is invalid.
- Action: Assign a valid network range using the AppleTalk router's Network Start and Network End parameters, then reenable the interface. See the chapter entitled *Configuring AppleTalk* in the *Configuring System Software* guide for instructions.

### **Entity Code/Event Code: 36/16**

Severity: Warning

- Message: No default zone configured on circuit <circuit>
- Meaning: The circuit <circuit> has not been assigned to a default zone.
- Action: Assign the circuit to the default zone specified for this network, then reenable the interface. See the chapter entitled *Configuring AppleTalk* in the *Configuring System Software* guide for instructions.

#### **Entity Code/Event Code: 36/17**

- Message: Illegal network number <Network\_ID> for circuit <circuit>
- Meaning: The circuit <circuit> has been assigned an illegal network number <Network ID>.
- Action: Assign a valid network number to the circuit, then reenable the interface. See the chapter entitled *Configuring AppleTalk* in the *Configuring System Software* guide for instructions.

Severity: Warning

 $\left($ 

 $\left($ 

- Message: Illegal node number <Node ID> for circuit <circuit>
- Meaning: The circuit <circuit> has been assigned an illegal node number <Node ID>.
- Action: Assign a valid node number to circuit <circuit> then reenable the interface. See the chapter entitled *Configuring AppleTalk* in the *Configuring System Software* guide for instructions.

### **Entity Code/Event Code: 36/19**

- Severity: Warning
- Message: Net or node were zero dynamically obtaining address for circuit <circuit>
- Meaning: The circuit <circuit> has been statically assigned an illegal address with either the Network ID portion or Node ID portion of the address equal to O; which is an invalid value for either of these fields.
- Action: None. The AppleTalk router will dynamically obtain a valid address for circuit <circuit no>.

### **Entity Code/Event Code: 36/20**

- Message: Received invalid BrRq from <Network\_ID>.<Node\_ID> on circuit <circuit>.
- Meaning: The circuit <circuit> received an invalid broadcast request packet from the node whose AppleTalk address is <Network ID>.<Node ID>.
- Action: None. The packet could possibly be corrupted.

Severity: Warning

- Message: Received invalid FwdReq from <Network ID>.<Node ID> on circuit <circuit>
- Meaning: The circuit <circuit> received an invalid forward request packet from the node whose AppleTalk address is <Network ID>.<Node ID>.
- Action: None. The packet could possibly be corrupted.

#### **Entity Code/Event Code: 36/22**

Severity: Warning

- Message: Static configuration conflict address in use
- Meaning: This circuit has been statically assigned an address that is already in use on the AppleTalk network.
- Action: Either assign a new address to this circuit, (checking first to make certain that it is unique on the AppleTalk network) or allow the router to dynamically assign an address to the circuit.

#### **Entity Code/Event Code: 36/23**

- Severity: Warning
- Message: No free node numbers
- Meaning: No valid node numbers are available for use by circuits connecting to this network.
- Action: Reduce the number of AppleTalk nodes on the network, or increase the size of the network range. (For example, if the network range is 2-3, increase it to 2-4).

Severity: Warning

 $\overline{\mathbf{C}}$ 

 $\left($ 

 $\left($ 

- Message: Getnetinfo reply: zone should have been null
- Meaning: Another AppleTalk router sent an incorrect response to this router's GeNetInfo request.
- Action: Check to see if the other router is misconfigured.

# **Entity Code/Event Code: 36/25**

Severity: Warning

Message: Couldn't add default zone

Meaning: The AppleTalk router could not add the default zone specified for this network to its zone list. This could be caused by lack of memory on the slot.

Action: None

# **Entity Code/Event Code: 36/26**

Severity: Warning

Message: GNI Timeout - No NetlnfoReply received

- Meaning: An AppleTalk interface that is configured as a nonseed router sent out GetNetlnfo packets but did not receive a valid GetNetlnfo reply in the time allowed (6 seconds)
- Action: Every network must contain at least one seed router; make certain that a seed router is configured on this network.

Severity: Warning

Message: Local net range conflict

- Meaning: The network range assigned to this router is different than the network range assigned to other routers on the network.
- Action: Check the configuration of this router and reconfigure if necessary.

### **Entity Code/Event Code: 36/29**

Severity: Warning

Message: RTMP Timeout - No RTMP DATA recvd

Meaning: An AppleTalk interface, which is configured as nonseed router, did not receive a response to its RTMP request in the time allowed (6 seconds).

~ *\_7* 

Action: Check the status of other routers on the network, then reenable the AppleTalk interface.

### **Entity Code/Event Code: 36/30**

- Severity: Warning
- Message: Failed adding local net no buffers
- Meaning: This slot is running low on buffers, probably due to excessive traffic.
- Action: None.

Severity: Warning

 $\big($ 

 $\left($ 

- Message: Range overlap <network start no.> <network end no.> from <Network ID>.<Node ID> - -
- Meaning: The AppleTalk router received an RTMP packet from router <Network\_ID>.<Node\_ID> containing a network range <network\_start\_no.> - <network\_end\_no.> that overlapped with an existing network range.

Action: Check the configuration of the originating router.

#### **Entity Code/Event Code: 36/35**

- Severity: Warning
- Message: Range type conflict for net <Network\_ID> from <Network ID>.<Node ID> - -
- Meaning: The AppleTalk router received an RTMP packet from router <NetworkID>.<Node ID> containing an unexpected range type (either nonextended or extended).
- Action: Check the configuration of all routers on the network.

### **Entity Code/Event Code: 36/36**

- Message: Invalid zone len <zone name length> zone  $<$ first four characters of zone name>
- Meaning: The AppleTalk router received an illegal zone name from another router. The zone name length <zone\_name\_length> is in hexadecimal, as are the first four characters of the zone name <first four characters of zone name>
- Action: Check configuration of all routers on the network.

Severity: Warning

- Message: GetNetInfo reply: bad multicast length
- Meaning: A GetNetinfo reply received by the AppleTalk router contained an invalid multicast length (the valid length for Token Ring and Ethernet is 6; the valid length for SMDS is 8).
- Action: Check the configuration of the originating router.

#### **Entity Code/Event Code: 36/39**

Severity: Warning

- Message: Default zone seed conflict
- Meaning: When the AppleTalk interface initialized, a seed router was configured with a default zone that was different than the default zone configured for other routers.
- Action: Check the configuration of the seed routers on the network.

# **Entity Code/Event Code: 36/40**

Severity: Warning

- Message: Number of zones on extended net conflict
- Meaning: When the AppleTalk interface initialized, a seed router was configured with a total zone count for this network that was different than the total zone count configured on other routers.
- Action: Check the configuration of the seed routers on the network.

 $\bigcirc$ 

Severity: Warning

Message: Zone name conflict

Meaning: When the AppleTalk interface initialized, a seed router found a zone name in a ZIP reply that was not on its local zone list.

Action: Check the configuration of the seed routers on the network.

### **Trace Events**

 $\overline{(\ )}$ 

(/

#### **Entity Code/Event Code: 36/6**

Severity: Trace

Message: AARP: node <Network\_ID>.<Node\_ID> added

Meaning: The AppleTalk router added the node whose address is <Network ID>.<Node ID> to its AARP table.

#### **Entity Code/Event Code: 36/7**

Severity: Trace

Message: AARP: node <Network\_ID>.<Node\_ID> deleted

Meaning: The AppleTalk router deleted the node whose address is <NetworkID>.<Node ID> from its AARP table.

#### **Entity Code/Event Code: 36/8**

Severity: Trace

- Message: RTMP: net <network start no.> <network end no.> came up
- Meaning: The AppleTalk router added the network <network\_start\_no.> - <network\_end\_no.> to its RTMP table.

Severity: Trace

- Message: RTMP: net <network start no.> <network end no.> went down
- Meaning: The AppleTalk router deleted the network  $\epsilon$  <network\_start\_no.> - <network\_end\_no.> from its RTMP table.

#### **Entity Code/Event Code: 36/10**

- Severity: Trace
- Message: FWD: entry <Network ID>.<Node ID> to <Network ID>. <Node\_ID> came up
- Meaning: The AppleTalk router added the nodes <Network\_ID>.<Node\_ID> - <Network\_ID>.<Node\_ID> to its forwarding table.

#### **Entity Code/Event Code: 36/11**

Severity: Trace

- Message: FWD: entry <Network\_ID>.<Node\_ID> to <Network ID>.<Node ID> went down
- Meaning: The AppleTalk router deleted the nodes <Network ID>.<Node ID> -<Network ID>.<Node ID> - - - - from its forwarding table.

### **Entity Code/Event Code: 36/12**

Severity: Trace

- Message: ZIP: entry <zone\_name> on net <Network\_ID> came up
- Meaning: The AppleTalk router added zone <zone name> on network <Network ID> to its Zone Information Table.

Severity: Trace

- Message: ZIP: entry <zone\_name> on net <Network\_ID> went down
- Meaning: The AppleTalk router deleted zone <zone name> on network<Network ID> from its Zone Information Table.

#### **Info Events**

 $\left($ 

 $\big($ 

 $\blacksquare$ 

#### **Entity Code/Event Code: 36/2**

Severity: Info

- Message: Interface <Network\_ID>.<Node\_ID> up on circuit <circuit>
- Meaning: The circuit identified by <circuit> has become enabled thus providing AppleTalk routing service to the interface. The interface's AppleTalk address is <Network\_ ID>. <Node\_ ID>.

#### **Entity Code/Event Code: 36/3**

Severity: Info

- Message: Interface <Network\_ID>.<Node\_ID> down on circuit <circuit>
- Meaning: The circuit identified by <circuit> has become disabled thus disabling AppleTalk routing service to the interface. The interface's AppleTalk address is <Network ID>.<Node ID>.

#### **Entity Code/Event Code: 36/4**

Severity: Info

Message: Protocol initializing

Meaning: AppleTalk routing is initializing.

Severity: Info Message: Protocol terminating Meaning: AppleTalk routing is terminating.

 $\bigcirc$ 

# ( **BOOT Events**

The event messages that follow are issued by the BOOT entity. The event messages are organized by severity and event code.

The entity code/event code pair within the SNMP trap code uniquely identifies each event. The entity code assigned to the BOOT events is 22.

# **Fault Event**

# **Entity Code/Event Code: 22/1**

Severity: Fault

Message: System error, service attempting restart.

- Meaning: The boot server experienced a fatal error and is restarting automatically. It will attempt to restart up to five times.
- Action: Verify the configuration is correct. Call Customer Support if the router fails to boot.

# **Warning Events**

# **Entity Code/Event Code: 22/2**

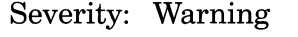

- Message: Slot <slot no.> bootstrap has incompatible revision <old\_release\_ID>, upgrade to <new\_release\_ID>
- Meaning: The boot server detected that the boot image is not up to date.
- Action: Upgrade the bootstrap PROMS on the slot <slot no.> to the current release.

Severity: Warning

- Message: Named boot specified, but not for this volume
- Meaning: A named boot procedure was initiated on a Wellfleet router that has more than one Flash memory card. All slot(s) that have Flash cards, but are not involved in the boot procedure, generate this warning.

# **Entity Code/Event Code: 22/8**

Severity: Warning

- Message: Error encountered during reading of boot image
- Meaning: The boot server cannot read the boot image.

Action: Restore the boot image and try to boot again.

#### **Entity Code/Event Code: 22/9**

Severity: Warning

Message: Boot image <image\_ name> is not in executable format

Meaning: The boot server detects a formatting error in the boot image.

Action: Restore the boot image and try to boot again.

#### **Entity Code/Event Code: 22/11**

- Message: Checksum error encountered in image '<image name>'
- Meaning: The boot server detected a checksum error in the boot image.
- Action: Restore the boot image.

Severity: Warning

 $\big($ 

 $\sqrt{\phantom{a}}$ 

 $\left($ 

- Message: Boot client could not acquire a buffer
- Meaning: The boot client could not acquire a buffer due to a buffer shortage.

Action: Reset the slot that received this warning.

#### **Entity Code/Event Code: 22/20**

Severity: Warning

- Message: Checksum failure: expected =  $\alpha$  -checksum read>, actual = <checksum\_calculated>, retrying ...
- Meaning: The boot client detected a checksum error and is restarting the boot process with a boot server. The slot that produced this warning will become a boot client, and will boot itself after receiving an image from a boot server on another slot.

# **Entity Code/Event Code: 22/22**

- Message: Client received unexpected opcode <operation code>, expected <operation code>
- Meaning: The boot client received an unexpected response from the boot server during the boot process. The boot client ignores the response and the boot process continues.

Severity: Warning

- Message: Server received unexpected opcode <operation code>, expected <operation code>
- Meaning: The boot server received an unexpected request from the boot client during the boot process. The boot server ignores the request and the boot process continues.

#### **Entity Code/Event Code: 22/24**

- Severity: Warning
- Message: Decompressor encountered a bad compressed image checksum
- Meaning: The boot server detected an image checksum error before decompressing a compressed image. The slot that generated this warning will become a boot client and boot itself after receiving an image from a boot server on another slot.

#### **Entity Code/Event Code: 22/25**

- Message: Decompressor encountered a bad uncompressed image checksum
- Meaning: The boot server detected an image checksum error after decompressing a compressed image. The slot that generated this warning will become a boot client and boot itself after receiving an image from a boot server on another slot.

# ( **CSMACD Events**

The event messages that follow are issued by the CSMACD (Carrier Sense Multiple Access/Carrier Detect entity. The event messages are organized by severity and event code.

The entity code/event code pair within the SNMP trap code uniquely identifies each event. The entity code assigned to the CSMACD events is 9.

**Fault Event** 

# **Entity Code/Event Code: 9/1**

Severity: Fault

Message: System error, service attempting restart.

Meaning: The CSMACD driver experienced a fatal error and is restarting automatically. CSMACD will attempt to restart up to five times.

Action: Verify the configuration is correct. Determine if the FAIL LED on each Link Module is off. Call Customer Support if CSMACD fails to restart.

# **Warning Events**

 $\left($ 

# **Entity Code/Event Code: 9/2**

- Message: Connector XCVR <no.> carrier lost.
- Meaning: The CSMACD entity detected the loss of the carrier signal on the connector identified by XCVR <no.>.
- Action: Verify transceiver and physical medium integrity.

Severity: Warning

Message: Connector XCVR <no.> excessive collisions.

- Meaning: The CSMACD entity dropped a frame after it detected collisions on 16 successive transmission attempts over the connector identified by XCVR <no.>.
- Action: If message occurs frequently, investigate and remedy the cause(s) of LAN congestion.

#### **Entity Code/Event Code: 9/4**

Severity: Warning

- Message: Connector XCVR <no.> transmitter time-out.
- Meaning: The CSMA/CD connector identified by XCVR <no.> timed out on transmission after a user-programmable time.

#### **Entity Code/Event Code: 9/5**

Severity: Warning

- Message: Connector XCVR <no.> diagnostic failed.
- Meaning: The CSMACD connector identified by XCVR <no.> failed power-up diagnostics and has been disabled.
- Action: Verify the integrity of the Link Module.

#### **Entity Code/Event Code: 9/6**

Severity: Warning

Message: Connector XCVR <no.> out of range.

- Meaning: The CSMA/CD connector XCVR <no.> is invalid and will be ignored.
- Action: Modify the configuration record to accurately describe the Link Module installed in the specified slot.

Severity: Warning

- Message: Connector XCVR <no.> no SQE.
- Meaning: The CSMACD entity detected a loss of the Signal Quality Error (SQE or Heartbeat) signal over connector XCVR  $<sub>no.></sub>$ </sub>
- Action: Verify transceiver integrity.

### **Entity Code/Event Code: 9/8**

- Message: Connector XCVR <no.> not verified with diagnostic.
- Meaning: Power-up diagnostics aborted and did not verify the CSMA/ CD connector identified by XCVR <no.>.
- Action: Rerun power-up diagnostics if you wish to verify XCVR <no.> integrity.

### **Info Events**

#### **Entity Code/Event Code: 9/9**

Severity: Info

Message: Service initializing.

Meaning: CSMACD is initializing.

# **Entity Code/Event Code: 9/10**

Severity: Info

Message: Connector XCVR <no.> disabled.

Meaning: The CSMA/CD connector identified by XCVR <no.> is disabled.

# **Entity Code/Event Code: 9/11**

Severity: Info

Message: Connector XCVR <no.> enabled.

Meaning: The CSMA/CD connector identified by XCVR <no.> is enabled.

# **Entity Code/Event Code: 9/12**

Severity: Info

- Message: Connector XCVR <no.> configuration deleted.
- Meaning: The CSMA/CD connector identified by XCVR <no.> has been removed from the configuration.

Severity: Info

Message: Connector XCVR <no.> providing LLC1 service.

Meaning: The CSMA/CD connector identified by XCVR <no.> is enabled and providing LLCl (datagram) service.

# **Entity Code/Event Code: 9/14**

Severity: Info

(/

Message: Connector XCVR <no.> LLC1 service withdrawn.

Meaning: The CSMA/CD connector identified by XCVR <no.> is *not*  providing LLCl service.

# **DECnet IV Events**

The event messages that follow are issued by the DECnet IV entity. The event messages are organized by severity and event code.

The entity code/event code pair within the SNMP trap code uniquely identifies each event. The entity code assigned to the DECnet IV events is 4.

### **Fault Event**

#### **Entity Code/Event Code: 4/1**

Severity: Fault

Message: System error, service attempting restart.

- Meaning: DECnet IV experienced a fatal error and is restarting automatically. DECnet will attempt to restart up to five times.
- Action: Verify the configuration is correct. Call Customer Support if DECnet fails to restart.

#### **Warning Events**

### **Entity Code/Event Code: 4/13**

Severity: Warning

Message: Adjacency Down Circuit <circuit>, Adjacency=<area>.<node>, Out of range

- Meaning: The adjacent DECnet node whose address is  $\langle$ area>. $\langle$ node> (previously accessible through the identified circuit) is declared down because its area and/or node address has become corrupted and now exceeds the maximum values configured for these parameters.
- Action: Verify address integrity.

Severity: Warning

Message: Adjacency Down Circuit <circuit>, Adjacency=<area>.<node>, Checksum error

Meaning: The adjacent DECnet node whose address is <area>.<node> (previously accessible through the identified circuit) is declared down because it transmitted a routing topology packet that contained an erroneous checksum.

Action: Verify integrity of the adjacent DECnet node.

### **Entity Code/Event Code: 4/16**

Severity: Warning

 $\big($ 

 $\left($ 

- Message: Adjacency Down Circuit <circuit>. Adjacency=<area>.<node>, Router Table Full
- Meaning: The adjacent DECnet node whose address is  $\langle$  area>. $\langle$ node> (previously accessible through the identified circuit) is declared down and deleted from the current adjacent router table. The node is deleted because the router table contains the maximum number of entries, and DECnet has detected the presence of a new router on the adjacent network. In such an instance, DECnet checks the "priority" (node number) of the newly detected router, and, if the priority is greater than that of the lowest priority node in the router table, drops the lower-priority node and adds the new router to the table.
- Action: Consider setting the NBRA value to its maximum value (33).

Severity: Warning

Message: Adjacency Down Circuit <circuit>. Adjacency=<area>.<node>, Bad Packet.

Meaning: The adjacent DECnet node whose address is  $\langle$  area>. $\langle$ node> (previously accessible through the identified circuit) is declared down because it transmitted an erroneous packet.

Action: Verify integrity of the adjacent DECnet node.

#### **Entity Code/Event Code: 4/20**

Severity: Warning

- Message: Adjacency Down Circuit <circuit>, Adjacency=<area>.<node>, Version skew
- Meaning: The adjacent DECnet node whose address is <area>.<node> (previously accessible through the identified circuit) is determined to be down because of a DECnet version mismatch between the local DECnet router and the adjacency.

Action: Reconcile the version mismatch.

### **Entity Code/Event Code: 4/23**

- Message: Adjacency Rejected Circuit <circuit>, Adjacency=<area>.<node>, Endnode Table Full
- Meaning: DECnet has detected a previously unknown node (potentially accessible through the identified circuit), whose area and node address is <area>.<node>. DECnet will not establish an adjacency as its Adjacent Endnode Table is full.
- Action: Consider setting the NBEA value to its maximum value (1023).

Severity: Warning

Message: Adjacency Rejected Circuit <circuit>, Adjacency=<area>.<node>, Out of range

Meaning: DECnet IV has detected a router whose address is <area>.<node> (potentially accessible through the identified circuit). DECnet IV will not establish an adjacency as the newly detected router's area and/or node address exceeds the maximum values configured for these parameters.

Action: Verify address integrity and/or modify the DECnet configuration record.

# **Entity Code/Event Code: 4/25**

Severity: Warning

 $\left($ 

 $\left($ 

Message: Adjacency Rejected Circuit <circuit>, Adjacency=<area>.<node>, Router Table Full - low priority

- Meaning: DECnet IV has detected a router whose address is <area>. <node> (potentially accessible through the identified circuit). DECnet IV will not establish an adjacency as its Adjacent Router Table is filled with higher priority routers.
- Action: Consider setting the NBRA value to its maximum value (33).

Severity: Warning

- Message: Adjacency Rejected Circuit <circuit>, Adjacency=<area>.<node>, Router Table Full - low node id
- Meaning: DECnet IV has detected a router whose address is <area>. <node> (potentially accessible through the identified circuit). DECnet IV will not establish an adjacency as its Adjacent Router Table is filled with higher priority routers.
- Action: Consider setting the NBRA value to its maximum value (33).

### **Entity Code/Event Code: 4/27**

- Message: Adjacency Rejected Circuit <circuit>, Adjacency=<area>.<node>, Router Table Full
- Meaning: DECnet IV has detected a router whose address is <area>.<node> (potentially accessible through the identified circuit). DECnet IV will not establish an adjacency as its Adjacent Router Table is full and the "priority" (node number) of the newly detected router is less than that of the lowest priority node in the table.
- Action: Consider setting the NBRA value to its maximum value (33).

Severity: Warning

 $\overline{\mathcal{L}}$ 

 $\left($ 

Message: Adjacency Rejected Circuit <circuit>. Adjacency=<area>.<node>, Using this node address

- Meaning: DECnet IV has detected an "adjacent" node (potentially accessible through the identified circuit) whose address, <area>.<node>, is identical to DECnet's address. No adjacency is established.
- Action: Establish address integrity and/or look for loops in the network topology.

# **Entity Code/Event Code: 4/29**

Severity: Warning

- Message: Initialization Failed Circuit <circuit>, Block size <no.\_bytes> too small
- Meaning: An adjacent host (potentially accessible over the indicated circuit) failed to complete initialization because of an insufficient configured block size.
- Action: Configure the block size of the adjacent node to match the block size of the Wellfleet router.

# **Entity Code/Event Code: 4/54**

- Message: Multicast address change not allowed on circuit <circuit>
- Meaning: The circuit <circuit> is not a Frame Relay circuit; thus, statically configuring a multicast address for this circuit is incorrect.
- Action: Reconfigure the DECnet circuit and accept the default values for the End Nodes MAC, End Routes MAC and Area Routes MAC parameters.

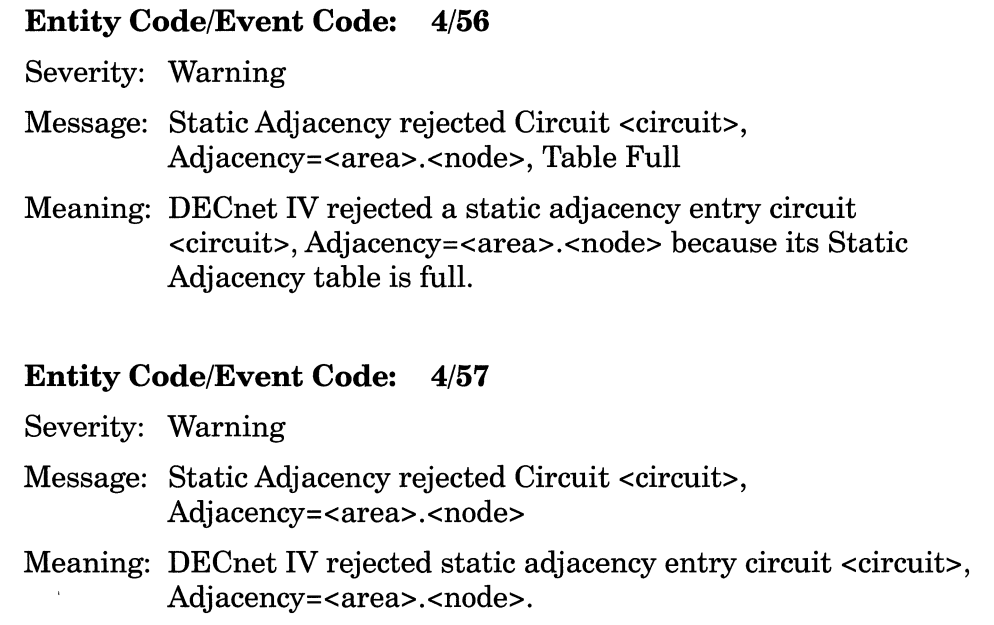

# **Trace Events**

# **Entity Code/Event Code: 4/12**

Severity: Trace

- Message: Adjacency Up Circuit <circuit>, Adjacency=<area>.<node>
- Meaning: The adjacent DECnet node whose address is <area>.<node> (accessible through the specified circuit) is up.

Severity: Trace

Message: Adjacency Down Circuit <circuit>, Adjacency=<area>.<node>, Sync lost

Meaning: The adjacent DECnet node whose address is <area>.<node> (previously accessible through the specified circuit) is down because of circuit failure.

Action: Investigate and repair cause of circuit failure.

### **Entity Code/Event Code: 4/17**

Severity: Trace

Message: Adjacency Down Circuit <circuit>, Adjacency=<area>.<node>, Dropped

Meaning: The adjacent DECnet node whose address is  $\langle$  area>. $\langle$ node> (previously accessible through the specified circuit) has been dropped because it transmitted a faulty *Hello* packet.

# **Entity Code/Event Code: 4/19**

Severity: Trace

 $\frac{1}{2}$ 

Message: Adjacency Down Circuit <circuit>, Adjacency=<area>.<node>, Address change

Meaning: The adjacent DECnet node whose address is  $\langle$  area>. $\langle$ node> (previously accessible through the specified circuit) has been declared down because of a type change (that is, from a nonrouting to a routing node, or vice-versa).

Severity: Trace

Message: Adjacency Down Circuit <circuit>, Adjacency=<area>.<node>, Timeout

Meaning: The adjacent DECnet node whose address is  $\langle$  area>. $\langle$ node> (previously accessible through the specified circuit) is down because the DECnet router failed to receive three consecutive *Hello* packets from the adjacency.

# **Entity Code/Event Code: 4/30**

Severity: Trace

- Message: Node Reach Change, Node <area>.<node>, Reachable
- Meaning: The previously unreachable DECnet node, whose address is <area>.<node>, has become reachable.

#### **Entity Code/Event Code: 4/31**

Severity: Trace

- Message: Node Reach Change, Node <area>.<node>, Unreachable
- Meaning: The previously reachable DECnet node, whose address is <area>.<node>, has become unreachable.

#### **Entity Code/Event Code: 4/32**

Severity: Trace

- Message: Area Reach Change, Area <area>, Reachable
- Meaning: The previously unreachable DECnet area has become reachable.

Severity: Trace

 $\left($ 

 $\blacksquare$ 

Message: Area Reach Change, Area <area>, Unreachable

Meaning: The previously reachable DECnet area has become unreachable.

#### **Entity Code/Event Code: 4/48**

Severity: Trace

Message: DRS Traffic Filter - Rule <rule no.>, Circuit <circuit> (Drop packet)

Meaning: A DECnet packet has been dropped in accordance with the specified filter rule.

#### **Entity Code/Event Code: 4/49**

Severity: Trace

- Message: DRS Traffic Filter Rule <rule\_no.>, Circuit <circuit> (Log only)
- Meaning: A DECnet packet has been logged in accordance with the specified filter rule.

#### **Entity Code/Event Code: 4/55**

Severity: Trace

- Message: Static Adjacency Up Circuit <circuit>, Adjacency=<area>.<node>
- Meaning: DECnet IV accepted static adjacency entry circuit <circuit>, Adjacency=<area>.<node>.

# **Entity Code/Event Code: NOT FOUND**

Severity: Trace

Message: Adjacency Down Circuit <circuit>, Adjacency=<area>.<node>, System resource failure

Meaning: The adjacent DECnet node whose address is <area>.<node> (previously accessible through the specified circuit) is down because of the failure of local resources.

### ( **Info Events**

# **Entity Code/Event Code: 4/2**

Severity: Info Message: Protocol initializing Meaning: DECnet IV is initializing.

# **Entity Code/Event Code:** 4/3

Severity: Info Message: Protocol terminating Meaning: DECnet IV is terminating

# **Entity Code/Event Code: 4/4**

Severity: Info

Message: Interface <area>.<node> up on circuit <circuit>

Meaning: The interface whose DECnet address is <area>.<node> has come up on the specified circuit.

# **Entity Code/Event Code: 4/5**

Severity: Info

- Message: Interface <area>.<node> down on circuit <circuit>
- Meaning: The interface whose DECnet address is  $\langle$  area>. $\langle$  node> has gone down on the specified circuit.

# **DOS Events**

The event messages that follow are issued by the DOS entity. The event messages are organized by severity and event code.

The entity code/event code pair within the SNMP trap code uniquely identifies each event. The entity code assigned to the DOS events is 28.

# **Fault Event**

# **Entity Code/Event Code: 28/1**

Severity: Fault

Message: System error, service attempting restart.

- Meaning: DOS experienced a fatal error and is restarting automatically. DOS will attempt to restart up to five times.
- Action: Call Customer Support if DOS fails to restart.

# **Entity Code/Event Code: 28/2**

Severity: Fault

Message: PANIC - SECTOR NOT FOUND ON GIVEN CHAIN!!

Meaning: DOS experienced an internal error.

Action: Call Customer Support.

# **Entity Code/Event Code: 28/3**

Severity: Fault

Message: PANIC: s\_buffer not released before dos\_buf\_get Path:<sub-directory or filename>

Meaning: DOS experienced an internal error.

Action: Call Customer Support.

Severity: Fault

 $\big($ 

Message: PANIC: Could not find current buffer on inuse queue Path: <subdirectory or filename>

Meaning: DOS experienced an internal error.

Action: Call Customer Support.

#### **Entity Code/Event Code: 28/5**

Severity: Fault

Message: PANIC: DISK DRIVER FAILURE

Meaning: A DOS disk driver failure has occurred.

Action: Look for a previous entry in the log indicating the reason for failure.

# **Entity Code/Event Code: 28/6**

Severity: Fault

Message: Subdirectory is already in memory

Meaning: DOS experienced an internal error.

Action: Call Customer Support.

#### **Entity Code/Event Code: 28/7**

Severity: Fault

Message: Subdirectory is neither in memory nor is it empty Path: <subdirectory>

Meaning: DOS experienced an internal error.

Action: Call Customer Support.

Severity: Fault

Message: PANIC, Can't find given FCB on list to remove Path: <path\_name>

Meaning: DOS experienced an internal error.

Action: Call Customer Support.

#### **Entity Code/Event Code: 28/9**

Severity: Fault

Message: PANIC: (DOS FDB Remove) Could not find FDB

Meaning: DOS experienced an internal error.

Action: Call Customer Support.

# **Entity Code/Event Code: 28/10**

Severity: Fault

- Message: Internal error: BOOT\_SECTOR & DOS\_BOOT\_INFO out of sync
- Meaning: DOS experienced an internal error.
- Action: Call Customer Support.
## ( **Info Events**

## **Entity Code/Event Code: 28/11**

Severity: Info

Message: Directory <directory name>: Bad FAT entry

- Meaning: DOS detected a bad entry in the File Allocation Table on the diskette. DOS may have been writing to the diskette when it was interrupted by a power reset, boot, or reset or hot-swap of slot 2. The files on the diskette are corrupt.
- Action: Use a PC to reformat the disk. In the future, you will most likely avoid this problem by waiting for the diskette drive LED to go out, entering the TI **unmount** command, and ensuring the system does not respond with an error message indicating a file is in use before you interrupt DOS.

## **Entity Code/Event Code: 28/12**

Severity: Info

Message: FAT chain for file <filename> terminates with a 0

- Meaning: DOS detected a bad termination in the File Allocation Table chain on the diskette. DOS may have been writing to the diskette when it was interrupted by a power reset, boot, or reset or hot-swap of slot 2. The files on the diskette are corrupt.
- Action: Use a PC to reformat the disk. In the future, you will most likely avoid this problem by waiting for the diskette drive LED to go out, entering the TI **unmount** command, and ensuring the system does not respond with an error message indicating a file is in use before you interrupt DOS.

Severity: Info

Message: File <filename>: Missing FAT EOF

- Meaning: DOS detected a missing File Allocation Table end of file marker. DOS may have been writing to the diskette when it was interrupted by a power reset, boot, or reset or hot-swap of slot 2. The files on the diskette are corrupt.
- Action: Use a PC to reformat the disk. In the future, you will most likely avoid this problem by waiting for the diskette drive LED to go out, entering the TI **unmount** command, and ensuring the system does not respond with an error message indicating a file is in use before you interrupt DOS.

## **Entity Code/Event Code: 28/14**

- Severity: Info
- Message: File <filename>: FAT chain is intersects another file's
- Meaning: DOS detected a sector chain is allocated to more than one file. DOS may have been writing to the diskette when it was interrupted by a power reset, boot, or reset or hot-swap of slot 2.
- Action: Use the check disk (CHKDSK) command on a PC to determine which files are corrupt, and delete those files. In the future, you will most likely avoid this problem by waiting for the diskette drive LED to go out, entering the TI **unmount** command, and ensuring the system does not respond with an error message indicating a file is in use before you interrupt DOS.

Severity: Info

 $\left($ 

 $\left($ 

- Message: File <filename>: Wrong number of clusters for file size Directory file size: <size>, Estimated: <size>
- Meaning: DOS detected that the directory entry file size and the actual file size do not match. DOS may have been writing to the diskette when it was interrupted by a power reset, boot, or reset or hot-swap of slot 2. The directory on the diskette is corrupt.
- Action: Use a PC to reformat the disk. In the future, you will most likely avoid this problem by waiting for the diskette drive LED to go out, entering the TI **unmount** command, and ensuring the system does not respond with an error message indicating a file is in use before you interrupt DOS.

#### **Entity Code/Event Code: 28/16**

Severity: Info

- Message: Could not read subdirectory: <directory\_ name> status=Ox<status code>
- Meaning: DOS detected an internal error.
- Action: Call Customer Support and report the event number and status code displayed in the text.

#### **Entity Code/Event Code: 28/17**

Severity: Info

- Message: DOS\_FSCK\_SCAN return <error\_code> for subdir <directory\_ name>
- Meaning: DOS reported an error on the diskette.
- Action: Use the check disk (CHKDSK) command on a PC to diagnose the problem. Reformat the diskette if necessary.

Severity: Info

- Message: Warning: There are still open files on this drive
- Meaning: An attempt has been made to unmount a disk that has open files.
- Action: Wait for the diskette drive LED to go out. Then enter the TI **unmount a:** command again.

#### **Entity Code/Event Code: 28/19**

Severity: Info

- Message: Unallocated cluster <cluster no.> in use. <error message>
- Meaning: An unallocated cluster is in use. DOS may have been writing to the diskette when it was interrupted by a power reset, boot, or reset or hot-swap of slot 2. The directory on the diskette is corrupt.
- Action: Use a PC to reformat the disk. In the future, you will most likely avoid this problem by waiting for the diskette drive LED to go out, entering the TI **unmount** command, and ensuring the system does not respond with an error message indicating a file is in use before you interrupt DOS.

Severity: Info

 $\big($ 

 $\left($ 

- Message: Allocated cluster <cluster number> NOT in use. <error\_message>
- Meaning: An allocated cluster (sector) is not in use.
- Action: The router may in some cases be able to recover from this error when mounting the volume. The TI displays a message indicating success or failure after a recovery attempt. Enter the **unmount a:** and **mount a:** commands to determine whether DOS fixes the error. If the file system comes up clean, the error is fixed. If an error is detected again, use the check disk (CHKDSK) command with the fix (/F) switch on a PC to free the allocated but unused sectors.

# **DP Events**

The event messages that follow are issued by the DP (Data Path) entity. The event messages are organized by severity and event code.

The entity code/event code pair within the SNMP trap code uniquely identifies each event. The entity code assigned to the DP events is 6.

## **Fault Event**

## **Entity Code/Event Code: 6/1**

Severity: Fault

Message: System error, service attempting restart.

- Meaning: DP experienced a fatal error and is restarting automatically. DP will attempt to restart up to five times.
- Action: Verify the configuration is correct. Call Customer Support if DP fails to restart.

## **Warning Events**

## **Entity Code/Event Code: 6/9**

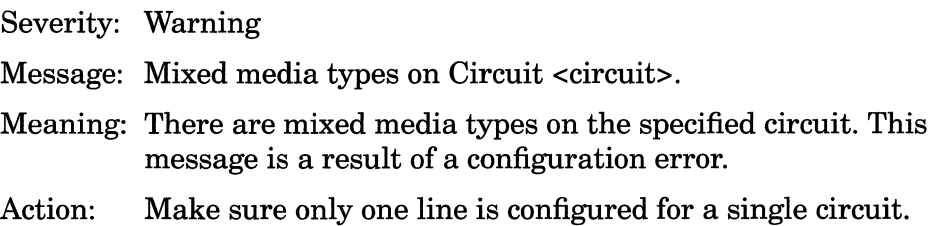

Severity: Warning

 $\big($ 

(-

- Message: Multiple lines configured on Circuit <circuit>, subsequent lines ignored.
- Meaning: There are multiple lines configured on the specified circuit, and subsequent lines are being ignored. This message is a result of a configuration error.
- Action: Make sure only one line is configured for a single circuit.

### **Entity Code/Event Code: 6/68**

Severity: Warning

- Message: Protocol prioritization Length Based Filter disabled, cannot use the LBP filter for IP Circuit <circuit>.
- Meaning: A Length Based Filter has been configured for IP. This is not allowed, and therefore the filter has been disabled.
- Action: Remove this IP filter and specify IP-specific prioritizations.

#### **Entity Code/Event Code: 6/69**

- Message: Invalid priority returned for Circuit <circuit>
- Meaning: An invalid priority was returned for the specified circuit, probably due to memory corruption or invalid configuration data.
- Action: Check your configuration.

Severity: Fault

- Message: Failure to initialize protocol prioritization.
- Meaning: Protocol prioritization cannot be initialized because of a lack of memory resources.

 $\searrow$   $\searrow$ 

Action: Reboot. If this fails, you may have to disable some other entity.

**Info Events** 

## **Entity Code/Event Code: 6/2**

Severity: Info

Message: Circuit <circuit> down.

Meaning: The specified circuit has gone down.

## **Entity Code/Event Code:** 6/3

Severity: Info Message: Circuit <circuit> up. Meaning: The specified circuit has come up.

#### **Entity Code/Event Code: 6/4**

Severity: Info Message: Service initializing. Meaning: DP is initializing.

Severity: Info

 $\left($ 

**(1824)** 

- Message: Bridge Traffic Filter Rule <filter rule no.>, Circuit <circuit>. (Drop packet)
- Meaning: A packet matching filter rule <filter rule no.> was received on <circuit>. The packet was dropped as specified by the filter.

## **Entity Code/Event Code: 6/6**

Severity: Info

- Message: Bridge Traffic Filter Rule <filter rule no.>, Circuit <circuit>. (Log only)
- Meaning: A packet matching filter rule <filter rule no.> was received on <circuit>. The packet was logged as specified by the filter.

## **Entity Code/Event Code: 6/7**

Severity: Info

- Message: Bridge Traffic Filter Rule <filter rule no.>, Circuit <circuit>. (Flood packet)
- Meaning: A packet matching filter rule <filter rule no.> was received on <circuit>. The packet was flooded as specified by the filter.

## **Entity Code/Event Code: 6/8**

Severity: Info

- Message: Bridge Traffic Filter Rule <filter rule no.>, Circuit <circuit>. (Forward to specific circuits)
- Meaning: A packet matching filter rule <filter rule no.> was received on <circuit>. The packet was forwarded as specified by the filter.

# **E1 Events**

The event messages that follow are issued by the E1 entity. The event messages are organized by severity and event code.

The entity code/event code pair within the SNMP trap code uniquely identifies each event. The entity code assigned to the El events is 35.

### **Fault Event**

### **Entity Code/Event Code: 35/1**

Severity: Fault

Message: System error, service attempting restart.

- Meaning: The E1 driver experienced a fatal error and is restarting automatically. The driver will attempt to restart up to five times.
- Action: Verify the configuration is correct. Call Customer Support if the El driver fails to restart.

## **Warning Events**

#### **Entity Code/Event Code: 35/2**

- Severity: Warning
- Message: Connector E1 <connector no.> out of range.
- Meaning: The  $E1$  connector identified by  $\alpha$  -connector  $\alpha$ . is invalid (a value other than 1 or 2) and will be ignored.
- Action: Modify the E1 configuration to reflect a connector number of 1or2.
- **Note:** This message should not be seen if E1 has been configured via the Site Manager, as the Site Manager checks guards against invalid connector identification.

Severity: Warning

 $\sqrt{\frac{1}{2}}$ 

 $($ 

- Message: Connector E1 <connector no.> diagnostic failed.
- Meaning: The specified El connector failed power-up diagnostics and has been disabled.

Action: Verify the integrity of the El Link Module.

#### Entity Code/Event Code: 35/4

Severity: Warning

- Message: Connector El\_ <connector\_no.> not verified with diagnostic.
- Meaning: Power-up diagnostics were aborted/terminated prior to verifying the specified E1 connection.
- Action: Rerun diagnostics to verify the integrity of the E1 Link Module.

## Entity Code/Event Code: 35/5

- Severity: Warning
- Message: Connector El\_ <connector\_no.> unknown state variable value.
- Meaning: The El line driver state MIB object (wfElstate) contained an invalid entry. Valid entries are as follows: 1 for UP; 3 for INITializing; and, 4 for NOTPRESENT.
- Action: None may be required as E1 will restart the connection.

## **Info Events**

### **Entity Code/Event Code: 35/6**

Severity: Info

- Message: Connector El <connector no.> instance record deleted.
- Meaning: The E1 record for the connector identified by <connector\_no.> has been deleted from the configuration.

### **Entity Code/Event Code: 35/7**

- Severity: Info
- Message: Connector E1 <connector no.> line disabled.
- Meaning: El service has been disabled on the connector identified by <connector no.>.

### **Entity Code/Event Code: 35/17**

- Severity: Info
- Message: Connector E1\_<connector\_no.> clock being recovered from port 2.
- Meaning: The E1 connector identified by <connector no.> is recovering the master clock via Port 2.

## **Entity Code/Event Code: 35/18**

- Severity: Info
- Message: Connector El\_ <connector\_no.> clock being recovered from port **1.**
- Meaning: The E1 connector identified by  $\alpha$  -connector no. recovering the master clock via Port 1.

Severity: Info

 $\big($ 

 $\mathbf{I}$ I

 $\left($ 

Message: Connector E1 <connector no.> line enabled.

Meaning: E1 service has been enabled on the connector identified by <connector no.>.

#### **Entity Code/Event Code: 35/9**

Severity: Info

Message: Connector E1 <connector no.> providing framer service.

Meaning: E1 is enabled and providing service on the connector identified by <connector no.>.

## **Entity Code/Event Code: 35/10**

Severity: Info

Message: Connector E1 <connector no.> Sync loss detected.

Meaning: Framing sequence has been lost.

#### **Entity Code/Event Code: 35/11**

Severity: Info

Message: Connector E1\_<connector\_no.> remote alarm active.

Meaning: El has received a message indicating an alarm condition has been declared/generated by the network/CPE equipment.

Severity: Info

- Message: Connector El <connector no.> remote multiframe alarm active.
- Meaning: El has received a Distant Multiframe Alarm signal (issued when bit 6 of time slot 16 in frame 0 is set for 3 consecutive frames).

## **Entity Code/Event Code: 35/13**

Severity: Info

Message: Connector El\_ <connector\_ no.> sync loss condition clearing.

Meaning: Signal resync is in progress.

## **Entity Code/Event Code: 35/14**

Severity: Info

- Message: Connector E1 <connector no.> sync loss condition deactivated.
- Meaning: Signal resync has been completed.

### **Entity Code/Event Code: 35/15**

Severity: Info

- Message: Connector E1 <connector no.> remote alarm clearing.
- Meaning: The condition which generated a previously transmitted alarm message is being rectified.

Severity: Info

- Message: Connector E1 <connector no.> remote alarm active.
- Meaning: The condition which generated a previously transmitted alarm message has been rectified.

#### **Entity Code/Event Code: 35/19**

Severity: Info

Message: Service initializing.

Meaning: El is initializing.

## **Entity Code/Event Code: 35/20**

Severity: Info

 $\left($ 

 $\left($ 

- Message: Connector E1 <connector no.> remote multiframe alarm clearing.
- Meaning: The condition which generated a previously transmitted multiframe alarm message is being rectified.

#### **Entity Code/Event Code: 35/21**

Severity: Info

- Message: Connector El\_ <connector\_no.> remote multiframe alarm cleared.
- Meaning: The condition which generated a previously transmitted multiframe alarm message has been rectified.

# **FDDI Events**

The event messages that follow are issued by the FDDI entity. The event messages are organized by severity and event code.

The entity code/event code pair within the SNMP trap code uniquely identifies each event. The entity code assigned to the FDDI events is 8.

## **Fault Event**

## **Entity Code/Event Code: 8/1**

Severity: Fault

Message: System error, service attempting restart.

- Meaning: The FDDI driver experienced a fatal error and is restarting automatically. The driver will attempt to restart up to five times.
- Action: Verify the configuration is correct. Call Customer Support if the FDDI driver fails to restart.

## **Warning Events**

## **Entity Code/Event Code:** 8/3

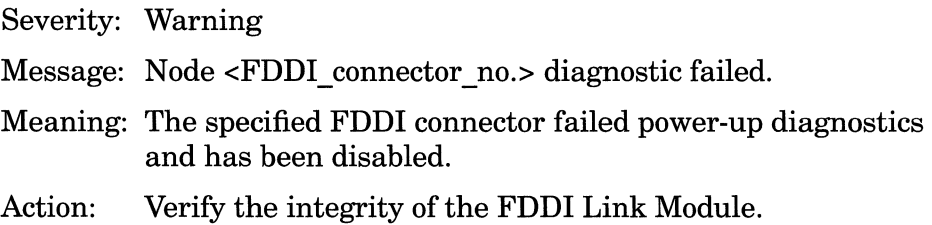

Severity: Warning

- Message: Node <FDDI connector no.> out of range.
- Meaning: The configured FDDI connection is invalid and will be ignored.
- Action: Repair the configuration record to provide a valid connection value.

### **Entity Code/Event Code:** 8/5

Severity: Warning

- Message: Node <FDDI connector no.> not verified with diagnostic.
- Meaning: Power-up diagnostics were aborted/terminated prior to verifying the specified FDDI connection.
- Action: Rerun diagnostics to verify the integrity of the FDDI Link Module.

#### **Entity Code/Event Code: 8/6**

Severity: Warning

- Message: Node <FDDI connector no.> SMT failed initialization.
- Meaning: Station Management (SMT) cannot be initialized on the specified FDDI connection.

Action: Restart the FDDI slot.

## **Entity Code/Event Code: 8/7**

Severity: Warning

 $\left($ 

Message: Node <FDDI connector no.> SMT failed to enable station.

Meaning: Station Management cannot enable dual attachment ports.

Action: Restart the FDDI slot.

Severity: Warning

- Message: Node <FDDI connector no.> LEM reject on PHY <A | B>.
- Meaning: The Link Error Monitor(LEM) has rejected Station Management (SMT) on the specified physical connector
- Action: Text the link quality. Clean and reseat the FDDI connector.

#### **Entity Code/Event Code: 8/9**

Severity: Warning

- Message: Node <FDDI\_connector\_no.> LCT reject  $\le$ local | remote | both> on PHY  $\le$ A | B>.
- Meaning: The Link Confidence Test (LCT) has rejected Station Management (SMT) on the specified physical connector
- Action: The station automatically returns to an operational state unless the ring is broken or a fatal error occurs.

#### **Entity Code/Event Code: 8/10**

- Severity: Warning
- Message: Node <FDDI connector no.> SMT unknown response frame.
- Meaning: Station Management (SMT) has received an unexpected response frame.
- Action: The station automatically returns to an operational state unless the ring is broken or a fatal error occurs.

Severity: Warning

 $\big($ 

Message: Node <FDDI connector no.> PC trace initiated.

Meaning: The PC (Physical Connection) trace function, which provides a recovery mechanism for stuck Beacon conditions on the ring, has been initiated.

Action: The station automatically returns to an operational state unless the ring is broken or a fatal error occurs.

## **Entity Code/Event Code: 8/12**

Severity: Warning

- Message: Node <FDDI connector no.> PC trace path test.
- Meaning: FDDI has initiated a Physical Connection (PC) path test to determine if there is a faulty MAC or datapath on the ring.

Action: The station automatically returns to an operational state unless the ring is broken or a fatal error occurs.

## **Entity Code/Event Code: 8/13**

- Message: Node <FDDI connector no.> PC trace received.
- Meaning: FDDI has received and is repeating a Physical Connection (PC) trace signal. Reception of a PC trace signal indicates that the other end of the link has initiated PC trace after detecting a stuck Beacon condition.
- Action: The station automatically returns to an operational state unless the ring is broken or a fatal error occurs.

Severity: Warning

- Message: Node <FDDI connector no.> generating directed beacons.
- Meaning: Station Management (SMT) fault recovery software is generating/transmitting beacon frames.
- Action: The station automatically returns to an operational state unless the ring is broken or a fatal error occurs.

#### **Entity Code/Event Code: 8/15**

Severity: Warning

- Message: Node <FDDI connector no.> stopping directed beacons.
- Meaning: FDDI has ceased the transmission of directed beacons (informing the ring of a stuck Beacon condition) over the specified FDDI connector.
- Action: Either the ring will repair itself, or Station Management will initiate Physical Connection (PC) Trace to isolate the fault.

#### **Entity Code/Event Code: 8/16**

- Message: Node <FDDI\_connector\_no.> directed beacon received.
- Meaning: Station Management (SMT) received a directed beacon frame.
- Action: The station automatically returns to an operational state unless the ring is broken or a fatal error occurs.

Severity: Warning

 $\left($ 

 $\left($ 

 $\left($ 

- Message: Node <FDDI\_connector\_no.> MAC beaconing initiated (TRT).
- Meaning: Station Management (SMT) has initiated beaconing triggered by the expiration of the TRT timer.
- Action: The station automatically returns to an operational state unless the ring is broken or a fatal error occurs.

## **Entity Code/Event Code: 8/18**

- Severity: Warning
- Message: Node <FDDI connector no.> claim initiated (TVX or LateCt).
- Meaning: Station Management (SMT) has initiated the token claim process triggered by the expiration of TVX.
- Action: This is a normal event when the station has not seen the token in given period of time.

## **Entity Code/Event Code: 8/19**

- Message: Node <FDDI connector no.> duplicate address detected.
- Meaning: Station Management (SMT) detected another ring member using the identical MAC address.
- Action: Resolve the duplicate address.

Severity: Warning

- Message: Node <FDDI connector no.> SMT station database initialization failed.
- Meaning: The Station Management (SMT) station database is corrupted.

Action: Restart the FDDI slot.

#### **Entity Code/Event Code: 8/21**

Severity: Warning

- Message: Node <FDDI connector no.> SMT link database initialization failed.
- Meaning: The Station Management (SMT) link database is corrupted.

Action: Restart the FDDI slot.

## **Entity Code/Event Code: 8/22**

- Message: Node <FDDI\_connector\_no.> SMT PHY <A |B> database initialization failed.
- Meaning: The specified Station Management (SMT) PHY database is corrupted.
- Action: Restart the FDDI slot.

Severity: Warning

Message: Node <FDDI connector no.> link fault.

- Meaning: Station Management (SMT) cannot generate directed beacons or jam beacons because SMT is already in the beaconing state.
- Action: The station automatically returns to an operational state unless the ring is broken or a fatal error occurs.

### **Entity Code/Event Code: 8/24**

Severity: Warning

 $\overline{\mathcal{C}}$ 

 $\big($ 

- Message: Node <FDDI connector no.> PHY <A | B> disconnected.
- Meaning: The specified physical connection has failed. The physical connection is considered disconnected if the Physical Connection Management (PCM) state machine transitions from the Active to the Break state. Consequently, this message is not necessarily an indication of a faulty or disconnected physical connector.
- Action: The station automatically returns to an operational state unless the ring is broken or a fatal error occurs.

## **Entity Code/Event Code: 8/25**

- Message: Node <FDDI connector no.> link unavailable.
- Meaning: Station Management (SMT) found that the link has become unavailable because of a ring fault.
- Action: The station automatically returns to an operational state unless the ring is broken or a fatal error occurs.

## **Info Events**

## **Entity Code/Event Code: 8/26**

Severity: Info Message: Service initializing. Meaning: FDDI is initializing.

#### **Entity Code/Event Code: 8/27**

Severity: Info Message: Node <FDDI connector no.> disabled. Meaning: FDDI service has been disabled on the specified connector.

## **Entity Code/Event Code: 8/28**

Severity: Info Message: Node <FDDI connector no.> enabled. Meaning: FDDI service has been enabled on the specified connector.

## **Entity Code/Event Code: 8/29**

Severity: Info Message: Node <FDDI\_connector\_no.> configuration deleted. Meaning: The specified FDDI record has been deleted from the configuration.

Severity: Info

 $\big($ 

 $\sqrt{\phantom{a}}$ 

 $\left($ 

Message: Node <FDDI connector no.> providing LLC1 service.

Meaning: The specified FDDI connection is enabled and providing LLC1 service.

#### **Entity Code/Event Code: 8/31**

Severity: Info

Message: Node <FDDI connector no.> LLC1 service withdrawn.

Meaning: The specified FDDI connection is no longer providing LLCl service.

#### **Entity Code/Event Code: 8/32**

Severity: Info

Message: Node <FDDI connector no.> SMT services available.

Meaning: Station Management (SMT) is enabled on the specified FDDI connection.

#### **Entity Code/Event Code: 8/33**

Severity: Info

Message: Node <FDDI connector no.> station deinserted (bypass on).

Meaning: Station Management (SMT) has switched the optical bypass to remove the station from the ring.

Severity: Info

- Message: Node <FDDI connector no.> station inserted (bypass off).
- Meaning: Station Management (SMT) has switched the optical bypass to insert the station into the ring.

#### **Entity Code/Event Code: 8/35**

Severity: Info

Message: Node <FDDI\_connector\_no.> PHY <A | B> connected.

Meaning: Station Management (SMT) has placed the specified PHY (A or B) into the Active state and inserted the PHY into the ring.

#### **Entity Code/Event Code: 8/36**

Severity: Info

- Message: Node <FDDI connector no.> link available.
- Meaning: The specified FDDI connection is now available for transmission (LLC data frames can now be queued).

#### **Entity Code/Event Code: 8/63**

Severity: Info

- Message: Node <FDDI\_connector\_no.> hardware filter enabled.
- Meaning: Hardware filtering has been enabled on the specified FDDI connection.

# ( **FLOP Events**

The event messages that follow are issued by the FLOP (floppy disk controller) entity. The event messages are organized by severity and event code.

The entity code/event code pair within the SNMP trap code uniquely identifies each event. The entity code assigned to the FLOP events is 32.

Fault Event

## Entity Code/Event Code: 32/1

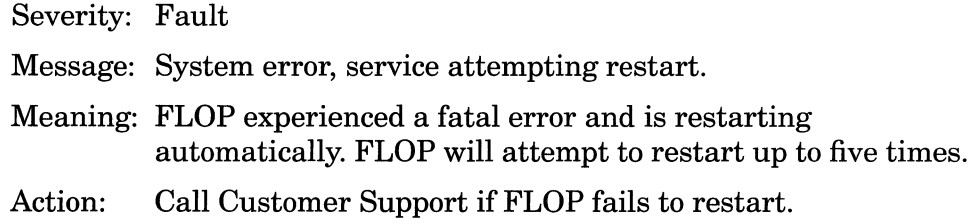

## Warning Events

 $\bigcup$ 

 $\left($ 

## Entity Code/Event Code: 32/2

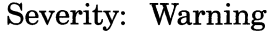

- Message: Floppy operation timed out. Sector number:<starting\_sector\_no.> count:<seconds> command:<command> operation: <operation>.
- Meaning: The specified operation timed out.
- Action: Retry the operation that cause this event. If the problem persists, call Customer Support.

Severity: Warning

- Message: Floppy controller timed out. Sector number:< starting sector no.> count:<seconds> command: <command> operation:<operation>.
- Meaning: An attempt to read/write data from/to the floppy controller did not succeed within the expected time.
- Action: Retry the operation. If that fails, enter the **unmount a:** and **mount a:** commands from the TI to reset the floppy controller and retry the operation. If the problem persists, call Customer Support.

### **Entity Code/Event Code: 32/4**

- Message: Floppy recalibrate operation failed. Sector number:<starting\_sector\_no.> count:<seconds> command: <command> operation:<operation>.
- Meaning: During initialization of the floppy controller, the recalibrate command did not succeed in moving the read/write head to track number 0.
- Action: From the TI, enter the **unmount a:** and **mount a:** commands to reinitialize and recalibrate the floppy controller. If the problem persists, call Customer Support.

Severity: Warning

Message: Floppy seek operation failed. Sector number:<starting\_sector\_no.> count:<seconds> command: <command> operation: <operation>.

Meaning: The seek command did not succeed in moving the read/write head to the specified cylinder.

Action: Retry the operation. If that fails, enter the **unmount** a: and **mount** a: commands from the TI to reset the floppy controller and retry the operation. If the problem persists, call Customer Support.

## Entity Code/Event Code: 32/6

Severity: Warning

 $\big($ 

 $\left($ 

Message: Floppy command terminated abnormally. Sector number:<starting\_sector\_no.> count:<seconds> command:<command> operation:<operation>.

- Meaning: A command issued to the floppy controller terminated abnormally.
- Action: Retry the operation. If that fails, enter the **unmount** a: and **mount** a: commands from the TI to reset the floppy controller and retry the operation. If the problem persists, call Customer Support.

Severity: Warning

- Message: Error during floppy DMA operation. Sector number: < starting sector no.> count: < seconds> command: <command> operation:<operation>.
- Meaning: An error has occurred within the floppy controller's DMA unit during a read/write from/to the floppy disk.

'""- \_\_ /

Action: Retry the operation. If that fails, enter the **unmount a:** and **mount a:** commands from the TI to reset the floppy controller and retry the operation. If the problem persists, call Customer Support.

#### **Entity Code/Event Code: 32/8**

- Severity: Warning
- Message: Unknown command issued to floppy controller. Sector number:<starting\_sector\_no.> count:<seconds> command:<command> operation: <operation>.
- Meaning: The floppy driver has experienced an internal error that has caused it to issue an unknown command to the floppy controller.
- Action: Retry the operation. If that fails, enter the **unmount a:** and **mount a:** commands from the TI to reset the floppy controller and retry the operation. If the problem persists, call Customer Support.

Severity: Warning

Message: Floppy media is write protected. Sector number:<starting\_sector\_no.> count:<seconds> command:<command> operation: <operation>.

- Meaning: An attempt was made to write data to a write-protected floppy disk.
- Action: Use a floppy disk with write access when writing data to a disk.

## **Entity Code/Event Code: 32/10**

- Severity: Warning
- Message: Bad floppy media format found. Sector number:<starting sector no.> count:<seconds> command:<command> operation:<operation>.
- Meaning: During read or write access to the disk, the floppy controller encountered a formatting error on the disk.
- Action: Retry the operation with a newly formatted disk. If the problem persists, call Customer Support.

## **Entity Code/Event Code: 32/11**

Severity: Warning

 $\left($ 

- Message: Unknown floppy controller type found.
- Meaning: The floppy driver software detected an unsupported type of floppy controller.
- Action: First, enter the **unmount a:** command from the Tl. Then reseat the floppy I/O module to ensure a good pin connection. Enter the **mount a:** command to reinitialize the floppy driver. If the problem persists, call Customer Support.

Severity: Warning

- Message: Floppy controller not found.
- Meaning: The floppy driver software did not detect the presence of its required hardware (the floppy controller).
- Action: First, enter the **unmount a:** command from the TL Then reseat the floppy 1/0 module to ensure a good pin connection. Enter the **mount a:** command to reinitialize the floppy driver. If the problem persists, call Customer Support.

#### **Entity Code/Event Code: 32/13**

Severity: Warning

- Message: Floppy hardware reset did not cause interrupt within expected time.
- Meaning: If a hardware reset has been issued to an NEC floppy controller, a floppy interrupt is produced. Therefore, the hardware reset was issued, but the interrupt did not occur within the expected time period.
- Action: First, enter the **unmount a:** and **mount a:** commands from the TI to reinitialize the floppy driver and controller. Then check the log for this event. If the problem persists, call Customer Support.

#### **Entity Code/Event Code: 32/14**

Severity: Warning

- Message: Unsupported floppy status code:0x<status code>.
- Meaning: The floppy driver is logging an event that has no textual equivalent. Any value may appear as the status code.

 $\searrow$   $\searrow$ 

Action: Call Customer Support.

# **f Frame Relay Events**

The event messages that follow are issued by the Frame Relay entity. The event messages are organized by severity and event code.

The entity code/event code pair within the SNMP trap code uniquely identifies each event. The entity code assigned to the Frame Relay events is 25.

## **Fault Event**

## **Entity Code/Event Code: 25/10**

Severity: Fault

Message: System error, service attempting restart.

- Meaning: Frame relay experienced a fatal error and is restarting automatically. Frame relay will attempt to restart up to five times.
- Action: Verify the configuration is correct. Call Customer Support if frame relay fails to restart.

## **Warning Events**

## **Entity Code/Event Code: 25/4**

- Message: Service configured but disabled for circuit <circuit name>.
- Meaning: Frame Relay is configured on the synchronous interface which supports the specified circuit. However, the Frame Relay DLCMI MIB entry is marked disabled.
- Action: Use the TI to enable the Frame Relay DLCMI MIB entry to initiate Frame Relay service.

Severity: Warning

- Message: cct <circuit\_number>: DLCMI process receiving non-DLCMI messages.
- Meaning: The DLCMI is receiving data messages.
- Action: Call Wellfleet Customer Support as this condition is symptomatic of serious problems in driver processing.

#### Entity Code/Event Code: 25/6

Severity: Warning

- Message: Excessive DLCMI errors on cct <circuit number>.
- Meaning: Frame Relay has taken down the specified circuit because of excessive errors, as measured by the Error Threshold and Monitored Events configuration parameters.
- Action: None may be required as Frame Relay will monitor the line for quality and attempt to restart. If condition persists check the integrity of the physical connection.

(,,----~"'-, *\"-.\_\_j* 

#### Entity Code/Event Code: 25/7

Severity: Fault

- Message: cct <circuit\_number>: Address length invalid of specified address type.
- Meaning: Frame Relay has found a configuration error in the record for the specified circuit. This message generally indicates that extended (two or three byte) addressing has been paired with an address type (for example Q921) that does not support address extension.
- Action: Repair the configuration record.

Severity: Warning

Message: cct <circuit\_ number>: Invalid Address encoding type.

Meaning: Frame Relay has found a configuration error in the record for the specified circuit, namely an unknown address type. This message generally indicates that the configuration was done via the TI as Site Manager enforces correct typing.

Action: Repair the configuration

#### **Entity Code/Event Code: 25/9**

- Severity: Warning
- Message: VC <dlci no.> configured as <access mode> but no cct was specified.
- Meaning: From TI, the user created a virtual circuit for hybrid or direct mode, but did not assign the virtual circuit a number.
- Action: Provide a number for the virtual circuit.

## **Trace Events**

 $\big($ 

 $\left($ 

#### **Entity Code/Event Code: 25/11**

Severity: Trace

- Message: No Frame Relay DLCMI entry found for configured circuit <circuit number>.
- Meaning: From TI, the user has configured a synchronous line for frame relay, but frame relay itself has not been configured.
- Action: Configure frame relay.

Severity: Trace

Message: cct <circuit\_number>: VC <dlci\_no.> deleted.

Meaning: The user or DLCMI has deleted the specified PVC.

#### **Entity Code/Event Code: 25/13**

Severity: Trace

Message: cct <circuit\_number>: VC <dlci\_no.> added - <state>.

Meaning: The specified DLCI has been added by the user or by DLCMI to the specified Frame Relay interface.  $\langle$ state> specifies the DLCI state, Active or Inactive.

#### **Entity Code/Event Code: 25/14**

Severity: Trace

- Message: cct <circuit\_number>: VC <dlci\_no.> is now used as <address\_type>.
- Meaning: DLCMI or the user has changed the addressing type (Unicast or Multicast) or the specified DLCI.

### **Entity Code/Event Code: 25/15**

Severity: Trace

- Message: cct <circuit\_number>: VC <dlci\_no.> changed to <state>.
- Meaning: The user or DLCMI has changed the state of the specified PVC to either Active, Inactive, or Invalid.
Severity: Trace

- Message: cct <circuit\_number>: VC <dlci\_no.> mode changed to <access mode>.
- Meaning: The access mode (group, hybrid, or direct) for the specified circuit has changed.

# **Entity Code/Event Code: 25/17**

Severity: Trace

- Message: cct <circuit number>: adding new over old pvc <dlci no.> -<state>.
- Meaning: Frame Relay has received a status message from DLCMI that notes as new an already existing PVC, identified by <dlci no.>. The PVC state is noted as Active or Inactive.

Action: None required.

# **Entity Code/Event Code: 25/18**

- Message: cct <circuit\_number>: VC <dlci\_no.> has been re-added -<state>.
- Meaning: DLCMI has added the specified PVC in the specified state. The PVC lad previously been listed in the MIB in the Invalid state.

Severity: Trace

- Message: cct <circuit\_number>: DLCI <dlci\_no.> out of range invalidated.
- Meaning: The user has added a PVC which is not within the allowable range specified by the addressing format.
- Action: None required as Frame Relay does not honor the user request.

# **Entity Code/Event Code: 25/20**

- Severity: Trace
- Message: cct <circuit\_ number>: Can't add signalling DLCI <dlci\_no.>. Entry is deleted.
- Meaning: The user has attempted to add DLCI 0 or 1023 to the specified Frame Relay interface. These DLSI's are reserved for network signalling.
- Action: None required as Frame Relay does not honor the user request.

#### **Entity Code/Event Code: 25/21**

- Severity: Trace
- Message: cct <circuit\_number>: Illegal state change to <state> for dlci <dlci\_no.>. Not performed.
- Meaning: From TI, the user has attempted to change the state of a virtual circuit from active or inactive to xoff, control, or unknown. These are not user-configurable states. This message may also appear if the user attempts to change the state of the control virtual circuit.

Severity: Trace

(

 $\left($ 

 $\left($ 

- Message: cct <circuit\_ number>: Illegal mode change to <access\_mode\_number> for dlci <dlci\_no.>. Not performed.
- Meaning: From TI, the user attempted to change the access mode to an undefined mode.
- Action: Change the access mode to one of the defined modes: group, access, or hybrid.

### **Entity Code/Event Code: 25/23**

Severity: Trace

- Message: cct <circuit\_number>: VC <dlci\_no.> has been initialized -<state>.
- Meaning: The specified PVC has initialized in the specified state. Note that this event will be logged only for those PVCs listed in the Frame Relay MIB.

### **Entity Code/Event Code: 25/24**

- Meaning: cct <circuit\_ number>: Unsupported Management Type <type\_value>.Frame Relay has found a configuration error in the record for the specified circuit. This message generally indicates that the configuration was done via the TI as Site Manager enforces correct typing.
- Action: Repair the configuration.

Severity: Trace

- Message: cct <circuit number>: Invalid discriminator found  $0x$  chex value >.
- Meaning: DLCMI has received a packet with an invalid discriminator field on the specified circuit. The contents of the received filed are contained in <hex value>. Valid discriminator field contents are Ox9 for LMI, and Ox8 for both Annex A and Annex D.
- Action: None is required as Frame Relay discards the frame.

### **Entity Code/Event Code: 25/26**

Severity: Trace

- Message: cct <circuit number>: Invalid call reference found -0x<hex value>.
- Meaning: DLCMI has received a frame with a non-null call reference value on the specified circuit. <hex value> contains the first, and possibly only, byte of the invalid call reference value.
- Action: None is required as Frame Relay discards the frame.

### **Entity Code/Event Code: 25/27**

- Message: cct <circuit\_ number>: Invalid locking shift found -0x<hex value>.
- Meaning: Annex A DLCMI has received a frame with an invalid locking shift indicator on the specified circuit.
- Action: None is required as Frame Relay discards the frame.

Severity: Trace

 $\bigcap$ 

- Message: cct <circuit\_number>: Status msg error; Bad Report Type or Keep Alive IE.
- Meaning: A DLCMI frame was received which contained either an error in the Report type or Keep Alive information element (IE), or in which they were out of order.
- Action: None is required as Frame Relay discards the frame.

### **Entity Code/Event Code: 25/29**

Severity: Trace

- Message: cct <circuit\_number>: DLCMI message has invalid type -0x<hex value>.
- Meaning: The status message received from the switch cannot be identified. Either the switch or the router is functioning incorrectly.
- Action: Check physical connection between router and switch. If you cannot determine the problem, contact switch provider or Wellfleet customer support for assistance.

# **Entity Code/Event Code: 25/30**

- Message: cct <circuit\_number>: Switch sequence number mismatch.
- Meaning: Frame Relay received an unexpected sequence number from the Frame Relay switch.
- Action: Probably none is required as Frame Relay may have missed the switch's last transmission or the switch may be resetting.

Severity: Trace

- Message: cct <circuit number>: Switch not receiving our seq number.
- Meaning: The sequence number that the Frame Relay switch returned as the last received sequence number is not what Frame Relay expected.
- Action: Probably none is required as the switch may have missed Frame Relay's last transmission or the switch may have erred in its sequence number acceptance processing.

### **Entity Code/Event Code: 25/32**

- Severity: Trace
- Message: cct <circuit number>: Switch sequence number mismatch during recovery - accepted.
- Meaning: The connection between the router and switch had been brought down. During recovery of the connection, the sequence numbers of the router and the switch did not correspond. The router accepts the switch's sequence number and then continues with the recovery process.

### **Entity Code/Event Code: 25/33**

- Severity: Trace
- Message: cct <circuit\_number>: DTE sequence number mismatch.
- Meaning: The switch sent a status message with a "last received" sequence number that does not match the last sequence number that the router transmitted.
- Action: Check physical connection between router and switch. If you cannot determine the problem, contact switch provider for assistance.

Severity: Trace

(

- Message: cct <circuit number>: DTE not receiving our seq number.
- Meaning: During bi-directional polling, the switch (acting as the DTE) sent a status enquiry message with a sequence number that does not match the expected value.
- Action: Check physical connection between router and switch. If you cannot determine the problem, check with switch provider for assistance.

# **Entity Code/Event Code: 25/35**

Severity: Trace

- Message: cct <circuit number>: Unknown report type 0x<hex value>.
- Meaning: DLCMI has received a frame, on the specified circuit, which contains an unknown Report type value, contained in <hex\_ value>. Supported Report type values are: for LMI and Annex  $A = 00$  (full status) and 01 (sequence number exchange); for Annex  $D = 00$  (full status), 01 (link interface), and 02 (single PVC).

# **Entity Code/Event Code: 25/36**

- Message: cct <circuit\_ number>: Status message not received within time out.
- Meaning: The Frame Relay switch failed to respond to a status enquiry transmitted on the specified circuit within the timeout period.

Severity: Trace

- Message: cct <circuit number>: PVC IEs out of order.
- Meaning: Frame Relay received a full status message on the specified circuit that failed to list PVCs in ascending order as is required by the standards.
- Action: Frame Relay ignores the full status message.

#### **Entity Code/Event Code: 25/38**

Severity: Trace

- Message: cct <circuit\_number>: Unknown IE found 0x<hex\_value>.
- Meaning: DLCMI has received an unknown/unsupported information element  $(IE)$  value, contained in  $\leq$  hex value $\geq$ , on the specified circuit. Supported IE values are: for LMI and Annex  $D = 05$  (multicast status) and 07 (PVC status); for Annex  $A = 57$  (PVC status).
- Action: Investigate a mismatch between DTE/DCE processing.

#### **Entity Code/Event Code: 25/39**

- Message: cct <circuit number>: DLCI extract failed for a <DATA PKT or DLCMI MSG>.
- Meaning: The router has received a frame with an improperly formatted address.
- Action: Set the address length and address type of the router to correspond to the switch's settings for address length and address type.

Severity: Trace

(.

- Message: cct <circuit number>: pkt length error <short/long>.
- Meaning: Frame Relay received a packet on the specified circuit that was either too long or too short.

# **Entity Code/Event Code: 25/41**

Severity: Trace

- Message: cct <circuit\_number>: unsupported control  $(0x$  chex value  $)$ .
- Meaning: Frame Relay has received a data packet whose control field is other than Unnumbered Information.

Action: Frame Relay discards the packet.

# **Entity Code/Event Code: 25/42**

- Message: cct <circuit\_number>: Outgoing pkt dropped; no header space.
- Meaning: A bridged frame was dropped from the specified circuit because of insufficient space to add Frame Relay encapsulation.

Severity: Trace

- Message: cct <circuit\_number>: No master DLCMI entry for <master circuit no.>.
- Meaning: The specified hybrid or direct access PVC is unsupported by a MIB entry for the enabling ("master") Frame Relay interface specified by <master\_circuit\_ no.>.
- Action: Repair the configuration.

### **Entity Code/Event Code: 25/45**

Severity: Trace

- Message: cct <circuit\_number>: DLCI <dlci\_no.> out of range in PVC status IE.
- Meaning: The switch has indicated the presence of a PVC with an improperly formatted DLCI.
- Action: Contact the switch provider for assistance.

### **Entity Code/Event Code: 25/46**

- Message: cct <circuit number>: IE 0x<hex value> is too short. Not used.
- Meaning: An information element in a status message from the switch was truncated.
- Action: Check with the switch provider for assistance.

Severity: Trace

 $\overline{(\ }$ 

 $\left($ 

- Message: cct <circuit\_number>: STATUS message missing keep alive.
- Meaning: The router received an improperly formatted status message from the switch.

Action: Check with the switch provider for assistance.

# **Entity Code/Event Code: 25/56**

Severity: Trace

- Message: cct <circuit number>: Status message too short. Discarded.
- Meaning: The router received an improperly formatted status message from the switch.

Action: Check with the switch provider for assistance.

### **Info Events**

### **Entity Code/Event Code: 25/1**

Severity: Info

- Message: Service initialized for circuit <circuit\_number>.
- Meaning: Frame Relay has completed initialization on the specified circuit.

# **Entity Code/Event Code: 25/2**

Severity: Info

Message: Service terminating for circuit <circuit number>.

Meaning: Frame Relay has terminated on the specified circuit.

# **Entity Code/Event Code: 25/3**

Severity: Info

- Message: Service recovery for cct <circuit number>.
- Meaning: DLCMI has recovered from an error condition on the specified circuit. After shutting down, DLCMI has received a sufficient number of valid polls to verify the present integrity of the line.

# ( **GAME Events**

The event messages that follow are issued by the GAME (Gate Access Management) entity. The event messages are organized by severity and event code.

The entity code/event code pair within the SNMP trap code uniquely identifies each event. The entity code assigned to the GAME events is 5.

### **Fault Events**

 $\left($ 

# **Entity Code/Event Code: 5/1**

Severity: Fault

Message: System error, service attempting restart

- Meaning: An entity on a slot experienced a fatal error and is restarting automatically.
- Action: Verify the configuration is correct. Examine the log for other events indicating the cause of the error. Call Customer Support if the event is unexpected or if the entity fails to restart.

### **Entity Code/Event Code:** 5/2

Severity: Fault

- Message: Service terminated due to excessive failures
- Meaning: An entity experienced an excessive number of fault events within a short period of time. GAME will not restart the entity.
- Action: Verify the configuration is correct. Call Customer Support.

Severity: Fault

Message: Out of memory

Meaning: GAME ran out of memory. The slot restarts automatically.

Action: Call Customer Support.

### **Entity Code/Event Code:** 5/4

Severity: Fault

Message: System error, all services attempting restart

- Meaning: GAME detected a fatal system error. All configured entities restart automatically when the condition clears.
- Action: Hot-swap the board if the restart does not succeed within one minute.

### **Entity Code/Event Code: 5/59**

- Severity: Fault
- Message: System restart
- Meaning: GAME detected a fatal system error. GAME and the other entities restart automatically when the condition clears.
- Action: Hot-swap the board if the restart does not succeed within one minute.

### **Entity Code/Event Code: 5/80**

Severity: Fault

- Message: Insufficient memory to continue => GAME restarts
- Meaning: GAME ran out of memory. The slot restarts automatically.
- Action: Call Customer Support.

Severity: Fault

(

 $\left($ 

- Message: Watchdog expired, service terminating
- Meaning: A watchdog facility times the continuous execution of each software task (and GAME). After a preset time (usually 3 to 6 seconds), the task is terminated and, typically, subsequently restarted.
- Action: Call Customer Support.

### **Entity Code/Event Code: 5/126**

Severity: Fault

- Message: System fan module failure, one or more fans not operating properly
- Meaning: One or more of the fans in the BCN is operating at a slower speed than it should, or has stopped.
- Action: Hot swap the fan tray immediately to prevent overheating. Refer to the *Hardware Maintenance Guide* for instructions.

### **Entity Code/Event Code: 5/127**

Severity: Fault

- Message: System temperature has risen into cautionary range
- Meaning: The BCN is overheating.
- Action: View the event log or trap monitor. Hot swap the fan tray immediately to prevent overheating if a System fan module failure event was generated. Refer to the *Hardware Maintenance Guide* for instructions. Return the fan tray to Wellfleet for service.

Severity: Fault

- Message: Power Supply <power module slot no.> has failed
- Meaning: The 620 Watt Hot Swap Power Module in the slot indicated is not operational. The Power Module slots are numbered 1 through 4 from the bottom of the BCN to the top. This event is generated by the BCN only.
- Action: Hot swap the power module. Refer to the Hardware *Maintenance Guide* for instructions. Return the Power Module to Wellfleet for service.

# **Entity Code/Event Code: 5/134**

Severity: Fault

- Message: Tag violation <device code>  $(0=RFR/1=BB/2=CPU/3=LNK)$ accessed <protection level no.>  $(0=NA/1=RW/2=RO/3=RE)$
- Meaning: The memory access cycle indicated by the <device\_ code> *(*  violated the memory protection level indicated by the <protection\_level\_no.>. The operating system running on the slot reboots itself after generating this message.

The  $\leq$  device code is one of the following: 0 = memory refresh,  $1 = \text{backbone}, 2 = \text{CPU software}, \text{ and } 3 = \text{Link}$ Module.

The  $\epsilon$  protection level no.  $\epsilon$  is one of the following: 0 = not accessible,

 $1 = \text{read}/\text{write}, 2 = \text{read only}, \text{and } 3 = \text{read}/\text{execute}.$ 

Action: Report the event to Customer Support.

Severity: Fault

Message: Parity violation detected, fatal error

- Meaning: GAME detected a hardware memory parity error. The operating system running on the slot reboots itself after generating this message. Repeated occurrences of this event indicate a bad processor board.
- Action: Report the event to Customer Support if it occurs repeatedly.

### **Entity Code/Event Code: 5/162**

- Severity: Fault
- Message: RESET system call attempts to restart
- Meaning: GAME is attempting to reset the slot due to an operator action.
- Action: None

### **Entity Code/Event Code: 5/163**

Severity: Fault

 $\left($ 

- Message: PANIC in <source code file name> at line <line no.>
- Meaning: GAME is verifying system wide and application specific databases. GAME reports any un-reparable discrepancies using this event. Typically, a gate detecting an error is terminated and subsequently restarted, but errors detected in system-wide databases cause GAME to restart.
- Action: Call Customer Support.

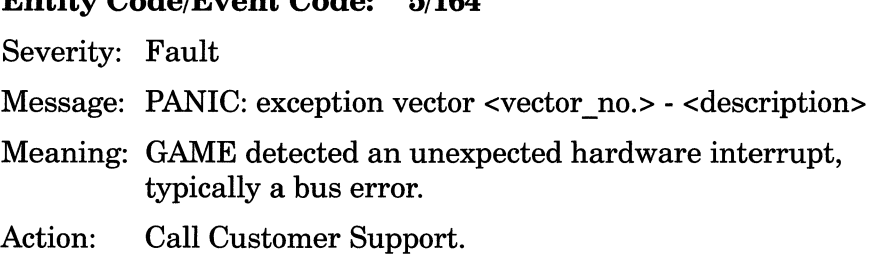

### **Warning Events**

### **Entity Code/Event Code: 5/7**

**Entity Code/Event Code: 5/164** 

Severity: Warning

- Message: BackBone <PPX\_rail\_no.> became disconnected
- Meaning: The specified PPX (Parallel Packet Express) rail (channel) is no longer in service. This event occurs as follows:
	- $\Box$  When a single processor (slot) reports one or more of these events, it may have run out of buffer space. The *BackBone <PPX\_rail\_no.> became re-connected* Info event indicates the condition is cleared. If the condition does not clear as indicated by this message within several seconds, the error may have been caused by a hardware failure. Hot-swap the FRE module on the slot indicated.

/

- $\Box$  When all processors report this event for both backbones 0 and 1, and do *not* report *BackBone <PPX\_rail\_no.> became re-connected* for both backbones within several seconds, the event indicates an SRM-F has failed or has been removed. Replace the SRM-F.
- $\Box$  When all processors report this event for backbone 0 or 1 (but not both), and do *not* report *BackBone <PPX rail no.> became re-connected* within several seconds, the event indicates an SRM-F hardware error has occurred. Hot-swap the SRM-F.
- $\Box$  When all processors report this event for both backbones 2 and 3, and do *not* report *BackBone <PPX rail no.> became re-connected* for both backbones within several seconds, the event indicates an SRM-L has failed or has been removed. Replace the SRM-L.
- $\Box$  When all processors report this event for backbone 2 or 3 (but not both), and do *not* report *BackBone <PPX rail no.> became re-connected* within several seconds, the event indicates an SRM-L hardware error has occurred. Hot-swap the SRM-L.
- Action: Refer to the items that follow the meaning for the correct action to take.

 $\big($ 

 $\sqrt{\frac{1}{2}}$ 

 $\left($ 

Severity: Warning

- Message: Slot <slot no.> became disconnected
- Meaning: The specified slot is no longer in service. This event occurs as follows:
	- $\Box$  When all surviving processors report this event for the same slot, the event indicates one of the following:
		- A user issued the **reset <Slot-number>**  command.
		- A user hot-swapped a FRE module on the  $\sim$ slot indicated.
		- A total GAME failure occurred on the slot indicated.

The *Slot <slot no.> became re-connected* Info event occurs after the FRE processor boots and initiates entities. Hot-swap the FRE module if it fails to re-connect within one minute.

 $\Box$  When all surviving processors report this event for the same slot, and the *Slot <slot\_ no.> became re-connected* Info event does *not* occur, the event indicates a FRE module has failed or has been removed. Replace the FRE module.

Action: Refer to the items that follow the meaning for the correct action to take.

### ( **Trace Events**

All trace events (numbered 142 through 161) issued by GAME are generated for Wellfleet internal use only in response to entity or GAME restarts.

### **Info Events**

 $\blacksquare$ 

 $\left($ 

# **Entity Code/Event Code: 5/9**

Severity: Info

Message: BackBone <PPX rail no.> became re-connected

Meaning: The specified PPX (Parallel Packet Express) rail (channel) is in service.

# **Entity Code/Event Code: 5/10**

Severity: Info

Message: Slot <slot no.> became re-connected

Meaning: The specified slot is in service.

# **Entity Code/Event Code: 5/11**

Severity: Info

Message: Starting image <release ID> <time stamp>

Meaning: GAME is initializing with the image specified by the Release ID at the date and time indicated.

# **Entity Code/Event Code: 5/129**

Severity: Info

Message: System fans operating properly

Meaning: The fans in the BCN are operating within normal limits.

Severity: Info

Message: System temperature is in normal operating range

Meaning: The temperature of the BCN is normal.

### **Entity Code/Event Code: 5/131**

Severity: Info

- Message: Power Supply <power module slot no.> is operational
- Meaning: The 620 Watt Hot Swap Power Module in the slot indicated is operational. The Power Module slots are numbered 1 through 4 from the bottom of the BCN to the top.

### **Entity Code/Event Code: 5/132**

Severity: Info

Message: Power Supply <power module slot no.> has been removed

Meaning: The Power Module slot indicated is not equipped with a 620 Watt Hot Swap Power Module. The Power Module slots are numbered 1 through 4 from the bottom of the BCN to the top. This event is generated by the BCN only.

# ( **HSSI Events**

The event messages that follow are issued by the HSSI entity. The event messages are organized by severity and event code.

The entity code/event code pair within the SNMP trap code uniquely identifies each event. The entity code assigned to the HSSI events is 27.

# **Fault Event**

# **Entity Code/Event Code: 27/1**

Severity: Fault

Message: System error, service attempting restart.

- Meaning: The HSSI driver experienced a fatal error and is restarting automatically. The driver will attempt to restart up to five times.
- Action: Verify the configuration is correct. Call Customer Support if the HSSI driver fails to restart.

# **Warning Events**

 $\big($ 

# **Entity Code/Event Code: 27/2**

- Severity: Warning
- Message: Connector HSSl<connector no.> transmitter timeout.
- Meaning: HSSI has not received a a BofL transmission on the connector identified by <connector\_no.> within the time specified by the BofL timeout timer.
- Action: None may be required as HSSI will attempt to restart the connection. If the connection cannot be restarted, verify the integrity of the remote peer and that the remote peer is configured for BofL.

Severity: Warning

- Message: Connector HSSI<connector no.> receiver timeout.
- Meaning: HSSI has not received a response to a BofL transmission (sent over the connector identified by  $\alpha$  -connector no.>) within the time specified by the BofL timeout timer.

 $\bigcirc$ 

 $\bigcirc$ 

Action: None may be required as HSSI will attempt to restart the connection. If the connection cannot be restarted, verify the integrity of the remote peer and that the remote peer is configured for BofL.

### **Entity Code/Event Code: 27/4**

Severity: Warning

- Message: Connector HSSI<connector no.> Data Comms Equipment (DCE) unavailable (lost CA).
- Meaning: The DCE-generated CA (Qommunications Equipment *(* \ Available) signal has been lost. \\_\_ /
- Action: Verify the cable connection and the cable integrity. Verify the integrity of the associated DTE equipment.

### **Entity Code/Event Code: 27/5**

- Severity: Warning
- Message: Connector HSSI<connector no.> diagnostic failed.
- Meaning: The HSSI connector identified by <connector\_no.> failed power-up diagnostics and has been disabled.
- Action: Verify the integrity of the HSSI Link Module.

Severity: Warning

 $\sqrt{\phantom{a}}$ 

 $\left($ 

Message: Connector HSSI<connector no.> out of range.

- Meaning: The HSSI connector identified by <connector no.> is invalid (a value other than 1) and will be ignored.
- Action: Modify the HSSI configuration to reflect a connector number of 1.
- **Note:** This message should not be seen if HSSI has been configured via the Site Manager, as the Site Manager checks guards against invalid connector identification.

# **Entity Code/Event Code: 27/7**

Severity: Warning

- Message: Connector HSSI<connector no.> not verified with diagnostic.
- Meaning: The HSSI connector identified by <connector no.>, has been placed in service. However, power-up diagnostics aborted and did not verify the integrity of the connector.
- Action: Rerun power-up diagnostics if you wish to ensure the integrity of the HSSI Link Module.

### **Info Events**

### **Entity Code/Event Code: 27/8**

Severity: Info

Message: Service initializing.

Meaning: HSSI is initializing.

# **Entity Code/Event Code: 27/9**

Severity: Info

- Message: Connector HSSI<connector no.> disabled.
- Meaning: The HSSI connector identified by <connector\_no.> has been disabled.

# **Entity Code/Event Code: 27/10**

- Severity: Info
- Message: Connector HSSI<connector no.> enabled.
- Meaning: The HSSI connector identified by <connector\_no.> has been enabled.

# **Entity Code/Event Code: 27/11**

- Severity: Info
- Message: Connector HSSI<connector no.> configuration deleted.
- Meaning: The HSSI record for the connector identified by <connector\_no.> has been deleted.

Severity: Info

 $\left($ 

 $\blacksquare$ 

Message: Connector HSSl<connector\_no.> providing LLCl service.

Meaning: The HSSI connector identified by <connector no.> is enabled and providing LLCl service.

### **Entity Code/Event Code: 27/13**

Severity: Info

- Message: Connector HSSI<connector no.> LLCl service withdrawn.
- Meaning: The HSSI connector identified by <connector\_no.> has ceased providing LLCl service.

# **HWF Events**

The event messages that follow are issued by the HWF (Hardware Filters) entity. The event messages are organized by severity and event code.

The entity code/event code pair within the SNMP trap code uniquely identifies each event. The entity code assigned to the HWF events is 37.

### **Fault Events**

### **Entity Code/Event Code: 37/3**

Severity: Fault

Message: No link module present.

- Meaning: The Link Module on which hardware filters were configured and running is no longer available.
- Action: Insert the Link Module into the chassis in the appropriate slot.

### **Entity Code/Event Code: 37/5**

- Severity: Fault
- Message: Hardware filter device not present on module.
- Meaning: The Link Module on the designated slot does not have the appropriate hardware filter devices. This event occurs when you configure hardware filters on a module that supports this feature, and the optional devices are not present. The FDDI and QENET Link Modules can adapted with an optional daughter board that contains the hardware filter devices.
- Action: Attach the hardware filter daughter board to the Link Module on the designated slot. Alternatively, do not configure hardware filters on the designated slot.

Severity: Fault

 $\sqrt{\phantom{a}}$ 

 $\left($ 

Message: Invalid module type to support hardware filter.

- Meaning: Hardware filtering cannot be configured on the Link Module in the designated slot.
- Action: Refer to the *Link Module Support* section of the *System Software Release Notes* to determine which Link Modules support hardware filtering. Change the configuration so that a Link Module that will be supported for hardware filters is present on the designated slot. Alternatively, do not configure hardware filters on the designated slot.

### **Entity Code/Event Code: 37/9**

Severity: Fault

Message: Missing HWF driver instance record.

Meaning: The MIB information for the HWF driver is not present.

Action: Reconfigure the hardware filters on the appropriate slot.

#### **Entity Code/Event Code: 37/11**

Severity: Fault

Message: Invalid event received by driver.

- Meaning: An invalid event caused the HWF driver to become non-operational.
- Action: Restart the hardware filters on the appropriate slot.

### **Warning Events**

### **Entity Code/Event Code: 37/21**

Severity: Warning

- Message: Hardware filter table full on line <line no.>.
- Meaning: The maximum number of entries in the hardware filter table has been reached for the specified line. The hardware filter device will continue to perform filtering, however, no new entries will be added.
- Action: Disable the bridge on the circuit that is full, or disable the bridge or line on another circuit on the same Link Module.

### **Info Events**

### **Entity Code/Event Code: 37/1**

Severity: Info Message: Driver enabled

Meaning: HWF has been enabled on a particular slot.

### **Entity Code/Event Code: 37/2**

Severity: Info

Message: Driver disabled

Meaning: HWF has been disabled on a particular slot.

### **Entity Code/Event Code: 37/14**

Severity: Info

Message: Initialization complete.

Meaning: HWF has completed initialization and is available to perform filtering functions.

Severity: Info

 $\overline{(\ }$ 

 $\overline{\mathcal{C}}$ 

Message: Enabled hardware filter on line <line no.>.

Meaning: HWF enabled the hardware filter device on a designated line and filtering will be performed.

### **Entity Code/Event Code: 37/20**

Severity: Info

Message: Disabled hardware filter on line <line no.>.

Meaning: HWF disabled the hardware filter device on a designated line. Filtering will no longer be performed by the hardware filter device on a designated line.

# **Entity Code/Event Code: 37 /26**

Severity: Info

Message: Configuration deleted.

Action: HWF removed information from the MIB for the instance of the HWF driver on a designated slot and terminated.

# **IP Events**

The event messages that follow are issued by the IP (Internet Protocol) entity. The event messages are organized by severity and event code.

 $\triangle$   $\sim$  $\langle \cdot, \cdot \rangle$ *\\_\_\_)* 

The entity code/event code pair within the SNMP trap code uniquely identifies each event. The entity code assigned to the IP events is 2.

### **Fault Event**

### **Entity Code/Event Code: 2/1**

Severity: Fault

- Message: System error, service attempting restart.
- Meaning: IP experienced a fatal error and is restarting automatically. IP will attempt to restart up to five times.
- Action: Verify the configuration is correct. Call Customer Support if IP fails to restart.

### **Warning Events**

### **Entity Code/Event Code: 2/6**

- Severity: Warning
- Message: Duplicate IP Address Detected <IP\_ address>
- Meaning: IP has detected a host on the local network with the same IP address as one of the router's interfaces, identified by <IP \_address>. IP detected the address duplication when it ARPed for its own address over the interface in question.
- Action: Resolve duplicate addresses by changing either the local interface address or that of the host.

Severity: Warning

Message: Interface <IP address> Misconfigured -- Disabled

- Meaning: The IP Interface identified by <IP address> has been determined to have a configuration error. IP designates the interface as "disabled", and waits for a change in the configuration record before attempting to enable the interface.
- Action: Repair the configuration record.

#### **Info Events**

 $\overline{(\ }$ 

 $\left($ 

 $\left($ 

### **Entity Code/Event Code: 2/2**

Severity: Info

Message: Interface <IP address> up on circuit <circuit>

Meaning: The circuit identified by <circuit> has become enabled thus providing service to the interface identified by <IP address>.

### **Entity Code/Event Code:** 2/3

Severity: Info

Message: Interface <IP address> down on circuit <circuit>

Meaning: The circuit identified by <circuit> has become disabled thus disabling service to the interface identified by <IP address>.

### **Entity Code/Event Code: 2/4**

Severity: Info

Message: Protocol initializing

Meaning: IP is initializing.

Severity: Info

Message: Protocol terminating

Meaning: IP is terminating.

#### **Entity Code/Event Code: 2/21**

Severity: Info

- Message: IP Traffic Filter Rule <filter rule no.>, Interface  $\langle$ IP address>, Circuit  $\langle$ circuit $\rangle$  (Drop packet)
- Meaning: A packet matching filter rule <filter rule no.> was received on <IP address>. The packet was dropped as specified by the filter.

### **Entity Code/Event Code: 2/22**

Severity: Info

- Message: IP Traffic Filter Rule <filter rule no.>, Interface  $\langle$ IP address>, Circuit  $\langle$ circuit> (Forward to next hop: <IP\_ address>)
- Meaning: A packet matching filter rule <filter rule no.> was received on <IP\_ address>. The packet was forwarded to the specified next-hop router.

### **Entity Code/Event Code: 2/23**

Severity: Info

- Message: IP Traffic Filter Rule <filter rule no.>, Interface  $\langle$ IP address>, Circuit  $\langle$ circuit $\rangle$  (Log only)
- Meaning: A packet matching filter rule <filter rule no.> was received on <IP\_ address>. The packet was logged as specified by the filter.

# ( **IPX Events**

The event messages that follow are issued by the IPX entity. The event messages are organized by severity and event code.

The entity code/event code pair within the SNMP trap code uniquely identifies each event. The entity code assigned to the IPX events is 30.

# **Fault Event**

# **Entity Code/Event Code: 30/1**

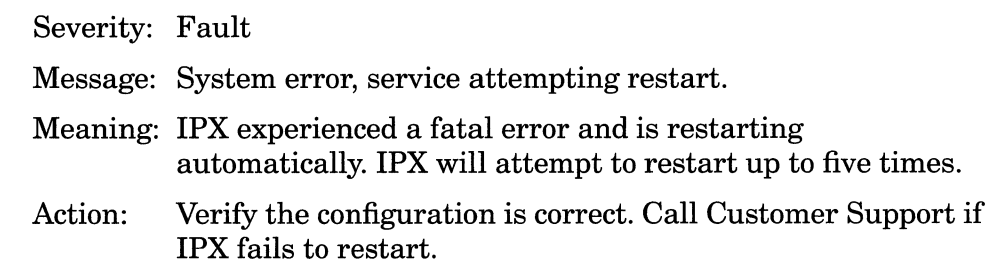

# **Trace Events**

# **Entity Code/Event Code: 30/7**

Severity: Trace

Message: Network <network address> added to Table of Networks

Meaning: The network indicated was added to the table of networks.

# **Entity Code/Event Code: 30/8**

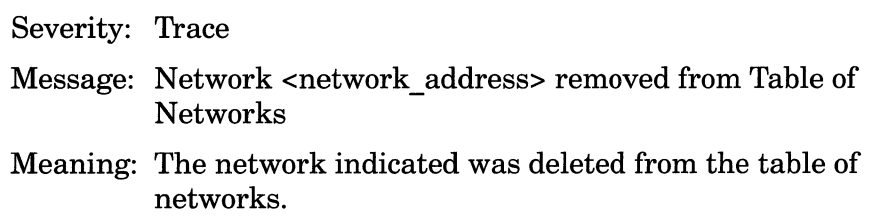

Severity: Trace Message: Host <host address> added to Table of Hosts Meaning: The host indicated was added to the table of hosts.

### **Entity Code/Event Code: 30/10**

Severity: Trace

Message: Host <host address> deleted from Table of Hosts

Meaning: The host indicated was deleted from the table of hosts.

 $\bigcirc$ 

#### **Entity Code/Event Code: 30/11**

Severity: Trace

- Message: Server <server name> type <server type> added to Table of  $S$ ervices  $\bigcap$
- Meaning: The server indicated was added to the table of services.

### **Entity Code/Event Code: 30/12**

Severity: Trace

- Message: Server <server name> type <server type> deleted from Table of Services
- Meaning: The server indicated was deleted from the table of services.

### **Entity Code/Event Code: 30/13**

- Message: sap recv received operation <operation> from Host <host address>
- Meaning: An IPX SAP packet was received from the network and host indicated.
Severity: Trace

- Message: sap\_update sent serv <server\_name> type <server\_type> on Network <network address>
- Meaning: An IPX SAP update packet was sent to the server and network indicated.

#### **Entity Code/Event Code: 30/15**

Severity: Trace

- Message: rip\_recv received operation <1 or  $2$ > from Host <host address>
- Meaning: An IPX RIP packet was received from the network and host indicated. Operation 1 indicates the packet is a RIP request. Operation 2 indicates the packet is a RIP response.

#### **Entity Code/Event Code: 30/16**

Severity: Trace

- Message: rip\_update sent Network <target\_network\_address> hops <no.\_ hops> from Network <source\_ network\_ address>
- Meaning: An IPX RIP update packet was sent to the target network indicated.

#### **Info Events**

 $\overline{\mathcal{C}}$ 

 $\sqrt{\phantom{a}}$ 

 $\left($ 

#### **Entity Code/Event Code: 30/2**

Severity: Info

Message: Protocol initializing

Meaning: IPX is initializing.

Severity: Info Message: Protocol terminating

Meaning: IPX is terminating.

#### **Entity Code/Event Code: 30/4**

Severity: Info

Message: IPX on Interface <address> up on circuit <circuit>

Meaning: The interface indicated has come up on the circuit indicated.

## **Entity Code/Event Code: 30/5**

Severity: Info

Message: IPX on Interface <address> down on circuit <circuit>

Meaning: The interface indicated has gone down on the circuit indicated.

## **Entity Code/Event Code: 30/47**

Severity: lnfo

- Message: ADD Nwif Network <network address> Host <host address>
- Meaning: The router's full IPX address has been added to the table for an interface.

 $\bigcap$  $\setminus$   $\setminus$ 

Severity: Info

(-

 $\blacksquare$ 

 $\blacksquare$ 

- Message: DEL Nwif Network <network address> Host <host address>
- Meaning: The router's full IPX address has been deleted from the table for an interface.

#### Entity Code/Event Code: 30/49

Severity: Info

- Message: Nwiffrom MIB Active Network <network address> Host <host address>
- Meaning: The record for an interface is active and the IPX routing software has read the information.

#### Entity Code/Event Code: 30/50

Severity: Info

- Message: Nwiffrom MIB Non-active Network <network address> Host <host address>
- Meaning: The software has detected that a MIB interface record is inactive.

#### Entity Code/Event Code: 30/51

Severity: Info

- Message: Network <network address> mapped to cct <circuit>
- Meaning: The interface for the network indicated is monitoring the status of the associated circuit.

Severity: Info

- Message: Traffic Filter drop: Rule <filter rule no.>, circuit <circuit> Network <network address> Host <host address>
- Meaning: A packet matching filter rule <filter rule no.> was received on <circuit>. The packet was dropped as specified by the filter.

#### Entity Code/Event Code: 30/57

Severity: Info

- Message: Traffic Filter: Rule <filter rule no.>, circuit <circuit>
- Meaning: A packet matching filter rule <filter rule no.> was received on <circuit>. The packet was dropped as specified by the filter.

- Severity: Info
- Message: RTM out of BUFFERS
- Meaning: The Routing Table Manager process is out of buffers. This condition will hinder propagation of information to other slots.

# (. **LB Events**

The event messages that follow are issued by the LB (Learning Bridge) entity. The event messages are organized by severity and event code.

The entity code/event code pair within the SNMP trap code uniquely identifies each event. The entity code assigned to the LB events is 1.

## **Fault Event**

## **Entity Code/Event Code: 1/1**

Severity: Fault

Message: System error, service attempting restart.

- Meaning: The Bridge experienced a fatal error and is restarting automatically. The Bridge will attempt to restart up to five times.
- Action: Verify the configuration is correct. Call Customer Support if the Bridge fails to restart.

## **Trace Events**

 $\left($ 

 $\left($ 

## **Entity Code/Event Code: 1/7**

Severity: Trace

- Message: MAC addr <source address> learned by cct <circuit 1> from cct <circuit 2>.
- Meaning: A packet containing <source address> has been received on  $\alpha$  <circuit 2>, and the forwarding table for  $\alpha$  circuit 1> has been duly modified.

#### **Info Events**

## **Entity Code/Event Code: 1/2**

Severity: Info Message: Service initializing. Meaning: The Bridge is initializing.

## **Entity Code/Event Code: 1/3**

Severity: Info Message: Service terminating. Meaning: The Bridge is terminating. Meaning: The Bridge has gone down on the specified circuit.

## **Entity Code/Event Code: 1/4**

Severity: Info Message: Interface up on circuit <circuit>. Meaning: The Bridge has come up on the specified circuit.

## **Entity Code/Event Code: 1/5**

Severity: Info Message: Interface down on circuit <circuit>. Meaning:

Severity: Trace

 $\big($ 

 $\left($ 

 $\left($ 

- Message: Bridge port <circuit> changing state to <state>.
- Meaning: The port on the specified circuit will be transitioned to the identified state.

# **MIB Events**

The event messages that follow are issued by the MIB (Management Information Base) entity. The event messages are organized by severity and event code.

The entity code/event code pair within the SNMP trap code uniquely identifies each event. The entity code assigned to the El events is13.

## **Fault Event**

## **Entity Code/Event Code: 13/1**

Severity: Fault

Message: System error, service attempting restart.

- Meaning: MIB experienced a fatal error and is restarting automatically. MIB will attempt to restart up to five times.
- Action: Verify the configuration is correct. Call Customer Support if MIB fails to restart.

## **Warning Event**

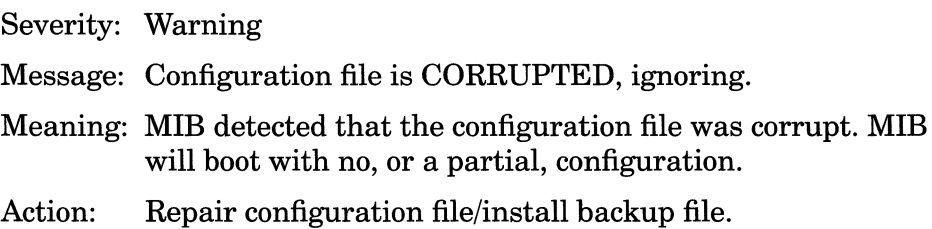

### ( **Info Events**

 $\left($ 

 $\left($ 

#### **Entity Code/Event Code: 13/3**

Severity: Info Message: Service initializing. Meaning: MIB is initializing.

## **Entity Code/Event Code: 13/4**

Severity: Info

- Message: Using config file '<filename>', to populate MIB
- Meaning: MIB is using the named configuration file to initialize the management information base.

## **Entity Code/Event Code: 13/5, 13/6, 13/7, 13/8, 13/9, or 13/10**

- Severity: Info
- Message: <object><attribute><instance> set to <value>
- Meaning: MIB has set the specified MIB variable to the indicated value.

- Severity: Info
- Message: Opaque object <object><attribute><instance> was set.
- Meaning: MIB has set the specified opaque (and consequently nondisplayable) variable.

# **Module Events**

The event messages that follow are issued by the Module driver. The event messages are organized by severity and event code.

The entity code/event code pair within the SNMP trap code uniquely identifies each event. The entity code assigned to the Module driver events is 21.

## **Fault Event**

#### **Entity Code/Event Code: 21/1**

Severity: Fault

Message: System error, service attempting restart.

- Meaning: The Module driver experienced a fatal error and is restarting automatically. The driver will attempt to restart up to five times.
- Action: Verify the configuration is correct. Determine if the FAIL LED on each Link Module is off. Call Customer Support if the driver fails to restart.

#### **Warning Events**

#### **Entity Code/Event Code: 21/2**

Severity: Warning

Message: 1/0 module is not present.

- Meaning: A hardware module, previously installed, is no longer present.
- Action: Ensure the hardware module is properly seated in the router or modify the configuration to represent the new module type.

Severity: Warning Message: 1/0 module has been removed. Meaning: A hardware module has been removed.

#### **Entity Code/Event Code: 21/4**

Severity: Warning

Message: 1/0 module PROM error.

Meaning: Module has detected an error with the serial number PROM on the 1/0 module in the specified slot.

Action: Call Customer Support.

#### **Entity Code/Event Code: 21/5**

Severity: Warning

 $\sqrt{\frac{1}{2}}$ 

Message: 1/0 module is the wrong type.

- Meaning: The hardware module-slot number association does not match the software configuration. This is probably due to an error made during a hot swap procedure.
- Action: Insert the hardware module in its previous slot or modify the configuration to represent the new module type.

## **Info Events**

## **Entity Code/Event Code: 21/6**

Severity: Info

Message: <module> I/O module is present.

Meaning: The hardware module indicated, previously removed, is present.

# **Entity Code/Event Code: 21/7**

Severity: Info

Message: Service initializing.

Meaning: The Module driver is initializing.

# ( .. **NVFS Events**

The event messages that follow are issued by the NVFS (Non-Volatile File System) driver. The event messages are organized by severity and event code.

The entity code/event code pair within the SNMP trap code uniquely identifies each event. The entity code assigned to the NVFS events is 11.

**Fault Event** 

#### **Entity Code/Event Code: 11/1**

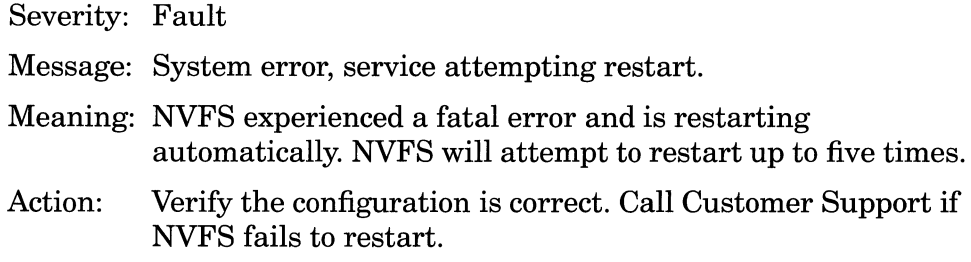

#### **Warning Events**

 $\overline{\mathcal{C}}$ 

### **Entity Code/Event Code: 11/2**

- Message: File System is in a corrupt state, re-format.
- Meaning: The files on the flash card are corrupted.
- Action: Issue the compact command. If message reappears, issue the erase command and restore the files from a backup file system.

Severity: Warning

- Message: Flash compact failed: error status = <error code>
- Meaning: The file management system driver failed to execute the compact command. The files or the flash card may be corrupted.
- Action: Issue the erase command and restore the files from a backup file system. If erase command fails, replace the flash card and restore the files.

- Severity: Warning
- Message: Flash format failed: address= <physical\_address>, error status = <error code>
- Meaning: The file management system driver failed to execute the format command. The flash card may be corrupted.
- Action: Replace the flash card and restore the files from a backup file system.

## ( **Info Events**

 $\left($ 

## **Entity Code/Event Code: 11/5**

Severity: Info Message: Service initializing. Meaning: NVFS is initializing.

## **Entity Code/Event Code: 11/6**

Severity: Info Message: Service terminating. Meaning: NVFS is terminating.

## **Entity Code/Event Code: 11/7**

Severity: Info

Message: Beginning Memory Card format process.

Meaning: NVFS is executing a request to compact (concatenate) the file system on a flash card and cannot accept further requests until it terminates the request.

#### **Entity Code/Event Code: 11/8**

Severity: Info

Message: NVFS compaction completed.

Meaning: NVFS successfully executed the compact request.

# **OSPF Events**

The event messages that follow are issued by the OSPF (Open Shortest Path First) software entity. The event messages are organized by severity and event code.

The entity code/event code pair within the SNMP trap code uniquely identifies each event. The entity code assigned to the OSPF events is 12.

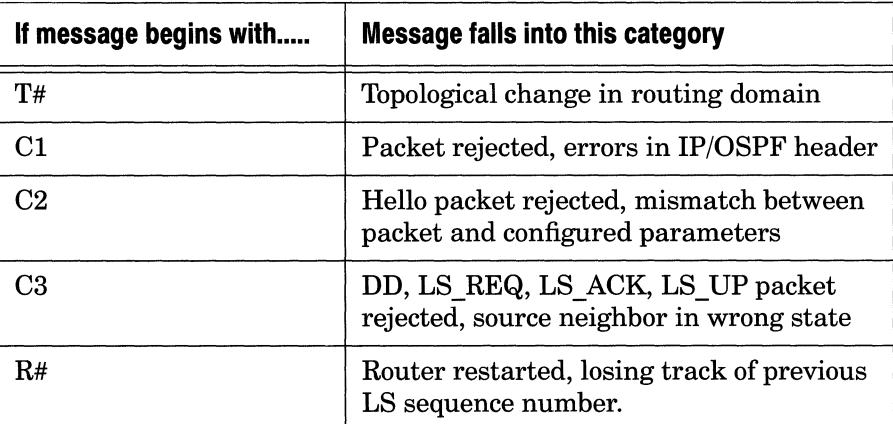

#### **Fault Event**

## **Entity Code/Event Code: 12/32**

Severity: Fault

- Message: System error, service attempting restart.
- Meaning: OSPF experienced a fatal error and is restarting automatically. OSPF will attempt to restart up to five times.
- Action: Call Customer Support if OSPF fails to restart.

## **Warning Events**

 $\blacksquare$ 

 $\blacksquare$ 

## **Entity Code/Event Code: 12/44**

Severity: Warning

- Message: Cl: Packet Rejected: IP Hdr: BAD OSPF PKT TYPE: <type\_ value> src <src IP address> dst <dst IP address> routerid <rtr IP address>
- Meaning: OSPF has rejected a packet originated by OSPF router <rtr IP address> whose IP source and destinations are specified by <src IP address> and <dst IP address>. The packet was rejected because the Type field of the OSPF header contained a value other than those which follow.
	- O 1 *Hello* Packet
	- O 2 *Database Description* Packet
	- O 3 *Link State Request* Packet
	- O 4 *Link State Update* Packet
	- O 5 *Link State Acknowledgment* Packet

Action: Check the neighboring router; it is creating bad packets.

## **Entity Code/Event Code: 12/45**

- Message: Cl: Packet Rejected: IP Hdr: BAD IP DEST src <src IP address> dst <dst IP address> routerid <rtr IP address>
- Meaning: OSPF has rejected a packet originated by OSPF router <rtr IP address> whose IP source and destinations are specified by  $\langle$ src IP address> and  $\langle$ dst IP address>. The packet was rejected because of an incorrect or unknown IP destination address.
- Action: This error message may indicate a network configuration problem. Check that the router specified by <rtr\_IP \_address>, and this router have the same interface

type (beast, pp, nbma). Otherwise, the destination address does not match our configured address.

### **Entity Code/Event Code: 12/46**

Severity: Warning

- Message: Cl: Packet Rejected: IP Hdr: PKT SRC = MY IP ADDR  $\begin{minipage}{.4\linewidth} \begin{tabular}{l} \end{tabular} \textbf{src} < \textbf{src\_IP\_address} > \textbf{dst\_IP\_address} > \textbf{routerid} \\ \end{minipage} \end{minipage}$
- Meaning: OSPF has rejected a packet originated by an OSPF router <rtr IP address> whose IP source and destinations are specified by <src\_IP \_address> and <dst\_IP \_address>. The packet was rejected because IP source address matches the router's own address.
- Action: This error message may indicate a network configuration problem; check your configuration.

#### **Entity Code/Event Code: 12/47**

- Message: Cl: Packet Rejected: BAD OSPF VERSION ver: <version\_no.> src <src\_IP\_address> dst <dst\_IP\_address> routerid <rtr IP address>
- Meaning: OSPF has rejected a packet originated by OSPF router <rtr IP address> whose IP source and destinations are specified by  $\langle$ src IP address> and  $\langle$ dst IP address>. The packet was rejected because the Version field of the OSPF header contained an unknown or unsupported value, <version no.r>.
- Action: This error message may indicate a network configuration problem. Check your configuration.

Severity: Warning

 $\big($ 

 $\big($ 

 $\left($ 

- Message: Cl: Packet Rejected: CHECKSUM FAILURE src <src IP address> dst <dst IP address> routerid <rtr IP address>
- Meaning: OSPF has rejected a packet originated by OSPF router <rtr IP address> whose IP source and destinations are specified by <src\_IP\_address> and <dst\_IP\_address>. The packet was rejected because the packet has an incorrect checksum.
- Action: This error message may indicate a network configuration problem or faulty lines. Check both your configuration and your lines.

#### **Entity Code/Event Code: 12/49**

- Message: C1: Packet Rejected: AREA MISMATCH <area id>  $\begin{minipage}{.4\linewidth} \begin{tabular}{l} \end{tabular} \textbf{src} < \textbf{src\_IP\_address} \\ \end{minipage} \begin{minipage}{.4\linewidth} \end{minipage} \begin{minipage}{.4\linewidth} \end{minipage} \begin{minipage}{.4\linewidth} \end{minipage} \begin{minipage}{.4\linewidth} \end{minipage} \begin{minipage}{.4\linewidth} \end{minipage} \begin{minipage}{.4\linewidth} \end{minipage} \begin{minipage}{.4\linewidth} \end{minipage} \begin{minipage}{.4\linewidth} \end{minipage} \begin{minipage}{.4\linewidth} \end{$
- Meaning: OSPF has rejected a packet originated by OSPF router <rtr IP address> whose IP source and destinations are specified by  $\langle$ src IP address> and  $\langle$ dst IP address>. The packet was rejected because the Area ID field of the OSPF header neither matched the Area ID of the receiving interface nor indicated the backbone (area 0.0.0.0).
- Action: This message may indicate a network configuration problem. Check the config file to make sure the proper Area IDs are configured.

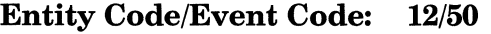

Severity: Warning

- Message: Cl: Packet Rejected: BAD VIRTUAL INFO  $src < src_I\_\_address > dst < dst_I\_\_pred$    
  $cuter$    
   
1P $_{address>}$
- Meaning: Either no virtual link has been configured for this neighbor and transit area, or there is a faulty configuration on the other side.
- Action: Check your config file to make sure that this virtual link's  $\leq$ rtr IP address> is the correct nbr id. If it is not, the  $\langle$  -tractress router may be incorrectly configured. If the <rtr IP address> is correct, check to see that the config names <rtr IP address> to be the neighbor. Also, check that the virtual link transit area is the same as the  $\langle$  area ID $\rangle$ configured for the interface at each end of the link.

If you have not configured a virtual link for this interface, check the configuration on both routers to make sure the areas are properly configured.

Severity: Warning

(

 $\sqrt{\phantom{a}}$ 

 $\blacksquare$ 

- Message: C1: Packet Rejected: AUTH TYPE <rcvd type> src <src IP address> dst <dst IP address> routerid <rtr IP address>
- Meaning: OSPF has rejected a packet originated by OSPF router <rtr IP address> whose IP source and destinations are specified by  $\langle$ src IP address> and  $\langle$ dst IP address>. The packet was rejected because the Authtype field (whose contents are echoed in <rcvd type>) of the OSPF header did not match the configured type. Authtype values are as follows:
	- $\Box$  0 No authentication
	- 1 Simple Password
- Action: This error message may indicate a network configuration problem. Check the config file to make sure that the Authtype for this area is the same as that of <rtr IP address>.

## **Entity Code/Event Code: 12/52**

- Message: C1: Packet Rejected: AUTH KEY <rcvd key> src <src IP address> dst <dst IP address> routerid <rtr IP address>
- Meaning: OSPF has rejected a packet originated by OSPF router <rtr IP address> whose IP source and destinations are specified by <src\_IP address> and <dst\_IP address>. The packet was rejected because the Authentication field (whose contents are echoed in <rcvd Key>) of the OSPF header did not match the authentication key configured for this interface.
- Action: This error message may indicate a network configuration problem. Check the config file to make sure the correct key

is configured for this interface. If the key is correct, check *\\_\_j*  the configuration of  $\text{cstr}$  IP address>.

 $\bigcap$ 

## **Entity Code/Event Code: 12/53**

- Severity: Warning
- Message: C2: Hello Rejected: NETMASK MISMATCH src <src IP address>:<netmask> interface <IP address>: <netmask>
- Meaning: OSPF has rejected an incoming *Hello* packet originated by router <src IP address> and received on interface <IP \_address>. The packet was rejected because the Network Mask field of the *Hello* packet did not match the network mask configured for the interface.
- Action: Check the router specified by <IP address> for configuration problems, or modify the Network Mask for this IP network in the IP record.

- Severity: Warning
- Message: C2: Hello Rejected: HELLO INTERVAL MISMATCH src <src IP address> (x) interface <IP address> (y)
- Meaning: OSPF has rejected an incoming *Hello* packet originated by router <src IP address> and received on interface  $\langle$ IP address>. The packet was rejected because the HelloInt field of the *Hello* packet(x), did not match the Hello Interval configured for the interface (y).
- Action: Check the router specified by <IP address> for configuration problems, or modify the Hello Interval portion of the OSPF interface record for this interface.

Severity: Warning

 $\big($ 

 $\left($ 

- Message: C2: Hello Rejected: DEAD INTERVAL MISMATCH src <src IP address> (x) interface <IP address> (y)
- Meaning: OSPF has rejected an incoming *Hello* packet originated by router <src IP address> and received on interface  $\langle$ IP address>. The packet was rejected because the DeadInt field of the *Hello* packet (x) did not match the Dead Interval configured for the interface (y).
- Action: Reconfigure the Dead Interval for either this interface, or for the router specified by <src\_IP\_address>.

- Severity: Warning
- Message: C2: Hello Rejected: EXTERN OPTION MISMATCH src <src IP address> (x) interface <IP address> (y)
- Meaning: OSPF has rejected an incoming *Hello* packet originated by router <src IP address> and received on interface <IP \_address>. The packet was rejected because the Options field E-bit for the originating router (x), did not match the Options field E-bit for the local router (y).
- Action: Determine which router has the incorrect Option E and reconfigure it. The E-bit is set to indicate that the attached area is capable of processing AS external advertisements (that is, it is *not* a stub area). In this message, a value of 0 for (x), indicates that the originating router thinks this area is a stub area. All routers in an area must agree on the setting of the E-bit

Severity: Warning

- Message: C2: Hello Rejected: UNKNOWN VIRTUAL NBR  $src < src$  IP address> interface  $\langle IP \text{ address} \rangle$
- Meaning: OSPF has rejected an incoming *Hello* packet originated by router <src IP address> and received on interface <IP\_ address>. The packet was rejected because it was received from an unknown virtual neighbor. The interface is down; the virtual link will come up when this neighbor is reconfigured as an area border router.
- Action: If you get this message continually, check to make sure that the router specified by <src\_IP address> is properly configured.

- Severity: Warning
- Message: C2: Hello Rejected: UNKNOWN NBMA NBR  $src < IP$  arc address> interface  $\langle IP \text{ address} \rangle$
- Meaning: OSPF has rejected an incoming *Hello* packet originated by router <src IP address> and received on this non-broadcast multi access interface <IP \_address>. The packet was rejected because it was received from an unknown neighbor. NBMA neighbors need to be configured.
- Action: The router specified by src <IP address> has this interface, specified by interface <IP address>, as it's neighbor. Either add a statically defined neighbor for this interface, or reconfigure the interface type to Broadcast or Point-to-Point.

Severity: Warning

- Message: C3: Packet Rejected: UNKNOWN NBR  $src <$ src IP address> type  $\n$ pkt type>
- Meaning: OSPF received and rejected a *Database Description,* a *Link State Request,* a *Link State Acknowledgment,* or a *Link State Update* Packet identified by <pkt type> from a neighbor, identified by <src\_IP \_address>, with which it has *not*  established an adjacency.

#### **Entity Code/Event Code: 12/60**

Severity: Warning

 $\mathcal{L}^{\sim}$ 

- Message: C3: Packet Rejected: SOURCE NEIGHBOR IN WRONG **STATE** src <src IP address> state <state> type <pkt type>
- Meaning: OSPF received and rejected a *Database Description,* a *Link State Request,* a *Link State Acknowledgment,* or a *Link State Update* Packet identified by <pkt type> from a neighbor identified by <src IP address> who is in the wrong state with this router to generate this packet.
- Action: This message generally indicates that the identity of the network's Designated Router has changed, causing transient disagreements between adjacencies. This is temporary; the routers will synchronize soon. No action is required.

Severity: Warning

- Message: C3: Packet Rejected: NBR's RTR = MY RTRID  $src < src$  IP address> type  $< pk$  type> rtrid <rtr IP address>
- Meaning: OSPF received and rejected a *Database Description,* a *Link State Request,* a *Link State Acknowledgment,* or a *Link State Update* identified by <pkt type> from a neighbor identified by <src\_IP \_address> whose router id is the same as this router's id.
- Action: Check both router's router id configuration parameter.

#### **Entity Code/Event Code: 12/62**

- Message: C3: Packet Rejected: DD: EXTERN OPTION MISMATCH  $src < src$  IP address> interface  $\langle IP \text{ address} \rangle$
- Meaning: OSPF has received and rejected a *Database Description*  Packet originated by <src IP address> and received on interface <IP \_address>. The packet was rejected because the local and originating routers disagree on the state of the Options field E-bit.
- Action: Determine which router has the incorrect Option field E-bit by checking each router's configuration. The E-bit is set to indicate that the attached area is capable of processing AS external advertisements (that is, it is *not* a stub area). All routers within an area must agree on the setting of the Ebit.

Severity: Warning

 $\big($ 

(,

- Message: C3: Packet Rejected: LS REQ: EMPTY REQUEST src <src IP\_address> Link State Request
- Meaning: OSPF has received and rejected a *Link State Request* Packet originated by <src \_IP\_ address>. The packet was rejected because it contained no data beyond the packet header.
- Action: This is just a warning message that the neighboring router has constructed a link state request packet with no contents. If this message continues to be received, check the neighboring router.

- Severity: Warning
- Message: C3: Packet Rejected: LS REQ: BAD PACKET src <src\_IP \_address> type <LS\_type>
- Meaning: OSPF has received and rejected a *Link State Request* Packet originated by <src\_IP \_address>. Either the <LS-type> is bad, or the advertisement cannot be found in the Link State database. If <LS type> number is 1 though 5, then this LSA was not found in the Link State database. If the  $\langle LS \rangle$  types number was a number other than 1 through 5, then the type field is bad. <LS\_ type> normally contains one of five possible values as follows:
	- 1 Router links advertisement (LS RTR)
	- **0** 2 Network links advertisement (LS NET)
	- 0 3 Network summary links advertisement (LS\_SUM\_NET)
	- 0 4 AS boundary summary links advertisement (LS\_SUM\_ASB)
	- $\Box$  5 External links advertisement (LS ASE)
- Action: If the <LS type> is one through 5, then the routers are not synchronized. The router specified by <IP address> is

requesting an Isa that had been advertised as being in this routers database. The routers should synchronize soon.

 $\triangle$ 

 $\overline{\bigcap}$  $\mathcal{Y}$ 

If the  $\leq$ LS type $>$  is not 1 through 5, then the neighboring router is sending bad packets. Check the neighboring router; it's database may be corrupted.

## **Entity Code/Event Code: 12/65**

- Message: C3: Packet Rejected: LS UPDATE: BAD LS CHECKSUM area <area\_id> ls\_id <LS\_ID> adv\_rtr <rtr\_IP\_address><br>type <type> src <src\_IP\_address> ls\_seq: <seq\_no.> ls\_age <age> ls\_chksum: <value> orig\_chk: <value>
- Meaning: OSPF has received and rejected a *Link State Request* Packet originated by <src\_IP \_address>. The packet was rejected because one of the advertisements contained a faulty checksum value. <LS\_ type> contains one of the five following values, which indicates the type of advertisement that had the incorrect checksum.
	- **D** 1 Router links advertisement (LS RTR)
	- $\Box$  2 Network links advertisement (LS NET)
	- D 3 Network summary links advertisement (LS\_SUM\_NET)
	- D 4 AS boundary summary links advertisement (LS\_SUM\_ASB)
	- $\Box$  5 External links advertisement (LS ASE)
- Action: The neighboring router has an advertisement with a bad checksum in it's database. Check the neighboring router for problems. No action is required for this router.

Severity: Warning

 $\left($ 

Message: C3: Packet Rejected: LS UPDATE: LESS RECENT RX <self orig Isa/not my Isa>  $src < IP$  address> type <LS type> ls id: <LS ID> adv rtr <IP address>

> ls\_seq: db\_seq: freeme: ls\_age: db\_age: ackcnt: elapse: nbr retrans: nbrEcnt: Fent:

Meaning: OSPF has received and rejected a *Link State Update* Packet originated by <src\_IP \_address>. The Link State Update received is less recent than this advertisement in the currently stored database. This is not an abnormal condition; when routers go up and down, their neighboring routers will contain their database. When the exchange process begins, the neighboring router will advertise the router original database. The routers will soon synchronize.

- **D** self orig LSA indicates that this LSA is one that this router originated.
- $\Box$  *not my LSA* indicates that this LSA is not one that this router originated.
- □ *ls seq* is the sequence of the received LSA.
- □ *ls age* is the age of the received LSA.
- $\Box$  *db seq* is the sequence of the LSA in my database.
- $\Box$  *db* age is the age of the LSA in my database.
- O *elapse* is the number of seconds since the LSA in the database was updated or added.
- O *freeme,* if "l", indicates that this entry is marked to be deleted from the database. $\Box$ *ackent* is the number of acknowledgments that are outstanding.
- □ *nbr retrans,* if "l", indicates this LSA is on a neighbor retransmission queue.
- □ *nbrEcnt* is the number of neighbors in the Exchange state or greater.
- $\Box$  *Fent* is the number of neighbors in the Full state.

Severity: Warning

- Message: C3: Packet Rejected: <PACKET TYPE>: UNKNOWN TYPE src <src IP address> type <LS type>
- Meaning: OSPF received and rejected *Database Description,* a *Link State Request,* a *Link State Acknowledgment,* or a *Link State Update* Packet identified by <LS type> from a neighbor identified by  $\langle$ src IP address>. The link state type in the packet was not one of the valid types:
	- $\Box$  1 Router links advertisement (LS RTR)
	- $\Box$  2 Network links advertisement (LS NET)
	- **O** 3 Network summary links advertisement (LS\_ SUM\_ NET)
	- $\Box$  4 AS boundary summary links advertisement (LS\_SUM\_ASB)
	- $\Box$  5 External links advertisements(LS ASE)

Action: Check the neighboring router for problems; it is sending bad packets.

Severity: Warning

(

 $\overline{\mathcal{M}}$ 

Message: R3: Received more recent self-originated LSA: type <LS\_type> ls\_id <LS\_ID> router <rtr\_IP \_address> neighbor <IP address>

Meaning: OSPF received (from the neighbor identified by  $\langle$ IP address>) a more recent instance of a self-generated advertisement. <rtr IP address>) identifies the advertising router. <LS type> contains one of five possible values as follows:

- $\Box$  1 Router links advertisements (LS RTR)
- $\Box$  2 Network links advertisement (LS NET)
- $\Box$  3 Network summary links advertisement (LS\_ SUM\_ NET)
- $\Box$  4 AS boundary summary links advertisement (LS\_SUM\_ASB)
- 5 External links advertisement (LS\_ASE)

Depending upon <LS\_type>, <LS\_ID> contains an IP address as follows:

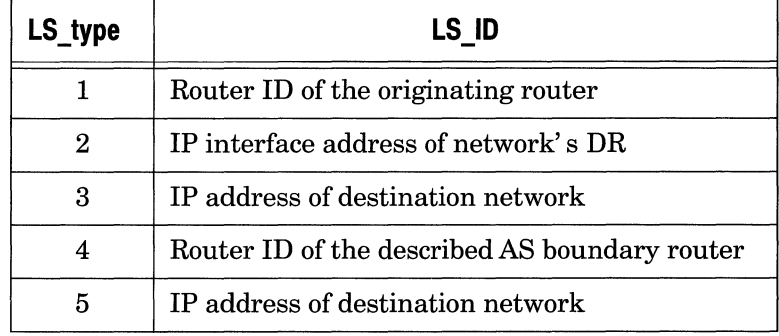

Action: This message generally indicates that the router has restarted and lost track of its previous link state advertisement sequences. No action is required. OSPF increments the received sequence number and generates a new advertisement. Persistent messages of this type may indicate duplicate Router IDs within the network.

Severity: Warning

- Message: R4: Ack received for non-existent LSA: type <LS type>  $LSID < LS ID > neighbor < IP$  address>
- Meaning: OSPF has received an acknowledgment from the neighbor identified by <IP address> for the instance of an advertisement not currently found in the database. <LS\_ type> contains one of five possible values as follows:
	- $\Box$  1 Router links advertisement (LS RTR)
	- $\Box$  2 Network links advertisement (LS NET)
	- $\Box$  3 Network summary links advertisement (LS\_ SUM\_ NET)
	- $\Box$  4 AS boundary summary links advertisement (LS\_SUM\_ASB)
	- $\Box$  5 External links advertisement (LS ASE)

Depending upon <LS\_type>, <LS\_ID> contains an IP address as follows:

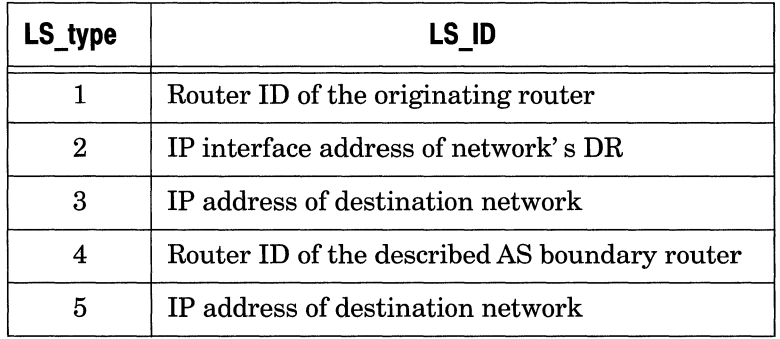

Action: This message generally indicates that the router has restarted and lost track of its previous link state advertisement sequences. As such no action is required. Persistent messages of this type may indicate duplicate , Router IDs within the network.

## ( **Trace Events**

 $\left($ 

#### **Entity Code/Event Code: 12/38**

Severity: Trace

- Message: T1: IP Interface <IP address> Type: <if type> Event:  $\langle$ OSPF event> State change:  $\langle$ state 1> to  $\langle$ state 2>
- Meaning: The OSPF interface, of type  $\leq$  if type> specified by  $\text{P}_{\text{address}}$  has transitioned from  $\text{state}_1$  to  $\text{state}_2$ .<br>The state change was precipitated by  $\text{cOSPF}$  events. Interface states *(BackupDr, Down, DR, DR Other, Loopback, PtoP,* and *Waiting)* are described in Section 9.1 of RFC 1247; events that cause interface state changes *(Backup Seen, Interface Down, Interface Up, Loop Indication, Neighbor Change, Unloop Indication,* and *Wait Timer)* are described in Section 9.2 of RFC 1247.

#### **Entity Code/Event Code: 12/39**

Severity: Trace

- Message: T2: Neighbor <IP address> Event: <OSPF event> State change:  $\text{state}$  1> to  $\text{state}$  2>
- Meaning: OSPF has detected a state change in the neighbor identified by  $\langle$ IP address> from  $\langle$  state 1> to  $\langle$  state 2>. The state change was precipitated by <OSPF event>. Neighbor states *(Down, Attempt, !nit, 2 Way, Exch Start, Exchange, Loading, Full,* and *SCVirtual)* are described in Section 10.1 of RFC 1247; events that cause neighbor state changes *(Hello Received, Start, Two Way Received, Adjacency OK, Negotiation Done, Seq no. Mismatch, Bad LS Request, Loading Done, One way, Reset Adjacency, Kill Neighbor, Inactivity Timer* and *Lower Level Down)* are described in Section 10.2 of RFC 1247.

Severity: Trace

- Message: T3: <Backup>Designated Router changed on network:  $$\sf  
endress$> <$  -old\_rtr\_IP\_address> to  $$\sf  
new$$ rtr IP address>
- Meaning: The Designated Router (or the Backup Designated Router) has changed on the network specified by  $\langle$ IP address>.  $\le$ old rtr IP address> identifies the previous DR or BDR, while  $\leq$  new rtr IP address> identifies the new DR or BDR.

#### **Entity Code/Event Code: 12/41**

- Severity: Trace
- Message: T4: Originating new LSA type <LS\_ type> LSID <LS\_ ID> router <rtr IP address>
- Meaning: OSPF is originating a new instance of a link state advertisement. <rtr IP address> identifies the advertising router.  $\leq$ LS type> contains one of five possible values as follows:
	- $\Box$  1 Router links advertisement (LS RTR)
	- $\Box$  2 Network links advertisement (LS NET)
	- D 3 Network summary links advertisement (LS \_SUM \_NET)
	- $\Box$  4 AS boundary summary links advertisement (LS\_SUM\_ASB)
	- $\Box$  5 External links advertisement (LS ASE)

Depending upon <LS\_type>, <LS\_ID> contains an IP address as follows:

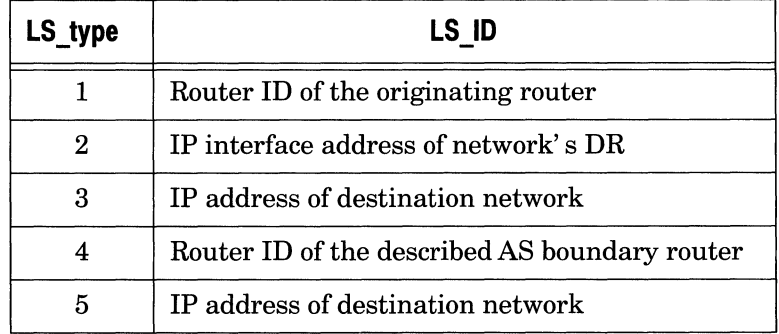

Severity: Trace

(

 $\blacklozenge$ 

Message: T5: Received new LSA- type <LS type> ls\_id <LS\_ID> router <rtr\_IP\_address> neighbor <IP\_address>

Meaning: OSPF has received a *Link State Update* packet (originated by <rtr\_IP \_address> from the neighbor identified by <IP\_ address> and has recalculated its routing table. <LS\_ type> contains one of five possible values as follows:

- $\Box$  1 Router links advertisement (LS RTR)
- D 2 Network links advertisement (LS\_NET)
- D 3 Network summary links advertisement (LS\_SUM\_NET)
- $\Box$  4 AS boundary summary links advertisement (LS\_SUM\_ASB)
- $\Box$  5 External links advertisement (LS ASE)

Depending upon <LS\_type>, <LS\_ID> contains an IP address as follows:

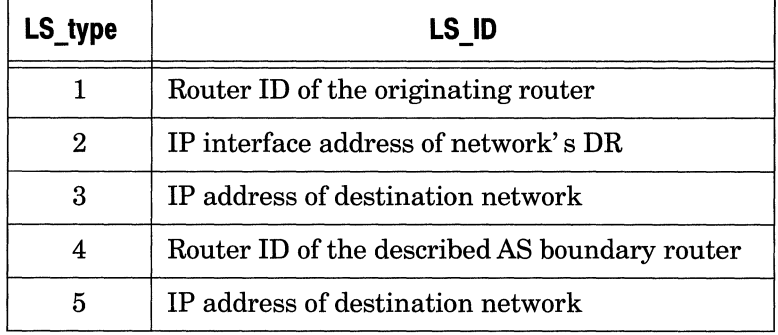

Severity: Trace

- Message: T6: Routing Table changed type <LS\_type> dst <dst IP address> old <old\_ next\_ hop> new <new\_ next\_ hop>
- Meaning: OSPF has changed an entry in IP's routing table.  $\langle$ IP address> identifies the changed entry, while  $\langle$ LS type> specifies the link state type (LS\_RTR, LS\_NET, LS\_SUM\_NET, LS\_SUM\_ASB or LS\_ASE). <old\_next\_hop> and <new next hop> specify the IP addresses of the old and new next hop routers. <LS\_ type> contains one of five possible values as follows:
	- O 1 Router links advertisement (LS\_ RTR)
	- $\Box$  2 Network links advertisement (LS NET)
	- O 3 Network summary links advertisement (LS \_SUM\_ NET)
	- O 4 AS boundary summary links advertisement (LS\_SUM\_ASB)
	- O 5 External links advertisement (LS\_ASE)
Severity: Trace

(

 $\left($ 

 $\left($ 

- Message: N3: LSA of MaxAge flushed: type <LS\_type> LSID <LS\_ID> router <rtr IP address>
- Meaning: OSPF has removed an advertisement of MaxAge from its database. <rtr IP address> identifies the advertising router. <LS type> contains one of five possible values as follows:
	- $\Box$  1 Router links advertisement (LS RTR)
	- D 2 Network links advertisement (LS\_NET)
	- D 3 Network summary links advertisement (LS\_ SUM\_ NET)
	- $\Box$  4 AS boundary summary links advertisement (LS\_SUM\_ASB)
	- $\Box$  5 External links advertisement (LS ASE)

Depending upon <LS\_type>, <LS\_ID> contains an IP address as follows:

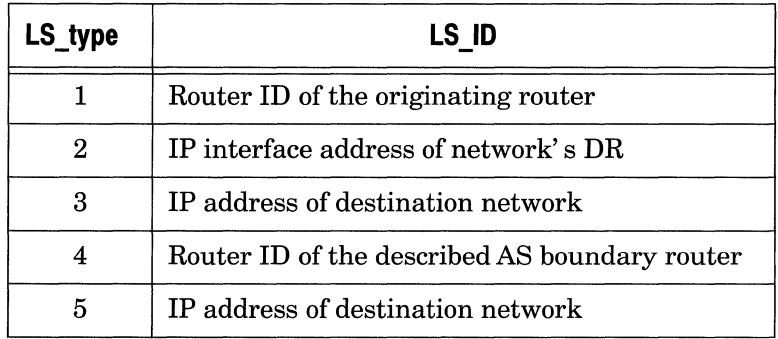

#### **Info Events**

## **Entity Code/Event Code: 12/33**

Severity: Info Message: Protocol initializing. Meaning: OSPF is initializing.

#### **Entity Code/Event Code: 12/34**

Severity: Info Message: Protocol terminating. Meaning: OSPF is terminating.

# **Entity Code/Event Code: 12/35**

Severity: Info Message: Interface <IP address> up on circuit <circuit>. Meaning: OSPF has come up on the specified circuit.

## **Entity Code/Event Code: 12/36**

Severity: Info Message: Interface <IP address> down on circuit <circuit>. Meaning: OSPF has gone down on the specified circuit.

# ( **SMDS Events**

The event messages that follow are issued by the SMDS (Switched Multimegabit Data Service) entity. The event messages are organized by severity and event code.

The entity code/event code pair within the SNMP trap code uniquely identifies each event. The entity code assigned to the SMDS events is 24.

**Fault Event** 

## **Entity Code/Event Code: 24/1**

Severity: Fault

Message: System error, service attempting restart.

- Meaning: SMDS experienced a fatal error and is restarting automatically. SMDS will attempt to restart up to five times.
- Action: Verify the configuration is correct. Call Customer Support if SMDS fails to restart.

# **Warning Events**

 $\left($ 

## **Entity Code/Event Code: 24/2**

Severity: Warning

- Message: Circuit record does not exist for circuit  $\alpha$  <circuit name>.
- Meaning: SMDS has not been configured on the specified circuit.
- Action: Configure SMDS on the circuit.

Severity: Warning

Message: Circuit record is disabled on circuit <circuit name>.

Meaning: SMDS has been disabled on the specified circuit.

Action: Reset the Enable parameter to restore SMDS service.

#### **Entity Code/Event Code: 24/4**

Severity: Warning

Message: Circuit <circuit name> SMDS address is of incorrect length.

Meaning: An SMDS entered via the TI is of improper length.

Action: Correct the address.

**Note:** This message should not be seen if SMDS has been configured via the Site Manager, as the Site Manager checks SMDS addresses for format and length.

#### **Entity Code/Event Code: 24/5**

Severity: Warning

Message: Circuit <circuit name> SMDS address is of incorrect type.

- Meaning: An SMDS address entered via the TI is of the incorrect type. That is, an individual address has been entered as a group address, or a group address has been entered as an individual address.
- Action: Correct the address.
- **Note:** This message should not be seen if SMDS has been configured via the Site Manager, as the Site Manager provides formatting for group and individual addresses.

Severity: Warning

 $\big($ 

 $\sqrt{\phantom{a}}$ 

 $\left($ 

Message: Circuit <circuit name> SMDS NANP address is incorrect.

Meaning: An improper NANP address has been entered.

Action: Correct the address.

## Entity Code/Event Code: 24/7

Severity: Warning

- Message: Circuit <circuit name> rejecting bridge media type of <media\_ type>.
- Meaning: The Wellfleet router has received a bridged packet over an unsupported media (not Ethernet or FDDI).
- Action: Reconfiguration may be required. SMDS can bridge only those frames that originate on Ethernet or FDDI media.

#### Entity Code/Event Code: 24/8

Severity: Warning

Message: Circuit <circuit name> rejecting too small packet of size <x> bytes.

Meaning: The Wellfleet router has received a runt L3PDU.

Action: Generally no action is required unless the message occurs with some degree of frequency.

Severity: Warning

- Message: Circuit <a>circuit name> rejecting packet larger than MTU size.
- Meaning: The Wellfleet router received a packet larger than the MTU supported by the interface.
- Action: Adjust the MTU parameter.

#### Entity Code/Event Code: 24/10

Severity: Warning

- Message: No response to heartbeat poll on circuit  $\alpha$  -circuit names.
- Meaning: The Heartbeat Poll Downcount has been met; the Wellfleet router has issued an unacceptable number of unacknowledged heartbeat poll messages, and has taken the Wellfleet router/CSU connection down.
- Action: Verify that the CSU/DSU supports heartbeat polling; verify the integrity of the Wellfleet router/CSU connection.

## Entity Code/Event Code: 24/11

- Severity: Warning
- Message: Heartbeat Poll interval not > 5 seconds on circuit <circuit name>.
- Meaning: A Heartbeat Poll Interval entered via the TI is unacceptably short.
- Action: Configure the interval to be greater than 5 seconds.
- **Note:** This message should not be seen if SMDS has been configured via the Site Manager, as the Site Manager provides boundary checking for this interval.

Severity: Warning

 $\overline{\mathcal{C}}$ 

 $\blacksquare$ 

 $\left($ 

- Message: Can't decode DXI Addr/Ctrl 0x<field contents> received on circuit <circuit name>.
- Meaning: The Wellfleet router received from the CSU (on the specified circuit) a DXI frame which contained an unparsableAddress and/or Control field. The contents of the fields are displayed in hexadecimal format.

Action: Monitor CSU for integrity.

# **Entity Code/Event Code: 24/13**

- Severity: Warning
- Message: LMI response from DSU timed out on circuit <circuit name>.
- Meaning: The Wellfleet router has not received a response to an LMI PDU issued on the circuit identified by <circuit name> within the timeout period.
- Action: Verify the integrity of the DSU.

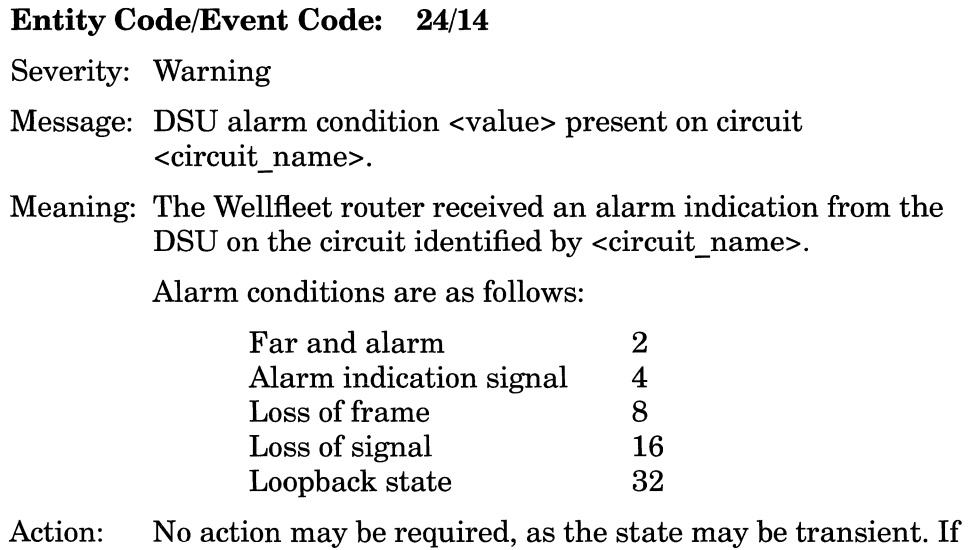

## **Trace Events**

## **Entity Code/Event Code: 24/24**

Severity: Trace

Message: Proxy agent couldn't get a buffer on circuit <circuit name>.

condition persists, check DSU for integrity.

- Meaning: The DXI proxy agent could not obtain a buffer on the circuit identified by <circuit name>.
- Action: Condition is probably transient, and mot likely no action is necessary.

Severity: Trace

(

 $\overline{\mathbf{C}}$ 

- Message: Proxy agent received bad response of type <value> on <circuit name>.
- Meaning: The DXI proxy agent received an unexpected response (something other than a get\_response> to a get\_request transmitted on the circuit identified by <circuit name>. The type of received response is encoded in <value> as follows:

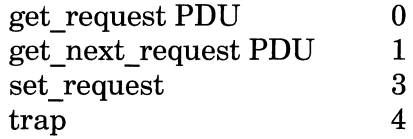

Action: Verify DSU integrity.

# **Entity Code/Event Code: 24/26**

Severity: Trace

- Message: Proxy agent received error <value> in response to status query on <circuit name>.
- Meaning: The DXI proxy agent received an unexpected response (something other than a get \_response> to a status request transmitted on the circuit identified by  $\le$  circuit name>. The type of received response is encoded in <value> as follows:

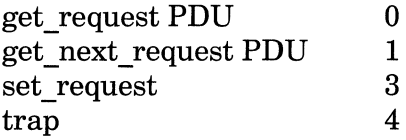

Action: Verify DSU integrity.

Severity: Trace

Message: OUI <oui\_value> not registered in dp\_undo\_smds\_snap\_isap. Meaning: SMDS received a packet from an unknown OUI. Action: Verify configuration SMDS configuration record.

## Info Events

## Entity Code/Event Code: 24/15

Severity: Info Message: Interface up on circuit <circuit name>. Meaning: SMDS service is present on the specified circuit.

#### Entity Code/Event Code: 24/16

Severity: Info Message: Interface down on circuit <circuit name>. Meaning: SMDS service has been withdrawn on the specified circuit.

#### Entity Code/Event Code: 24/17

Severity: Info

- Message: Querying DSU for trunk status on circuit <acircuit name>.
- Meaning: The Wellfleet router has queried the CSU/DSU for trunk status information.

Severity: Info

- Message: No alarm condition present on circuit  $\alpha$  -circuit names.
- Meaning: An LMI GetResponse issued by the CSU/DSU indicates a No Alarm condition for the specified circuit.

#### **Entity Code/Event Code: 24/19**

Severity: Info

- Message: Cold Start trap received from DSU on circuit <circuit name>.
- Meaning: SMDS has received a *coldStart Trap* from the CSU/DSU device. A cold start signifies that the CSU/DSU has restarted and may have altered its configuration.

# **Entity Code/Event Code: 24/20**

Severity: Info

 $\left($ 

- Message: Warm Start trap received from DSU on circuit<br/>circuit name>.
- Meaning: SMDS has received a *warmStart Trap* from the CSU/DSU device. A warm start signifies that the CSU/DSU has restarted and has not altered its configuration.

Severity: Info

- Message: DSU alarm condition<condition code> present on circuit <circuit name>.
- Meaning: An LMI GetResponse issued by the CSU/DSU notes one of the following conditions for the specified circuit: (2) Far End Alarm, (4) Alarm Indication Signal, (8) Loss of Frame, (16) Loss of Signal, (32) Loopback State.

#### **Entity Code/Event Code: 24/22**

Severity: Info

- Message: Link Up trap received from DSU on circuit <circuit name>.
- Meaning: SMDS has received a *linkUp Trap* from the CSU/DSU device. A link up signifies that the CSU/DSU SNI (Subscriber Network Interface) has been put into service, or has been restored to service.

#### **Entity Code/Event Code: 24/23**

- Severity: Info
- Message: Enterprise Specific trap received from DSU on circuit <circuit name>.
- Meaning: SMDS has received an enterprise specific trap from the CSU/DSU device.

# ( **SNMP Events**

The event messages that follow are issued by the SNMP (Simple Network Management Protocol) entity. The event messages are organized by severity and event code.

The entity code/event code pair within the SNMP trap code uniquely identifies each event. The entity code assigned to the SNMP events is 3.

## **Fault Event**

## **Entity Code/Event Code: 3/1**

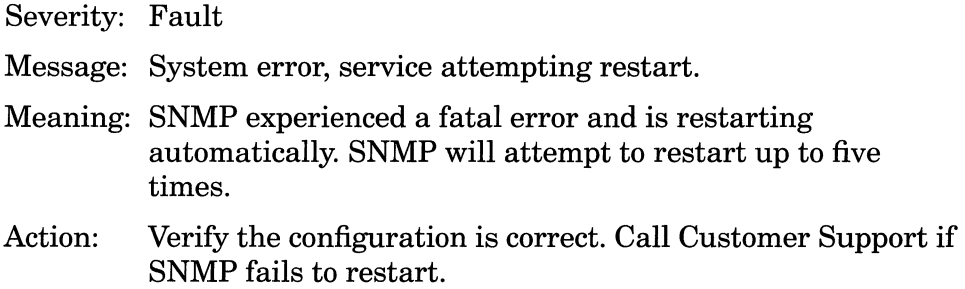

# **Warning Events**

# **Entity Code/Event Code:** 3/2

Severity: Warning

- Message: Agent could not find a base record, creating one.
- Meaning: An SNMP base record was not configured.
- Action: None required as the SNMP agent completes a base record for each slot using default values.

Severity: Warning

- Message: Agent could not find a community, creating community 'public'.
- Meaning: No management community was configured.
- Action: None required as the SNMP agent creates a community called "public" with read/write access to ensure that the system is "manageable".

#### **Entity Code/Event Code:** 3/4

Severity: Warning

- Message: Agent could not find a manager, adding wildcard to community 'public'.
- Meaning: No manager (community member) was configured for a management community.
- Action: None required as the SNMP agent creates a default manager (IP address 0.0.0.0, representing any community member) for the "public" community to ensure that the system is "manageable".

#### **Entity Code/Event Code:** 3/5

- Severity: Warning
- Message: Duplicate community <community>, with index <value> deleted.
- Meaning: A user has created an SNMP community, <community\_name>, whose name matches that of an existing community. SNMP deletes the newly created community.
- Action: None required as SNMP deletes the duplicate community. To add multiple management communities, assign a unique name to each community.

Severity: Warning

- Message: No corresponding community index <value> for manager <IP \_address>, deleting instance.
- Meaning: A user has created a manager <IP \_address>, who cannot be associated with an existing management community. SNMP deletes the newly created manager.
- Action: None required as SNMP deletes the manager record. To add multiple managers, associate them with existing communities, or add new community records.

## **Trace Event**

 $\big($ 

 $\sqrt{\frac{1}{2}}$ 

 $\left($ 

# **Entity Code/Event Code:** 3/8

- Severity: Trace
- Message: Agent received unauthorized request from <IP \_address> in community <community>.
- Meaning: The SNMP agent received an SNMP packet from an unknown community and manager.
- Action: None is required as SNMP drops the packet without a response. Message may indicate a configuration error or an attempt to breach system security.

## **Info Event**

# **Entity Code/Event Code: 3/7**

Severity: Info

Message: Protocol initializing.

Meaning: The SNMP Agent is initializing.

# **SPAN Events**

The event messages that follow are issued by the SPAN (Spanning Tree) entity. The event messages are organized by severity and event code.

The entity code/event code pair within the SNMP trap code uniquely identifies each event. The entity code assigned to the SPAN events is 16.

# **Fault Event**

# **Entity Code/Event Code: 16/1**

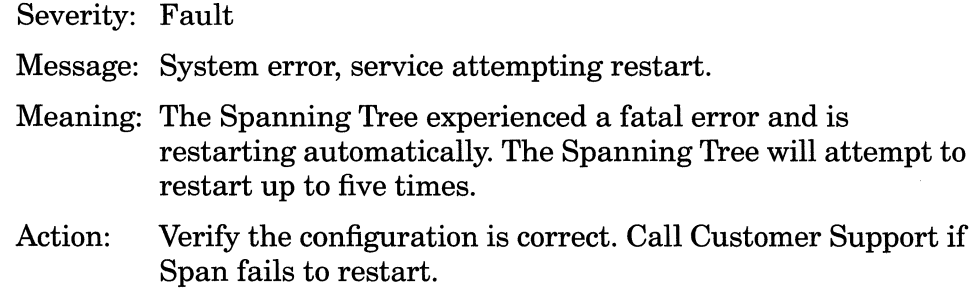

# ( **Warning Events**

 $\overline{\mathbf{C}}$ 

# **Entity Code/Event Code: 16/6**

Severity: Warning

Message: Invalid forward delay configured.

Meaning: The configured Forward Delay timer value is not within the bounds specified by IEEE 802.lD, Section 4.10.2. Allowable values for the Forward Delay timer are expressed by the formula:

 $2^*($ fwd delay - 1.0 second)  $\geq$  max age

Action: Modify the Bridge configuration record to enter a valid Forward Delay timer value.

# **Entity Code/Event Code: 16/7**

Severity: Warning

Message: Invalid max age configured.

Meaning: The configured Max Age value is not within the bounds specified by IEEE 802.lD, Section 4.10.2. Allowable values for Max Age are expressed by the formula:

max  $age \geq 2*(\text{hello timer} + 1.0 \text{ second})$ 

Action: Modify the Bridge configuration record to enter a valid Max Age value.

Severity: Warning

- Message: Unknown packet type <type\_value>.
- Meaning: SPAN received a Bridge Protocol Data Unit (BPDU) packet which contained an unknown value, <type\_value>, in the BPDU type field.
- Action: Monitor the network to identify and repair the source of the faulty BPDU.

#### **Entity Code/Event Code: 16/9**

- Severity: Warning
- Message: Invalid Spanning Tree base record instance ignored.
- Meaning: A user attempted to add a base record with an instance other than "O" to the MIB. SPAN ignores the request.
- Action: To alter the Spanning Tree base record, specify the instance "O".

### **Trace Event**

## **Entity Code/Event Code: 16/10**

- Severity: Trace
- Message: Bridge <bridge ID> chosen as new root of Spanning Tree
- Meaning: The bridge specified by  $\langle$  bridge ID is now the root bridge for Spanning Tree.

# ( **Info Events**

 $\left($ 

 $\bigcap$ 

#### **Entity Code/Event Code: 16/2**

Severity: Info Message: Protocol initializing. Meaning: SPAN is initializing.

#### **Entity Code/Event Code: 16/3**

Severity: Info Message: Protocol terminating. Meaning: SPAN is terminating.

## **Entity Code/Event Code: 16/4**

Severity: Info

Message: Interface <port priority>.<interface no.> up on circuit <circuit>.

Meaning: SPAN is running on the circuit identified by <circuit>.

#### **Entity Code/Event Code: 16/5**

Severity: Info

- Message: Interface <port priority>.<interface no.> down on circuit <circuit>.
- Meaning: SPAN is down on the circuit identified by  $\langle$  circuit>.

# **SR Events**

The event messages that follow are issued by the SR (Source Routing Bridge) entity. The event messages are organized by severity and event code.

The entity code/event code pair within the SNMP trap code uniquely identifies each event. The entity code assigned to the SR events is 29.

## **Fault Event**

#### **Entity Code/Event Code: 29/1**

Severity: Fault

Message: System error, service attempting restart.

- Meaning: The Source Routing Bridge experienced a fatal error and is restarting automatically. The source routing bridge will attempt to restart up to five times.
- Action: Verify the configuration is correct. Call Customer Support if the source routing bridge fails to restart.

#### **Warning Events**

#### **Entity Code/Event Code: 29/11**

Severity: Warning

- Message: Ring number not configured for circuit <circuit>.
- Meaning: No ring number is configured for the circuit <circuit>.
- Action: Assign a valid ring number to the circuit using the Ring ID parameter. See *Configuring the Source Routing Bridge* in the *Configuring System Software* guide for instructions.

 $\angle$   $\rightarrow$   $\angle$  $\bigcup$ 

Severity: Warning

 $\big($ 

 $\left($ 

 $\big($ 

- Message: IP Delivery registration failed.
- Meaning: The source routing bridge attempted to communicate with the IP router and failed.
- Action: Verify the IP router's configuration and state.

## **Entity Code/Event Code: 29/13**

Severity: Warning

Message: IP Ring not configured.

- Meaning: IP encapsulation has started but no ring number has been assigned to the IP network.
- Action: Assign a valid ring number using the source routing bridge's IP Ring parameter. See *Configuring the Source Routing Bridge* in the *Configuring System Software* guide for instructions.

## **Info Events**

## **Entity Code/Event Code: 29/2**

Severity: Info

Message: Service initializing

Meaning: Source routing is initializing.

#### **Entity Code/Event Code: 29/3**

Severity: Info Message: Service terminating Meaning: Source routing is terminating.

#### **Entity Code/Event Code: 29/4**

Severity: Info

- Message: Interface up on circuit <circuit>
- Meaning: The circuit identified by <circuit> has become enabled thus providing source routing service to the interface.

## **Entity Code/Event Code: 29/5**

Severity: Info

- Message: Interface down on circuit <circuit>
- Meaning: The circuit identified by <circuit> has become disabled thus disabling source routing service to the interface.

*/,,--*

Severity: Info Message: IP encapsulation active Meaning: IP encapsulation service has become active.

# **Entity Code/Event Code: 29/7**

Severity: Info

Message: IP encapsulation not active

Meaning: IP encapsulation service has gone from active to not active

## **Entity Code/Event Code: 29/8**

Severity: Info

 $\big($ 

 $\left($ 

- Message: Source Routing Traffic Filter- Rule <filter rule no.>, Circuit <circuit> (Drop packet).
- Meaning: A source route packet has been dropped in accordance with the specified filter rule.

#### **Entity Code/Event Code: 29/9**

Severity: Info

- Message: Source Routing Traffic Filter Rule <filter\_rule\_no.>, Circuit <circuit> (Log only).
- Meaning: A source route packet has been logged in accordance with the specified filter rule.

 $\frac{1}{2}$ 

# **Entity Code/Event Code: 29/10**

Severity: Info

- Message: Source Routing Traffic Filter Rule <filter\_rule\_no.>, Circuit <circuit> (Direct IP Explorers).
- Meaning: A source route packet has been logged in accordance with the specified filter rule.

 $\diagup\diagdown\diagdown$  $\setminus\hspace{-0.15cm}\setminus$ 

# ( .. **SYNC Events**

The event messages that follow are issued by the SYNC driver (serves the DSDE2, DSDEl, QSYNC, and HDLC directories). The event messages are organized by severity and event code.

The entity code/event code pair within the SNMP trap code uniquely identifies each event. The entity code assigned to the SYNC driver events is 20.

## **Fault Event**

# **Entity Code/Event Code: 20/l**

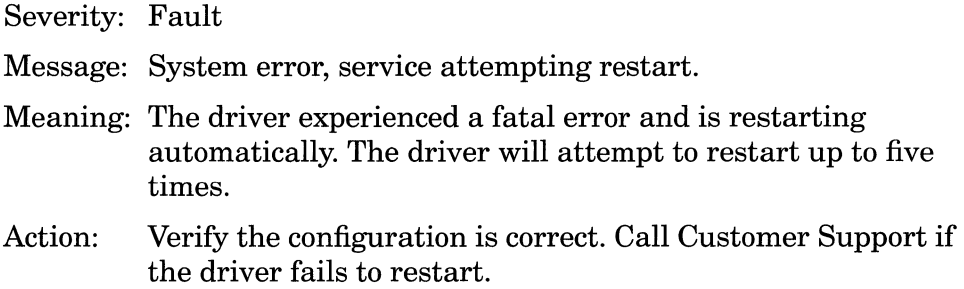

# **Warning Events**

 $\left($ 

# **Entity Code/Event Code: 20/2**

Severity: Warning

- Message: Connector COM <no.> out of range.
- Meaning: The SYNC connector COM <no.> is invalid and will be ignored.
- Action: Modify the configuration file to accurately describe the Link Module described in the specified slot.

Severity: Warning

- Message: Connector COM <no.> transmitter timeout.
- Meaning: The SYNC connector COM <no.> could not transmit a BofL ("breath of life") frame within the BofL interval.
- Action: Check for the presence of a valid external clock from the external equipment or check the configuration.

#### **Entity Code/Event Code: 20/4**

Severity: Warning

- Message: Connector COM <no.> receiver timeout.
- Meaning: The SYNC connector COM <no.> did not receive a BofL (''breath of life") frame within the BofL interval.
- Action: Verify cable integrity. Confirm that the remote end is configured for BofL transmission.

#### **Entity Code/Event Code: 20/5**

- Severity: Warning
- Message: Connector COM <no.> connect attempts exceeded.
- Meaning: A sequence of retransmission attempts disabled the specified SYNC connection previously providing LLC2 service because the router was unable to obtain positive acknowledgment of an outstanding frame. The number of such attempts is determined by the N2, Tl, and Connect Retries parameters.
- Action: Verify point-to-point connectivity.

Severity: Warning

 $\big($ 

 $\sqrt{\phantom{a}}$ 

 $\left($ 

- Message: Connector COM <no.> not verified with diagnostic.
- Meaning: Power-up diagnostics aborted were not run on the SYNC connection COM <no.>.
- Action: Rerun power-up diagnostics by issuing the TI **diags**  command to the slot in question if you wish to verify COM <no.> integrity.

# **Entity Code/Event Code: 20/35**

- Severity: Warning
- Message: Connector COM <no.>: can't run BOFL with chosen WAN protocol.
- Meaning: The BofL is incorrectly configured while a WAN protocol is configured.
- Action: Disable BofL or change the selected WAN protocols to STANDARD.

## **Info Events**

#### **Entity Code/Event Code: 20/7**

Severity: Info Message: Service initializing. Meaning: The SYNC driver is initializing.

## **Entity Code/Event Code: 20/8**

Severity: Info Message: Connector COM <no.> disabled. Meaning: The SYNC connection COM <no.> is disabled. */* - "

## **Entity Code/Event Code: 20/9**

Severity: Info Message: Connector COM <no.> enabled. Meaning: The SYNC connection COM <no.> is enabled.

## **Entity Code/Event Code: 20/10**

Severity: Info

- Message: Connector COM <no.> configuration deleted.
- Meaning: The record for the specified SYNC connection has been deleted from the configuration.

Severity: Info

 $\big($ 

 $\blacksquare$ 

Message: Connector COM <no.> providing LLC1 service.

Meaning: The specified SYNC connection is enabled and providing LLCl service.

#### **Entity Code/Event Code: 20/12**

Severity: Info

Message: Connector COM <no.> providing LLC2 service.

Meaning: The specified SYNC connection is enabled and providing LLC2 service.

## **Entity Code/Event Code: 20/13**

Severity: Info

Message: Connector COM <no.> LLC1 service withdrawn.

Meaning: The specified SYNC connection is not providing LLCl service.

## **Entity Code/Event Code: 20/14**

Severity: Info

Message: Connector COM <no.> LLC2 service withdrawn.

Meaning: The specified SYNC connection is not providing LLC2 service.

# **T1 Events**

The event messages that follow are issued by the Tl entity. The event messages are organized by severity and event code.

The entity code/event code pair within the SNMP trap code uniquely identifies each event. The entity code assigned to the Tl events is 34.

## **Fault Event**

## **Entity Code/Event Code: 34/1**

Severity: Fault

Message: System error, service attempting restart.

- Meaning: The Tl driver experienced a fatal error and is restarting automatically. The driver will attempt to restart up to five times.
- Action: Verify the configuration is correct. Call Customer Support if the Tl driver fails to restart.

## **Warning Events**

## **Entity Code/Event Code: 34/2**

- Severity: Warning
- Message: Connector DS <connector no.> out of range.
- Meaning: The T1 connector identified by <connector no.> is invalid (a value other than 1 or 2) and will be ignored.
- Action: Modify the Tl configuration to reflect a connector number of 1or2.
- **Note:** This message should not be seen if Tl has been configured via the Site Manager, as the Site Manager checks guards against invalid connector identification.

Severity: Warning

 $\big($ 

 $\big($ 

- Message: Connector DS <connector no.> diagnostic failed.
- Meaning: The T1 connector identified by <connector no.> failed power-up diagnostics and has been disabled.
- Action: Verify the integrity of the T1 Link Module.

## **Entity Code/Event Code: 34/4**

Severity: Warning

- Message: Connector DS <connector no.> not verified with diagnostic.
- Meaning: The T1 connector identified by <connector\_no.> has been placed in service. However, power-up diagnostics were aborted/terminated prior to verifying the connection.
- Action: Rerun diagnostics to verify the integrity of the Tl Link Module.

#### **Entity Code/Event Code: 34/5**

- Severity: Warning
- Message: Connector DS <connector no.> unknown state variable value.
- Meaning: The Tl line driver state MIB object (wfTlstate) contained an invalid entry. Valid entries are as follows: **1** for UP; 3 for INITializing; and, 4 for NOTPRESENT.
- Action: None may be required as T1 will restart the connection.

Severity: Warning

- Message: Connector DS <connector no.> fix configuration.
- Meaning: Tl has detected an error or inconsistency within the configuration record for the connector identified by <connector no.>.
- Action: Verify the configuration record. Refer to sections *Editing* Tl *Line Details* and *Editing Synchronous Line Details* in *Configuring Circuits* in the *Configuring System Software*  manual.

 $\bigcap$ 

 $\langle$  $\bigcup_{\alpha\in\mathbb{Z}}\mathbb{Z}_p$ J

#### **Info Events**

#### **Entity Code/Event Code: 34/7**

- Severity: Info
- Message: Connector DS\_ <connector\_no.> instance record deleted.
- Meaning: The Tl record for the connector identified by <connector\_no.> has been deleted from the configuration.

#### **Entity Code/Event Code: 34/8**

- Severity: Info
- Message: Connector DS <connector no.> line disabled.
- Meaning: Tl service has been disabled on the connector identified by <connector no.>.

#### **Entity Code/Event Code: 34/9**

Severity: Info

Message: Connector DS <connector no.> enabled.

Meaning: Tl service has been enabled on the connector identified by <connector no.>.

Severity: Info

 $\big($ 

 $\left($ 

 $\left($ 

- Message: Connector DS <connector no.> providing framer service.
- Meaning: Tl is enabled and providing service on the connector identified by <connector no.>.

#### **Entity Code/Event Code: 34/11**

Severity: Info

Message: Connector DS <connector no.> red alarm received.

Meaning: Tl has received a Red Alarm on the connector identified by <connector\_no.>. Receipt of a Red Alarm indicates a remotely-detected failure. A Red Alarm generally indicates that the network/CPE equipment has detected an out-offrame condition (an error in the framing bits).

## **Entity Code/Event Code: 34/12**

Severity: Info

- Message: Connector DS <connector no.> remote blue alarm transmitted.
- Meaning: Tl has lost the DS-1 signal from the CPE for more than 150 milliseconds, and has issued a Blue Alarm (an "all 1's" signal).

# **Entity Code/Event Code: 34/13**

Severity: Info

- Message: Connector DS <connector no.> yellow alarm received.
- Meaning: Tl has received a Yellow Alarm across the connector identified by <connector no.>. Receipt of a Yellow Alarm indicates a remotely detected failure.

Severity: Info

- Message: Connector DS <connector no.> yellow alarm transmitted.
- Meaning: Tl has transmitted a Yellow Alarm across the connector identified by <connector\_no.>. A Yellow Alarm indicates that Tl has effectively lost the incoming signal across the specified connector.

#### **Entity Code/Event Code: 34/15**

- Severity: Info
- Message: Connector DS\_ <connector\_no.> red recovery alarm cleared.
- Meaning: The remotely-detected failure that led to the issuance of a Red Alarm has been cleared.

## **Entity Code/Event Code: 34/16**

- Severity: Info
- Message: Connector DS\_ <connector\_no.> remote blue alarm cleared.
- Meaning: The condition(s) that lead to the issuance of a Blue Alarm (indicating loss of signal) has been cleared.

#### **Entity Code/Event Code: 34/17**

- Severity: Info
- Message: Connector DS <connector no.> remote yellow alarm removed.
- Meaning: The remote end, after issuing a Yellow Alarm, has regained the incoming signal.

Severity: Info

 $\big($ 

 $\left($ 

- Message: Connector DS\_<connector no.> clock being recovered from port 2.
- Meaning: The T1 connector identified by <connector no.> is recovering the master clock via Port 2.

#### **Entity Code/Event Code: 34/19**

Severity: Info

- Message: Connector DS <connector no.> clock being recovered from port 1.
- Meaning: The T1 connector identified by <connector no.> is recovering the master clock via Port 1.

## **Entity Code/Event Code: 34/20**

Severity: Info

- Message: Connector DS\_<connector\_no.> carrier loss.
- Meaning: Tl has detected a loss of the signal carrier across the connector identified by <connector no.>.

# **Entity Code/Event Code: 34/21**

Severity: Info

Message: Service initializing.

Meaning: Tl service is initializing.

# **TF Events**

The event messages that follow are issued by the TF (Traffic Filter) entity. The event messages are organized by severity and event code.

The entity code/event code pair within the SNMP trap code uniquely identifies each event. The entity code assigned to the TF events is 15.

#### **Info Events**

#### **Entity Code/Event Code: 15/6**

Severity: Info

- Message: Traffic Filter Object <object ID> Instance <instance> enabled
- Meaning: TF has enabled the traffic filter indicated by the SNMP object identifier and instance.

## **Entity Code/Event Code: 15/7**

- Severity: Info
- Message: Traffic Filter Object <object ID> Instance <instance> disabled
- Meaning: TF has disabled the traffic filter indicated by the SNMP object identifier and instance.

#### **Entity Code/Event Code: 15/8**

Severity: Info

- Message: Traffic Filter Object <abiect ID> Instance <instance> modified
- Meaning: TF has modified the traffic filter indicated by the SNMP object identifier and instance.
Severity: Info

 $\big($ 

 $\blacksquare$ 

- Message: Traffic Filter Object <object\_ID> Instance <instance> deleted
- Meaning: TF has deleted the traffic filter indicated by the SNMP object identifier and instance.

## **TFTP Events**

The event messages that follow are issued by the TFTP (Trivial File Transfer Protocol) entity. The event messages are organized by severity and event code.

The entity code/event code pair within the SNMP trap code uniquely identifies each event. The entity code assigned to the TFTP events is 7.

#### **Fault Event**

#### **Entity Code/Event Code: 7/1**

Severity: Fault

- Message: System error, service attempting restart.
- Meaning: TFTP experienced a fatal error and is restarting automatically. TFTP will attempt to restart up to five times.
- Action: Verify the configuration is correct. Call Customer Support if the TFTP fails to restart.

#### **Trace Events**

#### **Entity Code/Event Code: 7/3**

- Severity: Trace
- Message: Request Server received <read/write> request of an illegal filename.
- Meaning: TFTP received a request which specified a faulty or nonexistent file name.

Severity: Trace

 $\overline{(\ }$ 

 $\left($ 

 $\left($ 

- Message: Request Server received <read/write> request specifying an unsupported mode.
- Meaning: TFTP received a request which specified a non-supported transfer mode (that is other than Octet or ASCII).

#### **Entity Code/Event Code: 7/5**

Severity: Trace

- Message: Request Server received malformed request packet from <IP address>.
- Meaning: TFTP received a faulty request packet (that is, one not conforming to the RFC 783 specifications) from the host identified by <IP\_ address>.

#### **Entity Code/Event Code: 7/6**

Severity: Trace

- Message: Request Server received <read/write> request of <filename> from <IP address>.
- Meaning: TFTP received the indicated <read or write> request of <filename> from the client identified by <IP \_address>.

#### **Entity Code/Event Code: 7/7**

Severity: Trace

- Message: Transfer of <filename> failed with error = <error code>, <text>.
- Meaning: The TFTP transfer of <filename> failed with one of the following error codes:

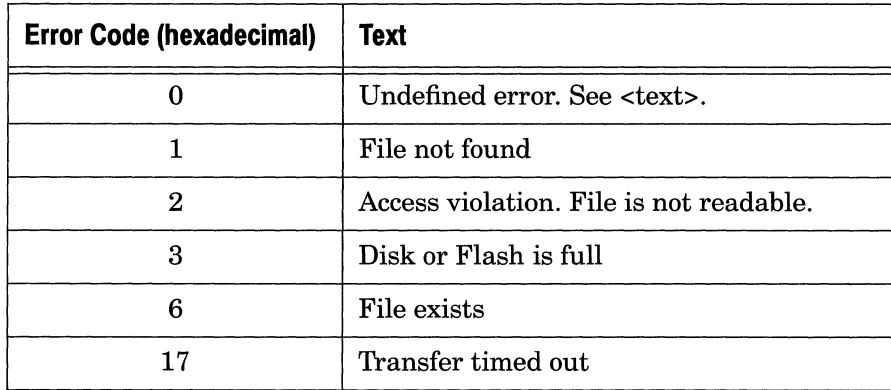

Severity: Trace

Message: Transfer of <filename> completed successfully.

Meaning: TFTP successfully transferred the file indicated.

**Info Event** 

#### **Entity Code/Event Code: 7/2**

Severity: Info Message: Protocol initializing. Meaning: TFTP is initializing.

## ( **Tl Events**

The event messages that follow are issued by the TI (Technician Interface) entity. The event messages are organized by severity and event code.

The entity code/event code pair within the SNMP trap code uniquely identifies each event. The entity code assigned to the TI events is 0.

#### **Fault Event**

#### **Entity Code/Event Code: 0/1**

Severity: Fault

Message: System error, service attempting restart.

- Meaning: TI experienced a fatal error and is restarting automatically. TI will attempt to restart up to five times.
- Action: Verify the configuration is correct. Call Customer Support if the TI fails to restart.

#### **Warning Event**

 $\left($ 

#### **Entity Code/Event Code: 0/2**

Severity: Warning

Message: Invalid login attempt by <user>

- Meaning: The TI manager reported that an invalid login ID, <user>, was entered at the TI *Login:* prompt.
- Action: None required, although the warning may indicate an attempt to breach system security.

## **Tl RUI Events**

The event messages that follow are issued by the TI\_ RUI (Technician Interface/Site Manager) entity. The event messages are organized by severity and event code.

The entity code/event code pair within the SNMP trap code uniquely identifies each event. The entity code assigned to the TI\_RUI events is 18.

**Fault Event** 

#### **Entity Code/Event Code: 18/1**

Severity: Fault

Message: System error, service attempting restart.

- Meaning: TI\_ RUI experienced a fatal error and is restarting automatically. TI\_ RUI will attempt to restart up to five times.
- Action: Verify the configuration is correct. Call Customer Support if the TI RUI fails to restart.

#### **Warning Events**

#### **Entity Code/Event Code: 18/2**

Severity: Warning

- Message: Could not find a configuration record, creating one.
- Meaning: TI\_ RUI could not find a configuration record for the remote TI process.
- Action: None is required because TI RUI creates a base configuration record using defaults.

Severity: Warning

- Message: <no.> events lost on slot <slot no.> because of log wrap during a log aggregation.
- Action: Some number of  $log$  events  $\langle n \rangle$  associated with  $\langle$ slot no. $\rangle$ were missed while aggregating the distributed log during a SAVE LOG operation.
- Action: None available. Log aggregation proceeds.

#### **Trace Event**

 $\overline{\mathcal{C}}$ 

#### **Entity Code/Event Code: 18/5**

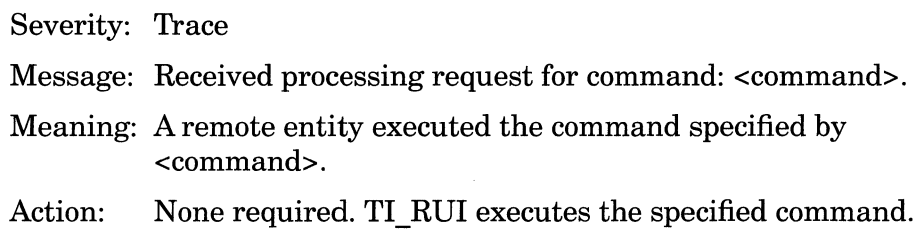

#### **Info Event**

 $\big($ 

#### **Entity Code/Event Code: 18/4**

Severity: Info

Message: Service initializing.

Meaning: TI\_RUI is initializing on the single specified slot.

### **Token Ring Events**

The event messages that follow are issued by the Token Ring entity. The event messages are organized by severity and event code.

The entity code/event code pair within the SNMP trap code uniquely identifies each event. The entity code assigned to the Token Ring events is 26.

#### **Fault Event**

#### **Entity Code/Event Code: 26/1**

Severity: Fault

- Message: System error, service attempting restart.
- Meaning: The Token Ring driver experienced a fatal error and is restarting automatically. The driver will attempt to restart up to five times.
- Action: Verify the configuration is correct. Call Customer Support if the Token Ring driver fails to restart.

#### **Warning Events**

#### **Entity Code/Event Code: 26/2**

- Severity: Warning
- Message: Connector MAU <connector number> cable connection fault.
- Meaning: The Token Ring Driver has detected a faulty connection at the specified connector.
- Action: Check for a loose or disconnected cable; verify hardware integrity.

Severity: Warning

- Message: Connector MAU<connector number> Ring beaconing on insertion (Ring speed incorrect?).
- Meaning: The Token Ring adaptor received a beacon MAC frame after attempting insertion into the Token Ring.
- Action: Ensure that the Token Ring interface is configured to match the speed of the ring.

#### **Entity Code/Event Code: 26/4**

- Severity: Warning
- Message: Connector MAU<connector number> diagnostic failed.
- Meaning: The specified Token Ring connector failed power-up diagnostics and has been disabled.
- Action: Verify the integrity of the Token Ring Link Module.

#### **Entity Code/Event Code: 26/5**

Severity: Warning

 $\blacksquare$ 

 $\left($ 

- Message: Connector MAU<connector\_number> out of range.
- Meaning: The configured Token Ring connection is invalid and will be ignored.
- Action: Repair the configuration record to provide a valid connection value.

Severity: Warning

Message: Connector MAU<connector number> not verified with diagnostic.

(~ *...*   $\setminus$ 

- Meaning: Power-up diagnostics were aborted/terminated prior to verifying the specified Token Ring connection.
- Action: Rerun diagnostics to verify the integrity of the Token Ring Link Module.

#### **Entity Code/Event Code: 26/7**

Severity: Warning

- Message: Connector MAU<connector number> incorrect Bud/Mac prom rev.
- Meaning: The Token Ring Link Module is out of revision and is not supported by the current software revision.
- Action: Upgrade the Token Ring Link Module.

#### **Info Events**

#### **Entity Code/Event Code: 26/8**

Severity: Info

Message: Service initializing.

Meaning: Token Ring service is initializing.

Severity: Info

 $\big($ 

 $\left($ 

- Message: Connector MAU <connector number> loaded FASTMAC <revision no.>
- Meaning: The accelerator microcode has been downloaded to the Token Ring Link Module.

#### **Entity Code/Event Code: 26/10**

Severity: Info

Message: Connector MAU<connector number> disabled.

Meaning: Token Ring service has been disabled on the specified connector.

#### **Entity Code/Event Code: 26/11**

Severity: Info

- Message: Connector MAU<connector number> enabled.
- Meaning: Token Ring service has been enabled on the specified connector.

#### **Entity Code/Event Code: 26/12**

Severity: Info

- Message: Connector MAU<connector\_number> configuration deleted.
- Meaning: The specified Token Ring record has been deleted from the configuration.

Severity: Info

- Message: Connector MAU<connector number> providing LLC1 service.
- Meaning: The specified Token Ring connection is enabled and providing LLCl service.

#### **Entity Code/Event Code: 26/14**

Severity: Info

- Message: Connector MAU<connector number> LLCl service withdrawn.
- Meaning: The specified Token Ring connection is no longer providing LLCl service.

*/* 

#### **Entity Code/Event Code: 26/15**

Severity: Info

- Message: Connector MAU<connector\_number> Ring Beaconing.
- Meaning: The Token Ring adaptor has observed beacon frames on the ring, indicating the presence of a hard error which renders the ring inoperable.

#### **Entity Code/Event Code: 26/16**

- Severity: Info
- Message: Connector MAU <connector\_ number> This node Beaconing the ring.
- Meaning: The Token Ring adapter has observed a hard ring error on the Token Ring accessed by the specified circuit and has initiated the transmittal of beacon frames.

Severity: Info

(

 $\left($ 

Message: Connector MAU<connector\_number> Ring Recovered.

Meaning: The Token Ring adaptor has observed claim token MAC frames on the ring accessed by the specified circuit. Claim token MAC frames indicate that the ring is recovering from an error condition.

## **ITV Events**

The event messages that follow are issued by the TTY (teletype) entity. The TTY entity sets the CRT interface. The event messages are organized by severity and event code.

The entity code/event code pair within the SNMP trap code uniquely identifies each event. The entity code assigned to the TTY events is 17.

#### **Fault Event**

#### **Entity Code/Event Code: 17/1**

Severity: Fault

- Message: System error, service attempting restart.
- Meaning: The TTY driver experienced a fatal error and is restarting automatically. TTY will attempt to restart up to five times.
- Action: Verify the configuration is correct. Call Customer Support if TTY fails to restart.

#### **Warning Events**

#### **Entity Code/Event Code: 17/2**

Severity: Warning

Message: DUART detected Framing error. Total: <total>

Meaning: Transmission error.

#### **Entity Code/Event Code: 17/3**

Severity: Warning Message: DUART detected Overrun error. Total: <total> Meaning: Transmission error.

Severity: Warning Message: DUART detected Parity error. Total: <total> Meaning: Transmission error.

#### **Info Events**

(

 $\bigcap$ 

#### **Entity Code/Event Code: 17/5**

Severity: Info Message: DUART Modem connection established. Meaning: A remote TI connection has been established.

#### **Entity Code/Event Code: 17/6**

Severity: Info Message: DUART Modem disconnected - hang-up. Meaning: A remote TI connection has been terminated.

#### **Entity Code/Event Code: 17/7**

Severity: Info

Message: Input FIFO Overflow error - data lost. Total: <total>

Meaning: The system did not respond to the input within the time allotted and the input overflowed in the FIFO buffer, causing a loss of data.

## **VINES Events**

The event messages that follow are issued by the VINES entity. The event messages are organized by severity and event code.

The entity code/event code pair within the SNMP trap code uniquely identifies each event. The entity code assigned to the VINES events is 23.

#### **Fault Event**

#### **Entity Code/Event Code: 23/1**

Severity: Fault

Message: System error, service attempting restart.

- Meaning: VINES experienced a fatal error and is restarting automatically. VINES will attempt to restart up to five times.
- Action: Verify the configuration is correct. Call Customer Support if VINES fails to restart.

#### **Warning Events**

#### **Entity Code/Event Code: 23/47**

Severity: Warning

- Message: Illegal serial number <serial number> used as Network ID.
- Meaning: An illegal serial number is being used as the router's Network ID.
- Action: Call Wellfleet Customer Support at 1-800-2LANWAN.

#### ( . , **Trace Events**

 $\big($ 

 $\left($ 

#### Entity Code/Event Code: 23/7

Severity: Trace

- Message: VINES TF Rule <filter\_rule\_no.>, Circuit <circuit> (Drop packet) - pkt dst to <Network\_ID>.<Subnetwork\_ID>.
- Meaning: A VINES packet has been dropped in accordance with the specified filter rule.

#### Entity Code/Event Code: 23/8

Severity: Trace

- Message: VINES TF- Rule <filter rule no.>, Circuit <circuit> (Log only) - pkt dst to <Network\_ID>.<Subnetwork\_ID>.
- Meaning: A VINES packet has been logged in accordance with the specified filter rule.

#### Entity Code/Event Code: 23/11

Severity: Trace

- Message: Node <Network\_ID>.<Subnetwork\_ID> added to table of Neighbors
- Meaning: The adjacent VINES node whose address is  $$\sf  
LID}_{\sf  
s}$$  - Aletwork ID>.<br>Subnetwork ID> is now a reachable - address.

Severity: Trace

- Message: Node <Network\_ID>.<Subnetwork\_ID> removed from table of Neighbors
- Meaning: The adjacent VINES node whose address is <Network\_ID>.<Subnetwork\_ID> is no longer a reachable address.

#### **Entity Code/Event Code: 23/13**

Severity: Trace

- Message: Network <Network ID> is added to Table of Networks
- Meaning: A network has been added to the table of networks. The router has learned of a new network.

#### **Entity Code/Event Code: 23/14**

Severity: Trace

- Message: Network <Network ID> is removed from the to Table of Networks
- Meaning: A network has been removed from the table of networks. The network is no longer reachable.

#### **Entity Code/Event Code: 23/15**

Severity: Trace

- Message: ARP Assignment issued with subnet <Network\_ID>
- Meaning: The router has assigned a VINES network number to the client PC.

#### Info Events

 $\big($ 

 $\bigcap$ 

#### Entity Code/Event Code: 23/2

Severity: Info Message: Protocol initializing Meaning: VINES is initializing.

#### Entity Code/Event Code: 23/3

Severity: Info Message: Protocol terminating Meaning: VINES is terminating.

#### Entity Code/Event Code: 23/4

Severity: Info

Message: Interface up on circuit <circuit>

Meaning: The circuit identified by <circuit> has become enabled thus providing VINES service to the interface.

#### Entity Code/Event Code: 23/5

Severity: Info

- Message: Interface down on circuit <circuit>
- Meaning: The circuit identified by <circuit> has become disabled thus disabling VINES service to the interface.

### **XNS Events**

The event messages that follow are issued by the XNS entity. The event messages are organized by severity and event code.

The entity code/event code pair within the SNMP trap code uniquely identifies each event. The entity code assigned to the XNS events is 31.

#### **Fault Event**

#### **Entity Code/Event Code: 31/1**

Severity: Fault

- Message: System error, service attempting restart.
- Meaning: XNS experienced a fatal error and is restarting automatically. XNS will attempt to restart up to five times.
- Action: Verify the configuration is correct. Call Customer Support if XNS fails to restart.

#### **Trace Events**

#### **Entity Code/Event Code: 31/7**

Severity: Trace

Message: Network <network address> added to Table of Networks

Meaning: The network indicated was added to the table of networks.

#### **Entity Code/Event Code: 31/8**

- Severity: Trace
- Message: Network <network address> removed from Table of Networks
- Meaning: The network indicated was deleted from the table of networks.

Severity: Trace Message: Host <host address> added to Table of Hosts Meaning: The host indicated was added to the table of hosts.

#### **Entity Code/Event Code: 31/10**

Severity: Trace

 $\big($ 

 $\big($ 

 $\bigg($ 

Message: Host <host address> deleted from Table of Hosts

Meaning: The host indicated was deleted from the table of hosts.

#### **Entity Code/Event Code: 31/11**

Severity: Trace

Message: rip\_recv received operation <1 or  $2$ > from Host <host address>

Meaning: An XNS RIP packet was received from the network and host indicated. Operation 1 indicates the packet is a RIP request. Operation 2 indicates the packet is a RIP response.

#### **Entity Code/Event Code: 31/12**

Severity: Trace

- Message: rip\_update sent network <target\_network\_address> hops <no.\_ hops> from Network <source\_ network\_ address>
- Meaning: An XNS RIP update packet was sent to the target network indicated.

# **Info Events** *c/*

#### **Entity Code/Event Code: 31/2**

Severity: Info Message: Protocol initializing Meaning: XNS is initializing.

**Entity Code/Event Code: 31/3** 

Severity: Info Message: Protocol terminating Meaning: XNS is terminating.

#### **Entity Code/Event Code: 31/4**

Severity: Info Message: XNS on Interface <address> up on circuit <circuit> Meaning: The interface indicated has come up on the circuit indicated.

#### **Entity Code/Event Code: 31/5**

Severity: Info

- Message: XNS on Interface <address> down on circuit <circuit>
- Meaning: The interface indicated has gone down on the circuit indicated.

 $\searrow$ 

Severity: Info

- Message: ADD Nwif Network <network address> Host <host address>
- Meaning: The router's full XNS address has been added to the table for an interface.

#### **Entity Code/Event Code: 31/38**

Severity: Info

- Message: DEL Nwif Network <network address> Host <host address>
- Meaning: The router's full XNS address has been deleted from the table for an interface.

#### **Entity Code/Event Code: 31/39**

Severity: Info

- Message: Nwif from MIB Active Network <network address> Host <host address>
- Meaning: The record for an interface is active and the XNS routing software has read the information.

#### **Entity Code/Event Code: 31/40**

Severity: Info

- Message: Nwiffrom MIB Non-active Network <network address> Host <host address>
- Meaning: The software has detected that a MIB interface record is inactive.

Severity: Info

- Message: Network <network address> mapped to cct <circuit>
- Meaning: The interface for the network indicated is monitoring the status of the associated circuit.

#### **Entity Code/Event Code: 31/46**

- Severity: Info
- Message: Traffic Filter drop: Rule <filter rule no.>, circuit <circuit> Network <network address> Host <host address>
- Meaning: A packet matching filter rule <filter rule no.> was received on <circuit>. The packet was dropped as specified by the filter.

#### **Entity Code/Event Code: 31/47**

Severity: Info

- Message: Traffic Filter: Rule <filter rule no.>, circuit <circuit>
- Meaning: A packet matching filter rule <filter rule no.> was received on <circuit>. The packet was dropped as specified by the filter.

#### **Entity Code/Event Code: 31/48**

- Severity: Info
- Message: RTM out of BUFFERS
- Meaning: The Routing Table Manager process is out of buffers. This condition will hinder propagation of information to other slots.

# **Chapter 3**

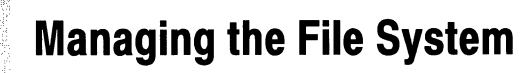

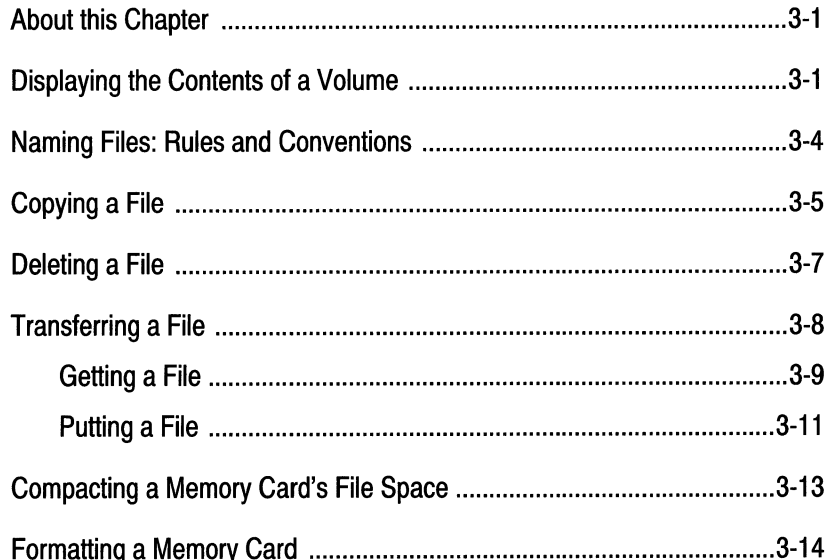

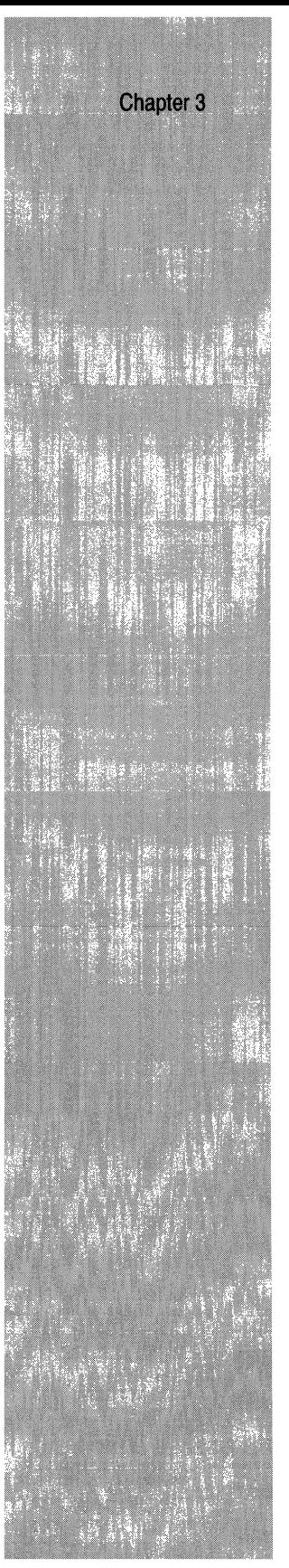

# **List of Figures**

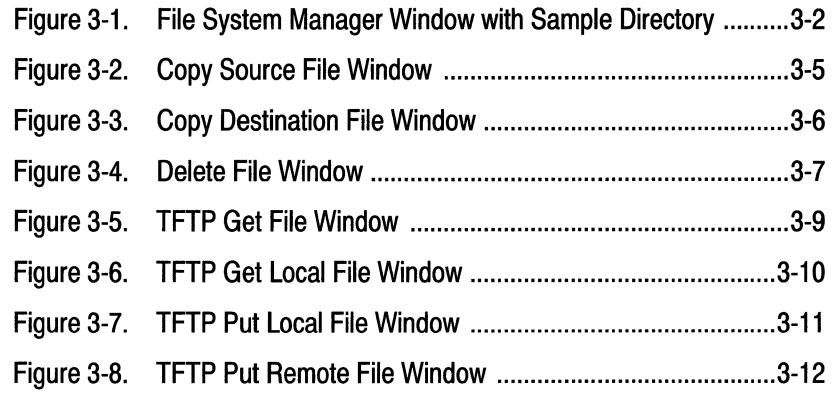

 $\bigcirc$ 

**C** 

# **Managing the File System**

# **About this Chapter**

 $\sqrt{\phantom{a}}$ 

 $\left($ 

This chapter describes how to use the Site Manager to manage files on a Wellfleet router.

This chapter describes how to do the following:

- $\Box$  Display the filenames in each available volume
- $\Box$  Copy a file to the same volume
- $\Box$  Copy a file from one memory card to another
- $\Box$  Delete a file
- $\Box$  Transfer a file between any Wellfleet router and the Site Manager workstation
- $\Box$  Compact file space in a memory card
- o Format a memory card

# **Displaying the Contents of a Volume**

To display all files on a volume, begin at the Wellfleet Site Manager Window and select the Files option. The File System Manager Window displays the filenames in the active volume (see Figure 3-1).

The active volume is A in a router with a floppy disk. If the router has one or more memory cards, the volume is the number of the slot hosting the first available memory card; that is, volume 2 resides in

 $s$ lot 2. Additional memory cards in the router are optional; they can provide redundancy, additional storage, or both.

**Note:** If you are providing redundancy, be sure to copy files to the redundant volumes when you modify them.

To change the volume directory display to another, click on the Volume box. The Volume box displays all available volumes on the router. Select the one you want. The File System Manager Window lists the files in the volume you selected.

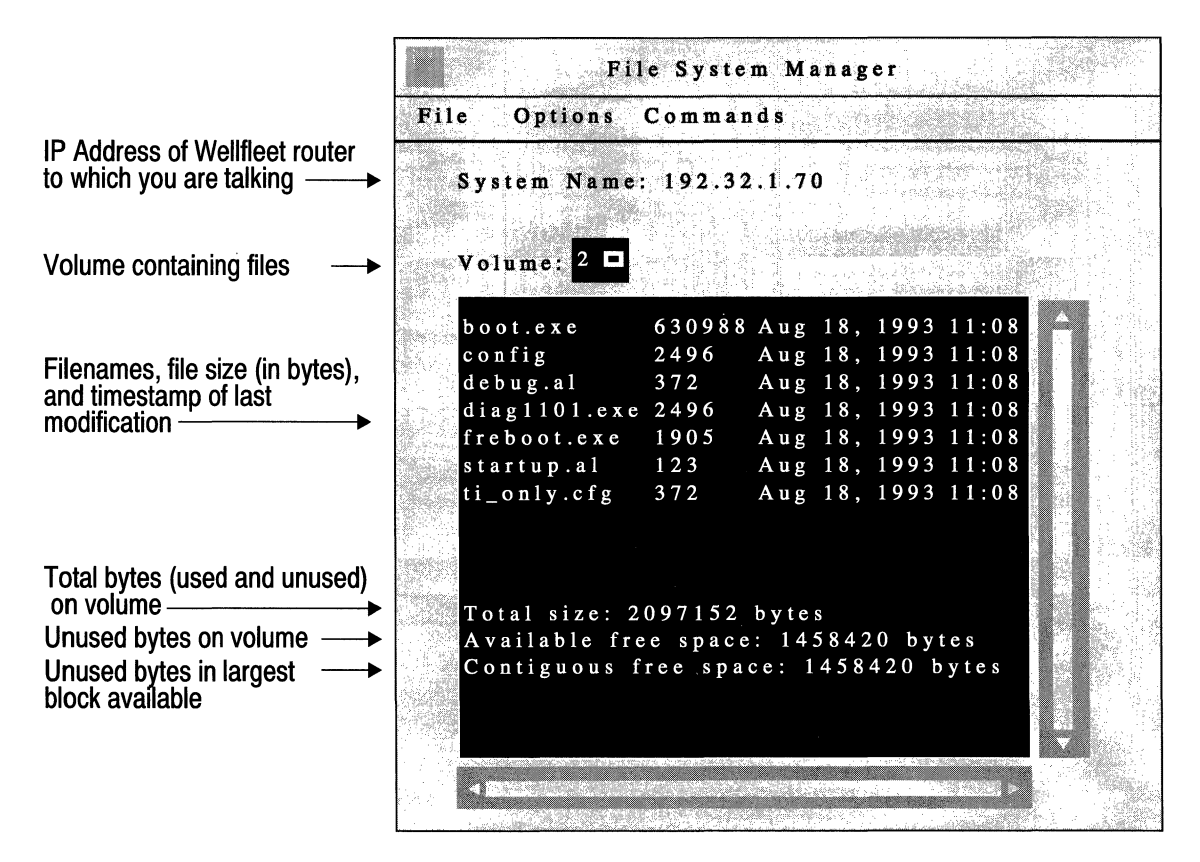

**Figure** 3-1. **File System Manager Window with Sample Directory** 

The factory-default filenames are as follows:

(

 $\left($ 

- o *boot.exe* is the bootable image for the BLN and BCN. *ace.out* is the bootable image for anAFN. The system automatically references this binary file for booting instructions unless you specify another bootable image. You *cannot* read or change this file. This file must have the *boot.exe* or *ace.out* filename for the system to boot successfully after a cold-start. The **boot** command does, however, allow you to specify another software image.
- o *config* is the default configuration file. The system references this binary file for configuration data when booting. (However, you can specify another configuration file with the **boot**  command.) You can change the configuration by copying an alternate configuration file to *config.* Also, you can store alternate or future configurations.

This file must have the *config* filename for the system to configure automatically after booting. Wellfleet recommends that you copy the *config* file to a new backup filename before overwriting the *config* file.

- o *debug.al* is an ASCII file containing aliases (commands that abbreviate long or multiple commands) that you can use to debug common network problems. (Refer to *Debugging with Predefined Aliases* in the *Managing Aliases* chapter to use the aliases in this file.)
- o *frediag.exe* is a copy of the diagnostics image resident on the diagnostics PROM. You *cannot* read or change this file.
- o *freboot.exe* is a copy of the bootstrap image resident on the bootstrap PROM. You *cannot* read or change this file.
- o *startup.al* is an ASCII file containing TI aliases that you use during the initial start-up.
- o *ti.cfg* is a configuration file containing the MIB variables associated with the default TI console operating parameters. This file contains the minimal configuration necessary to operate the Wellfleet router. You boot with this file when updating a PROM. You may also want to boot with this file

when copying a volume to provide full use of all system buffers. This file is stored in binary format.

The fields at the bottom of the scroll box are as follows:

- o *Total size* is the total number of bytes (used and unused) on the volume.
- o *Available free space* is the number of unused bytes on the volume.
- o *Contiguous free space* is the number of unused bytes in the largest block available on the volume.

# **Naming Files: Rules and Conventions**

Before you proceed to the next section, you need to know the rules for naming files. The rules for naming files differ

- $\Box$  Filenames must start with an alphabetical character. The remaining characters must be alphanumeric, and may also include the underscore () character.
- $\Box$  Filenames can consist of one to eight characters.
- $\Box$  File extensions are optional, and must be preceded by a filename and a dot. They can be from one to three characters.

Also, Wellfleet recommends you use the following conventions when naming files so that you can distinguish files by type.

- o Use the *.exe* file extension for software images for FRE processor modules and *.out* for ACE processor modules. (The default software image for the FRE is *boot.exe.,* and the default software image for the ACE is *ace.out.)*
- o Use the *.cfg* file extension for alternate configuration files. (The default configuration file is *config.)*
- $\Box$  Use the *.al* file extension for alias files.
- o Use the *.log* file extension for log files.

# (. **Copying a File**

 $\overline{\mathcal{L}}$ 

You can use the File System Manager to copy a file on the Wellfleet router; you may copy the file to a different volume or to the same volume.

**Warning:** The system automatically overwrites any file already on the volume that has the same filename as the file you are creating. To avoid overwriting an existing file, display a list of the volume's contents (see *Displaying the Contents of a Volume)* and determine the filenames that are already in use.

If you are unfamiliar with the file naming rules and conventions, refer to the previous section entitled *Naming Files: Rules and Conventions*  before you proceed with this section.

Copy a file as follows:

- 1. Click on the file to be copied in the list displayed in the File System Manager window.
- 2. Select the Commands/Copy option.

The Copy Source File Window appears.

In Figure 3-2, the Wellfleet router will copy the *March.cfg* file on the volume in slot 2.

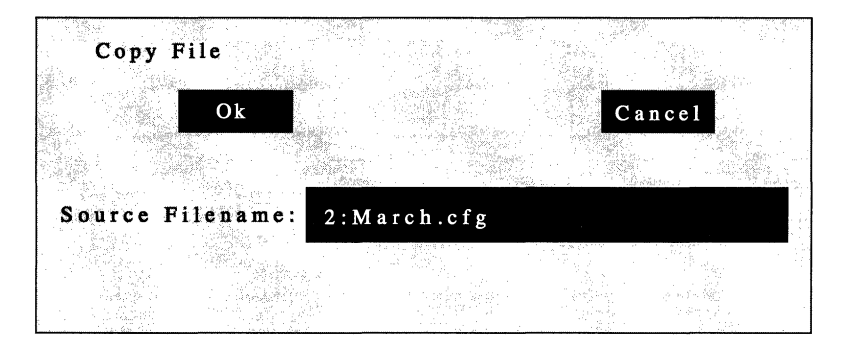

**Figure** 3-2. **Copy Source File Window** 

3. Click the Ok button.

The Copy Destination File Window appears (see Figure 3-3).

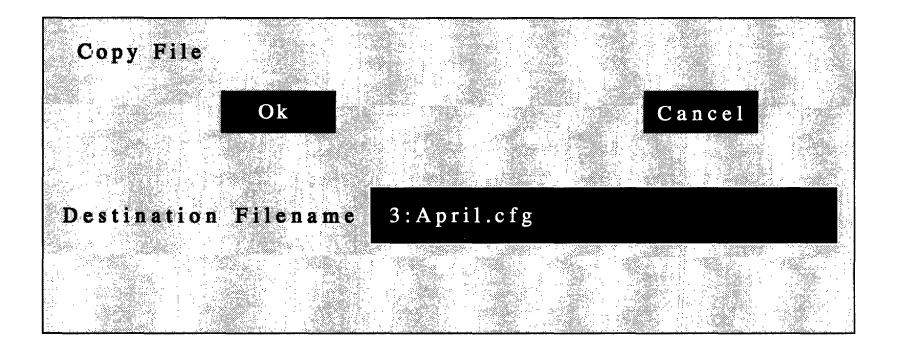

**Figure** 3-3. **Copy Destination File Window** 

4. Using the following format, overtype the destination volume and the filename you want to give this file.

*volume:filename* 

For example, in Figure 3-3, the router copies the original file, *March.cfg,* to the volume in slot 3, and names the new copy *April.cfg.* 

5. Click the Ok button.

A confirmation window appears.

6. Click the Ok button.

The router copies the source file to the filename and volume you specified.

# ( . **Deleting a File**

 $\blacksquare$ 

 $\left($ 

You can delete any file that you specify from a volume.

**Warning:** You cannot recover a file after it is deleted.

Delete a file from a volume as follows:

- 1. Click on the file to be deleted in the list displayed in the File System Manager window.
- 2. Select the Commands/Delete option.

The Delete File Window displays the specified filename in the Filename box (see Figure 3-4). The filename appears in the *volume:filename* format.

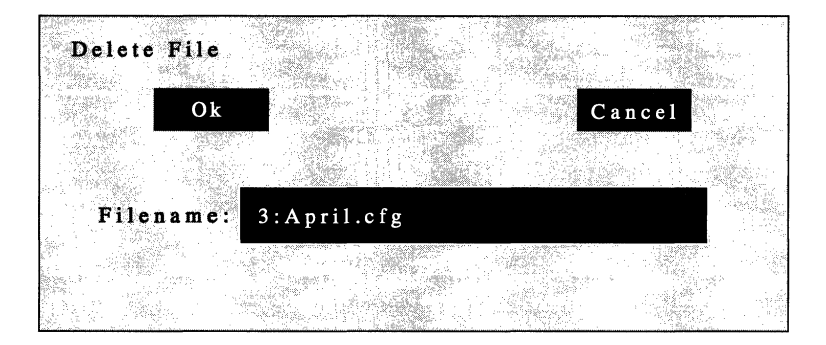

**Figure 3-4. Delete File Window** 

3. Click the Ok Button.

A confirmation window appears.

4. Click the Ok button.

The router deletes the file you specified from the volume displayed.

# **Transferring a File**

The File System Manager allows you to transfer files between any Wellfleet router and the Site Manager workstation using the TFTP option. This option invokes the TFTP (Trivial File Transfer Protocol) software to execute file transfers.

*/-*

The Node Name/IP Address displayed in the File System/Options/ SNMP/SNMP Options Window determines the Wellfleet router with which you transfer files.

**Note:** Wellfleet recommends that you ping the Wellfleet router before you transfer a file if you are running IP in Host Only mode and you have configured the router with the same IP address on multiple physical interfaces. Refer to the *Introduction to the Site Manager* chapter for instructions.

The following sections describe how to initiate the TFTP get and put functions to transfer files.

## **Getting a File**

 $\overline{\mathcal{L}}$ 

 $\big($ 

The Get option allows you to transfer a file from the Wellfleet router to the Site Manager workstation.

**Note:** When you get a *config* file, the hardware configuration is *not*  included. Refer to the *Configuration Manager Overview* chapter of the *Configuring System Software* guide for instructions on getting the hardware configuration.

To transfer a file from the Wellfleet router to the Site Manager workstation, begin at the File System Manager Window and proceed as follows:

1. Click on the volume box and select the volume from which you want to transfer a file in the popup menu.

The File System Manager lists the files stored in the volume you selected.

- 2. Select the file you want to transfer from the router to the Site Manager workstation.
- 3. Select the File/Tftp/Get File option.

The TFTP Get File Window appears (see Figure 3-5). The filename you selected in step 2 appears in the Remote Filename box.

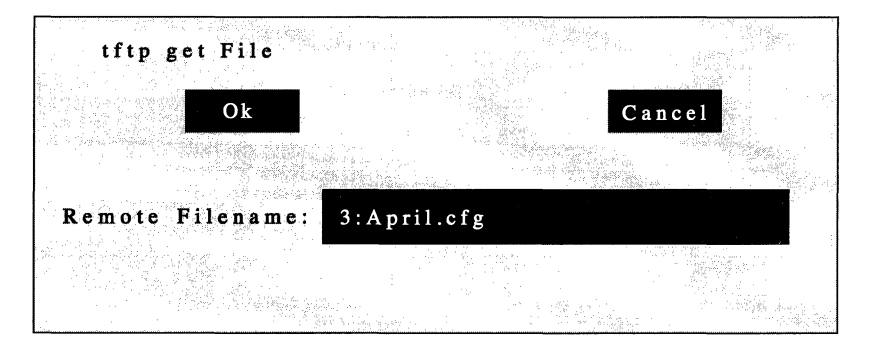

**Figure** 3·5. **TFTP Get File Window** 

In this example, you are transferring the file *April.cfg* from the Wellfleet router to the Site Manager workstation.

4. Click the Ok button.

The TFTP Get Local File Window appears (see Figure 3-6).

| tftp get File   |           |
|-----------------|-----------|
| Ok              | Cancel    |
|                 |           |
| Local Filename: | April.cfg |
|                 |           |

**Figure** 3-6. **TFTP Get Local File Window** 

5. Overtype a unique filename for the new file to be stored on the Site Manager workstation.

Refer to *Naming Files: Rules and Conventions* earlier in this chapter if necessary.

6. Click the Ok button.

A confirmation window appears.

7. Click the Ok button.

The file is now transferred from the Wellfleet router to the Site Manager workstation.
### **C Putting a File**

The Put option allows you to transfer a file from the Site Manager workstation to the Wellfleet router.

**Note:** Wellfleet recommends that you ping the Wellfleet router before you transfer a file if you are running IP in Host Only mode and you have configured the Wellfleet router with the same IP address on multiple physical interfaces. Refer to the *Introduction to the Site Manager* chapter for instructions.

To transfer a file from the Site Manager workstation to the Wellfleet router, begin at the File System Manager Window and proceed as follows:

1. Click on the volume box and select the volume you want to transfer to in the popup menu.

The File System Manager lists the files stored in the volume you selected.

2. Select the File/Tftp/Put File option.

The TFTP Put Local File Window appears (see Figure 3-7).

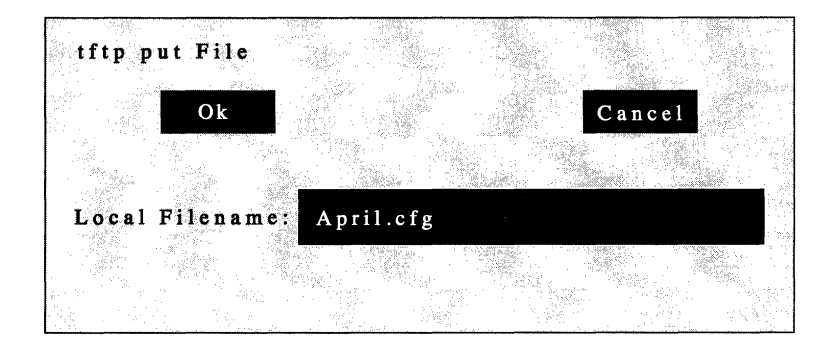

**Figure** 3-7. **TFTP Put Local File Window** 

- 3. Specify the name of the file stored in the Site Manager workstation you want to transfer to the Wellfleet router in the Local Filename box.
- 4. Click the Ok button.

The TFTP Put Remote File Window appears (see Figure 3-8).

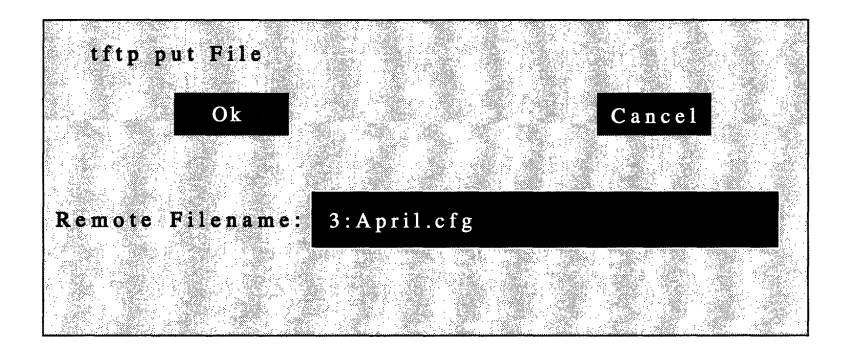

**Figure** 3-8. **TFTP Put Remote File Window** 

5. Using the following format, specify a volume and filename for the file to be stored under in the Wellfleet router.

*volume:filename* 

Refer to the volume's list of files to ensure that you are assigning a unique filename. Also, refer to *Naming Files: Rules and Conventions* earlier in this chapter if necessary.

6. Click the Ok button.

A confirmation window appears.

7. Click the Ok button.

The file is now transferred from the Site Manager workstation to the appropriate volume on the Wellfleet router.

The file you transferred to the Wellfleet router now appears in the list of files in the specified volume.

### ( **Compacting a Memory Card's File Space**

When you delete a file on a memory card, the file becomes inaccessible, but the data remains on the memory card. Eventually, all space is used. The Compact option copies the active files from the memory card to the router's memory, erases the memory card, and copies the files back to the memory card. This procedure gives you more file space, provided that you have more available free space than contiguous free space (refer to the *Displaying the Contents of a Volume* section for definitions of available and contiguous free space).

**Warning:** Wellfleet recommends that you back up the files by copying them to a second memory card before using the Compact option.

To compact the files on a memory card, begin at the File System Manager Window and proceed as follows:

- 1. Click on the volume box and select the volume you want to compact in the popup menu.
- 2. Select the Commands/Compact option.

A confirmation window appears.

3. Click the Ok button.

(-

Wait at least three minutes before issuing another file system request. The *transaction is completing asynchronously* message displays during the procedure, indicating that the Wellfleet router is unavailable for further file system requests until the compact procedure completes. If you issue a file system request before the compact procedure completes, a *last command failed* message appears.

Display a list of the volume's contents after three minutes pass. The compact process is complete if the list of files appears empty.

### **Formatting a Memory Card**

The Format option allows you to format and initialize a memory card. Use the Format option to format new memory cards if you do not obtain them from Wellfleet.

**Warning:** You cannot recover files from a memory card after using the Format option. Wellfleet recommends that you copy them to a second memory card before using the format option.

To format a volume, begin at the File System Manager Window and proceed as follows:

- 1. Click on the volume box and select the number of the slot containing the memory card you want to format in the popup menu.
- 2. Select the Commands/Format option.

A confirmation window appears.

3. Click the Ok button.

The router formats and initializes the memory card. The File System Manager automatically displays the list of files stored in the memory card after it is formatted.

# **Chapter 4**

## **Displaying Statistics**

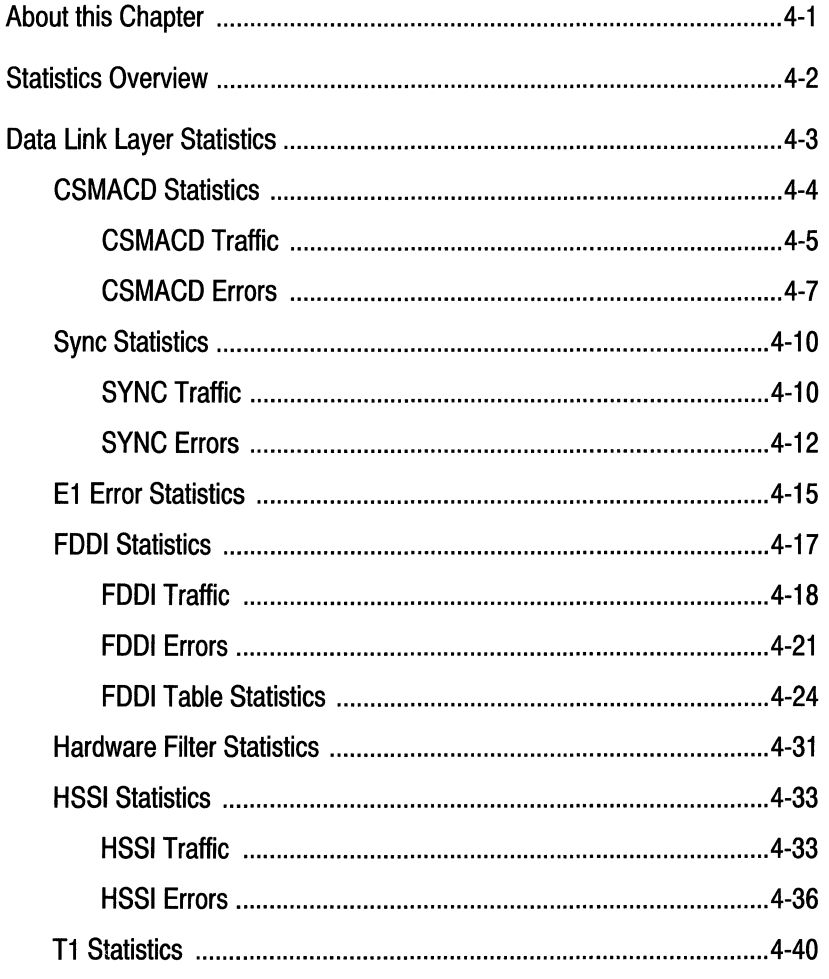

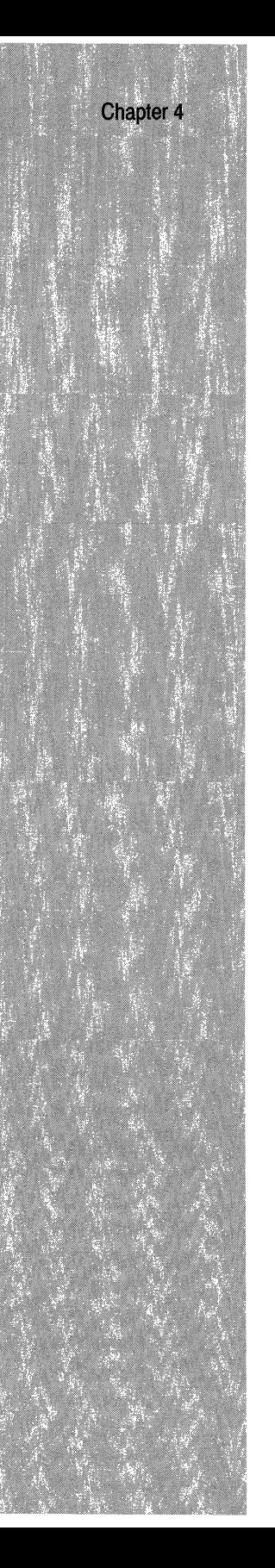

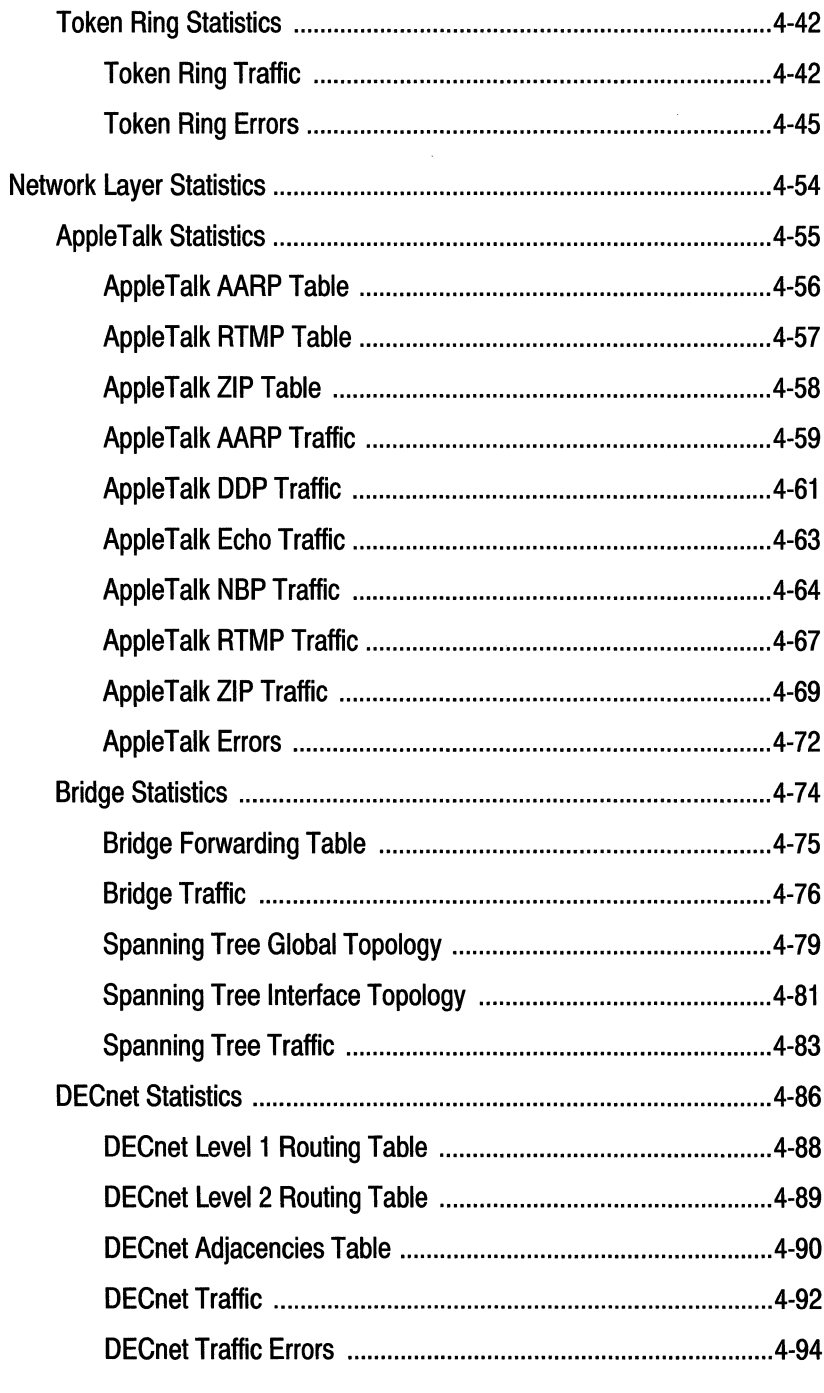

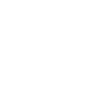

 $\overline{\phantom{a}}$ 

 $\overline{\phantom{a}}$ ÿ

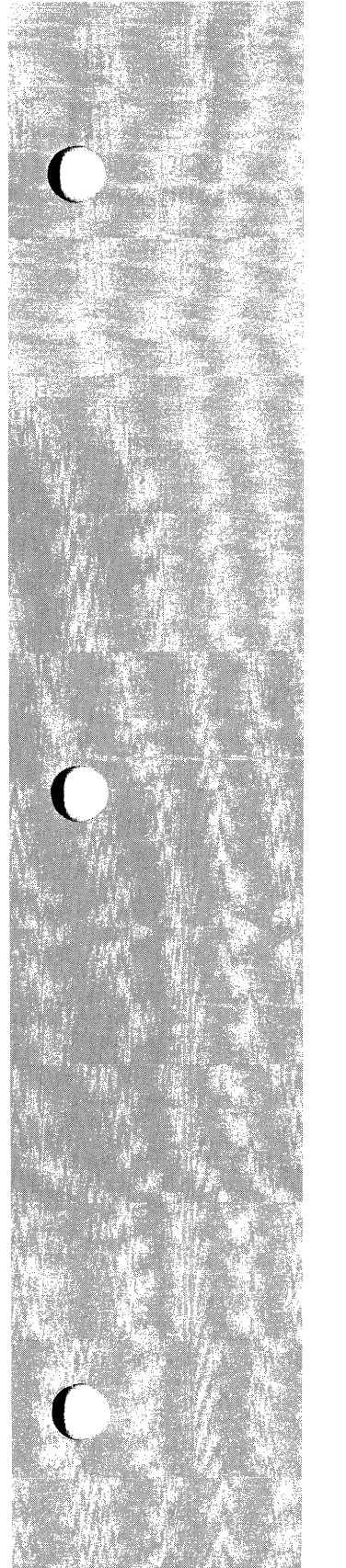

**SER** 

**Siddle** website

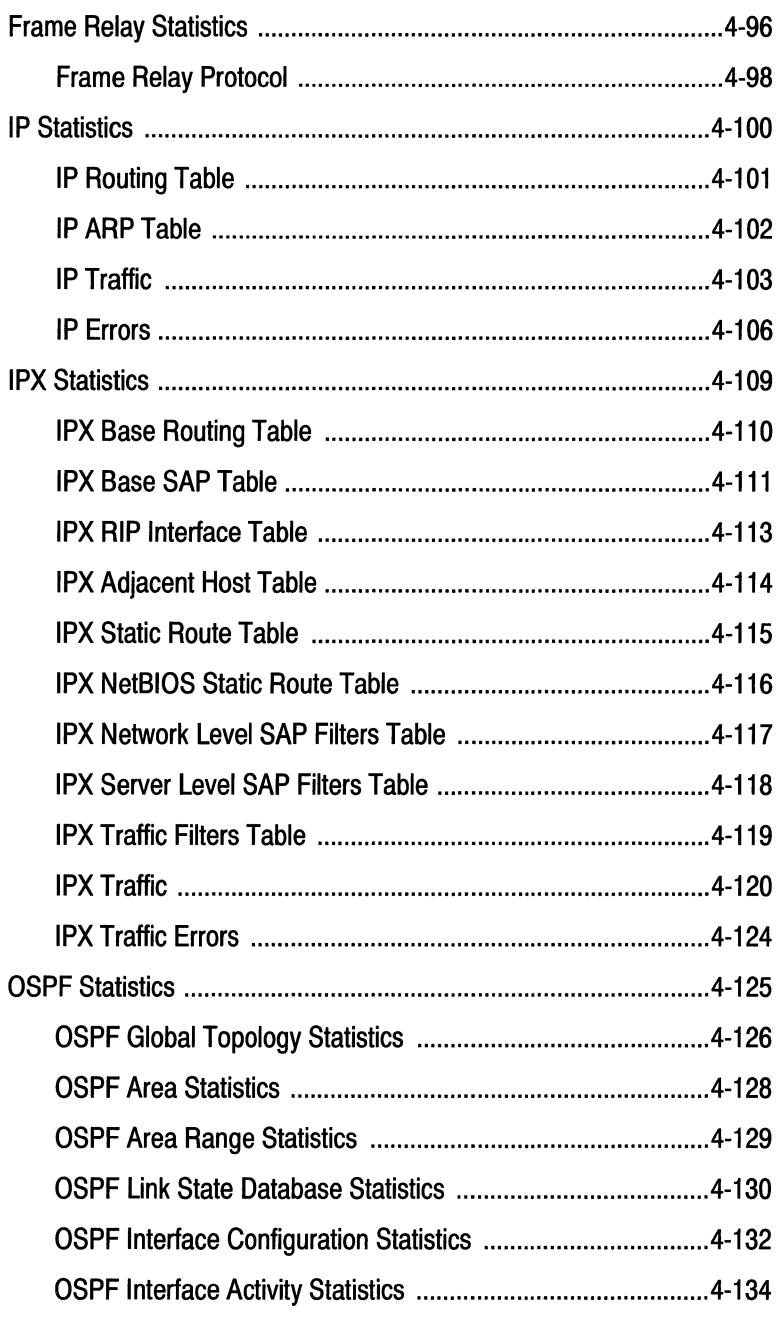

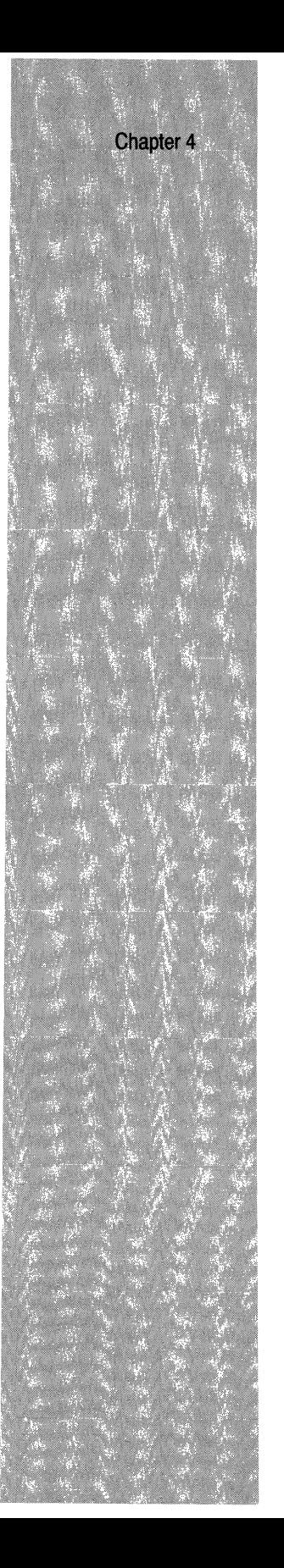

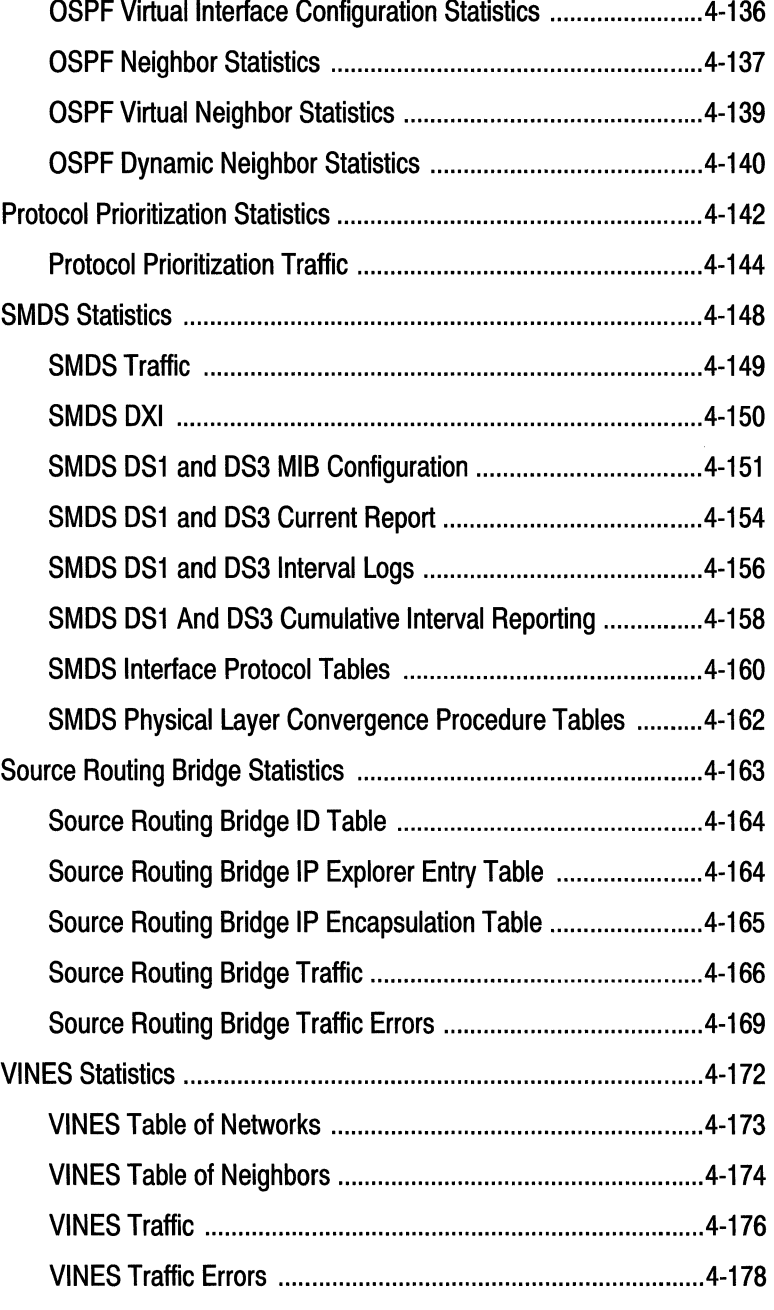

 $\bigcirc$ 

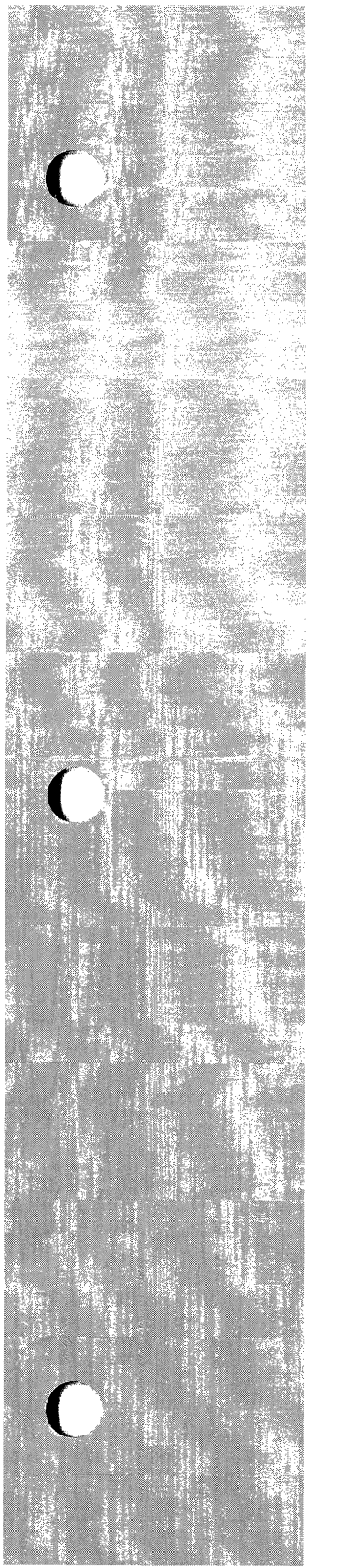

i<br>Salah

**SANCE 25 SERIES SERIES SERIES** 

**MARK CONSTRUCTION** 

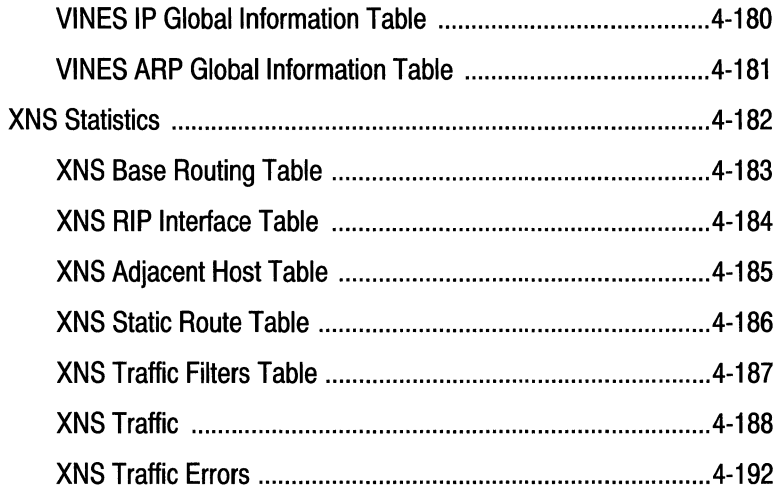

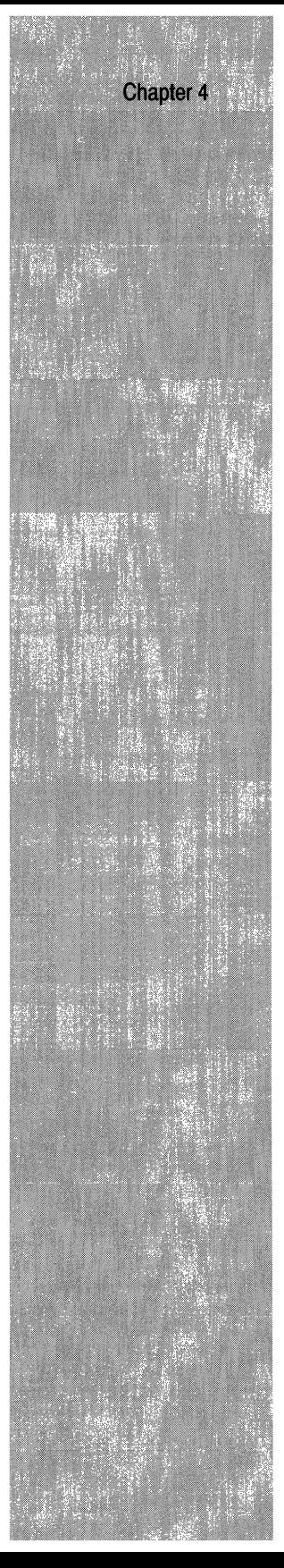

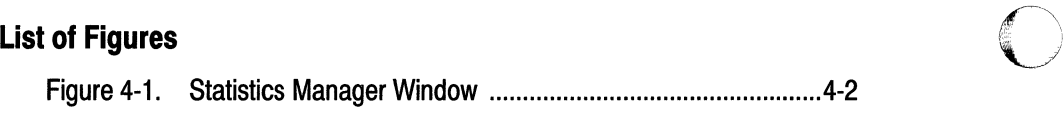

### **List of Tables**

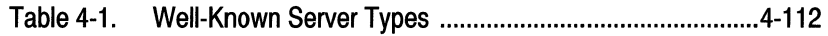

 $\bigcirc$ 

**C** 

## **Displaying Statistics**

### **About this Chapter**

 $\overline{\mathcal{L}}$ 

 $\left($ 

This chapter describes how to use the Site Manager to display and interpret the circuit and protocol statistics gathered by the Wellfleet router.

The Site Manager provides Wellfleet router administrators or support personnel with a full battery of real-time data link layer and network layer protocol data. The Site Manager uses an SNMP-based, userconfigurable polling mechanism to request circuit and/or protocol data from the Wellfleet router. Upon receipt of data, the Site Manager aggregates, formats, and displays data in a statistics window. Statistics windows refresh automatically to show the most recent data received from the Wellfleet router.

### **Statistics Overview**

The Statistics Manager Window provides access to all circuit-specific and protocol-specific windows.

You access the Statistics Manager from the Wellfleet Site Manager Window. Select the Stats option to display the Statistics Manager Window (see Figure 4-1).

The Protocols and Circuits menu options provide access to the statistics. Refer to the sections that follow for instructions.

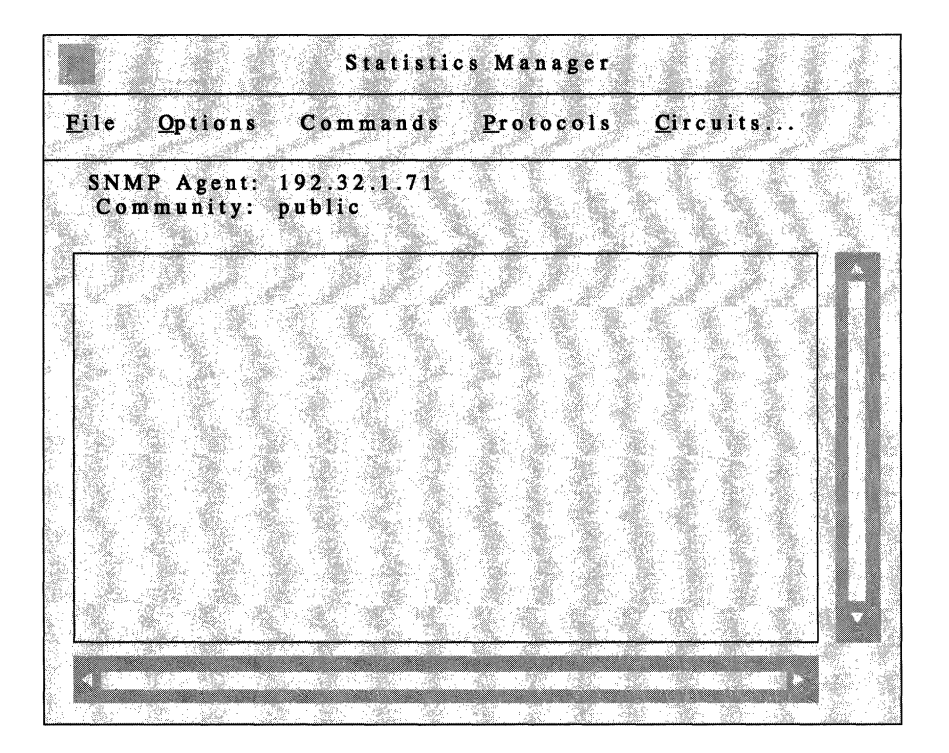

**Figure 4-1. Statistics Manager Window** 

### **Data Link Layer Statistics**

(

 $\blacklozenge$ 

 $\left($ 

You access data link layer statistics by displaying the Circuit Statistics Window. Begin at the Wellfleet Statistics Manager Window, then select the Circuits option. The Circuit Statistics Window is displayed.

The Circuit Statistics Window lists all configured circuits on the Wellfleet router, the associated slot and connector, the circuit state, and the MAC (physical layer) address of the circuit. This window also provides access to traffic statistics, error statistics, table statistics, and status statistics.

The sections that follow describe the statistics you access by selecting the options in this window.

### **CSMACD Statistics**

The Wellfleet router gathers the following types of CSMACD statistics for each circuit:

- $\Box$  CSMACD frame reception data
- $\Box$  CSMACD frame transmission data
- o CSMACD reception error data
- $\Box$  CSMACD transmission error data
- o Miscellaneous CSMACD errors

The sections that follow describe how to display and interpret this data.

### ( **CSMACD Traffic**

 $\big($ 

 $\left($ 

You access a summary listing of CSMACD traffic by displaying the CSMACD Traffic Statistics Window. Begin at the Circuit Statistics Window and select the Traffic/CSMACD Traffic option. The CSMACD Traffic Statistics Window is displayed.

The CSMACD Traffic Statistics Window provides a summary description of the reception and transmission of CSMACD frames across each circuit.

**Note:** This window is equipped with a Zero Totals option. When you select this option, all statistics displayed in these windows are reset to 0.

This window displays the following data:

- $\Box$ Circuit Name contains the user-assigned circuit name.
- $\Box$ Slot and Connector map Circuit Name to a specific slot and connector.
- $\Box$ In Octets contains the total number of octets received on the circuit.
- o Out Octets contains the total number of octets transmitted on the circuit.

### **Frames Received**

The Frames Received portion of the CSMACD Traffic Statistics Window displays the following statistics:

- $\Box$  Total contains the number of frames received on the circuit since it was created, the Wellfleet router rebooted, the slot reset, or the Zero Totals option was selected.
- $\Box$  Current/s (current frames per second) contains an approximation of the number of frames received on the circuit during the last second.
- $\Box$  Average/s (average frames per second) contains an approximation of the average number of frames received on the circuit.
- $\Box$  Peak/s (peak frames per second) contains an approximation of the greatest number of frames received on the interface.

### **Frames Transmitted**

The Frames Transmitted portion of the CSMACD Traffic Statistics Window displays the following statistics:

- $\Box$  Total contains the number of frames transmitted on the circuit since it was created, the Wellfleet router rebooted, the slot reset, or the Zero Totals option was selected.
- $\Box$  Current/s (current frames per second) contains an approximation of the number of frames transmitted on the circuit during the last second.
- $\Box$  Average/s (average frames per second) contains an approximation of the average number of frames transmitted on the circuit.
- $\Box$  Peak/s (peak frames per second) contains an approximation of the greatest number of frames transmitted on the circuit.

### ( **CSMACD Errors**

 $\big($ 

 $\big($ 

The sections that follow describe how to display and interpret the CSMACD reception error, transmission error, and miscellaneous error statistics.

### **Reception Errors**

You access the CSMACD reception error statistics by displaying the CSMACD Receive Error Statistics Window. Begin at the Circuit Statistics Window and select the Error/CSMACD/Rx Errors option. The CSMACD Receive Error Statistics Window is displayed.

The CSMACD Receive Error Statistics Window provides a summary description of the reception errors across each CSMACD circuit.

- $\Box$  Circuit Name contains the user-assigned circuit name.
- $\Box$  Slot and Connector map Circuit Name to a specific slot and connector.
- $\Box$  Checksum Errors contains the number of frames dropped because they contained an erroneous checksum.
- $\Box$  Alignment Errors contains the number of frames dropped because they did not end on a byte boundary.
- $\Box$  Lack of Resources contains the number of otherwise correct frames that were dropped because of a shortage of available receive buffers.
- $\Box$  Frames Too Big contains the number of frames that were dropped because they exceeded 1518 bytes in length; this byte count does not include the 64-bit preamble and synchronization bits.
- $\Box$  Overflow Errors contains the number of overflow errors. An overflow error occurs when the CSMACD hardware cannot keep pace with the flow of incoming frames and loses all or part of a frame.

### **Transmission Errors**

You access the CSMACD transmission error statistics by displaying the CSMACD Transmit Error Statistics Window. Begin at the Circuit Statistics Window and select the Error/CSMACD/Tx Errors option. The CSMACD Transmit Error Statistics Window is displayed.

(  $\swarrow$  )  $\rightarrow$ 

j

The CSMACD Transmit Error Statistics Window provides a summary description of the transmission errors across each CSMACD circuit.

- $\Box$  Circuit Name contains the user-assigned circuit name.
- $\Box$  Slot and Connector map Circuit Name to a specific slot and connector.
- $\Box$  Deferred Transmittals contains the number of times the CSMACD hardware delayed transmission of a waiting frame because the physical media was busy. In such an instance, the hardware waits for the media to become idle, pauses for an interframe spacing interval, and then attempts to retransmit the frame.
- $\Box$  Collisions Late contains the number of "late collisions". A late collision occurs when the CSMACD hardware detects the collision after the transmission of 64 or more bytes. Following detection of a late collision CSMACD does not retransmit the frame; rather it increments this counter and then transmits the next frame in the transmission queue.
- $\Box$  Collisions Excessive contains the number of times CSMACD detected collisions on 16 consecutive attempts to transmit the same frame. At that point, CSMACD drops the frame, increments this counter, and then transmits the next frame in the transmission queue.
- $\Box$  Frames Too Big contains the number of otherwise correct frames that were dropped because they exceeded 1518 bytes in length; this byte count does not include the 64-bit preamble and synchronization bits.
- $\Box$  Internal Buffer Errors contains the number of otherwise correct frames that were dropped because of a shortage of available transmit buffers.
- $\Box$  Loss of Carrier contains the number of times CSMA detected the loss of the carrier signal.
- $\Box$  Underflow Errors contains the number of underflow errors; an underflow occurs when CSMACD truncates transmission because of the late receipt of data from memory.

### **Miscellaneous Errors**

 $\left($ 

You access the CSMACD miscellaneous error statistics by displaying the CSMACD Miscellaneous Error Statistics Window. Begin at the Circuit Statistics Window and select the Error/CSMACD/Misc Errors option. The CSMACD Miscellaneous Error Statistics Window is displayed.

- $\Box$  Circuit Name contains the user-assigned circuit name.
- $\Box$  Slot and Connector map Circuit Name to a specific slot and connector.
- $\Box$  Internal Memory Errors contains the number of times the driver was unable to access memory over the internal data/ address bus.
- $\Box$  Collision Errors contains the number of times the driver detected the loss of the Signal Quality Error (SQE) signal.

### **Sync Statistics**

The Wellfleet router gathers the following types of synchronous (SYNC) statistics for each circuit:

- $\cap$  SYNC frame reception data
- $\sigma$  SYNC frame transmission data
- o SYNC reception error data
- o SYNC transmission error data
- o Miscellaneous SYNC errors

The sections that follow describe how to display and interpret this data.

### **SYNC Traffic**

You access a summary listing of SYNC traffic by displaying the SYNC Traffic Statistics Window. Begin at the Circuit Statistics Window and select the Traffic/SYNC Traffic option. The SYNC Traffic Statistics Window is displayed.

The SYNC Traffic Statistics Window provides a summary description of the reception and transmission of synchronous frames across each circuit.

**Note:** This window is equipped with a Zero Totals option. When you select this option, all statistics displayed in these windows are reset to 0.

- $\Box$  Circuit Name contains the user-assigned circuit name.
- $\Box$  Slot and Connector map Circuit Name to a specific slot and connector.
- $\Box$  In Octets contains the total number of octets received on the circuit.

o Out Octets contains the total number of octets transmitted on the circuit.

#### **Frames Received**

The Frames Received portion of the SYNC Traffic Statistics Window displays the following statistics:

- $\Box$  Total contains the number of frames received on the circuit since it was created, the Wellfleet router rebooted, the slot reset, or the Zero Totals option was selected.
- $\Box$  Current/s (current frames per second) contains an approximation of the number of frames received on the circuit during the last second.
- $\Box$  Average/s (average frames per second) contains an approximation of the average number of frames received on the circuit.
- $\Box$  Peak/s (peak frames per second) contains an approximation of the greatest number of frames received on the interface.

#### **Frames Transmitted**

The Frames Transmitted portion of the SYNC Traffic Statistics Window displays the following statistics:

- $\Box$  Total contains the number of frames transmitted on the circuit since it was created, the Wellfleet router rebooted, the slot reset, or the Zero Totals option was selected.
- $\Box$  Current/s (current frames per second) contains an approximation of the number of frames transmitted on the circuit during the last second.
- $\Box$  Average/s (average frames per second) contains an approximation of the average number of frames transmitted on the circuit.
- $\Box$  Peak/s (peak frames per second) contains an approximation of the greatest number of frames transmitted on the circuit.

### **SYNC Errors**

The sections that follow describe how to display and interpret the SYNC reception error, transmission error, and miscellaneous error statistics.

#### **Reception Errors**

You access the SYNC reception error statistics by displaying the SYNC Receive Error Statistics Window. Begin at the Circuit Statistics Window and select the Error/SYNC/Rx Errors option. The SYNC Receive Error Statistics Window is displayed.

The SYNC Receive Error Statistics Window provides a summary description of the reception errors across each synchronous circuit.

This window displays the following data:

- $\Box$  Circuit Name contains the user-assigned circuit name.
- $\Box$  Slot and Connector map Circuit Name to a specific slot and connector.
- $\Box$  Total contains the total count of receive errors transmitted on the circuit since it was created, the Wellfleet router rebooted, or the slot reset.

*/* 

 $\bigwedge^*$  $\left( \begin{array}{c} \end{array} \right)$  $\mathcal{L}$  /

- $\Box$  Lack of Buffers contains the number of otherwise correct frames that were dropped because of a shortage of available receive buffers.
- $\Box$  Rejects Rx'ed contains the number of supervisory REJ (Reject) frames received on the interface. A REJ frame is a negative acknowledgment and request retransmittal of specified I (Information) frames.
- $\Box$  Overflows contains the number of overflow errors. An overflow error occurs when the synchronous hardware cannot keep pace with the flow of incoming frames and loses all or part of a frame.
- $\Box$  Incomplete Frames contains the number of incomplete frames (indicated by failure to find the end-of-frame-bit) received on the interface.
- $\Box$  Bad Frames contains the aggregate count of erroneous frames received on the interface.
- $\Box$  Frame Rejects contains the number of unnumbered FRMR (Frame Reject) frames received on the interface. The remote end of the circuit uses an FRMR to report an error condition, such as the request for an unavailable service.
- $\Box$  Runt Frames contains the number of frames of insufficient length received on the interface.

### **Transmission Errors**

 $\overline{\mathcal{C}}$ 

You access the SYNC transmission error statistics by displaying the SYNC Transmit Error Statistics Window. Begin at the Circuit Statistics Window and select the Error/SYNC/Tx Errors option. The SYNC Transmit Error Statistics Window is displayed.

The SYNC Transmit Error Statistics Window provides a summary description of the transmission errors across each synchronous circuit.

- $\Box$  Circuit Name contains the user-assigned circuit name.
- $\Box$  Slot and Connector map Circuit Name to a specific slot and connector.
- $\Box$  Total contains the total count of transmission errors since the circuit was created, the Wellfleet router rebooted, the slot reset, or the Zero Totals option was selected.
- $\Box$  Lack of Buffers contains the number of otherwise correct frames that were dropped because of a shortage of available transmit buffers.
- $\Box$  Underflow Errors contains the number of underflow errors; an underflow occurs when the synchronous driver truncates transmission because of the late receipt of data from memory.
- $\Box$  Rejects Tx'ed contains the number of unnumbered FRMR (Frame Reject) frames transmitted on the interface. An FRMR reports an error condition, such as the request for an unavailable service, to the remote end of the circuit.

### **Miscellaneous Errors**

You access the SYNC miscellaneous error statistics by displaying the SYNC Miscellaneous Error Statistics Window. Begin at the Circuit Statistics Window and select the Error/SYNC/Misc Errors option. The SYNC Miscellaneous Error Statistics Window is displayed.

The SYNC Miscellaneous Error Statistics Window provides a summary description of the miscellaneous errors across each synchronous circuit.

- $\Box$  Circuit Name contains the user-assigned circuit name.
- o Slot and Connector map Circuit Name to a specific slot and connector.
- $\Box$  T1 Timeouts contains the number of T1 timeouts. The T1 timer measures the interval between command transmission and the receipt of a response. If a response is not received within the Tl interval the synchronous driver increments this counter and then retransmits the unacknowledged command.
- $\Box$  Internal Memory Errors contains the number of times the driver was unable to access memory over the internal data/ address bus.

### ( **E1 Error Statistics**

 $\ddot{\phantom{0}}$ 

 $\big($ 

You access E1 error statistics by displaying the E1 Error Statistics Window. Begin at the Circuit Statistics Window and select the Error/El Errors option. The El Error Statistics Window is displayed.

This window displays the following data:

Circuit Name

The name of the El circuit.

Slot and Conn.

The physical location of the El module within the Wellfleet router.

Errors: Frame

The number of instance of received frame errors, a count of frame alignment, Channel Associated Signalling (CAS), and CRC errors.

Errors: CAS Resync

The number of instances of Channel Associated Signalling (CAS) resynchronizations.

Alarms: Remote

The number of received Yellow Alarms. A Yellow Alarm indicates a "remotely-detected" failure that is sent back to the failure source. Receipt of a Yellow Alarm indicates a local E1 problem.

Alarms: Multiframe

The number of instances in which multiframe alignment has been lost. Multiframe alignment is considered lost when for a period of 1or2 multiframes all bits in time slot 16 are  $0's$ .

Bipolar Violations

The number of received bipolar violations.

Sync Loss

The number of instances where synchronization was lost.

 $~\tilde{}~$ 

### ( . **FDDI Statistics**

 $\sqrt{\phantom{a}}$ 

The Wellfleet router gathers the following types of FDDI statistics for each circuit:

- $\Box$  FDDI frame reception data
- $\sigma$  FDDI frame transmission data
- o FDDI reception error data
- $\Box$  FDDI transmission error data
- o Miscellaneous FDDI errors
- $\Box$  FDDI SMT table statistics
- $\Box$  FDDI MAC table statistics
- $\Box$  FDDI Port table statistics
- $\Box$  FDDI Timer table statistics

The sections that follow describe how to display and interpret this data.

### **FDDI Traffic**

You access a summary listing of FDDI traffic by displaying the FDDI Traffic Statistics Window. Begin at the Circuit Statistics Window and select the Traffic/FDDI Traffic option. The FDDI Traffic Statistics Window is displayed.

The FDDI Traffic Statistics Window provides a summary description of the reception and transmission of FDDI frames across each circuit.

**Note:** This window is equipped with a Zero Totals option. When you select this option, all statistics displayed in these windows are reset to 0.

This window displays the following data:

Circuit Name

The name of the FDDI circuit.

Slot and Conn.

The physical location of the FDDI module within the Wellfleet router.

### In Octets

The number of octets received by the FDDI circuit since it was last reset.

Out Octets

The number of octets transmitted by the FDDI circuit since it was last reset.

### **Frames Received**

 $\overline{(\ }$ 

 $\mathbf{C}$ 

The Frames Received portion of the FDDI Traffic Statistics Window displays the following statistics:

Total

The number of frames received by the FDDI circuit since it was created, the Wellfleet router rebooted, the slot reset, or the Zero Totals option was selected.

### Current/s

An approximation of the number of frames received by the FDDI circuit during the last second.

#### Average/s

An approximation of the number of frames received per second by the FDDI circuit since it was last reset.

### Peak/s

An approximation of the greatest number of frames received per second by the FDDI circuit since it was last reset.

### **Frames Transmitted**

The Frames Transmitted portion of the FDDI Traffic Statistics Window displays the following statistics:

#### Total

The number of frames transmitted by the FDDI circuit since it was created, the Wellfleet router rebooted, the slot reset, or the Zero Totals option was selected.

### Current/s

An approximation of the number of frames transmitted by the FDDI circuit during the last second.

#### Average/s

An approximation of the number of frames transmitted per second by the FDDI circuit since it was last reset.

#### Peak/s

An approximation of the greatest number of frames transmitted per second by the FDDI circuit since it was last reset.

*\\\_\_\_)* 

*('\. '-..\_\_j* 

### ( **FDDI Errors**

 $\overline{\mathcal{C}}$ 

The sections that follow describe how to display and interpret the FDDI reception error, transmission error, and miscellaneous error statistics.

### **Transmission Errors**

You access the FDDI reception error statistics by displaying the FDDI Transmission Error Statistics Window. Begin at the Circuit Statistics Window and select the Error/FDDI/Tx Errors option. The FDDI Transmission Error Statistics Window is displayed.

The FDDI Transmission Error Statistics Window provides a summary description of the transmission errors across each FDDI circuit.

This window displays the following data:

Circuit Name

The name of the FDDI circuit.

Slot and Conn.

The physical location of the FDDI module within the Wellfleet router.

Internal Errors

The number of internal operation error events.

U nderrun Errors

The number of underruns of the FDDI circuit. An underrun occurs when FDDI truncates a frame because of the late receipt of data from memory. This is an indication of congestion and can be expected in modest numbers on high bandwidth application.

### Parity Errors

The number of transmit frames aborted with parity errors.

Ring Errors

The number of LLC/SMT transmit ring error events.

### **Reception Errors**

You access the FDDI reception error statistics by displaying the FDDI Receive Error Statistics Window. Begin at the Circuit Statistics Window and select the Error/FDDI/Rx Errors option. The FDDI Receive Error Statistics Window is displayed.

The FDDI Receive Error Statistics Window provides a summary description of the reception errors across each FDDI circuit.

This window displays the following data:

Circuit Name

The name of the FDDI circuit.

Slot and Conn.

The physical location of the FDDI module within the Wellfleet router.

Checksum Errors

The number of received frames with checksum errors.

Overrun Errors

The number of frames received with internal overrun errors.

### Parity Errors

The number of frames received with parity errors.

### MAC Errors

The number of frames received with MAC errors.

Ring Errors

The number of receive ring error events.

Ring Overruns

The number of LLC receive ring overrun events.

#### **Miscellaneous Errors**

You access the FDDI miscellaneous error statistics by displaying the FDDI Miscellaneous Error Statistics Window. Begin at the Circuit Statistics Window and select the Error/FDDI/Misc Errors option. The FDDI Miscellaneous Error Statistics Window is displayed.

This window displays the following data:

Circuit Name

The name of the FDDI circuit.

Slot and Conn.

 $\left($ 

 $\left($ 

The physical location of the FDDI module within the Wellfleet router.

Port Op. Errors

The number of port operation error events.

Internal Op. Errors

The number of internal operation error events.

### Host Errors

The number of host error events.

#### **FDDI Table Statistics**

The sections that follow describe how to display and interpret the statistics in the FDDI SMT, MAC, Port, and Timer tables.

### **SMT Table**

You access the FDDI SMT table statistics by displaying the FDDI SMT Table Statistics Window. Begin at the Circuit Statistics Window and select the Tables/FDDl/SMT option. The FDDI SMT Table Statistics Window is displayed.

This window displays the following data:

Circuit Name

The name of the FDDI circuit.

Slot and Conn.

The physical location of the FDDI module within the Wellfleet router.

Station ID

The unique station id.

### ECM State

 $\big($ 

(

 $\big($ 

The current state of the ECM (entity coordination management) state machine. Possible states and associated values are as follows:

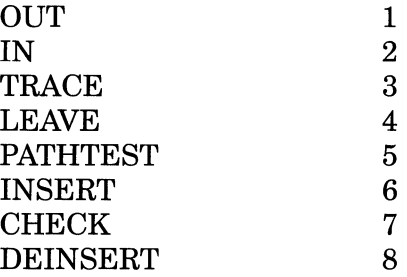

CF State

The attachment configuration. Possible values are as follows:

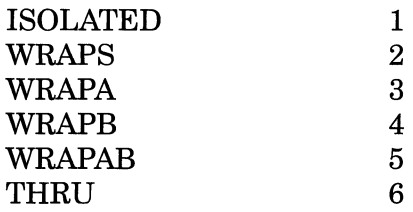

### **MAC Table**

You access the FDDI MAC table statistics by displaying the FDDI MAC Table Statistics Window. Begin at the Circuit Statistics Window and select the Tables/FDDl/MAC option. The FDDI MAC Table Statistics Window is displayed.

This window displays the following data:

Circuit Name

The name of the FDDI circuit.

Slot and Conn.

The physical location of the FDDI module within the Wellfleet router.

Upstream Neighbor

The long individual MAC address of the upstream neighbor as determined by the Neighbor Information Frame protocol. A value of 00 00 00 00 00 00 indicates that the address is unknown.

Downstream Neighbor

The long individual MAC address of the downstream neighbor as determined by the Neighbor Information Frame protocol. A value of 00 00 00 00 00 00 indicates that the address is unknown.

SMT Frames Address

The 48-bit individual address of the MAC used for SMT frames.
# Ring Management State

 $\big($ 

 $\overline{(\ }$ 

The current state of the ring management state machine. Possible states and associated values are as follows:

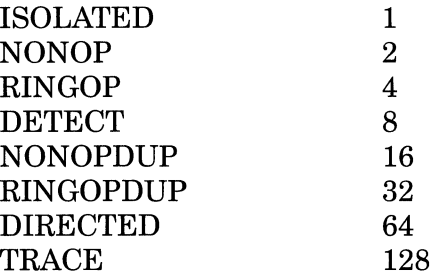

Negotiated TTRT (ms)

The negotiated TTRT (target token rotation time) negotiated during the claim process.

# **PORT Table**

You access the FDDI Port table statistics by displaying the FDDI Port Table Statistics Window. Begin at the Circuit Statistics Window and select the Tables/FDDl/PORT option. The FDDI Port Table Statistics Window is displayed.

This window displays the following data:

Circuit Name

The name of the FDDI circuit.

Slot and Conn.

The physical location of the FDDI module within the Wellfleet router.

 $\bigcirc$ 

# Port Type

The port type as follows:

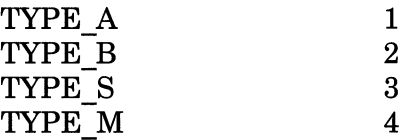

Neighbor Port Type

The neighbor port type as follows:

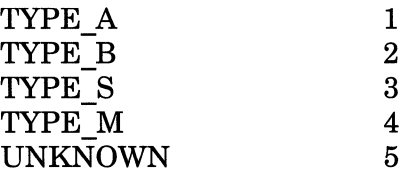

# State

 $\overline{\mathcal{C}}$ 

The current state of the physical state machine. Possible states and associated values are as follows:

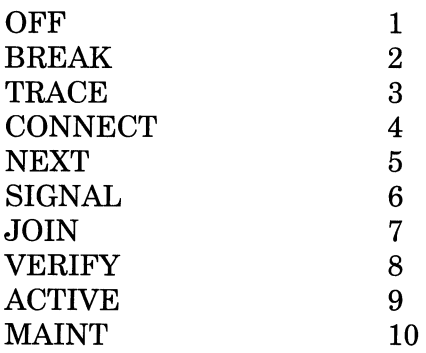

#### **Timer Table**

You access the FDDI Timer table statistics by displaying the FDDI Timer Table Statistics Window. Begin at the Circuit Statistics Window and select the Tables/FDDl/TIMER option. The FDDI Timer Table Statistics Window is displayed.

This window displays the following data:

Circuit Name

The name of the FDDI circuit.

Slot and Conn.

The physical location of the FDDI module within the Wellfleet router.

Maximum TTRT (ms)

The requested maximum TTRT (token target rotation time) to be supported.

Tvx Time (ms)

The requested Tvx (valid transmission timer) value.

Minimum TTRT (ms)

The requested minimum TTRT (token target rotation time) to be supported.

# **Hardware Filter Statistics**

You access hardware filter statistics by displaying the Hardware Filter Table Statistics Window. Begin at the Circuit Statistics Window and select the Tables/Hardware Filters option. The Hardware Filter Table Statistics Window displays the following data:

#### Slot

The number of the slot in which the Link Module providing hardware filters is seated.

#### Line

The number of the line for which hardware filters are configured.

# Circuit

The Wellfleet router-assigned circuit number associated with the line that provides an internal identifier used by the system software.

#### State

 $\overline{\mathcal{L}}$ 

 $\left($ 

The current state of the filtering hardware. The state may be operational, disabled, or full. If the state is operational, hardware filtering is enabled on the line and the filtering hardware is functioning. If the state is disabled, hardware filtering is not performed and hardware filter resources are not allocated. If the state is full, the number of used entries has reached the available table size, and no more hardware filter resources are available.

#### Maximum Table Size

The maximum number of table entries capable of being used by a line given the actual number of hardware filter devices present.

Current Table Size

The current capacity of the hardware filter table. Hardware filter table resources are dynamically allocated (in increments of 256) on an as-needed basis up to the available table size. The available table size for a line is dynamic and represents the actual number of table entries remaining in the pool of hardware filter resources in addition to the current capacity of the hardware filter table less the number of entries used.

Current Used Entries

The number of hardware filter table entries that have been used.

# Dropped Frames

The number of frames dropped because of a hardware filter match.  $\qquad \qquad \qquad$ 

> I ' ~-\_,)

 $\bigcirc$ 

# (, **HSSI Statistics**

The Wellfleet router gathers the following types of HSSI statistics for each circuit:

- $\Box$  HSSI frame reception data
- $\Box$  HSSI frame transmission data
- o HSSI reception error data
- $\Box$  HSSI transmission error data
- o Miscellaneous HSSI errors

The sections that follow describe how to display and interpret this data.

# **HSSI Traffic**

 $\sqrt{2}$ 

You access a summary listing of HSSI traffic by displaying the HSSI Traffic Statistics Window. Begin at the Circuit Statistics Window and select the Traffic/HSSI Traffic option. The HSSI Traffic Statistics Window is displayed.

The HSSI Traffic Statistics Window provides a summary description of the reception and transmission of HSSI frames across each circuit.

**Note:** This window is equipped with a Zero Totals option. When you select this option, all statistics displayed in these windows are reset to 0.

This window displays the following data:

Circuit Name

The name of the HSSI circuit.

Slot and Conn.

The physical location of the HSSI module within the Wellfleet router.

#### In Octets

The number of octets received by the HSSI circuit since it was last reset.

Out Octets

The number of octets transmitted by the HSSI circuit since it was last reset.

# **Frames Received**

The Frames Received portion of the HSSI Traffic Statistics Window displays the following statistics:

#### Total

The number of frames received by the HSSI circuit since it was created, the Wellfleet router rebooted, the slot reset, or the Zero Totals option was selected.

#### Current/s

An approximation of the number of frames received by the HSSI circuit during the last second.

#### Average/s

An approximation of the number of frames received per second by the HSSI circuit since it was last reset.

#### Peak/s

An approximation of the greatest number of frames received per second by the HSSI circuit since it was last reset.

> $\bigtriangleup$ *'\.\_\_\_)*

#### **Frames Transmitted**

(-

 $\big($ 

 $\left($ 

The Frames Transmitted portion of the HSSI Traffic Statistics Window displays the following statistics:

#### Total

The number of frames transmitted by the HSSI circuit since it was created, the Wellfleet router rebooted, the slot reset, or the Zero Totals option was selected.

#### Current/s

An approximation of the number of frames transmitted by the HSSI circuit during the last second.

#### Average/s

An approximation of the number of frames transmitted per second by the HSSI circuit since it was last reset.

#### Peak/s

An approximation of the greatest number of frames transmitted per second by the HSSI circuit since it was last reset.

#### **HSSI Errors**

The sections that follow describe how to display and interpret the HSSI reception error, transmission error, and miscellaneous error statistics.

#### **Transmission Errors**

You access the HSSI transmission error statistics by displaying the HSSI Transmission Error Statistics Window. Begin at the Circuit Statistics Window and select the Error/HSSl/Tx Errors option. The HSSI Transmission Error Statistics Window is displayed.

The HSSI Transmission Error Statistics Window provides a summary description of the transmission errors across each HSSI circuit.

This window displays the following data:

Circuit Name

The name of the HSSI circuit.

Slot and Conn.

The physical location of the HSSI module within the Wellfleet router.

#### Transmit Aborts

The number of frames queued for transmit on the HSSI circuit that were aborted because of internal abort errors.

#### Fifo Underruns

The number of underruns on the HSSI circuit. An underrun occurs when HSSI truncates a frame because of the late receipt of data from memory. This is an indication of congestion and can be expected in modest numbers on high bandwidth applications.

Descriptor Ring Errors

The number of transmit ring error events.

#### **Reception Errors**

(

 $\overline{\mathbf{C}}$ 

 $\bigcap$ 

You access the HSSI reception error statistics by displaying the HSSI Receive Error Statistics Window. Begin at the Circuit Statistics Window and select the Error/HSSI/Rx Errors option. The HSSI Receive Error Statistics Window is displayed.

The HSSI Receive Error Statistics Window provides a summary description of the reception errors across each HSSI circuit.

This window displays the following data:

Circuit Name

The name of the HSSI circuit.

Slot and Conn.

The physical location of the HSSI module within the Wellfleet router.

Oversize Frames

The number of frames dropped upon receipt because of the frame's excessive length.

# CRC Errors

The number of received frames that contained CRC errors.

# Fifa Overruns

The number of overruns on the HSSI circuit. An overrun occurs when HSSI cannot keep pace with the flow of incoming data and loses all or part of a frame. This is an indication of congestion and can be expected in modest numbers on high bandwidth applications.

# HDLCAborts

The number of frames received with abort status.

Desc. Ring Errors

The number of receive ring error events.

Lack of Buffers

The number of frames dropped from reception because of lack of buffer space. This is an indication of congestion and can be expected in modest numbers on high bandwidth applications.

#### **Miscellaneous Errors**

You access the HSSI miscellaneous error statistics by displaying the HSSI Miscellaneous Error Statistics Window. Begin at the Circuit Statistics Window and select the Error/HSSI/Misc Errors option. The HSSI Miscellaneous Error Statistics Window is displayed.

This window displays the following data:

Circuit Name

The name of the HSSI circuit.

Slot and Conn.

The physical location of the HSSI module within the Wellfleet router.

Tx Clip Frames

The number of frames queued for transmission that were discarded because of transmit congestion.

Pkt Buffer Misses

The number of failures to obtain a packet buffer while attempting to replenish the Rx ring.

Port Errors

(

 $\blacklozenge$ 

 $\left($ 

The number of port operation error events.

# Internal Errors

The number of internal operation error events.

Host Parity Errors

The number of parity errors that occurred during accesses to internal registers.

# **T1 Statistics**

You access T1 error statistics by displaying the T1 Error Statistics Window. Begin at the Circuit Statistics Window and select the Error/Tl Errors option. The Tl Error Statistics Window is displayed.

This window displays the following data:

Circuit Name

The name of the T1 circuit.

Slot and Conn.

The physical location of the Tl module within the Wellfleet router.

Errors: Frame Bit

The number of frame bit errors (the reception of framing bits that do not conform to the expected framing format, D4 or ESF).

Errors: Out of Frame

The number of out-of-frame conditions, indicating a loss of synchronization in the incoming data.

Errors: Superframe

The number of errored ESF superframes.

# Alarms: Yellow

The number of received Yellow Alarms (or RAJ, Remote Alarm Indications). A Yellow Alarm indicates a "remotelydetected" failure that is sent back to the failure source. Receipt of a Yellow Alarm indicates a local Tl problem.

Alarms: Red

The number of received Red Alarms. A Red Alarm indicates a "locally-detected" failure, such as loss of synchronization, incoming signal loss, or hardware failures. Receipt of a Red Alarm indicates a remote Tl problem.

# Bipolar Violations

The number of excessive bipolar violation conditions (defined as the receipt of 1544 bipolar violations within 1000 consecutive seconds).

# Lost Carriers

 $\overline{\mathcal{C}}$ 

 $\big($ 

The number of instances of carrier loss. Carrier loss is defined as the reception of 32 consecutive O's.

# **Token Ring Statistics**

The Wellfleet router gathers the following types of Token Ring statistics for each circuit:

- $\Box$  Token Ring frame reception data
- $\sigma$  Token Ring frame transmission data
- $\Box$  Token Ring ring error data
- o Miscellaneous Token Ring errors
- $\Box$  Token Ring ring status statistics
- $\Box$  Token Ring ring open status statistics
- $\Box$  Token Ring end station support statistics

The sections that follow describe how to display and interpret this data.

# **Token Ring Traffic**

You access a summary listing of Token Ring traffic by displaying the Token Ring Traffic Statistics Window. Begin at the Circuit Statistics Window and select the Traffic/TOKEN Traffic option. The Token Ring Traffic Statistics Window is displayed.

The Token Ring Traffic Statistics Window provides a summary description of the reception and transmission activity across each Token Ring circuit.

**Note:** This window is equipped with a Zero Totals option. When you select this option, all statistics displayed in these windows are reset to 0.

The Token Ring Traffic Statistics Window displays the following data:

Circuit Name

The name of the Token Ring circuit.

Slot and Conn.

The physical location of the Token Ring module within the Wellfleet router.

#### In Octets

The number of octets received by the Token Ring circuit since it was last reset.

# Out Octets

The number of octets transmitted by the Token Ring circuit since it was last reset.

#### **Frames Received**

The Frames Received portion of the Token Ring Traffic Statistics Window displays the following statistics:

#### Total

The number of frames received by the Token Ring circuit since it was created, the Wellfleet router rebooted, the slot reset, or the Zero Totals option was selected.

#### Current/s

 $\left($ 

An approximation of the number of frames received by the Token Ring circuit during the last second.

Average/s

An approximation of the number of frames received per second by the Token Ring circuit since it was last reset.

Peak/s

An approximation of the greatest number of frames received per second by the Token Ring circuit since it was last reset.

#### **Frames Transmitted**

The Frames Transmitted portion of the Token Ring Traffic Statistics Window displays the following statistics:

#### Total

The number of frames transmitted by the Token Ring circuit since it was created, the Wellfleet router rebooted, the slot reset, or the Zero Totals option was selected.

#### Current/s

An approximation of the number of frames transmitted by the Token Ring circuit during the last second.

#### Average/s

An approximation of the number of frames transmitted per second by the Token Ring circuit since it was last reset.

#### Peak/s

An approximation of the greatest number of frames transmitted per second by the Token Ring circuit since it was last reset.

# **Token Ring Errors**

 $\left($ 

The sections that follow describe how to display and interpret the Token Ring ring error and miscellaneous error statistics.

#### **Ring Errors**

You access the Token Ring ring error statistics by displaying the TokenRing Ring Error Statistics Window. Begin at the Circuit Statistics Window and select the Error/TOKEN/Ring Errors option. The TokenRing Ring Error Statistics Window is displayed.

This window displays the following data:

Circuit Name

The name of the Token Ring circuit.

#### Slot and Conn.

The physical location of the Token Ring module within the Wellfleet router.

#### Line Errors

The number of frames copied or repeated which were badly formatted or contained a faulty FCS. Generally, a line error indicates a code violation between the starting and ending frame delimiter, a code violation within a token, or an FCS error.

#### Burst Errors

The number of burst errors detected by the Token Ring chip set. A burst error indicates that the chip set failed to detect any signal transitions for 5 1/2 bit times between the starting and ending frame delimiter.

# Ari Fci Errors

The number of ARI (address recognized indicator )/FCI (frame copied indicator) set errors detected by the Token Ring chip set. An ARI/FCI error generally indicates that the upstream neighbor is unable to sets its ARl/FCI bits in a frame that it has copied.

#### Frame Errors

The number of Lost Frame Errors detected by the Token Ring chip set. A Lost Frame Error occurs when Token Ring (while in stripping mode) fails to receive back the entire frame which it had transmitted.

#### Congestion Errors

The number of receive congestion errors, indicating that Token Ring was unable to process a frame addressed to it because of a lack of buffer space.

# Frame Copy Errors

The number of Frame Copied Errors detected by the Token Ring chip set. A Frame Copied Error indicates that Token Ring received a frame addressed to it, but found the frame's ARI bits set to a value other than zero. Frame Copied Errors may indicate duplicate addresses on the ring.

#### Token Errors

The number of Token Errors detected by the Token Ring chip set. This statistic is incremented only when this Token Ring is the Active Monitor, and indicates that the Token Ring has detected a violation within the token.

#### DMA Bus Errors

The number of bus errors that occurred during read/write operations between the Token Ring chip set and the Wellfleet router.

#### DMA Parity Errors

The number of parity errors that occurred during read/write operations between the Token Ring chip set and the Wellfleet router.

#### **Miscellaneous Errors**

 $\big($ 

 $\big($ 

 $\left($ 

You access the Token Ring miscellaneous error statistics by displaying the Token Ring Miscellaneous Error Statistics Window. Begin at the Circuit Statistics Window and select the Error/TOKEN/Misc Errors option. The Token Ring Miscellaneous Error Statistics Window is displayed.

This window displays the following data:

Circuit Name

The name of the Token Ring circuit.

Slot and Conn.

The physical location of the Token Ring module within the Wellfleet router.

Upstream MAC Address

The MAC address of the upstream neighbor.

Tx. Clip Frames

The number of frames queued for transmission that were discarded because of transmit congestion.

# Pkt Buf Misses

The number of Rx ring packet buffer requests that were denied because there were no free buffers. This is an indication of congestion, but does not necessarily indicate that packets have been lost as a result of this congested condition.

# Fatal Adapter Errors

The number of unrecoverable hardware or software errors in the Token Ring adapter on the link module. This is a serious condition although the adapter will restart, and will be disabled only if the condition(s) persist.

# Cmd Timeouts

The number or re-initializations caused by command timeouts.

# **Ring Status Statistics**

 $\left($ 

 $\blacksquare$ 

You access the Token Ring ring status statistics by displaying the TokenRing Ring Status Statistics Window. Begin at the Circuit Statistics Window and select the Status/TOKEN/Ring Status option. The TokenRing Ring Status Statistics Window is displayed.

This window displays the following data:

Circuit Name

The name of the Token Ring circuit.

#### Slot and Conn.

The physical location of the Token Ring module within the Wellfleet router.

#### Signal Losses

The number of ring signal losses detected.

# Hard Errors

The number of events that caused the Token Ring chip set to transmit or receive beacons.

#### Soft Errors

The number of soft errors that the Token Ring chip set reported to the Ring Error Monitor (REM).

#### Transmit Beacons

The number of events that caused the Token Ring chip set to transmit beacons.

#### Lobe Wire Faults

The number of cable faults between the Token Ring chip set and the Media Attachment Unit (MAU).

Removal Errors

The number of lobe wrap test failures during the beacon auto-removal process.

 $\sqrt{2}$ 

 $\left\langle \cdots \right\rangle$  $\swarrow$  ,

# Request Moves

The number of "Remove Ring Station" MAC frames received by the Token Ring chip set. This frame is issued the network manager to request the removal of a station from the ring.

#### Counter Overflows

The number of adapter error counter overflows.

# Single Stations

The number of ring status change interrupts while the Wellfleet router was the sole node on the ring.

# Ring Recovery

The number of Claim Token MAC frames (ring recoveries) observed on the ring.

#### **Open Status Statistics**

 $\big($ 

You access the Token Ring open status statistics by displaying the TokenRing Open Status Statistics Window. Begin at the Circuit Statistics Window and select the Status/TOKEN/Open Status option. The TokenRing Open Status Statistics Window is displayed.

This window displays the following data:

Circuit Name

The name of the Token Ring circuit.

Slot and Conn.

The physical location of the Token Ring module within the Wellfleet router.

#### Open State

The current interface state with regard to entering or leaving the ring. Valid states and associated values are as follows:

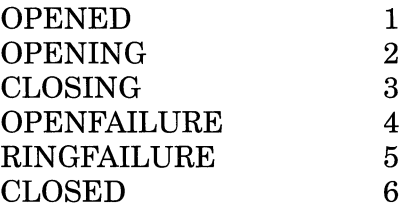

Open Status

Indicates the success, or the reason for failure, of the station's most recent attempt to enter the ring. Valid statuses and associated values are as follows:

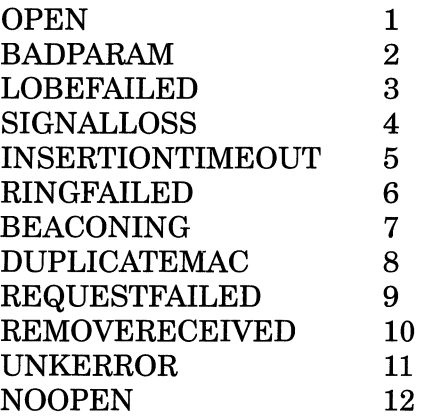

# **End Station Support Statistics**

**f** 

 $\left($ 

You access the Token Ring end station support statistics by displaying the TokenRing End Station Statistics Window. Begin at the Circuit Statistics Window and select the Tables/Token Ring/ESS option. The TokenRing End Station Statistics Window is displayed.

This window displays the following data:

Circuit Name

The name of the Token Ring circuit.

Protocol/SAPs

The protocol type using the Routing Information Field (RIF).

# MAC Address

The MAC address of the destination node.

Routing Info Field

The Routing Information Field (RIF) that describes the path to the destination node.

# **Network Layer Statistics**

You access network layer statistics by displaying the Protocols popup menu. Begin at the Wellfleet Statistics Manager Window, then select the Protocols option. The Protocols popup menu is displayed.

*!,--",*   $\bigcirc$ 

The Protocols popup menu provides access to all network layer protocol statistics.

The sections that follow describe the statistics you access by selecting the options in this window.

# ( **AppleTalk Statistics**

 $\left($ 

 $\left| \right|$ 

You access AppleTalk statistics by displaying the AppleTalk Statistics Window. Begin at the Wellfleet Statistics Manager Window, then select the Protocols/ AppleTalk option. The AppleTalk Statistics Window is displayed.

The AppleTalk Statistics Window displays all configured AppleTalk interfaces and provides menu access to detailed AppleTalk statistics. This section describes the data displayed in this window. The sections that follow describe the statistics you access by selecting the options in this window.

The AppleTalk Statistics Window displays the following data:

#### Network.Node

The AppleTalk address of every configured AppleTalk interface.

# Circuit Name

Contains the user-assigned name that identifies the source routing interface.

#### State

The current state (Good, Suspect, Going Bad, or Bad) of the interface.

#### Network Range

The network range assigned to every configured AppleTalk interface.

#### Default Zone Name

The user-specified default zone name for the AppleTalk network.

# **AppleTalk AARP Table**

You access the Wellfleet router's AARP table by displaying the AppleTalk AARP Table Window. Begin at the Wellfleet Statistics Manager Window, then select the Protocols/AppleTalk/Tables/AARP Table option. The AppleTalk AARP Table Window is displayed.

The AppleTalk AARP Table Window displays the following data:

Network. Node

The AppleTalk address of the configured AppleTalk interface.

Physical address

The equivalent media-dependent physical level/machine address.

## **AppleTalk RTMP Table**

 $\overline{\mathbf{C}}$ 

 $\left($ 

You access the Wellfleet router's AppleTalk RTMP table by displaying the AppleTalk Routing RTMP Table Window. Begin at the Wellfleet Statistics Manager Window, then select the Protocols/AppleTalk/ Tables/RTMP Table option. The AppleTalk Routing RTMP Table Window is displayed.

The AppleTalk Routing RTMP Table Window displays the following data:

Network Range

Network range specified for the destination network.

#### State

The current state (Good, Suspect, Going Bad, or Bad) of the interface.

Port

The circuit or port on which the AppleTalk network is learned.

#### Hops

The number of hops that are required to reach the destination network.

# Next Hop Network.Node

The AppleTalk address of the next hop used to reach the destination network.

# **AppleTalk ZIP Table**

You access the Wellfleet router's ZIP table by displaying the AppleTalk ZIP Table Window. Begin at the Wellfleet Statistics Manager Window, then select the Protocols/AppleTalk/Tables/ZIP Table option. The AppleTalk ZIP Table Window is displayed.

The AppleTalk ZIP Table Window displays the following information: The displays the following data:

Network Range

Network range specified for the destination network.

Zone Name

The zone name specified for the destination network.

#### **AppleTalk AARP Traffic**

 $\blacksquare$ 

 $\left($ 

 $(1)$ 

You access the Wellfleet router's AARP traffic statistics by displaying the AppleTalk AARP Traffic Stats Window. Begin at the Wellfleet Statistics Manager Window, then select the Protocols/AppleTalk/Traffic /AARP Stats option. The AppleTalk AARP Traffic Stats Window is displayed.

The AppleTalk AARP Traffic Stats Window displays statistics showing the reception and transmission of AppleTalk datagrams across each AppleTalk interface on the Wellfleet router as follows:

The displays the following data:

Network. Node

The AppleTalk address of the configured AppleTalk interface.

#### Circuit

Contains the user-assigned name that identifies the source routing interface.

#### **AARP Probe Packets**

The AARP Probe Packets portion of the AppleTalk AARP Table Window displays the following statistics:

#### Received

Number of AARP Probe packets received on each AppleTalk interface on the Wellfleet router since the interface was created, the Wellfleet router rebooted, or the slot reset.

#### Transmitted

Number of AARP Probe packets transmitted on each AppleTalk interface on the Wellfleet router since the interface was created, the Wellfleet router rebooted, or the slot reset.

#### **AARP Request Packets**

The AARP Request Packets portion of the AppleTalk AARP Table Window displays the following statistics:

#### Received

Number of AARP Request packets received on each AppleTalk interface on the Wellfleet router since the interface was created, the Wellfleet router rebooted, or the slot reset.

#### **Transmitted**

Number of AARP Request packets transmitted on each AppleTalk interface on the Wellfleet router since the interface was created, the Wellfleet router rebooted, or the slot reset.

#### **AARP Response Packets**

The AARP Response Packets portion of the AppleTalk AARP Table Window displays the following statistics:

#### Received

Number of AARP Response packets received on each AppleTalk interface on the Wellfleet router since the interface was created, the Wellfleet router rebooted, or the slot reset.

#### Transmitted

Number of AARP Response packets transmitted on each AppleTalk interface on the Wellfleet router since the interface was created, the Wellfleet router rebooted, or the slot reset.

# **f . AppleTalk DDP Traffic**

 $\left($ 

**China** 

You access the Wellfleet router's DDP traffic statistics by displaying the AppleTalk DDP Traffic Stats Window. Begin at the Wellfleet Statistics Manager Window, then select the Protocols/AppleTalk/ Traffic/DDP option. The AppleTalk DDP Traffic Stats Window is displayed.

The AppleTalk DDP Traffic Stats Window displays statistics showing the reception and transmission of AppleTalk datagrams across each AppleTalk interface on the Wellfleet router as follows:

The displays the following data:

Network. Node

The AppleTalk address of the configured AppleTalk interface.

#### Circuit

Contains the user-assigned name that identifies the source routing interface.

Output Requests

The total number of DDP packets that were supplied to the DDP entity on this circuit by local DDP clients in request for transmission. (This does not include those DDP packets counted in the Forward Requests column).

Output No Routes

The total number of DDP packets that were dropped by this circuit because a route could not be found to their final destination.

# Input Receives

The total number of DDP packets received by the DDP entity on this circuit, including those received in error.

#### Local Datagrams

The total number of DDP packets received on this circuit for which this circuit was their final destination.

# Forward Requests

The total number of DDP packets received on this circuit for which this circuit was not their final destination. The router then attempted to find a route to use to forward these packets toward their final destination.
#### **AppleTalk Echo Traffic**

You access the Wellfleet router's Echo traffic statistics by displaying the AppleTalk Echo Traffic Stats Window. Begin at the Wellfleet Statistics Manager Window, then select the Protocols/AppleTalk/ Traffic/Echo option. The AppleTalk Echo Traffic Stats Window is displayed.

The AppleTalk Echo Traffic Stats Window displays statistics showing the reception and transmission of AppleTalk datagrams across each AppleTalk interface on the Wellfleet router as follows:

The displays the following data:

Network. Node

The AppleTalk address of the configured AppleTalk interface.

#### Circuit

Contains the user-assigned name that identifies the source routing interface.

### Echo Requests

Number of Echo Request packets received on each AppleTalk interface on the Wellfleet router since the interface was created, the Wellfleet router rebooted, or the slot reset.

### Echo Replies

Number of Echo Reply packets transmitted on each AppleTalk interface on the Wellfleet router since the interface was created, the Wellfleet router rebooted, or the slot reset.

## **AppleTalk NBP Traffic**

You access the Wellfleet router's NBP traffic statistics by displaying the AppleTalk NBP Traffic Stats Window. Begin at the Wellfleet Statistics Manager Window, then select the Protocols/AppleTalk/ Traffic/NBP option. The AppleTalk NBP Traffic Stats Window is displayed.

The AppleTalk NBP Traffic Stats Window displays statistics showing the reception and transmission of AppleTalk datagrams across each AppleTalk interface on the Wellfleet router as follows:

The displays the following data:

Network. Node

The AppleTalk address of the configured AppleTalk interface.

Circuit

Contains the user-assigned name that identifies the source routing interface.

The sections that follow describe the reception and transmission statistics displayed in the AppleTalk NBP Traffic Stats Window.

## **NBP Lookup Requests**

 $\left($ 

 $\left($ 

 $(1)$ 

The NBP Look Up Requests portion of the AppleTalk NBP Traffic Stats Window displays the following statistics:

#### In

Number of NBP Look Up Request packets received on each AppleTalk interface on the Wellfleet router since the interface was created, the Wellfleet router rebooted, or the slot reset.

#### Out

Number of NBP LookUp Request packets transmitted on each AppleTalk interface on the Wellfleet router since the interface was created, the Wellfleet router rebooted, or the slot reset.

#### **NBP LookUp Replies**

The NBP Look Up Replies portion of the AppleTalk NBP Traffic Stats Window displays the following statistics:

#### In

Number of NBP Look Up Reply packets received on each AppleTalk interface on the Wellfleet router since the interface was created, the Wellfleet router rebooted, or the slot reset.

#### Out

Number of NBP Look Up Reply packets transmitted on each AppleTalk interface on the Wellfleet router since the interface was created, the Wellfleet router rebooted, or the slot reset.

#### **NBP Broadcast Requests**

The NBP Broadcast Requests portion of the AppleTalk NBP Traffic Stats Window displays the following statistics:

#### In

Number of NBP Broadcast Request packets received on each AppleTalk interface on the Wellfleet router since the interface was created, the Wellfleet router rebooted, or the slot reset.

#### **Out**

Number of NBP Broadcast Request packets transmitted on each AppleTalk interface on the Wellfleet router since the interface was created, the Wellfleet router rebooted, or the slot reset.

#### **NBP Forward Requests**

The NBP Forward Requests portion of the AppleTalk NBP Traffic Stats Window displays the following statistics:

#### In

Number of NBP Forward Request packets received on each AppleTalk interface on the Wellfleet router since the interface was created, the Wellfleet router rebooted, or the slot reset.

#### Out

Number of NBP Forward Request packets transmitted on each AppleTalk interface on the Wellfleet router since the interface was created, the Wellfleet router rebooted, or the slot reset.

## **AppleTalk RTMP Traffic**

 $\overline{\mathcal{L}}$ 

 $\left($ 

You access the Wellfleet router's RTMP traffic statistics by displaying the AppleTalk RTMP Traffic Stats Window. Begin at the Wellfleet Statistics Manager Window, then select the Protocols/AppleTalk/ Traffic/RTMP option. The AppleTalk RTMP Traffic Stats Window is displayed.

The AppleTalk RTMP Traffic Stats Window displays statistics showing the reception and transmission of AppleTalk datagrams across each AppleTalk interface on the Wellfleet router as follows:

Network. Node

The AppleTalk address of the configured AppleTalk interface.

#### Circuit

Contains the user-assigned name that identifies the source routing interface.

### In Data Pkts

Number of valid RTMP data packets received on this interface since the interface was created, the Wellfleet router rebooted, or the slot reset.

### Out Data Pkts

Number of RTMP data packets transmitted by this interface since the interface was created, the Wellfleet router rebooted, or the slot reset.

## In Req Pkts

Number of valid RTMP request packets received on this interface since the interface was created, the Wellfleet router rebooted, or the slot reset.

Route Deletes

Number of times the RTMP entity deleted a route because it was aged out of the RTMP table. These statistics help to detect routing problems.

Table Overflows

Number of times the RTMP entity tried to add a route to the RTMP table but failed because their was not enough memory available.

### **Next IR**

The Next IR portion of the AppleTalk RTMP Traffic Stats Window displays the following statistics:

Equal Changes

The total number of times the RTMP entity changes the Next Internet Router listed in a routing entry because the hop count advertised in a routing tuple was equal to the current hop count for a particular network.

Less Changes

The total number of times the RTMP entity changes the Next Internet Router listed in a routing entry because the hop count advertised in a routing tuple was less than the current hop count for a particular network.

## ( .. **Apple Talk ZIP Traffic**

You access the Wellfleet router's ZIP traffic statistics by displaying the AppleTalk ZIP Traffic Stats Window. Begin at the Wellfleet Statistics Manager Window, then select the Protocols/AppleTalk/Traffic/ZIP option. The AppleTalk ZIP Traffic Stats Window is displayed.

The AppleTalk ZIP Traffic Stats Window displays statistics showing the reception and transmission of AppleTalk datagrams across each AppleTalk interface on the Wellfleet router as follows:

Network. Node

The AppleTalk address of the configured AppleTalk interface.

Circuit

Contains the user-assigned name that identifies the source routing interface.

#### **ZIP Queries**

 $\left($ 

The ZIP Queries portion of the AppleTalk ZIP Traffic Stats Window displays the following statistics:

#### In

Number of ZIP Query packets received on each AppleTalk interface on the Wellfleet router since the interface was created, the Wellfleet router rebooted, or the slot reset.

#### Out

Number of ZIP Query packets transmitted on each AppleTalk interface on the Wellfleet router since the interface was created, the Wellfleet router rebooted, or the slot reset.

#### **ZIP Replies**

The Net Replies portion of the AppleTalk ZIP Traffic Stats Window displays the following statistics:

#### In

Number of ZIP Reply packets received on each AppleTalk interface on the Wellfleet router since the interface was created, the Wellfleet router rebooted, or the slot reset.

#### Out

Number of ZIP Reply packets transmitted on each AppleTalk interface on the Wellfleet router since the interface was created, the Wellfleet router rebooted, or the slot reset.

#### **Extended Replies**

The Extended Replies portion of the AppleTalk ZIP Traffic Stats Window displays the following statistics:

#### In

Number of ZIP Extended Reply packets received on each AppleTalk interface on the Wellfleet router since the interface was created, the Wellfleet router rebooted, or the slot reset.

#### Out

Number of ZIP Extended Reply packets transmitted on each AppleTalk interface on the Wellfleet router since the interface was created, the Wellfleet router rebooted, or the slot reset.

> $\lambda$  $\bigcup$

#### **Net Info Replies**

 $\big($ 

 $\left($ 

The Net Info Replies portion of the AppleTalk ZIP Traffic Stats Window displays the following statistics:

## In

Number of ZIP GetNetlnfo Reply packets received on each AppleTalk interface on the Wellfleet router since the interface was created, the Wellfleet router rebooted, or the slot reset.

#### Out

Number of ZIP GetNetlnfo packets transmitted on each AppleTalk interface on the Wellfleet router since the interface was created, the Wellfleet router rebooted, or the slot reset.

#### **AppleTalk Errors**

You access AppleTalk error statistics by displaying the AppleTalk Error Stats Window. Begin at the Wellfleet Statistics Manager Window, then select the Protocols/AppleTalk/Error Stats option. The AppleTalk Error Statistics Window is displayed.

The AppleTalk Error Statistics Window displays statistics showing the error conditions for each AppleTalk interface on the Wellfleet router as follows:

Network.Node

The AppleTalk address of the configured AppleTalk interface.

## DDP Too Long

The total number of DDP packets received by this interface that were dropped because the data length portion of the packet received was larger than the data length specified in the DDP header, or because the packet exceeded the maximum DDP packet size.

### DDP Too Short

The total number of DDP packets received by this interface that were dropped because the data length portion of the packet received was smaller than the data length specified in the DDP header, or because the packet exceeded the maximum DDP packet size.

#### DDP Broadcast

The total number of DDP packets received by this interface that were dropped because this interface was not their final destination and they were addressed to the link level broadcast (the link layer made the packet available to AppleTalk).

## DDP Hop Count

 $\left($ 

**COLLES** 

The total number of DDP packets received by this interface that were dropped because this interface was not their final destination and their hop count would exceed the 15 hop count maximum if they were forwarded.

## Zip Zone Conflicts

The total number of times a conflict was detected between this interface's zone information and another interface's zone information.

## Zip In Errors

The total number of ZIP packets received by this interface that were dropped because of any type of error.

## NBP In Errors

The total number of NBP packets received by this interface that were dropped because of any type of error.

### RTMP Network Mismatch Errors

The total number of times the RTMP entity receives a data packet from a router that claims to be on a different network than the network specified for this interface. These error statistics help to detect configuration errors.

# **Bridge Statistics**

You access Bridge traffic data by displaying the Bridge Statistics Window. Begin at the Wellfleet Statistics Manager Window, then select the Protocols/Bridge option. The Bridge Statistics Window is displayed.

The Bridge Statistics Window displays statistics information about each Bridge interface on the Wellfleet router.

The Bridge Statistics Window displays data for each Bridge interface on the Wellfleet router as follows:

Circuit Name

The Wellfleet router-assigned number which provides an internal identifier used by the system software. You can use the Circuit Name in the Circuit Statistics Window to map this numeric identifier to a specific slot and connector.

Bridge State

The current state (Up, Down, Initializing, or Not Present), of the interface.

Spanning Tree State

The current state (Up, Down, Initializing, or Not Present), of the Spanning Tree.

# ( **Bridge Forwarding Table**

 $\blacksquare$ 

 $\blacksquare$ 

You access the Wellfleet router's Bridge's forwarding table(s) by displaying the Bridge Forwarding Table Window. Begin at the Wellfleet Statistics Manager Window, and select the Protocols/Bridge option. The Bridge Statistics Window appears. Next, select the Bridge/ Forwarding Table option; the Bridge Forwarding Table Window is displayed.

The Bridge Forwarding Table Window displays the following data:

#### MAC Address

A unicast address for which the bridge has forwarding or filtering information.

Port

The port on which the unicast address was learned.

#### Status

Indicates that the address has been learned, value is equal to 3.

#### **Bridge Traffic**

You access Bridge traffic data by displaying the Bridge Traffic Statistics Window. Begin at the Wellfleet Statistics Manager Window, then select the Protocols/Bridge option. The Bridge Statistics Window appears. Next, select the Bridge/Traffic Stats option; the Bridge Traffic Statistics Window is displayed.

The Bridge Traffic Statistics Window displays statistics showing the reception and transmission of IP datagrams across each Bridge interface on the Wellfleet router.

**Note:** This window is equipped with a Zero Totals option. When you select this option, all statistics displayed in these windows are reset to 0.

The Bridge Traffic Statistics Window displays data for each Bridge interface on the Wellfleet router as follows:

Circuit Name

The Wellfleet router-assigned number which provides an "internal" identifier used by the system software. You can use the Circuit Name in the Circuit Statistics Window to map this numeric identifier to a specific slot and connector.

#### State

The current state (Up, Down, Inactive, or Not Present), of the interface.

Datagrams Discarded

The number of datagrams that were discarded on this interface since it was last reset.

## **Datagrams Received**

## Total

The number of datagrams received on the interface since it was created, the Wellfleet router rebooted, the slot reset, or the Zero Totals option was selected.

## Current/s

The current datagrams per second (an approximation of the number of datagrams received on the interface during the last second).

#### Average/s

Average datagrams per second (an approximation of the average number of datagrams received per second on the interface).

## Peak/s

 $\left($ 

 $\left($ 

Peak datagrams per second (an approximation of the greatest number of IP datagrams received per second on the interface).

## **Datagrams Transmitted**

#### Total

The number of datagrams transmitted on the interface since it was created, the Wellfleet router rebooted, the slot reset, or the Zero Totals option was selected.

## Current/s

The current datagrams per second (an approximation of the number of datagrams transmitted on the interface during the last second).

## Average/s

Average datagrams per second (an approximation of the average number of datagrams transmitted per second on the interface).

## Peak/s

Peak datagrams per second (an approximation of the greatest number of IP datagrams transmitted per second on the interface).

## ( **Spanning Tree Global Topology**

You access the Spanning Tree Algorithm topology statistics by displaying the Spanning Tree Global Topology Information Window. Begin at the Wellfleet Statistics Manager Window, and select the Protocols/Bridge option to display the Bridge Statistics Window. Then, select the Spanning Tree/Global Topology option; the Spanning Tree Global Topology Information Window appears.

The Spanning Tree Global Topology Information Window displays data for pertaining to Spanning Tree on the entire Wellfleet router as follows:

## Bridge ID

The 8-octet Spanning Tree Bridge ID assigned to the Wellfleet router. The first two octets specify the bridge priority while the last six octets specify the bridge MAC address (generally the MAC address of the first port).

## State

 $\left($ 

The current state (Up, Down, Inactive, or Not Present), of the Spanning Tree.

## Protocol Specification

The version of the Spanning Tree as follows: IEEE 802.ld.

## Time Since Topology Change

The time (in one-hundredths of a second) since the Bridge last detected a topology change.

## Number of Topology Changes

The number of topology changes detected by the Bridge since it was last reset or initialized.

Designated Root Bridge ID

The 8-octet ID of the Spanning Tree root bridge. The first two octets specify the bridge priority while the last six octets specify the bridge MAC address (generally the MAC address of the first port).

Root Cost

The cost to the root as seen from this Bridge.

Root Port

The port identifier of the Bridge port which affords the least-cost path to the root.

Current Maximum Age

The local (user-assigned) value assigned to the Max Age Spanning Tree parameter.

Current Hello Time

The local (user-assigned) value assigned to the Hello Time Spanning Tree parameter.

Current Forward Delay

The local (user-assigned) value assigned to the Forward Delay Spanning Tree parameter.

Configured Maximum Age

The global (root-assigned) Max Age value used throughout the Spanning Tree topology.

Configured Hello Time

The global (root-assigned) Hello Time value used throughout the Spanning Tree topology.

## Configured Forward Delay

The global (root-assigned) Forward Delay value used throughout the Spanning Tree topology.

#### **Spanning Tree Interface Topology**

 $\left($ 

 $\bigg($ 

You access Spanning Tree interface topology statistics by displaying the Spanning Tree Interface Topology Information Window. Begin at the Wellfleet Statistics Manager Window, and select the Protocols/ Bridge option to display the Bridge Statistics Window. Then, select the Spanning Tree/Interfaces Topology option; the Spanning Tree Interface Topology Information Window appears.

The Spanning Tree Interface Topology Information Window displays data for Spanning Tree interfaces on the Wellfleet router as follows:

## Circuit Name

The Wellfleet router-assigned number which provides an internal identifier used by the system software. You can use the Circuit Name in the Circuit Statistics Window to map this numeric identifier to a specific slot and connector.

#### State

The current state (Disabled, Blocking, Listening, Learning, Forwarding, or Broken), of Spanning Tree on the interface.

### Multicast Address

The MAC multicast address used as a destination for all Bridge Protocol Data Units (BPDUs) generated from this interface.

## Path Cost

The contribution of this interface to the total root path cost.

## **Designated Root**

## Bridge ID

The Bridge Identifier of the bridge recorded as the root in Configuration Bridge Protocol Data Units (BPDUs) transmitted by the local designated bridge (that is, the designated bridge for the segment to which this interface connects).

### Cost

The path cost of the designated port on the segment connected to this interface.

### **Designated Bridge**

## Bridge ID

The Bridge Identifier of the bridge which this interface considers to be the designated bridge for this interface's segment.

#### Port

The port identifier of the port on the designated bridge for this interface's segment.

### Forward Transitions

The number of times this interface has transitioned from the Learning to the Forwarding state.

 $\bigcap$ 

 $\diagdown$  .  $\diagup$ 

#### **Spanning Tree Traffic**

You access Spanning Tree traffic data by displaying the Spanning Tree Traffic Statistics Window. Begin at the Wellfleet Statistics Manager Window, and select the Protocols/Bridge option. The Bridge Statistics Window appears. Next, select the Spanning Tree/Traffic Stats option; the Spanning Tree Traffic Statistics Window is displayed.

The Spanning Tree Traffic Statistics Window displays statistics showing the reception and transmission of Spanning Tree Bridge Protocol Data Units (BPDUs) across each Spanning Tree interface on the Wellfleet router.

**Note:** This window is equipped with a Zero Totals option. When you select this option, all statistics displayed in these windows are reset to 0.

The Spanning Tree Traffic Statistics Window displays data for each Spanning Tree interface on the Wellfleet router as follows:

### Circuit Name

The user-assigned name which identifies the Spanning Tree/ Bridge interface.

#### State

 $\left($ 

The current state (Disabled, Blocking, Listening, Learning, Forwarding, or Broken), of Spanning Tree on the interface.

## **Spanning Tree PDUs Received**

## Total

The number of Spanning Tree Protocol Data Units (PDUs) received on the interface since it was created, the Wellfleet router rebooted, the slot reset, or the Zero Totals option was selected.

## Current/s

The current datagrams per second (an approximation of the number of Spanning Tree Protocol Data Units (PDUs) received on the interface during the last second).

## Average/s

The average datagrams per second (an approximation of the average number of Spanning Tree Protocol Data Units (PDUs) received per second on the interface).

> $\triangle$   $\sim$  $\searrow$  ) .

### Peak/s

The peak datagrams per second (an approximation of the greatest number of Spanning Tree Protocol Data Units (PDUs) received per second on the interface).

## **Spanning Tree PDUs Transmitted**

Total

 $\left($ 

 $\blacksquare$ 

The number of Spanning Tree Protocol Data Units (PDUs) transmitted on the interface since it was created, the Wellfleet router rebooted, the slot reset, or the Zero Totals option was selected.

#### Current/s

The current datagrams per second (an approximation of the number of Spanning Tree Protocol Data Units (PDUs) transmitted on the interface during the last second).

#### Average/s

The average datagrams per second (an approximation of the average number of Spanning Tree Protocol Data Units (PDUs) transmitted per second on the interface).

Peak/s

The peak datagrams per second (an approximation of the greatest number of Spanning Tree Protocol Data Units (PDUs) transmitted per second on the interface).

# **DECnet Statistics**

You access DECnet statistics by displaying the DECnet Statistics Window. Begin at the Wellfleet Statistics Manager Window, then select the Protocols/DECnet option. The DECnet Statistics Window is displayed.

The DECnet Statistics Window displays all configured DECnet interfaces and provides menu access to detailed DECnet statistics. This section describes the data displayed in this window. The sections that follow describe the statistics you access by selecting the options in this window.

The DECnet Statistics Window displays the following data:

## Node Type

Specifies the routing function performed by the node; 3 identifies a DECnet Level 2 router, 4 a DECnet Level 1 router, and 5 a non-routing node.

### Circuit Name

Contains the user-assigned name which identifies the DECnet interface.

#### State

Contains the operational state of the DECnet interface as follows: 1 is UP; 2 is DOWN; 3 is INITIALIZING; and 4 is NOT PRESENT.

#### Area

Contains the DECnet Phase IV area number for this interface.

#### Node

Contains the DECnet Phase IV node number for this interface.

Adjacent Node

Contains the DECnet Phase IV address of the adjacent node.

Cost

Contains the routing cost assigned to the interface.

Hello Interval

Contains the frequency (in seconds) of *Hello* (T3) messages sent to the adjacent node on the interface.

Designated Router

Contains the DECnet Phase IV address of the designated router.

Maximum Routers

Contains the maximum number of routers (including the Wellfleet router) which may be present on the interface.

Priority

 $\left($ 

 $\blacksquare$ 

Contains the priority assigned to the Wellfleet router in the election of the designated router.

## **DECnet Level 1 Routing Table**

You access the Wellfleet router's DECnet Level 1 Routing table by displaying the DECnet Routes Window. Begin at the Wellfleet Statistics Manager Window, then select the Protocols/DECnet/Routes option. The DECnet Routes Window is displayed.

The DECnet Routes Window displays the following data:

Local Address

Contains the DECnet Phase IV address of the node.

#### Remote Address

Contains the DECnet Phase IV address of a destination node.

#### Circuit Name

Contains the DECnet interface over which the destination node is reached.

#### Cost

Contains the total cost to the destination node.

#### Hops

Contains the total hop count to the destination node.

### Next Hop

Contains the DECnet Phase IV address of the next hop to the destination node.

## **DECnet Level 2 Routing Table**

 $\overline{(\ }$ 

You access the Wellfleet router's DECnet Level 2 Routing table by displaying the DECnet Areas Window. Begin at the Wellfleet Statistics Manager Window, then select the Protocols/DECnet/Areas option. The DECnet Areas Window is displayed.

The DECnet Areas Window displays the following data:

Area

Contains the DECnet Phase IV area number for the destination area.

### State

Contains the area state: REACHABLE (4) or UNREACHABLE (5).

### Cost

Contains the total cost to the destination area.

### Hops

Contains the total hop count to the destination area.

## Circuit Name

Contains the DECnet interface over which the destination area is reached.

## Next Hop

Contains the DECnet Phase IV address of the next hop to the destination area.

## **DECnet Adjacencies Table**

You access the Wellfleet router's DECnet Adjacencies table by displaying the DECnet Adjacencies Window. Begin at the Wellfleet Statistics Manager Window, then select the Protocols/DECnet/ Adjacencies option. The DECnet Adjacencies Window is displayed.

The DECnet Adjacencies Window displays the following data:

### Node

Contains the DECnet Phase IV address of the adjacent node.

### Block Size

Contains the interface-specific block size negotiated by the adjacent nodes during routing initialization. The block size value includes the routing header, but does not include the data-link header.

### Listen Timer

Contains the maximum time in seconds allowed to elapse before the Wellfleet router's DECnet routing layer receives a messages (either a *Hello* message or routed traffic) from the adjacent node.

## Circuit Name

Contains the DECnet interface over which the adjacency is reached.

### Type

Contains the type value of the adjacent node as follows: LEVEL 2 ROUTING DECnet PHASE IV (3); LEVEL 1 ROUTING DECnet PHASE IV (4); NON-ROUTING DECnet PHASE IV (5).

State

Contains the data-link layer-specific state of the adjacency as follows: INITIALIZING (1); UP (2); RUN (3); CIRCUIT REJECTED (4): DATA LINK START (5); ROUTING LAYER INITIALIZE (6); ROUTING LAYER VERIFY (7); ROUTING LAYER COMPLETE (8); OFF (9); HALT (10).

Priority

 $\overline{\mathbf{C}}$ 

Contains the priority assigned to the adjacent node.

## **DECnet Traffic**

You access the Wellfleet router's DECnet traffic statistics by displaying the DECnet Traffic Statistics Window. Begin at the Wellfleet Statistics Manager Window, then select the Protocols/DECnet/Traffic Stats option. The DECnet Traffic Statistics Window is displayed.

**Note:** This window is equipped with a Zero Totals option. When you select this option, all statistics displayed in these windows are reset to 0.

The DECnet Traffic Statistics Window displays the following data:

Circuit Name

Contains the user-assigned name which identifies the DECnet interface.

#### State

Contains the current state of the interface (Up, Down, Inactive, or Not Present).

#### **Transit Packets Received**

The Transit Packets Received portion of the IP Traffic Statistics Window displays the following reception statistics:

**Total** 

Contains the number of DECnet packets received on the interface since it was created, the Wellfleet router rebooted, the slot reset, or the Zero Totals option was selected.

#### Current/s

Contains an approximation of the number of DECnet packets received on the interface during the last second. Average/s

 $\big($ 

 $\left($ 

 $\left($ 

Contains an approximation of the average number of DECnet packets received per second on the interface.

Peak/s

Contains an approximation of the greatest number of DECnet packets received per second on the interface.

#### **Transit Packets Transmitted**

The Transit Packets Transmitted portion of the IP Traffic Statistics Window displays the following transmission statistics:

#### Total

Contains the number of DECnet packets transmitted on the interface since it was created, the Wellfleet router rebooted, the slot reset, or the Zero Totals option was selected.

### Current/s

Contains an approximation of the number of DECnet packets transmitted on the interface during the last second

#### Average/s

Contains an approximation of the average number of DECnet packets transmitted per second on the interface.

#### Peak/s

Contains an approximation of the greatest number of DECnet packets transmitted per second on the interface.

#### **DECnet Traffic Errors**

You access the Wellfleet router's DECnet traffic error statistics by displaying the DECnet Error Statistics Window. Begin at the Wellfleet Statistics Manager Window, then select the Protocols/DECnet/Error Stats option. The DECnet Error Statistics Window is displayed.

The DECnet Error Statistics Window displays the following data:

Circuit Name

Contains the user-assigned name which identifies the DECnet interface.

#### Total Discard

Contains the total number of DECnet packets dropped on the interface for any reason.

#### Aged Loss

Contains the number of aged packets that were dropped on the interface.

#### Node Unreachable

Contains the number of DECnet packets that were dropped because they were addressed to an unknown or unreachable node.

#### Node Out of Range

Contains the number of DECnet packets that were dropped because the address of the destination node exceeded the value of the Max Node parameter.

#### Packet Too Big

Contains the number of DECnet packets that were dropped because they exceeded the maximum length.

Bad Packet Format

 $\big($ 

 $\big($ 

 $\left| \right|$ 

Contains the number of DECnet packets that were dropped because they contained a syntactically incorrect header.

Partial Rte Update

Contains a count of partial routing update losses.

# **Frame Relay Statistics**

You access Frame Relay statistics by displaying the Frame Relay Statistics Window. Begin at the Wellfleet Statistics Manager Window, then select the Protocols/Frame Relay option. The Frame Relay Statistics Window is displayed.

This window displays the following data:

Circuit Name

The name of the Frame Relay interface.

#### State

The Frame Relay state variable. Valid states and associated values are as follows:

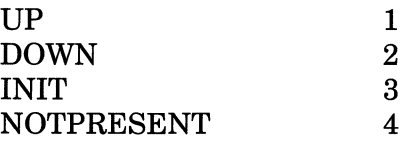

Status

The current status of the Frame Relay interface. Statuses and associated values are as follows:

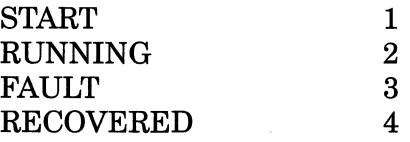

START is the state during rebooting or initial start of the circuit; RUNNING is the state after the circuit has come up; FAULT is a transient condition indicating that errors have caused the circuit to be disabled until DLCMI recovery; RECOVERED indicates that the Wellfleet router has recovered from a previous FAULT condition.

> $\diagup \diagdown$  $\subsetneq$  )

Error Type

 $\big($ 

 $\blacksquare$ 

**AREA** 

The type of the last monitored error as follows:

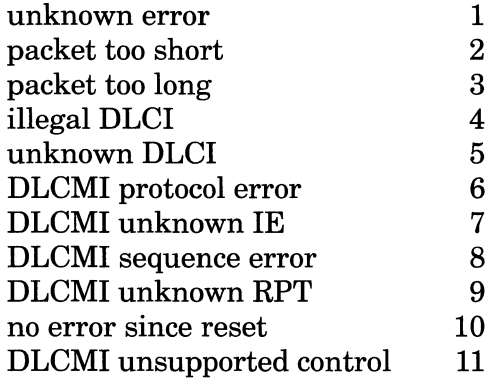

## Error Discards

The number of inbound frames dropped because of format or because the VC was not known.

Error Drops

The number of outbound frames dropped generally because the specified DLCI was unknown or because a broadcast packet is too large.

#### **Frame Relay Protocol**

You access Frame Relay protocol statistics by displaying the Frame Relay Protocol Statistics Window. Begin at the Frame Relay Statistics Window, then select the Protocol Stats option. The Frame Relay Protocol Statistics Window is displayed.

This window displays the following data:

Circuit Name

The name of the SMDS interface.

#### State

The state of the Frame Relay V/Cas follows:

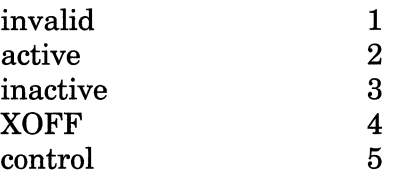

## V/C

The VC circuit number.

Frame Congestion: Rec FECNs

The number of received FECNs (forward explicit congestion notifications). FECNs notify the data destination that congestion is occurring.

Frame Congestion: Rec BECNs

The number of received BECNs (backward explicit congestion notifications). FECNs notify the data source that congestion is occurring.
# Transmitted from V/C: Sent Frames

(

 $\left($ 

 $\left($ 

The number of frames sent from the Frame Relay virtual circuit.

#### Transmitted from V/C: Sent Octets

The number of octets sent from the Frame Relay virtual circuit.

## Received from V/C: Sent Frames

The number of frames received from the Frame Relay virtual circuit.

# Received from V/C: Sent Octets

The number of octets received from the Frame Relay virtual circuit.

#### Frames in Error: Discards

The number of inbound frames that were discarded because of format errors, because the VC was inactive, or because of unregistered protocols.

Frames in Error: Drops

The number of outbound frames that were dropped generally because the VC was not active.

# **IP Statistics**

You access IP statistics by displaying the IP Statistics Window. Begin at the Wellfleet Statistics Manager Window, then select the Protocols/ IP option. The IP Statistics Window is displayed.

The IP Statistics Window displays all configured IP interfaces and provides menu access to detailed IP statistics. This section describes the data displayed in this window. The sections that follow describe the statistics you access by selecting the options in this window.

The IP Statistics Window displays the following data:

## IP Address

The IP address of every configured IP interface.

#### State

The current state (Up, Down, Inactive, or Not Present), of the interface.

## Mac Address

The Media Access Control (physical layer), address of the interface.

## Circuit

The Wellfleet router-assigned number that provides an internal identifier used by the system software.

## Address Mask

The address mask of the interface.

# ( IP **Routing Table**

You access the Wellfleet router's IP routing table by displaying the IP Routes Window. Begin at the Wellfleet Statistics Manager Window, and select the Protocols/IP option. The IP Statistics Window is displayed. Next, select the Routes option; the IP Routes Window appears.

The IP Routes Window displays the following data:

Destination

The dotted decimal IP address of the destination network.

## Metric

The cost to the destination network. Depending upon the protocol which learned the route, this may be a simple hop count or a user-assigned cost value.

## Next Hop

The dotted decimal IP address of the next hop.

## $T/P$

The route type (direct/local, invalid, or remote) and the protocol which supplied the routing information (e.g., EGP, OSPF, RIP, static configuration).

## Age

The number of seconds since this route was last updated.

## Index

The Wellfleet router-assigned number which identifies the interface (circuit) over which the next hop is reached.

# **IP ARP Table**

You access the Wellfleet router's ARP table by displaying the IP Address Translation Table Window. Begin at the Wellfleet Statistics Manager Window, and select the Protocols/IP option. The IP Statistics Window is displayed. Next, select the Arp Table Option; the IP Address Translation Table Window is displayed.

The IP Address Translation Table Window displays the following data:

## IP Address

The dotted decimal IP address of the directly connected destination network.

## Physical address

The equivalent media-dependent physical level/machine address.

## Interface

The Wellfleet router-assigned number which identifies the interface (circuit) over which the destination is reached.

#### Type

The table entry type (1 for other, 2 for invalid, 3 for dynamic, or 4 for static).

## (- **IP Traffic**

You access IP traffic data by displaying the IP Traffic Statistics Window. Begin at the Wellfleet Statistics Manager Window, and select the Protocols/IP option. The IP Statistics Window appears. Next, select the Traffic Stats option; the IP Traffic Statistics Window is displayed.

The IP Traffic Statistics Window displays statistics showing the reception and transmission of IP datagrams across each IP interface on the Wellfleet router.

**Note:** This window is equipped with a Zero Totals option. When you select this option, all statistics displayed in these windows are reset to 0.

The IP Traffic Statistics Window displays data for each IP interface on the Wellfleet router as follows:

#### IP Address

The dotted decimal address of the IP interface on the Wellfleet router.

## Circuit Name

The Wellfleet router-assigned number which provides an "internal" identifier used by the system software. You can use the Circuit Name in the Circuit Statistics Window to map this numeric identifier to a specific slot and connector.

## State

The current state (Up, Down, Inactive, or Not Present) of the interface.

## **Datagrams Received**

The Datagrams Received portion of the IP Traffic Statistics Window displays the following statistics:

# Total

Number of IP datagrams received on each IP interface since it was created, the Wellfleet router rebooted, the slot reset, or the Zero Totals option was selected.

## Current/s

The current IP datagrams per second (an approximation of the number of IP datagrams received on the interface during the last second).

## Average/s

Average IP datagrams per second (an approximation of the average number of IP datagrams received per second on the interface).

## Peak/s

Peak IP datagrams per second (an approximation of the greatest number of IP datagrams received per second on the interface).

## **Datagrams Transmitted**

The Datagrams Transmitted portion of the IP Traffic Statistics Window displays the following statistics:

#### Total

Number of IP datagrams transmitted on each IP interface since it was created, the Wellfleet router rebooted, the slot reset, or the Zero Totals option was selected.

#### Current/s

The current IP datagrams per second (an approximation of the number of IP datagrams transmitted on the interface during the last second).

#### Average/s

Average IP datagrams per second (an approximation of the average number of IP datagrams transmitted per second on the interface).

#### Peak/s

 $\big($ 

 $\left($ 

Peak IP datagrams per second (an approximation of the greatest number of IP datagrams transmitted per second on the interface).

#### **IP Errors**

You access IP error statistics by displaying the IP Error Statistics Window. Begin at the Wellfleet Statistics Manager Window, and select the Protocols/IP option. The IP Statistics Window appears. Next, select the Error Stats option; the IP Error Statistics Window is displayed.

The IP Error Statistics Window displays statistics showing the error conditions for each IP interface on the Wellfleet router as follows:

#### IP Address

The dotted decimal address of the IP interface on the Wellfleet router.

#### Circuit Name

The Wellfleet router-assigned number which provides an internal identifier used by the system software. You can use the Circuit Name in the Circuit Statistics Window to map this numeric identifier to a specific slot and connector.

#### Reassembly Failures

The number of times the Wellfleet router failed to reassemble an IP datagram. This count may be triggered by expiration of the Reassembly Timer, lack of buffer space, or errors in the reassembly process.

#### Fragment Failures

The number of times the Wellfleet router failed to fragment an IP datagram. This count may be triggered by a failure in the fragmentation process or by the discard of an IP datagram which required fragmentation but had the Do Not Fragment Bit set.

The sections that follow describe the error statistics for the input and output datagrams across each of the IP interfaces on the Wellfleet router.

#### **Discarded Input Datagrams**

 $\overline{\mathcal{C}}$ 

 $\sqrt{\phantom{a}}$ 

 $\left($ 

The Discarded Input Datagrams portion of the IP Error Statistics Window displays the following statistics:

# Bad Hdr

The number of IP datagrams received on the interface and discarded because of errors in the IP header. Such errors include faulty checksums, version number mismatches, formatting errors, time-to-live exceeded, bad IP options, etc.

## BadAddr

The number of IP datagrams received on the interface and discarded because of errors in the destination address field of the IP header. Such errors include invalid addresses (e.g. 0.0.0.0) and addresses of unsupported classes (e.g. Class E).

## Bad Proto

The number of IP datagrams received on the interface and discarded because of an unknown or unsupported protocol.

## No Buffers

The number of IP datagrams received on the interface and discarded because of a lack of system resources. This count does not include any IP datagrams which were discarded while awaiting reassembly.

## **Discarded Output Datagrams**

The Discarded Output Datagrams portion of the IP Error Statistics Window displays the following statistics:

No Buffers

The number of outward bound IP datagrams that were successfully processed but were discarded because of a shortage of available buffer space.

No Routes

The number of outward bound IP datagrams that were discarded because no route could be found to their destination.

# ( **IPX Statistics**

 $\big($ 

 $\overline{\mathbf{A}}$ 

You access IPX statistics by displaying the IPX Statistics Window. Begin at the Wellfleet Statistics Manager Window, then select the Protocols/IPX option. The IPX Statistics Window is displayed.

The IPX Statistics Window displays all configured IPX interfaces and provides menu access to detailed IPX statistics. This section describes the data displayed in this window. The sections that follow describe the statistics you access by selecting the options in this window.

The IPX Statistics Window displays the following data:

#### Circuit Name

The circuit associated with each IPX interface.

# IPX State

The current state (Up, Down, Inactive, or Not Present) of the interface.

## Encapsulation Method

The encapsulation method associated with the interface: Ethernet, LSAP, Novell, or SNAP.

## MAC Address

The Media Access Control (physical layer) address of the interface.

## SMDS Address

The SMDS group address of the interface. In IPX, this address is read from the MAC Address.

#### IPXAddress

The IPX address of the interface.

Cost

The cost associated with the interface.

## **IPX Base Routing Table**

You access the IPX base routing table by selecting the Tables/Base Route Table option from the IPX Statistics Window. The IPX Base Routes Window is displayed. This window shows all current routes from all IPX routing tables as follows:

## Destination

The IPX address of the destination network.

## Interface

The local interface through which the next hop of this route is reached.

## Next Hop

The IPX address of the next hop.

# Next Hop Host

The IPX address of the next hop network. If a route is bound to an interface realized via a broadcast media, the IPX address of that interface is used.

# Type

The type of route. Routes may be one of the following types:

- 1 Other<br>2 Invali
- Invalid
- 3 Direct
- 4 Indirect
- 5 Static

#### Metric

The number of hops to the network destination.

## Age

The number of seconds the route has been active since the last update.

#### **IPX Base SAP Table**

 $\big($ 

 $\sqrt{\frac{1}{2}}$ 

 $\left($ 

You access the IPX base SAP table by selecting the Tables/Base SAP Table option from the IPX Statistics Window. The IPX Base SAP Table Window is displayed. This window shows the SAP filters configured for IPX as follows:

#### Name

The name of the server.

#### Type

The type of service that is being advertised. Refer to Table 4-3 for a current list of the well-known server types.

# Network Address

The network address of the service.

#### Host Address

The host address of the service.

#### Socket

The socket address of the service.

#### Age

The number of seconds the SAP entry has been active since the last update.

Hops

The number of hops to the service.

Interface

The network interface to the service.

| <b>Server Type</b>              | <b>Hexadecimal Identifier</b> |
|---------------------------------|-------------------------------|
| Wild                            | <b>FFFF</b>                   |
| Unknown                         | 0000                          |
| <b>Print Server</b>             | 0003                          |
| File Server                     | 0004                          |
| <b>Job Server</b>               | 0005                          |
| <b>Archive Server</b>           | 0009                          |
| Remote Bridge Server            | 0024                          |
| <b>Advertising Print Server</b> | 0047                          |
| Reserved Up To                  | 8000                          |

**Table 4-1. Well-Known Server Types** 

# **IPX RIP Interface Table**

 $\blacksquare$ 

 $\blacksquare$ 

You access the IPX RIP interface table by selecting the Tables/RIP Interface Table option from the IPX Statistics Window. The IPX RIP Interface Table Window is displayed. This window shows the RIP packet activity over each IPX interface as follows:

# Interface

The IPX interface for which entries into the RIP table currently exist.

#### State

The current state (Up, Down, Initializing, or Not Present) of RIP on the interface.

# **IPX Adjacent Host Table**

You access the IPX adjacent host table by selecting the Tables/Adjacent Host Table option from the IPX Statistics Window. The IPX Adjacent Host Table Window is displayed. This window shows the configured adjacent hosts as follows:

Enabled

The state (enabled or disabled) of the adjacent host.

Network Address (Static Host)

The network address of the static adjacent host configured on this interface.

Network Address (This Host)

The host address of the static adjacent host configured on this interface.

#### **IPX Static Route Table**

 $\overline{\mathbf{C}}$ 

 $\left($ 

You access the IPX static route table by selecting the Tables/Static Route Table option from the IPX Statistics Window. The IPX Static Route Table Window is displayed. This window shows the configured static routes as follows:

Enable

The state (enabled or disabled) of the static route.

Network Address (This Route)

The address of the destination network to which the static route is configured.

Next Hop Address

The network address of the next hop.

Next Hop Host

The address of the next hop host.

## **IPX NetBIOS Static Route Table**

You access the IPX NetBIOS static route table by selecting the Tables/ NetBIOS Static Route Table option from the IPX Statistics Window. The IPX NetBIOS Static Route Table Window is displayed. This window displays the configured NetBIOS static routes as follows:

Enable

The state (enabled or disabled) of the NetBIOS static route.

Address (This Route)

The address of the destination network to which the NetBIOS static route is configured.

Target Server

The name of the NetBIOS target server to which the static route is configured.

'< /

# ( **IPX Network Level SAP Filters Table**

You access the IPX network level SAP filters table by selecting the Tables/SAP Filter Table option from the IPX Statistics Window. The IPX Network Level SAP Filters Window is displayed. This window displays the configured Network Level SAP filters as follows:

Enable

The state (enabled or disabled) of the SAP filter.

Target Net Address

The address of the destination network for which the SAP filter is configured.

Filter Index

The filter number assigned to the filter.

## **IPX Server Level SAP Filters Table**

You access the IPX server level SAP filters table by selecting the Tables/SAP Server Filters option from the IPX Statistics Window. The IPX Server Level SAP Filters Window is displayed. This window displays the configured Server Level SAP filters as follows:

Enable

The state (enabled or disabled) of the SAP filter.

# Server Name

The name of the server associated with the filter.

#### Type

The type of service associated with the filter. Refer to Table 4-1 in the *!PX Base SAP Table* section for a current list of the well-known server types.

## Action

The filtering behavior: Advertise to route SAP advertisements matching the network number and type, or Suppress to drop such SAP advertisements.

#### Interface

The interface associated with the filter.

#### Filter Index

The filter number assigned to the filter.

# **IPX Traffic Filters Table**

You access the IPX traffic filters table by selecting the Tables/Traffic Filters option from the IPX Statistics Window. The IPX Traffic Filters Window is displayed. This window displays the traffic filters configured on each IPX interface as follows:

Enable

The state (enabled or disabled) of the traffic filter.

## Interface

The interface associated with the filter.

## Status

The current status (Active, Inactive, or Error) of the traffic filter. Error indicates the application detected an error in the rule.

## Circuit

The circuit to which the filter is applied.

## **IPX Traffic**

You access the IPX traffic statistics by selecting the Traffic Stats option from the IPX Statistics Window. The IPX Traffic Statistics Window is displayed. This window displays statistics showing the current IPX datagram traffic rates across each IPX interface on the Wellfleet router.

**Note:** This window is equipped with a Zero Totals option. When you select this option, all statistics displayed in these windows are reset to 0.

This window displays the following data:

Circuit Name

The circuit associated with each IPX interface.

State

The current state (Up, Down, Inactive, or Not Present) of the interface.

#### **Datagrams Received**

The Datagrams Received portion of the IPX Traffic Statistics Window displays the following statistics:

Total

Number of IPX datagrams received on each IPX interface since it was created, the Wellfleet router rebooted, the slot reset, or the Zero Totals option was selected.

# Current/s

The current IPX datagrams per second (an approximation of the number of IPX datagrams received on the interface during the last second).

## Average/s

 $\overline{\mathcal{C}}$ 

 $\left($ 

Average IPX datagrams per second (an approximation of the average number of IPX datagrams received per second on the interface).

#### Peak/s

Peak IPX datagrams per second (an approximation of the greatest number of IPX datagrams received per second on the interface).

#### **Datagrams Forwarded**

The Datagrams Forwarded portion of the IPX Traffic Statistics Window displays the following statistics:

#### Total

Number of IPX datagrams forwarded from each IPX interface since it was created, the Wellfleet router rebooted, the slot reset, or the Zero Totals option was selected.

#### Current/s

The current IPX datagrams per second (an approximation of the number of IPX datagrams forwarded from the interface during the last second).

#### Average/s

Average IPX datagrams per second (an approximation of the average number of IPX datagrams forwarded from the interface per second).

## Peak/s

Peak IPX datagrams per second (an approximation of the greatest number of IPX datagrams forwarded from the interface per second).

# **Datagrams Delivered**

The Datagrams Delivered portion of the IPX Traffic Statistics Window displays the following statistics:

# Total

Number of IPX datagrams delivered to each IPX interface that were destined specifically to the router or broadcast address of the router. Examples of such inbound datagrams are RIP broadcasts, SAP broadcasts, and NETBIOS broadcasts. This total resets to 0 when you reboot the router, reset a slot, or select the Zero Totals option.

# Current/s

The current IPX datagrams per second (an approximation of the number of IPX datagrams delivered to the interface during the last second).

# Average/s

Average IPX datagrams per second (an approximation of the average number of IPX datagrams delivered to the interface per second).

# Peak/s

Peak IPX datagrams per second (an approximation of the greatest number of IPX datagrams delivered to the interface per second).

#### **Datagrams Transmitted**

 $\big($ 

 $\left($ 

 $\left($ 

The Datagrams Transmitted portion of the IPX Traffic Statistics Window displays the following statistics:

## Total

Number of IPX datagrams that were created by the Wellfleet router and transmitted on each IPX interface. Examples of such outbound datagrams are RIP broadcasts, SAP broadcasts, and NETBIOS broadcasts. This total resets to 0 when you reboot the router, reset a slot, or select the Zero Totals option.

## Current/s

The current IPX datagrams per second (an approximation of the number of IPX datagrams transmitted on the interface during the last second).

#### Average/s

Average IPX datagrams per second (an approximation of the average number of IPX datagrams transmitted per second on the interface).

#### Peak/s

Peak IPX datagrams per second (an approximation of the greatest number of IPX datagrams transmitted per second on the interface).

## **IPX Traffic Errors**

You access the IPX traffic error statistics by selecting the Error Stats option from the IPX Statistics Window. The IPX Traffic Error Statistics Window is displayed. This window displays statistics showing the error conditions for each IPX interface on the Wellfleet router as follows:

Circuit

The circuit associated with each IPX interface.

Datagrams Discarded - Bad IPX Hdr

The number of IPX datagrams received on the interface and discarded because of errors in the IPX header. Such errors include faulty checksums, version number mismatches, formatting errors, time-to-live exceeded, bad IPX options, etc.

Datagrams Discarded - Inv Dest Field

The number of IPX datagrams received on the interface and discarded because of an invalid destination in the destination field.

*)* 

No Route

The number of IPX datagrams received on the interface and discarded because no route could be found to transmit them to their destination.

# ( **OSPF Statistics**

You access OSPF statistics by displaying the OSPF Statistics Window. Begin at the Wellfleet Statistics Manager Window, then select the Protocols/OSPF option. The OSPF Statistics Window is displayed.

The OSPF Statistics Window displays all configured OSPF interfaces and provides menu access to detailed OSPF statistics. This section describes the data displayed in this window. The sections that follow describe the statistics you access by selecting the options in this window.

The OSPF Statistics Window displays the following data:

## IP Address

The IP address of every configured OSPF interface.

#### Area ID

The area to which this interface belongs

#### State

The current state (Up, Down, Inactive, or Not Present) of the interface.

## Cost

The cost metric assigned to this interface.

## Priority

 $\left($ 

The priority value assigned to this interface.

## Designated Router

The router that this interface knows to be the designated router for this network.

Backup Designated Router

The router that this interface knows to be the backup designated router for this network.

# **OSPF Global Topology Statistics**

You access OSPF global topology statistics by displaying the OSPF Global Topology Statistics Window. Begin at the Wellfleet Statistics Manager Window, and select the Protocols/OSPF option. The OSPF Statistics Window is displayed. Then, select the Globals option; the OSPF Global Topology Statistics Window appears.

The OSPF Global Topology Statistics Window displays OSPF information pertaining to the entire Wellfleet router. The OSPF Global Topology Statistics Window displays the following data:

Global State

The state of OSPF on the entire Wellfleet router, either enabled or disabled.

Router ID

The IP address Router ID that uniquely identifies this router.

Version Number

The version of OSPF that this router is running.

Area Border Router

Indicates whether or not this router is an area border router.

# Autonomous System Boundary Router

Indicates whether or not this router is an AS boundary router.

Type of Service

 $\overline{(\ }$ 

 $\left($ 

 $\left($ 

Indicates whether or not this router supports optional typeof-service routing

## **OSPF Area Statistics**

You access OSPF area statistics by displaying the OSPF Areas Window. Begin at the Wellfleet Statistics Manager Window, and select the Protocols/OSPF option. The OSPF Statistics Window is displayed. Then, select the Areas option; the OSPF Areas Window appears.

The OSPF Areas Window displays OSPF information pertaining to each OSPF area in the OSPF autonomous system. The OSPF Areas Window displays the following data:

#### Area ID

The four octet dotted decimal number that uniquely identifies this area with the OSPF autonomous system.

#### State

The state of the area, either enabled or disabled.

#### Authentication fype

Indicates whether or not authentication exists for this area; either Simplepassword (authentication exists), or None (no authentication exists).

## Import AS Extern

Indicates whether or not this area will import AS external advertisements. If NO, this area is a stub area.

#### Stub Metric

The cost of the default route advertised into the stub area if this area is indeed a stub area.

# ( **OSPF Area Range Statistics**

You access OSPF area statistics by displaying the OSPF Areas Table Window. Begin at the Wellfleet Statistics Manager Window, and select the Protocols/OSPF option. The OSPF Statistics Window is displayed. Then, select the Area Range option; the OSPF Areas Table Window appears.

The OSPF Areas Table Window displays OSPF information pertaining to each OSPF area range in the OSPF autonomous system. The OSPF Areas Table Window displays the following data:

#### Area ID

The four octet dotted decimal number that uniquely identifies the area to which this range belongs.

#### State

The state of the area range, either enabled or disabled.

#### Net

 $\blacksquare$ 

 $\left($ 

Identifies an IP network resident within this OSPF area.

#### Mask

The network or Wellfleet router mask value.

# **OSPF Link State Database Statistics**

You access link state database statistics by displaying the OSPF LSDB Table Window. Begin at the Wellfleet Statistics Manager Window, and select the Protocols/OSPF option. The OSPF Statistics Window is displayed. Then, select the Link State DB option; the OSPF LSDB Table Window appears.

The OSPF LSDB Table Window displays OSPF information pertaining to each router's link state database. The OSPF LSDB Table Window displays the following data:

#### Area ID

The four octet dotted decimal number that uniquely identifies the area to which this router belongs.

#### Type

Type of link state advertisement (router links, network links, network summary links, AS boundary summary links, or external links).

 $\searrow$  , ,

*\_\_\_ \_,/* 

#### Link State ID

The link state ID: LS RTR (originating router's ID), LS NET (IP interface address of network's designated router), LS\_SUM\_NET (destination network's IP address), LS\_SUM\_ASB (router ID of described ASB router), LS\_ASE (destination network's IP address).

#### Router ID

The advertising router of this advertisement.

#### Sequence

The sequence number of this advertisement.

Age

The age of the advertisement.

Checksum

The checksum of this advertisement.

Adv Len

 $\blacksquare$ 

The length of advertisement.

## **OSPF Interface Configuration Statistics**

You access interface configuration statistics by displaying the OSPF Interface Configuration Window. Begin at the Wellfleet Statistics Manager Window, and select the Protocols/OSPF option. The OSPF Statistics Window is displayed. Then, select the IF Details/IF Configuration option; the OSPF Interface Configuration Window appears.

The OSPF Interface Configuration Window displays OSPF information pertaining to each OSPF interface, as follows:

IP Address

The IP address of each configured OSPF interface.

Type of Interface

Type of this interface: beast, point-to-point, or nbma

State of Interface

The state of the interface: Dr, Backup Dr, Dr Other, Loopback, Point-to-Point, or Waiting.

## Transit Delay

 $\left($ 

 $\blacksquare$ 

The estimated number of seconds it takes to transmit a linkstate update over this interface,

# Retrans. Interval

The number of seconds between link state advertisement retransmissions for adjacencies belonging to this interface.

## Hello Interval

The number of seconds between Hello Packets that the router sends over this interface.

# Router Dead Interval

The number of seconds that a router's Hello Packets have not been seen before it's neighbors declare the router down.

## Poll Interval

The largest number of seconds, allowed by this interface, between Hello Packets sent to an inactive non-broadcast multi-access neighbor.

#### **OSPF Interface Activity Statistics**

You access interface activity statistics by displaying the OSPF Interface Activity Window. Begin at the Wellfleet Statistics Manager Window, and select the Protocols/OSPF option. The OSPF Statistics Window is displayed. Then, select the IF Details/IF Activity option; the OSPF Interface Activity Window appears.

The OSPF Interface Activity Window displays OSPF information pertaining to the activity of each OSPF interface, as described in the following sections.

#### **Messages Received**

# IP Address

The IP address of each configured OSPF interface.

# Hello

The total number of Hello Packets received on this interface.

#### DB Description

The number of Database Description packets received on this interface.

Link St Request

The total number of Link State Requests received on this interface.

Link St Update

The total number of Link State Updates received on this interface.

 $\bigcirc$
Link St Ack

The total number of Link State Acknowledgments received on this interface.

#### Drops

 $\blacksquare$ 

 $\blacksquare$ 

The total number of packets that have been dropped by this interface.

#### State

The state of this interface, either enabled or disabled.

## **Messages Transmitted**

## IP Address

The IP address of each configured OSPF interface.

#### Hello

The total number of Hello Packets transmitted on this interface.

## DB Description

The number of Database Description packets received on this interface.

## Link St Request

The total number of Link State Requests transmitted on this interface.

## Link St Update

The total number of Link State Updates transmitted on this interface.

Link St Ack

The total number of Link State Acknowledgments transmitted on this interface.

## **OSPF Virtual Interface Configuration Statistics**

You access virtual interface configuration statistics by displaying the OSPF Virtual Interface Configuration Window. Begin at the Wellfleet Statistics Manager Window, and select the Protocols/OSPF option. The OSPF Statistics Window is displayed. Then, select the IF Details/V IF Configuration option; the OSPF Virtual Interface Configuration Window appears.

The OSPF Virtual Interface Configuration Window displays OSPF information pertaining to each OSPF virtual interface, as follows:

Area ID

The four octet dotted decimal number that identifies the transit area for this virtual interface.

## State

State of the interface, either Down or Point-to-Point.

## Neighbor

Router ID of virtual neighbor.

## Transit Delay

The estimated number of seconds it takes to transmit a linkstate update over this interface.

## Retrans. Interval

The number of seconds between link state advertisement retransmissions for adjacencies belonging to this interface. Hello Interval

The number of seconds between Hello Packets that the router sends over this interface.

Router Dead Interval

The number of seconds that a router's Hello Packets have not been seen before its neighbor declares the router down.

#### **OSPF Neighbor Statistics**

You access neighbor statistics by displaying the OSPF Neighbors Table Window. Begin at the Wellfleet Statistics Manager Window, and select the Protocols/OSPF option. The OSPF Statistics Window is displayed. Then, select the Neighbors/Neighbors Table option; the OSPF Neighbors Table Window appears.

The OSPF Neighbors Table Window displays information pertaining to each the router's neighbors, as follows:

Neighbor IP Address

The IP address router ID that identifies the neighbor.

State of Relationship

The relationship between the router and this neighbor (Down, Attempt, Init, 2 Way, Exch Start, Exchange, Loading, or Full).

Neighbor IF IP Address

The IP address of the interface that connects this router to this neighbor.

Neighbor Router ID

The neighbor's router ID.

# Options

The neighbor option field. If bit 0 is set, this area accepts external information. If it is not set, this area is a stub area.

## Priority

The priority of this neighbor in the designated router election algorithm.

## Events

The number of times this neighbor relationship has changed states.

## Retransmit Queue len

The current length of the retransmission queue.

# ( **OSPF Virtual Neighbor Statistics**

 $\big($ 

 $\left($ 

You access virtual neighbor statistics by displaying the OSPF Virtual Neighbors Table Window. Begin at the Wellfleet Statistics Manager Window, and select the Protocols/OSPF option. The OSPF Statistics Window is displayed. Then, select the Neighbors/Virtual Neighbors Table option; the OSPF Virtual Neighbors Table Window appears.

The OSPF Virtual Neighbors Table Window displays information pertaining to each the router's virtual neighbors, as follows:

Transit Area ID

The transit area of the virtual link that connects this router to the virtual neighbor.

State of Relationship

The relationship between the router and this virtual neighbor (Down, Attempt, Init, 2 Way, Exch Start, Exchange, Loading, or Full).

Neighbor IP Address

The IP address router ID that identifies the virtual neighbor.

Neighbor Router ID

The neighbor's router ID.

## Options

The neighbor option field. If bit 0 is set, this area accepts external information. If it is not set, this area is a stub area.

## Priority

The priority of this neighbor in the designated router election algorithm.

Events

The number of times this neighbor relationship has changed states.

Retransmit Queue len

The current length of the retransmission queue.

#### **OSPF Dynamic Neighbor Statistics**

You access dynamic neighbor statistics by displaying the OSPF Dynamic Neighbor Table Window. Begin at the Wellfleet Statistics Manager Window, and select the Protocols/OSPF option. The OSPF Statistics Window is displayed. Then, select the Neighbors/Dynamic Neighbors Table option; the OSPF Dynamic Neighbors Table Window appears.

The OSPF Dynamic Neighbors Table Window displays information pertaining to each the router's virtual neighbors, as follows:

Neighbor IP Address

The IP address router ID that identifies the neighbor.

State of Relationship

The relationship between the router and this virtual neighbor (Down, Attempt, Init, 2 Way, Exch Start, Exchange, Loading, or Full).

Neighbor IF IP Address

The IP address of the interface that connects this router to this neighbor.

Neighbor Router ID

The Neighbor's Router ID.

Options

 $\overline{\mathcal{C}}$ 

 $\blacksquare$ 

 $\left($ 

The neighbor option field. If bit 0 is set, this area accepts external information. If it is not set, this area is a stub area.

Priority

The priority of this neighbor in the designated router election algorithm.

Events

The number of times this neighbor relationship has changed states.

Retransmit Queue len

The current length of the retransmission queue.

# **Protocol Prioritization Statistics**

You access Protocol Prioritization traffic data by displaying the Protocol Prioritization Statistics Windows. Begin at the Wellfleet Statistics Manager Window, then select the Protocols/Protocol Prioritization option. The initial Protocol Prioritization Statistics Window is displayed.

The initial Protocol Prioritization Statistics Window displays statistics information about each Protocol Prioritization interface on the Wellfleet router.

**Note:** This window is equipped with a Zero Totals option. When you select this option, all statistics displayed in these windows are reset to 0.

This window displays the following data:

## Circuit Name

The Wellfleet router-assigned number which provides an internal identifier used by the system software. You can use the Circuit Name in the Circuit Statistics Window to map this numeric identifier to a specific slot and connector.

#### **State**

The current state (Up, Down, Initializing, or Not Present), of the interface.

## High

The queue depth (in packets), of the high priority queue on this interface.

## Normal

The queue depth (in packets), of the normal priority queue on this interface.

Low

 $\big($ 

 $\blacksquare$ 

 $\blacksquare$ 

The queue depth (in packets), of the low priority queue on this interface.

Max Interrupt Latency

The latency value (in milliseconds), of the interrupt queue on this interface. This is non-configurable.

Max High Priority Latency

The latency value (in milliseconds), of the high priority queue on this interface.

## **Protocol Prioritization Traffic**

You access Protocol Prioritization traffic data by displaying the second Protocol Prioritization Statistics Window. Begin at the Wellfleet Statistics Manager Window, and select the Protocols/Protocol Prioritization option. The initial Protocol Prioritization Statistics Window appears. Next, select the Protocol Prioritization Stats option; the second Protocol Prioritization Statistics Window is displayed.

The second Protocol Prioritization Statistics Window displays statistics showing the reception and transmission of packets across each Protocol Prioritization interface on the Wellfleet router, as follows:

## Circuit Name

The Wellfleet router-assigned number which provides an "internal" identifier used by the system software. You can use the Circuit Name in the Circuit Statistics Window to map this numeric identifier to a specific slot and connector.

#### State

The current state (Up, Down, Inactive, or Not Present), of the interface.

#### **Transmitted**

 $\sqrt{\phantom{a}}$ 

 $\left($ 

## High

The total number of packets transmitted from the high priority queue on this interface.

#### Normal

The total number of packets transmitted from the normal priority queue on this interface.

#### Low

The total number of packets transmitted from the low priority queue on this interface.

#### **Clipped Packets**

#### High

The total number of packets clipped (discarded), from the high priority queue on this interface.

#### Normal

The total number of packets clipped (discarded), from the normal priority queue on this interface.

#### Low

The total number of packets transmitted from the low priority queue on this interface.

## **High Water Packets**

## Interrupt Queue

The greatest number of packets that have been in this interface's transmit queue at any one time since last reset.

## High Q

The greatest number of packets that have been in this interface's high priority queue *at any one time* since last reset.

## Normal Q

The total number of packets that have been in this interface's normal priority queue *at any one time* since last reset.

#### Low

The total number of packets that have been in this interface's low priority queue *at any one time* since last reset.

## Clear

The last time that the High Water Packet counters were reset.

 $\bigcirc$ 

## **Miscellaneous**

 $\big($ 

 $\left($ 

Drop Packet

The number of packets that were filtered in Protocol Prioritization.

Large Packet

The number of packets that became exceptions to the latency rules.

# Rx Packet

The number of packets received on this interface since last reset.

# **SMDS Statistics**

You access Switched Multi-Megabit Data Service (SMDS) statistics by displaying the SMDS Statistics Window. Begin at the Wellfleet Statistics Manager Window, then select the Protocols/SMDS option. The SMDS Statistics Window is displayed.

 $\bigcirc$ 

*(-,*   $\bigcup$ 

This window displays the following data:

Circuit Name

The name of the SMDS interface.

# SMDS State

The SMDS state variable. Valid states and associated values are as follows:

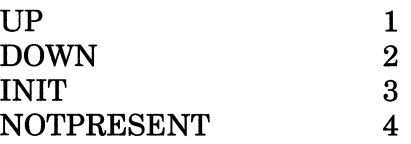

# LMI NM

The state of LMI network management.

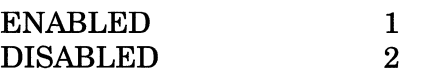

# IndivAddr

The SMDS E.164 individual address for this interface.

## GroupAddr

The SMDS E.164 group address for this interface.

## ARPAddr

The SMDS E.164ARP address for this interface.

## ( **SMDS Traffic**

 $\left($ 

You access SMDS traffic statistics by displaying the SMDS Traffic Statistics Window. Begin at the SMDS Statistics Window, then select the Traffic Stats option. The SMDS Traffic Statistics Window is displayed.

This window displays the following data:

## Circuit Name

The name of the SMDS interface.

## SIP L3 PDUs Received: Indiv Addr

The total number of individually addressed, error-free SMDS Interface Protocol (SIP) Level 3 protocol data units received from the remote system across the subscriber network interface (SNI).

#### SIP L3 PDUs Received: GroupAddr

The total number of group addressed, error-free SMDS Interface Protocol (SIP) Level 3 protocol data units received from the remote system across the subscriber network interface (SNI).

## SIP L3 PDUs Transmitted: Indiv Addr

The total number of individually addressed SMDS Interface Protocol (SIP) Level 3 protocol data units that have been sent across this interface to the subscriber network interface (SNI).

## SIP L3 PDUs Transmitted: Group Addr

The total number of group addressed SMDS Interface Protocol (SIP) Level 3 protocol data units that have been sent across this interface to the subscriber network interface (SNI).

#### **SMDS DXI**

You access SMDS Data Exchange Interface (DXI) information through the SMDS DXI Heartbeat Table. Begin at the SMDS Statistics Window, then select the DXI Heartbeats option. The SMDS DXI Heartbeat Table Window is displayed.

(

~~

This window displays the following data:

Circuit Name

The name of the SMDS interface.

#### State

The SMDS state variable. Valid states and associated values are as follows:

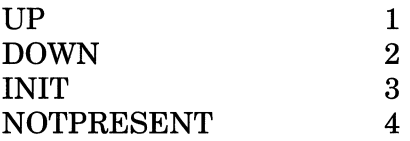

HB Poll Enable

The state of Heartbeat Polling.

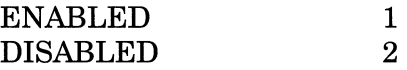

Polling Interval

The number of seconds between the transmissions of Heartbeat Poll messages.

HB Polling Messages Count Down #

The number of unacknowledged Heartbeat Poll messages that cause the interface to be taken down.

# ( . **SMDS DS1 and DS3 MIB Configuration**

You access DSl MIB configuration information (corresponding to IETF RFC 1232) and DS3 MIB configuration information (corresponding to IETF RFC 1233) by displaying the DSl or DS3 Configuration Screen. Begin at the SMDS Statistics Window, then select the LMl/DSl/Config option to display the DS1 Configuration Screen; select the LMI/DS3/ Config option to display the DS3 Configuration Screen.

Both the DSl Configuration Screen and the DS3 Configuration Screen display the following data:

Index

The Wellfleet circuit number, which may range from 1 to 1024.

#### Time Elapsed

The number of seconds into the current fifteen minute time interval which may range from 1 to 900.

## Valid Ints

The number of fifteen minute intervals over the last 24 hours in which valid data was collected. This value should equal 96 unless the CSU device was brought on line within the last 24 hours.

# Line Type

The type of DSl or DS3 implementing this interface. Possible values are as follows:

DSl

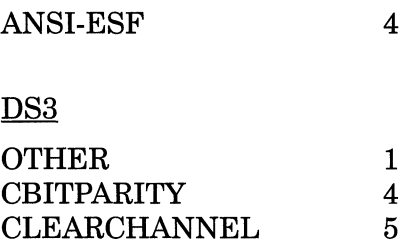

## Zero Code

The type of Zero Code Suppression used on the Wellfleet router/CSU interface. Possible values are as follows:

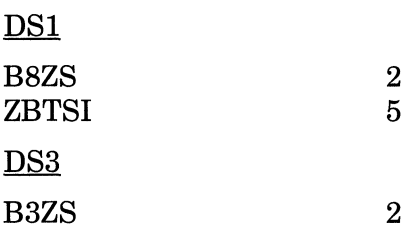

# Code Type

The type of code being sent across the interface by the CSU; should always read 2.

## Circ ID

The CSU vendor's circuit identifier.

Loopback State

(

 $\left($ 

The loopback state of the CSU. Possible values are as follows:

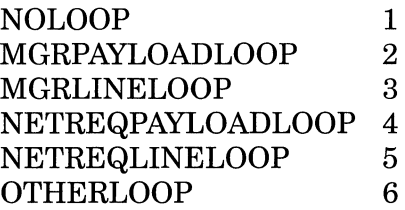

Line Status

The state of the line. Possible values are as follows:

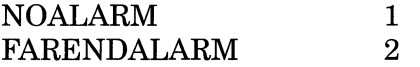

#### **SMDS DS1 and DS3 Current Report**

You access DSl current fifteen minute report information and DS3 fifteen minute report information by displaying the DSl or DS3 Current Entry Screen. Begin at the SMDS Statistics Window, then select the LMl/DSl/Current Entry option to display the DSl Current Entry Screen; select the LMl/DS3/Current Entry option to display the DS3 Current Entry Screen.

Both the DSl Current Entry Screen and the DS3 Current Entry Screen display the following data:

#### Index

The Wellfleet circuit number, which may range from 1 to 1024.

## **ES**

The number of errored seconds within the current interval: an errored second is defined as a second during which one or more CRC errors occurred, or a second during which one or more framing errors occurred.

#### **SES**

The number of severely errored seconds within the current interval: a severely errored second is defined as a second during which 320 or more CRC errors occurred, or a second during which one or more framing errors occurred.

#### **SEFS**

The number of severely errored framing seconds within the current interval: a severely errored framing second is defined as a second during which one or more framing errors occurred.

# UAS

The number of unavailable seconds within the current interval: an unavailable second is defined as a second during which the CSU was in the Unavailable Signal State.

## BPV

The number of bipolar violations in the current interval.

## CV

 $\big($ 

The number of CRC errors in the current interval.

#### **SMDS DS1 and DS3 Interval Logs**

You access the DSl interval log and the DS3 interval log by displaying the DSl or DS3 Interval Table. At the SMDS Statistics Window select the LMI/DSl/Interval Table option to display the DSl Interval Table; select the LMI/DS3/Interval Table option to display the DS3 Interval Table.

Both the DSl Interval Table and the DS3 Interval Table display the following data:

#### Intervals

The fifteen minute reporting interval.

#### Index

The Wellfleet circuit number, which may range from 1 to 1024.

#### Int#

The interval number, where 1 is the most recent fifteen minute interval and 96 is the least recent fifteen minute interval.

#### ES

The number of errored seconds within the specified interval: an errored second is defined as a second during which one or more CRC errors occurred, or a second during which one or more framing errors occurred.

## SES

The number of severely errored seconds within the specified interval: a severely errored second is defined as a second during which 320 or more CRC errors occurred, or a second during which one or more framing errors occurred.

# **SEFS**

The number of severely errored framing seconds within the specified interval: a severely errored framing second is defined as a second during which one or more framing errors occurred.

## UAS

The number of unavailable seconds within the specified interval: an unavailable second is defined as a second during which the CSU was in the Unavailable Signal State.

## BPV

The number of bipolar violations in the specified interval.

CV

 $\sqrt{\frac{1}{2}}$ 

 $\left($ 

The number of CRC errors in the specified interval.

#### **SMDS DS1 And DS3 Cumulative Interval Reporting**

You access cumulative DSl interval reporting information and cumulative DS3 interval reporting information by displaying the DSl or DS3 Total Table. Begin at the SMDS Statistics Window, then select the LMI/DSl/Total Table option to display the DSl Total Table; select the LMI/DS3/Total Table option to display the DS3 Total Table.

 $\bigcap$  $\smile$   $\smile$ 

 $\diagdown\,$ 

Both the DSl Total Table and the DS3 Total Table display the following data:

Index

The Wellfleet circuit number, which may range from 1 to 1024.

#### ES

The total number of errored seconds: an errored second is defined as a second during which one or more CRC errors occurred, or a second during which one or more framing errors occurred.

#### **SES**

The total number of severely errored seconds: a severely errored second is defined as a second during which 320 or more CRC errors occurred, or a second during which one or more framing errors occurred.

#### **SEFS**

The total number of severely errored framing seconds: a severely errored framing second is defined as a second during which one or more framing errors occurred.

# f DAS

The total number of unavailable seconds: an unavailable second is defined as a second during which the CSU was in the Unavailable Signal State.

# BPV

The total number of bipolar violations.

## CV

 $\left($ 

 $\blacksquare$ 

The total number of CRC errors.

## **SMDS Interface Protocol Tables**

You access SMDS Interface Protocol (SIP) tables (corresponding to IETF RFC 1304) by displaying the SIP/L2 Table. Begin at the SMDS Statistics Window, then select the LMI/SIP/L2 Table option. The SIP/L2 Table Window is displayed.

This window displays the following data:

Index

The Wellfleet circuit number, which may range from 1 to 1024.

## L2 PDUs Received

The total number of error-free SMDS Interface Protocol (SIP) Level 2 protocol data units received from the remote system across the subscriber network interface (SNI).

#### L2 PDUs Sent

The total number of error-free SMDS Interface Protocol (SIP) Level 2 protocol data units sent to the remote system across the subscriber network interface (SNI).

## HCS/CRC

The total number of SMDS Interface Protocol (SIP) Level 2 protocol data units received from the remote system across the subscriber network interface (SNI) that were found to contain Header Check Sequence or CRC errors.

PDU Errors Received due to Len Errs

The total number of SMDS Interface Protocol (SIP) Level 2 protocol data units received from the remote system across the subscriber network interface (SNI) whose payloads were found to be of invalid length.

### PDU Errors Received due to Seq # Errs

The total number of SMDS Interface Protocol (SIP) Level 2 protocol data units received from the remote system across the subscriber network interface (SNI) whose sequence number was not the number expected by the SMDS receive process.

#### PDU Errors Received due to BOMs

The total number of received BOM (beginning of message) Level 2 PDUs which point to an already active receive process.

#### BOMs/SSMs

 $\blacklozenge$ 

The total number of (1) received SMDS Interface Protocol (SIP) Level 2 protocol data units with a segment type 10 (BOM, beginning of message) and a zero message id (MID), and (2) received Interface Protocol (SIP) Level 2 protocol data units with a segment type 11 (SSM, single segment message) and a non-zero message id (MID).

#### EOMs

The total number of received EOM (end of message) Level 2 PDUs for which no corresponding BOM (beginning of message was found).

 $\int$ 

#### **SMDS Physical Layer Convergence Procedure Tables**

You access the SMDS Physical Layer Convergence Procedure (PLCP) Tables (corresponding to IETF RFC 1304) by displaying the DSl PLCP and the DS3 PLCP Tables. Begin at the SMDS Statistics Window, then select the LMI/SIP/DSl PLCP Table option to display the DSI PLCP Table; select the LMI/SIP/DS3 PLCP Table option to display the DS3 PLCP Table.

Both the DSl PLCP Table and the DS3 PLCP Table display the following data:

Index

The Wellfleet circuit number, which may range from 1 to 1024.

#### SEFS Int

The number of severely errored framing seconds within the current interval: a severely errored framing second is defined as a second during which one or more framing errors occurred.

#### Alarm State

The alarm state. Possible values are as follows:

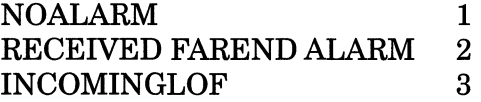

#### UAS Int

The number of unavailable seconds within the current interval: an unavailable second is defined as a second during which the CSU was in the Unavailable Signal State.

# ( ~ **Source Routing Bridge Statistics**

You access Source Routing Bridge statistics by displaying the Source Routing Statistics Window. Begin at the Wellfleet Statistics Manager Window, then select the Protocols/Source Routing option. The Source Routing Statistics Window is displayed.

The Source Routing Statistics Window displays all configured Source Routing interfaces and provides menu access to detailed Source Routing statistics. This section describes the data displayed in this window. The sections that follow describe the statistics you access by selecting the options in this window.

The Source Routing Statistics Window displays the following data:

#### Circuit Name

Contains the user-assigned name that identifies the source routing interface.

SR Bridge State

 $\sqrt{\frac{1}{2}}$ 

 $\left($ 

The current state (Up, Down, Inactive, or Not Present) of the interface.

## Max Route Desc

Contains the maximum number of route descriptors that this interface will accept in explorer frames.

## Ring Number

The user-assigned number that identifies the token ring network to which the interface connects.

## **Source Routing Bridge ID Table**

You access the Wellfleet router's Bridge ID table by displaying the Bridge ID Window. Begin at the Wellfleet Statistics Manager Window, then select the Protocols/Source Routing/Bridge Tables/Bridge ID Table option. The Bridge ID Window is displayed.

The Bridge ID Window displays the following statistic:

Bridge IDs Defined

The Bridge IDs that are specified for the Wellfleet Bridges on the network.

## **Source Routing Bridge IP Explorer Entry Table**

You access the Wellfleet router's IP Explorer Entry table by displaying the Explorer Entry Window. Begin at the Wellfleet Statistics Manager Window, then select the Protocols/Source Routing/Explorer Entry Table option. The Explorer Entry Window is displayed.

The Explorer Entry Window displays the following statistic:

IP Explorers Defined

The IP addresses that the Wellfleet router should forward IP explorer packets toward.

## ( **Source Routing Bridge IP Encapsulation Table**

You access the Wellfleet router's Source Routing IP Encapsulation table by displaying the IP Encapsulation Window. Begin at the Wellfleet Statistics Manager Window, then select the Protocols/Source Routing/ IP Encaps Stats option. The Source Routing IP Encapsulation Window is displayed.

The Source Routing IP Encapsulation Window displays the following data:

Remote Ring Number

The number of the remote destination ring connected to the Wellfleet IP encapsulating router.

IPAddr

The dotted decimal address of the destination IP interface on the Wellfleet router.

Status

 $\left($ 

 $\left($ 

Indicates that the ring number was learned.

#### **Source Routing Bridge Traffic**

You access Source Routing Bridge traffic data by displaying the Source Routing Bridge Traffic Statistics Window. Begin at the Wellfleet Statistics Manager Window, then select the Protocols/Source Routing/ Traffic Stats option. The Source Routing Bridge Traffic Statistics Window appears.

The Source Routing Bridge Traffic Statistics Window displays statistics showing the reception and transmission of source routed frames across each source routing interface on the Wellfleet router.

**Note:** This window is equipped with a Zero Totals option. When you select this option, all statistics displayed in these windows are reset to 0.

This window displays the following data:

Circuit Name

Contains the user-assigned name that identifies the source routing interface

State

The current state (Up, Down, Inactive, or Not Present) of the interface.

#### **Frames Received**

 $\overline{\mathcal{L}}$ 

 $\blacksquare$ 

 $\left($ 

The Frames Received portion of the Source Routing Bridge Traffic Statistics Window displays the following statistics:

#### Total

Number of source routed frames received on each source routing interface since it was created, the Wellfleet router rebooted, the slot reset, or the Zero Totals option was selected.

#### Current/s

The current source routed frames per second (an approximation of the number of frames received on the interface during the last second).

#### Average/s

Average source routed frames per second (an approximation of the average number of source routed frames received per second on the interface).

#### Peak/s

Peak source routed frames per second (an approximation of the greatest number of source routed frames received per second on the interface).

## **Frames Transmitted**

The Frames Transmitted portion of the Source Routing Bridge Traffic Statistics Window displays the following statistics:

## Total

Number of source routed frames transmitted on each source routing interface since it was created, the Wellfleet router rebooted, the slot reset, or the Zero Totals option was selected.

#### Current/s

The current source routed frames per second (an approximation of the number of source routed frames transmitted on the interface during the last second).

#### Average/s

Average source routed frames per second (an approximation of the average number of source routed frames transmitted *\"---\_)*  per second on the interface).

## Peak/s

Peak source routed frames per second (an approximation of the greatest number of source routed frames transmitted per second on the interface).

# ( . **Source Routing Bridge Traffic Errors**

 $\left($ 

You access Source Routing Bridge traffic error statistics by displaying the Source Routing Traffic Error Statistics Window. Begin at the Wellfleet Statistics Manager Window, then select the Protocols/Source Routing/Error Stats option. The Source Routing Traffic Error Statistics Window is displayed.

The Source Routing Traffic Error Statistics Window displays statistics showing the error conditions for each IP interface on the Wellfleet router as follows:

Circuit Name

Contains the user-assigned name that identifies the source routing interface.

The sections that follow describe the error statistics for the input and output frames across each of the source routing interfaces on the Wellfleet router.

## **IP Frames Discarded**

The IP Frames Discarded portion of the Source Routing Traffic Error Statistics Window displays the following statistics:

Total

The total number of source routing frames received on the interface and discarded since it was created, the Wellfleet router rebooted, or the slot reset.

## Current/s

The current source routed frames per second (an approximation of the number of source routed frames discarded on the interface during the last second).

## Average/s

Average source routed frames per second (an approximation of the average number of source routed frames discarded per second on the interface). *)* 

## Peak/s

Peak source routed frames per second (an approximation of the greatest number of source routed frames discarded per second on the interface).
#### **Total Frames Discarded Due to Other Factors**

 $\big($ 

 $\left($ 

The Total Frames Discarded Due to Other Factors portion of the Source Routing Traffic Error Statistics Window displays the following statistics:

Bad Control Field

The number of source routing frames that were discarded due to an error in the control field portion of the frame.

#### Inv Incoming Ring

The number of source routing frames that were discarded due to an unexpected value for the incoming ring route descriptor.

#### No Next Circuit

The number of source routing frames that were discarded due to either an inactive "next" ring or to traffic filters.

### **VINES Statistics**

You access VINES statistics by displaying the VINES Statistics Window. Begin at the Wellfleet Statistics Manager Window, then select the Protocols/VINES option. The VINES Statistics Window is displayed.

The VINES Statistics Window displays all configured VINES interfaces and provides menu access to detailed VINES statistics. This section describes the data displayed in this window. The sections that follow describe the statistics you access by selecting the options in this window.

The VINES Statistics Window displays the following data:

**Circuit** 

Contains the user-assigned name that identifies the source routing interface.

#### State

The current state (Up, Down, Inactive, or Not Present) of the interface.

#### Interface Type

The type of interface (Ethernet, FDDI, Synchronous, Token Ring).

#### MAC Address

The equivalent media-dependent physical level/machine address.

#### Arp

Specifies if the VINES Address Resolution Protocol is enabled on the interface.

 $\bigcirc$ 

Source Routing End Station

Specifies if Source Routing End Station support is enabled on the interface.

#### **VINES Table of Networks**

 $\big($ 

 $\sqrt{\frac{1}{2}}$ 

 $\left($ 

You access the Wellfleet router's VINES Table of Networks by displaying the VINES Table of Networks Window. Begin at the Wellfleet Statistics Manager Window, then select the Protocols/VINES/ Address Tables/Networks option. The VINES Table of Networks Window is displayed.

The VINES Table of Networks Window displays the following data:

Destination Network

Contains the VINES address of the destination network.

Routing Metric

Contains the "cost" to the destination network.

Gateway

Contains the network number of the next hop used for reaching the destination network.

#### **VINES Table of Neighbors**

You access the Wellfleet router's VINES Table of Neighbors by displaying the VINES Table of Neighbors Window. Begin at the Wellfleet Statistics Manager Window, then select the Protocols/VINES/ Address Tables/Neighbors option. The VINES Table of Neighbors Window is displayed.

The VINES Table of Neighbors Window displays the following data:

Network ID

Contains the network number of the directly connected destination network.

#### Subnetwork ID

Contains the subnetwork number of the directly connected destination subnetwork.

#### Type

Contains the neighbor type (client or server).

#### IF Type

Contains the type of interface on which this neighbor was learned.

#### Local Slot

Contains the slot on which this neighbor was learned.

#### Local Line

Contains the circuit number on which this neighbor was learned.

Remote MAC

 $\big($ 

 $\blacksquare$ 

Contains the MAC address of this neighbor.

Local MAC

Contains the MAC address of the Wellfleet router's interface on which this neighbor was learned.

Cost

Contains the cost to reach this neighbor. It corresponds to the interface type.

#### **VINES Traffic**

You access the Wellfleet router's VINES traffic statistics by displaying the VINES Traffic Statistics Window. Begin at the Wellfleet Statistics Manager Window, then select the Protocols/VINES/Traffic Stats option. The VINES Traffic Statistics Window is displayed.

**Note:** This window is equipped with a Zero Totals option. When you select this option, all statistics displayed in these windows are reset to 0.

The VINES Traffic Statistics Window displays the following data:

Circuit Name

Contains the user-assigned name that identifies the source routing interface.

#### State

Contains the current state of the interface (Up, Down, Inactive, or Not Present).

Messages Received

Contains the number of IPC messages received that were destined for this Wellfleet router.

#### **Packets Received**

#### Total

Contains the number of VINES packets received on the interface since it was created, the Wellfleet router rebooted, the slot reset, or the Zero Totals option was selected.

#### Current/s

Contains an approximation of the number of VINES packets received on the interface during the last second.

#### Average/s

Contains an approximation of the average number of VINES packets received per second on the interface.

#### Peak/s

Contains an approximation of the greatest number of VINES packets received per second on the interface.

#### **Packets Transmitted**

#### Total

 $\blacksquare$ 

f

Contains the number of VINES packets transmitted on the interface since it was created, the Wellfleet router rebooted, the slot reset, or the Zero Totals option was selected.

#### Current/s

Contains an approximation of the number of VINES packets transmitted on the interface during the last second.

#### Average/s

Contains an approximation of the average number of VINES packets transmitted on the interface.

#### Peak/s

Contains an approximation of the greatest number of VINES packets transmitted on the interface.

#### **VINES Traffic Errors**

You access the Wellfleet router's VINES traffic error statistics by displaying the VINES Error Statistics Window. Begin at the Wellfleet Statistics Manager Window, then select the Protocols/VINES/Errors Stats option. The VINES Error Statistics Window is displayed.

The VINES Error Statistics Window provides a summary description of error conditions on each VINES interface as follows:

Circuit Name

Contains the user-assigned name that identifies the source routing interface.

Packets Received Errors

Contains the number of times the Wellfleet router received packets that had bad checksums or unknown protocol types.

Reassembly Failures

Contains the number of times the Wellfleet router could not successfully reassemble a VINES packet. This count may be triggered by expiration of the Reassembly Timer, lack of buffer space, or errors in the reassembly process.

The sections that follow describe the error statistics for the input and output frames across each of the VINES interfaces on the Wellfleet router.

#### **ICP Errors**

 $\big($ 

 $\overline{\mathbf{C}}$ 

The ICP Errors portion of the VINES Error Statistics Window displays the following statistics:

Bad Packets Received

Contains the number or ICP packets received with unknown notification types or unknown error codes.

Error Notifications Received

Contains the number of ICP error notification packets received that were destined for this router. This value shows how many times this router originated packets to an unknown destination.

Error Notifications Sent

Contains the number of times the Wellfleet router could not forward a packet because a destination was unreachable and the error notification bit was set in the packet.

#### **Discards**

The Discards portion of the VINES Error Statistics Window displays the following statistics:

No Forwarding Information

Contains the number of VINES packets received on the interface and discarded because no route could be found to their destination.

Zero Hop Counts

Contains the number of VINES packets received on this interface and discarded because the hop count field was set to 0.

#### **VINES IP Global Information Table**

You access the Wellfleet router's VINES IP Global Information table by displaying the VINES IP Global Information Window. Begin at the Wellfleet Statistics Manager Window, then select the Protocols/VINES/ Protocols/Vines IP option. The VINES IP Global Information Window displays the following statistics:

Packets Received

Contains the number of VINES IP packets the Wellfleet router received.

#### Packets Sent

Contains the number of VINES IP packets the Wellfleet router originated.

Received with Bad Checksum

Contains the number of VINES IP packets received that were corrupted.

#### Routed Packets

Contains the number of VINES IP packets routed by the Wellfleet router toward other networks.

#### Broadcast Packets Sent

Contains the number of VINES IP broadcast packets originated by the Wellfleet router.

Packets Reassembled

Contains the number of fragmented VINES IP packets reassembled by the Wellfleet router.

Packets Fragmented

Contains the number of packets fragmented by the Wellfleet router.

#### **VINES ARP Global Information Table**

 $\overline{\mathcal{C}}$ 

*(* 

You access the Wellfleet router's ARP Global Information table by displaying the VINES ARP Global Information Window. Begin at the Wellfleet Statistics Manager Window, then select the Protocols/VINES/ Protocols/Vines ARP option. The VINES ARP Information Window is displayed.

The VINES ARP Information Window displays the following statistics:

State

Contains the current state of the interface (Up, Down, Inactive, or Not Present).

Next Subnetwork ID

Contains the next subnetwork number that the Wellfleet router will assign to a client.

ARP Assignment Denied

Contains the number of VINES ARP assignment packets for which a subnetwork number was not available at the time a request was received.

### **XNS Statistics**

You access XNS statistics by displaying the XNS Statistics Window. Begin at the Wellfleet Statistics Manager Window, then select the Protocols/XNS option. The XNS Statistics Window is displayed.

The XNS Statistics Window displays all configured XNS interfaces and provides menu access to detailed XNS statistics. This section describes the data displayed in this window. The sections that follow describe the statistics you access by selecting the options in this window.

The XNS Statistics Window displays the following data:

Circuit Name

The circuit associated with each XNS interface.

#### XNS State

The current state (Up, Down, Inactive, or Not Present) of the interface.

Encapsulation Method

The encapsulation method associated with the interface: Ethernet, LSAP, or SNAP.

#### MAC Address

The Media Access Control (physical layer) address of the interface.

#### SMDS Address

The SMDS group address configured for the interface.

#### XNSAddress

The IDP address of the interface.

Cost

The cost associated with the interface.

#### **XNS Base Routing Table**

 $\sqrt{\phantom{a}}$ 

You access the XNS base routing table by selecting the Tables/Base Route Table option from the XNS Statistics Window. The XNS Base Routes Window is displayed. This window shows all current routes from all XNS routing tables as follows:

#### Destination

The IDP address of the destination network.

#### Interface

The local interface through which the next hop of this route is reached.

#### Next Hop

The IDP address of the next hop.

#### Next Hop Host

The IDP address of the next hop network. If a route is bound to an interface realized via a broadcast media, the IDP address of that interface is used.

#### Type

The type of route. Routes may be one of the following types:

- 1 Other
- 2 Invalid
- 3 Direct
- 4 Indirect
- 5 Static

#### Metric

The number of hops to the network destination.

#### Age

The number of seconds the route has been active since the last update.

#### **XNS RIP Interface Table**

You access the XNS RIP interface table by selecting the Tables/RIP Interface Table option from the XNS Statistics Window. The XNS RIP Interface Table Window is displayed. This window shows the RIP packet activity over each XNS interface as follows:

#### Interface

The XNS interface for which entries into the RIP table currently exist.

#### State

The current state (Up, Down, Initializing, or Not Present) of RIP on the interface.

 $\overline{\phantom{0}}$ 

### ( **XNS Adjacent Host Table**

 $\left($ 

You access the XNS adjacent host table by selecting the Tables/ Adjacent Host Table option from the XNS Statistics Window. The XNS Adjacent Host Table Window is displayed. This window shows the configured adjacent hosts as follows:

Enabled

The state (enabled or disabled) of the adjacent host.

Network Address (Static Host)

The network address of the static adjacent host configured on this interface.

Network Address (This Host)

The host address of the static adjacent host configured on this interface.

#### **XNS Static Route Table**

You access the XNS static route table by selecting the Tables/Static Route Table option from the XNS Statistics Window. The XNS Static Route Table Window is displayed. This window shows the configured static routes as follows:

Enable

The state (enabled or disabled) of the static route.

Network Address (This Route)

The address of the destination network to which the static route is configured.

Next Hop Address

The network address of the next hop.

Next Hop Host

The address of the next hop host.

#### **XNS Traffic Filters Table**

 $\left($ 

You access the XNS traffic filters table by selecting the Tables/Traffic Filters option from the XNS Statistics Window. The XNS Traffic Filters Window is displayed. This window displays the traffic filters configured on each XNS interface as follows:

Enable

The state (enabled or disabled) of the traffic filter.

Interface

The interface associated with the filter.

#### Status

The current status (Active, Inactive, or Error) of the traffic filter. Error indicates the application detected an error in the rule.

#### Circuit

The circuit to which the filter is applied.

#### **XNS Traffic**

You access the XNS traffic statistics by selecting the Traffic Stats option from the XNS Statistics Window. The XNS Traffic Statistics Window is displayed. This window displays statistics showing the current XNS datagram traffic rates across each XNS interface on the Wellfleet router.

**Note:** This window is equipped with a Zero Totals option. When you select this option, all statistics displayed in these windows are reset to 0.

This window displays the following data:

Circuit Name

The circuit associated with each XNS interface.

State

The current state (Up, Down, Inactive, or Not Present) of the interface.

#### **Datagrams Received**

The Datagrams Received portion of the XNS Traffic Statistics Window displays the following statistics:

Total

Number ofXNS datagrams received on each XNS interface since it was created, the Wellfleet router rebooted, the slot reset, or the Zero Totals option was selected.

#### Current/s

The current XNS datagrams per second (an approximation of the number of XNS datagrams received on the interface during the last second).

#### Average/s

Average XNS datagrams per second (an approximation of the average number of XNS datagrams received per second on the interface).

#### Peak/s

Peak XNS datagrams per second (an approximation of the greatest number of XNS datagrams received per second on the interface).

#### **Datagrams Forwarded**

The Datagrams Forwarded portion of the XNS Traffic Statistics Window displays the following statistics:

#### Total

Number of XNS datagrams forwarded from each XNS interface since it was created, the Wellfleet router rebooted, the slot reset, or the Zero Totals option was selected.

#### Current/s

The current XNS datagrams per second (an approximation of the number of XNS datagrams forwarded from the interface during the last second).

#### Average/s

Average XNS datagrams per second (an approximation of the average number of XNS datagrams forwarded from the interface per second).

#### Peak/s

Peak XNS datagrams per second (an approximation of the greatest number of XNS datagrams forwarded from the interface per second).

#### **Datagrams Delivered**

The Datagrams Delivered portion of the XNS Traffic Statistics Window displays the following statistics:

#### Total

Number ofXNS datagrams delivered to each XNS interface since it was created, the Wellfleet router rebooted, the slot reset, or the Zero Totals option was selected.

#### Current/s

The current XNS datagrams per second (an approximation of the number of XNS datagrams delivered to the interface during the last second).

#### Average/s

Average XNS datagrams per second (an approximation of the average number of XNS datagrams delivered to the interface per second).

#### Peak/s

Peak XNS datagrams per second (an approximation of the greatest number of XNS datagrams delivered to the interface per second).

#### **Datagrams Transmitted**

 $\sqrt{2}$ 

 $\big($ 

The Datagrams Transmitted portion of the XNS Traffic Statistics Window displays the following statistics:

#### Total

Number of XNS datagrams transmitted on each XNS interface since it was created, the Wellfleet router rebooted, the slot reset, or the Zero Totals option was selected.

#### Current/s

The current XNS datagrams per second (an approximation of the number of XNS datagrams transmitted on the interface during the last second).

#### Average/s

Average XNS datagrams per second (an approximation of the average number of XNS datagrams transmitted per second on the interface).

#### Peak/s

Peak XNS datagrams per second (an approximation of the greatest number of XNS datagrams transmitted per second on the interface).

#### **XNS Traffic Errors**

You access the XNS traffic error statistics by selecting the Error Stats option from the XNS Statistics Window. The XNS Traffic Error Statistics Window is displayed. This window displays statistics showing the error conditions for each XNS interface on the Wellfleet router as follows:

**Circuit** 

The circuit associated with each XNS interface.

#### Datagrams Discarded - Bad XNS Hdr

The number of XNS datagrams received on the interface and discarded because of errors in the XNS header. Such errors include faulty checksums, version number mismatches, formatting errors, time-to-live exceeded, bad XNS options, etc.

Datagrams Discarded - Inv Dest Field

The number of XNS datagrams received on the interface and discarded because of an invalid destination in the destination field.

#### No Route

The number of XNS datagrams received on the interface and discarded because no route could be found to transmit them to their destination.

# **Chapter 5**

# **System Administration**

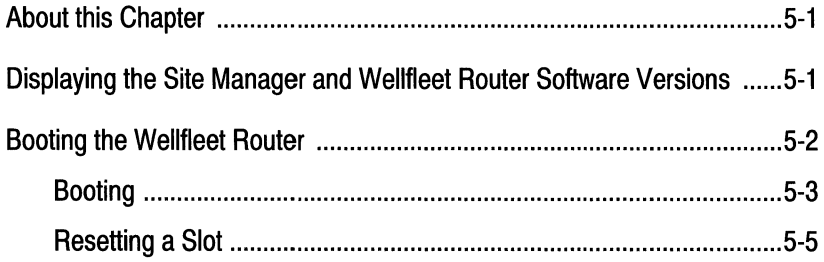

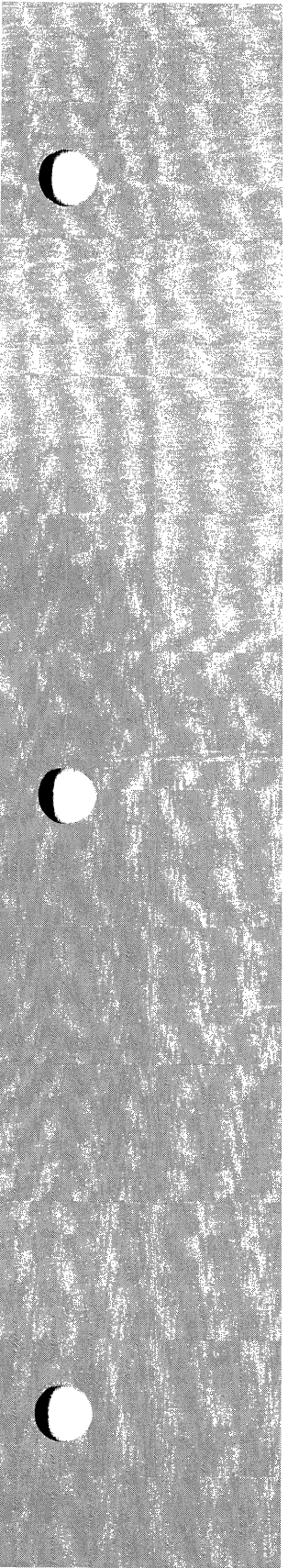

# **List of Figures**

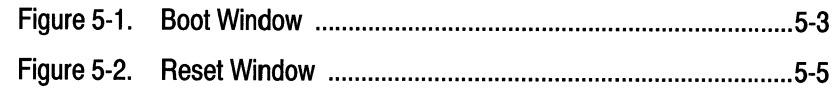

 $\mathbb{C}$ 

 $\blacksquare$ 

# **System Administration**

# **About this Chapter**

 $\big($ 

 $\left($ 

This chapter describes how to use the Site Manager to display its software version and to display the version of the Wellfleet router software. This chapter also describes how to boot a Wellfleet router, and reset a slot in the Wellfleet router.

# **Displaying the Site Manager and Wellfleet Router Software Versions**

To display the Site Manager version number, begin at the Wellfleet Site Manager Window, then select File/Site Manager Version. The current version of the Site Manager is displayed. Also, the Wellfleet router software version that is compatible with the Site Manager is displayed.

The Description box in the Wellfleet Site Manager Window shows the software version of the Wellfleet router you are currently managing.

Compare the compatible Wellfleet router software version in the Site Manager Version Window to the Description box in the Wellfleet Site Manager Window.

Refer to the Release Notes to ensure the version of the Site Manager is compatible with the Wellfleet router software if the compatible software version does not match the router software version.

# **Booting the Wellfleet Router**

The Site Manager provides you with the following menu options for booting the Wellfleet router:

 $\Box$  The boot option warm-starts the entire Wellfleet router. Pressing the Reset button on the front panel of the Wellfleet router initiates the same procedure.

When you select the boot option, the Boot window displays the default boot image and configuration filenames. You can enter alternative files in this window.

 $\Box$  The reset option warm-starts a single processor module or the entire system with the boot image and configuration currently in use on other slots. Resetting the entire system is equivalent to booting it.

When you select the reset option, the Reset window displays the default slot. You can select another slot to reset in this window.

Refer to the following sections to boot the Wellfleet router or reset a slot.

## ( **Booting**

 $\big($ 

You select the boot option to boot all slots in the Wellfleet router. To boot, begin from the Wellfleet Site Manager Window and proceed as follows:

1. Select the Admin/Boot option.

The default volume is displayed next to the Boot Image File *(boot.exe* or *ace.out)* and Config File *(config).* The default volume is the first available Flash memory access card (indicated by slot number) or floppy diskette (indicated by the letter A).

If you wish, you can select one volume from which to read the boot image and another from which to read the configuration file. You can also delete the text in the Configuration box and enter the filename of another configuration file residing on the volume displayed. When you select the Boot button, the router boots and configures with the image and configuration file residing in the volumes displayed. Refer to step 7 if you are booting a Wellfleet router with a floppy disk or if you want to boot from the default volumes and configuration file.

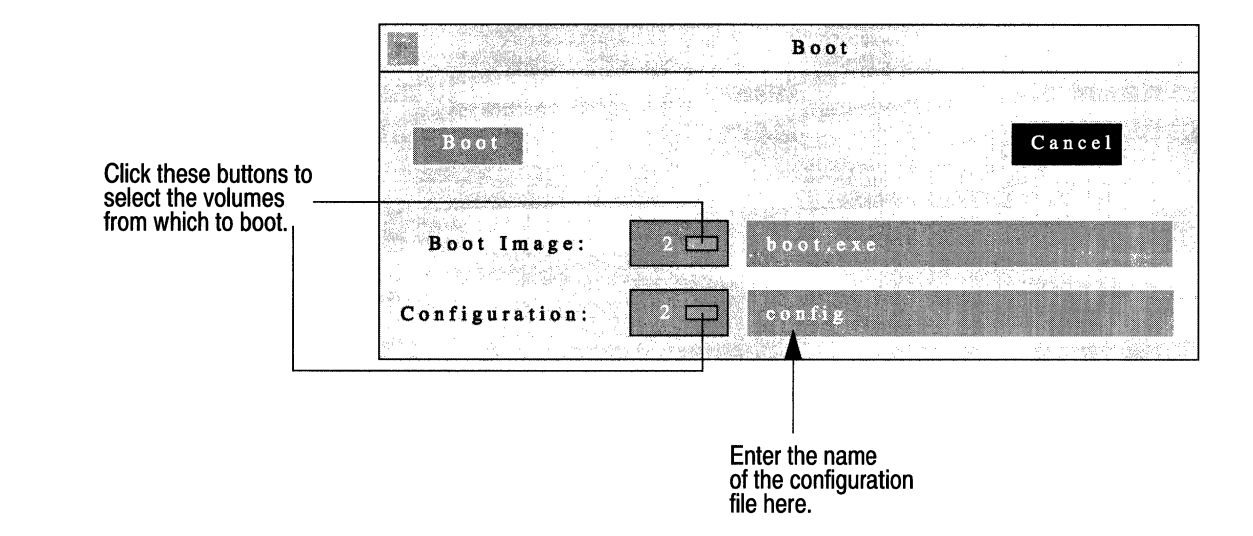

**Figure** 5·1. **Boot Window** 

- 2. Click the rectangle adjacent to the Boot Image volume number. A pop-up window displays the available volumes containing the boot image.
- 3. Click the number of the slot from which you want to boot.

The pop-up window closes and the new slot number is displayed next to Boot Image.

4. Click the rectangle adjacent to the Configuration slot number.

A pop-up window displays the available slots containing the configuration file.

5. Click the number of the slot from which you want to configure.

The pop-up window closes and the new slot number is displayed.

- 6. Enter the configuration filename in the Configuration filename box if you want to configure from an alternative file.
- 7. Select Boot.
- **Note:** The software image and configuration file revert to their respective default volumes and filenames *(boot.exe* and *config)*  after every boot. To change the default boot or configuration file, back up the old default file using the copy option; then overwrite the old default file with the new default file using the copy option.

## (- **Resetting a Slot**

The reset option allows you to reboot a single slot with the boot image currently in use. You begin from the Wellfleet Site Manager Window and proceed as follows:

1. Select the Admin/Reset option.

The Reset Window appears (see Figure 5-2). This window displays the number of the default slot. Refer to Step 4 if this is the number of the slot you want to reset.

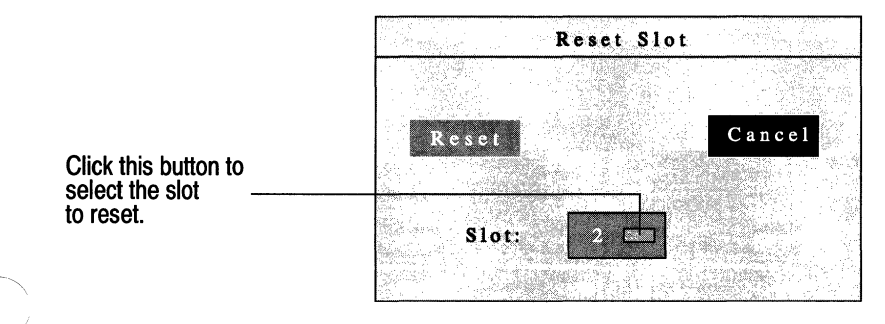

**Figure** 5-2. **Reset Window** 

2. Click the rectangle adjacent to the slot number.

A pop-up window displays the slot numbers.

3. Click the number of the slot you want to reset.

The pop-up window closes and the slot number you selected appears.

4. Click on Reset.

A confirmation window appears.

5. Click the Ok button.

The following occurs when you reset a processor module:

- 1. The operating system software running on the processor module forwards a boot request to the other processor modules.
- 2. The first processor module to respond to the boot request forwards the boot image resident in its memory.
- 3. The resetting processor module receives and executes the boot image. At this instant, the router disrupts connectivity to the associated slot and the services provided in the slot. The other processor modules resynchronize their routing tables after the slot fails to receive packets.
- 4. The resetting processor module completes the boot process and requests a configuration. The first available processor module forwards the configuration resident in its memory.
- 5. The resetting processor module loads the configuration image and initiates the services provided by the slot; thus reestablishing connectivity. The resetting processor module alerts the other processor modules that it can receive packets.
- 6. The other processor modules resynchronize their routing tables accordingly.

 $\overline{C}$ 

 $\big($ 

 $\label{eq:3.1} \mathbf{I} = \mathbf{I} \times \mathbf{I}$  $\label{eq:2.1} \frac{1}{2} \sum_{i=1}^n \frac{1}{2} \sum_{j=1}^n \frac{1}{2} \sum_{j=1}^n \frac{1}{2} \sum_{j=1}^n \frac{1}{2} \sum_{j=1}^n \frac{1}{2} \sum_{j=1}^n \frac{1}{2} \sum_{j=1}^n \frac{1}{2} \sum_{j=1}^n \frac{1}{2} \sum_{j=1}^n \frac{1}{2} \sum_{j=1}^n \frac{1}{2} \sum_{j=1}^n \frac{1}{2} \sum_{j=1}^n \frac{1}{2} \sum_{j=1}^n \frac{$ 

 $\bigcirc$